### almlu cisco.

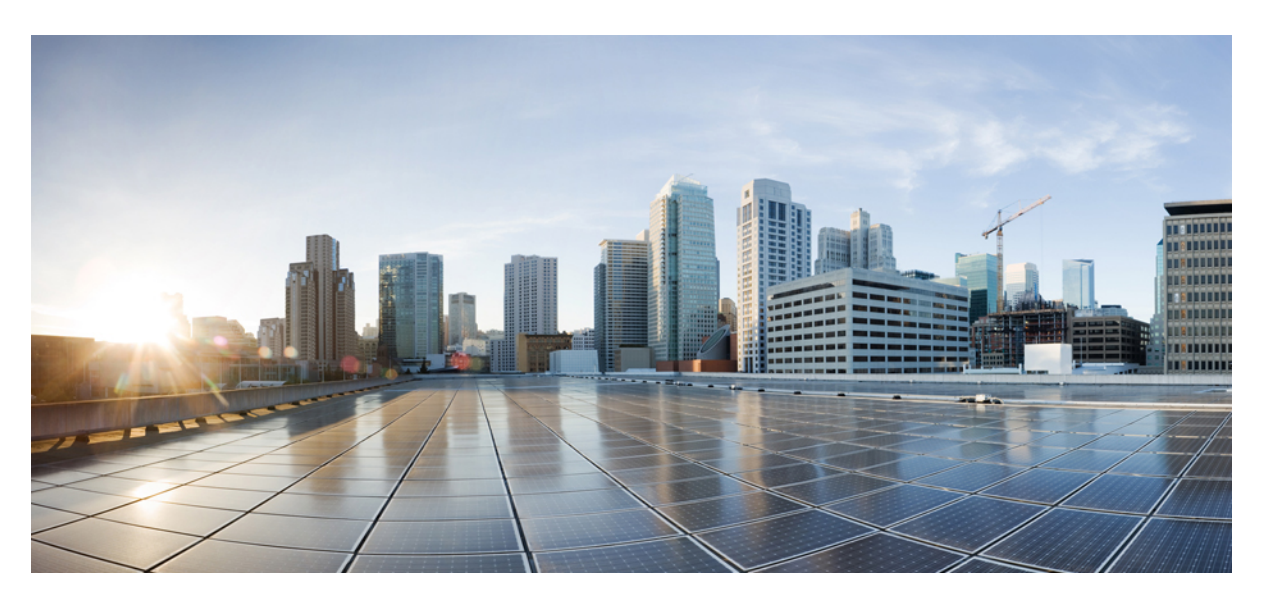

## **Multiplattform-Telefone der Cisco IP-Telefon 8800-Serie – Benutzerhandbuch**

**Erste Veröffentlichung:** 29. Januar 2016 **Letzte Änderung:** 15. Mai 2023

### **Americas Headquarters**

Cisco Systems, Inc. 170 West Tasman Drive San Jose, CA 95134-1706 USA http://www.cisco.com Tel: 408 526-4000 800 553-NETS (6387) Fax: 408 527-0883

DIE SPEZIFIKATIONEN UND INFORMATIONEN ZU DEN PRODUKTEN IN DIESEM HANDBUCH KÖNNEN OHNE VORHERIGE ANKÜNDIGUNG GEÄNDERT WERDEN. ALLE ANGABEN, INFORMATIONEN UND EMPFEHLUNGEN IN DIESEM HANDBUCH WURDEN IN DER ANNAHME ZUR VERFÜGUNG GESTELLT, DASS SIE KORREKT SIND. JEDE AUSDRÜCKLICHE ODER STILLSCHWEIGENDE GEWÄHRLEISTUNG IST JEDOCH AUSGESCHLOSSEN. DIE ALLEINIGE VERANTWORTUNG FÜR DIE ANWENDUNG DER PRODUKTE LIEGT BEI DEN BENUTZERN.

DIE SOFTWARELIZENZ UND BESCHRÄNKTE GEWÄHRLEISTUNG FÜR DAS BEILIEGENDE PRODUKT SIND IM INFORMATIONSPAKET FÜR DAS PRODUKT ENTHALTEN UND WERDEN DURCH DIESE BEZUGNAHME IN DIE VORLIEGENDEN BESTIMMUNGEN EINGESCHLOSSEN. WENN SIE DIE SOFTWARELIZENZ ODER BESCHRÄNKTE GARANTIE NICHT FINDEN KÖNNEN, WENDEN SIE SICH AN EINEN VERTRETER VON CISCO, UM EINE KOPIE ZU ERHALTEN.

Die folgenden Informationen beziehen sich auf die Einhaltung der FCC-Richtlinien für Geräte der Klasse A: Dieses Gerät wurde getestet und erfüllt die Grenzwerte für digitale Geräte der Klasse A gemäß Teil 15 der FCC-Richtlinien. Diese Anforderungen ermöglichen einen angemessenen Schutz gegen elektromagnetische Störungen, wenn das Gerät in einem gewerblichen Umfeld eingesetzt wird. Dieses Gerät erzeugt und verwendet Hochfrequenzsignale und kann diese abstrahlen. Wenn dieses Gerät nicht gemäß der Bedienungsanleitung installiert und betrieben wird, kann es Funkstörungen verursachen. Der Betrieb dieses Geräts in einem Wohngebiet kann unter Umständen zu funktechnischen Störungen führen. In diesem Fall muss der Benutzer diese Störungen auf eigene Kosten beheben.

Die folgenden Informationen betreffen FCC-konforme Geräte der Klasse B: Dieses Gerät wurde getestet und erfüllt die Anforderungen für digitale Geräte der Klasse B gemäß Abschnitt 15 der FCC-Bestimmungen. Diese Anforderungen ermöglichen einen angemessenen Schutz gegen elektromagnetische Störungen im häuslichen Bereich. Dieses Gerät erzeugt und verwendet Hochfrequenzsignale und kann diese abstrahlen. Wenn dieses Gerät nicht gemäß den Anweisungen installiert und betrieben wird, kann es Funkstörungen verursachen. Es kann jedoch nicht in jedem Fall garantiert werden, dass bei ordnungsgemäßer Installation keine Störungen auftreten. Wenn das Gerät Störungen beim Rundfunk- oder Fernsehempfang verursacht, was sich durch Aus- und Wiedereinschalten des Gerätes überprüfen lässt, versuchen Sie, die Störung durch eine der folgenden Maßnahmen zu beheben:

- Verändern Sie die Ausrichtung oder den Standort der Empfangsantenne.
- Erhöhen Sie den Abstand zwischen dem Gerät und dem Empfänger.
- Schließen Sie das Gerät an einen anderen Hausstromkreis an als den Empfänger.
- Wenden Sie sich an den Händler oder einen erfahrenen Radio-/Fernsehtechniker.

Anpassungen und Veränderungen an diesem Produkt, die nicht durch Cisco autorisiert wurden, können die FCC-Genehmigung außer Kraft setzen und zum Verlust der Erlaubnis führen, dieses Produkt zu betreiben.

Die Cisco Implementierung der TCP-Headerkomprimierung ist eine Adaption eines Programms, das an der University of California, Berkeley (UCB) als Teil der Public-Domain-Version der UCB für das UNIX-Betriebssystem entwickelt wurde. Alle Rechte vorbehalten. Copyright © 1981, Regents of the University of California, USA.

UNGEACHTET SONSTIGER GEWÄHRLEISTUNGEN WERDEN ALLE DOKUMENT- UND SOFTWAREDATEIEN DIESER ANBIETER WIE VORLIEGEND OHNE MÄNGELGEWÄHRBEREITGESTELLT.CISCO UND ALLEZUVOR GENANNTEN LIEFERANTEN ÜBERNEHMEN KEINERLEI, AUSDRÜCKLICHE ODERSTILLSCHWEIGENDE, GARANTIEN, EINSCHLIEßLICH UND OHNE EINSCHRÄNKUNG, DIEJENIGEN DER MARKTGÄNGIGKEIT, DER EIGNUNG FÜR EINEN BESTIMMTEN ZWECK UND DER NICHTVERLETZUNG ODER DIEJENIGEN, DIE AUS DEM VERLAUF DES HANDELNS, DER VERWENDUNG ODER DES HANDELSBRAUCHS ENTSTEHEN.

UNTER KEINEN UMSTÄNDEN HAFTEN CISCO ODERSEINE ZULIEFERERFÜRJEGLICHE INDIREKTEN, KONKRETEN, ZUFÄLLIGEN ODERFOLGESCHÄDEN, DARUNTER BEISPIELSWEISEENTGANGENE GEWINNE ODER DATENVERLUSTE, DIE AUS DER VERWENDUNG ODER NICHTVERWENDBARKEIT DIESES HANDBUCHSERWACHSEN, SELBST FÜR DEN FALL, DASS CISCO ODER SEINE ZULIEFERER AUF DIE MÖGLICHKEIT DERARTIGER SCHÄDEN HINGEWIESEN WURDEN.

Alle in diesem Dokument verwendeten IP-Adressen (Internet Protocol) und Telefonnummern sind als Beispiele zu verstehen und beziehen sich nicht auf tatsächlich existierende Adressen und Telefonnummern. Die in diesem Dokument enthaltenen Beispiele, Befehlsausgaben, Netzwerktopologie-Diagramme und andere Abbildungen dienen lediglich zur Veranschaulichung. Die Verwendung tatsächlicher IP-Adressen oder Telefonnummern in diesem Zusammenhang ist zufällig und nicht beabsichtigt.

Für gedruckte und kopierte digitale Versionen dieses Dokuments besteht keine Gewährleistung. Die aktuelle Online-Version enthält die neueste Version.

Cisco verfügt über mehr als 200 Niederlassungen weltweit. Die Adressen und Telefonnummern finden Sie auf der Cisco Website unter www.cisco.com/go/offices.

Cisco and the Cisco logo are trademarks or registered trademarks of Cisco and/or its affiliates in the U.S. and other countries. To view a list of Cisco trademarks, go to this URL: <https://www.cisco.com/c/en/us/about/legal/trademarks.html>. Third-party trademarks mentioned are the property of their respective owners. The use of the word partner does not imply a partnership relationship between Cisco and any other company. (1721R)

© 2023 Cisco Systems, Inc. Alle Rechte vorbehalten.

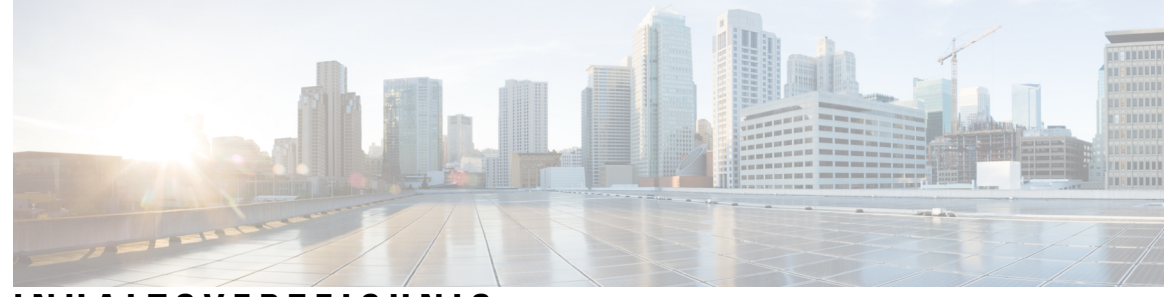

### **INHAL TSVERZEICHNIS**

#### **KAPITEL 1 Ihr Telefon 1**

Die Cisco IP-Telefon 8800-Serie **1**

Unterstützte Funktionen **2**

Neue und geänderte Funktionen **2**

- Neu und geändert in Firmware-Version 12.0(3) **2** Neu und geändert in Firmware-Version 12.0(2) **3** Neu und geändert in Firmware-Version 12.0(1) **4**
- Neu und geändert in Firmware-Version 11.3(7) **4** Neu und geändert in Firmware-Version 11.3(6) **5**
- Neu und geändert in Firmware-Version 11.3(5) **7**
- 
- Neue und geänderte Funktionen für 11.3(4) **8** Neu und geändert in Firmware-Version 11.3(3) **8**
- 
- Neu und geändert in Firmware-Version 11.3(2) **10**
- Neu und geändert in Firmware-Version 11.3(1) **12**
- Neuerungen und Änderungen für Firmware-Version 11.2(3)SR1 **13**
	- Neu und geändert in Firmware-Version 11.2(3) **13**
	- Neu und geändert in Firmware-Version 11.2(1) **14**
	- Neu und geändert in Firmware-Version 11.1(2) **16**
	- Neu und geändert in Firmware-Version 11.1(1) **16**
	- Neue und geänderte Funktionen in Firmware-Version 11.0(1) **17**

Einrichtung des Telefons **17**

Hörerstation einstellen **18**

Den Sichtwinkel des Telefons ändern **18**

- Verbindung mit dem Netzwerk herstellen **19**
- Telefon-Onboarding per Aktivierungscode **19**
- Automatisches Bereitstellen Ihres Telefons mit kurzem Aktivierungscode **20**

Festlegen eines Kennworts beim erstmaligen Hochfahren des Telefons **20** Benutzerkennwort auf dem Telefon erstellen **20** Das Telefon mit einem Kabelschloss sichern **21** Kontrolle der Benutzerauthentifizierung **21** Anmelden an Ihren Anschluss von einem anderen Telefon aus (Extension Mobility) **22** Abmelden von Ihrem Anschluss auf einem anderen Telefon **22** Anmelden bei einem Telefon als Gast **22** Abmelden von einem Telefon als Gast **23** Leitungsstatus des Kollegen **23** Überwachung der Besetztlampenfeld-Liste aktivieren oder deaktivieren **24** Überwachung einer einzelnen Leitung konfigurieren **25** Die auf einer Leitungstaste konfigurierte Funktion entfernen **27** Menüverknüpfung zu einer Leitungstaste hinzufügen **27** Menüverknüpfung aus einer Leitungstaste entfernen **28** Meldung zu Dienstunterbrechung auf dem Startbildschirm **28** Telefon-Webseite **28** Kurzwahlnummern **29** Tasten und Hardware **30** Navigation **32** Softkey-, Leitungs- und Funktionstasten **32** Funktionen des Telefonbildschirms **33** Telefonbildschirm reinigen **34** Unterschiede zwischen Anrufen und Leitungen **34** USB-Ports **35** Mobilgerät aufladen **35** Bluetooth und Ihr Telefon **36** Energieeinsparung **37** Das Telefon einschalten **37** Zusätzliche Hilfe und Informationen **37** Bedienungshilfen **37** Fehlerbehebung **38** Informationen über Ihr Telefon anzeigen **38** Anzeigen des Personalisierungsstatus auf dem Telefon **39** Anzeigen des Netzwerkstatus **39**

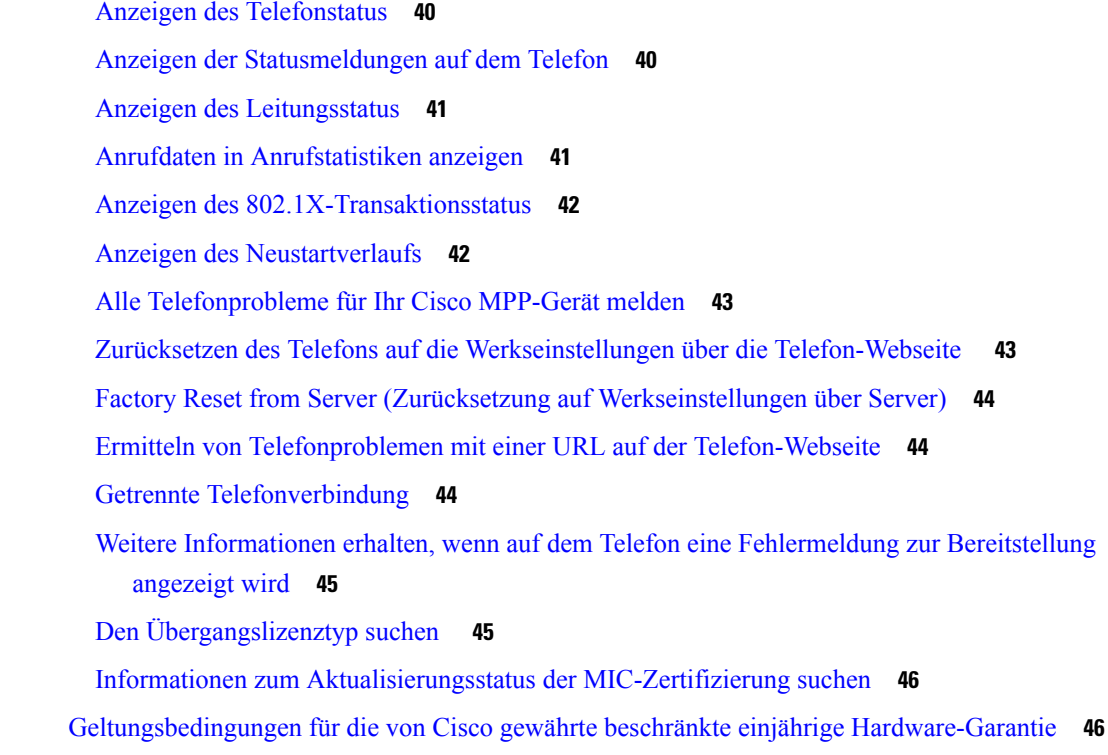

#### **KAPITEL 2 Anrufe 47**

 $\mathbf l$ 

 $\blacksquare$ 

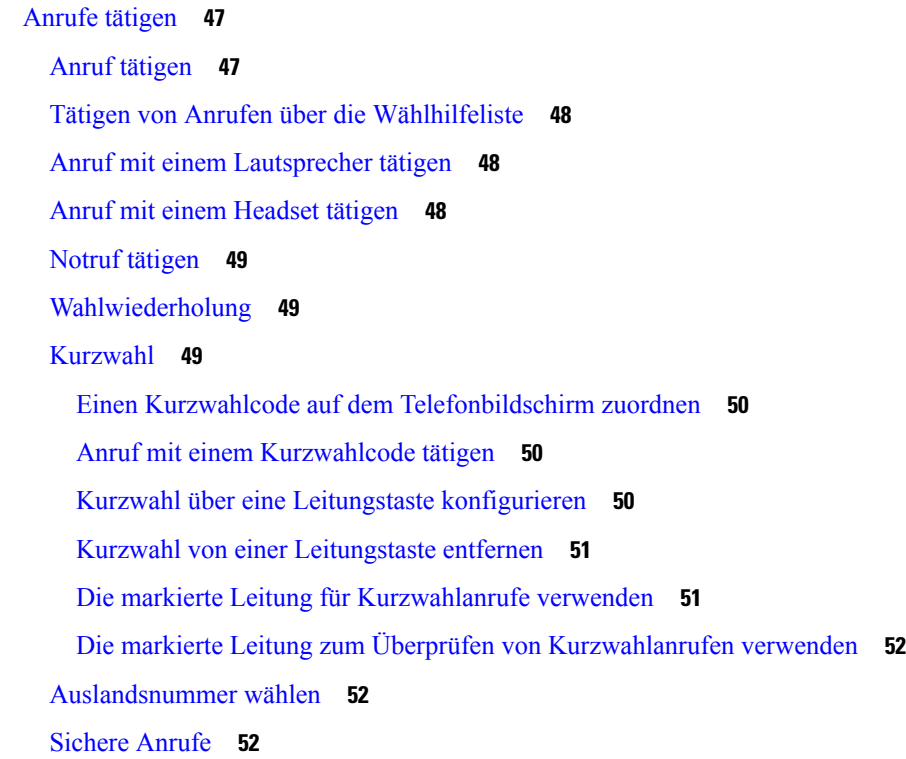

Anrufe annehmen **52** Anruf annehmen **53** Wartenden Anruf annehmen **53** Anruf ablehnen **53** Stummschalten von eingehenden Anrufen **53** "Bitte nicht stören" aktivieren **54** Aktivieren bzw. Deaktivieren der Ruhefunktion mithilfe eines Sterncodes **54** Den Anruf eines Kollegen beantworten (Anrufannahme) **55** Einen Anruf in einer Gruppe annehmen (Übernahme) **55** Anruf stummschalten **55** Anrufe halten **55** Anruf halten **55** Einen zu lange gehaltenen Anruf annehmen **56** Zwischen aktiven und gehaltenen Anrufen wechseln **56** Parken von Anrufen **56** Anruf mit "Anruf parken" halten **57** Einen mit "Anruf parken" gehaltenen Anruf abrufen **57** Parken für einen Anruf mit einer einzigen Anschlusstaste aktivieren und deaktivieren **58** Parkkennziffer und Status **58** Anrufe weiterleiten **59** Rufumleitung über die Telefon-Webseite **60** "Call Forward All" (Rufumleitung Alle Anrufe) mit Funktionsaktivierungscode-Synchronisierung aktivieren **61** Anrufe übergeben **62** Anruf an eine andere Person übergeben **62** Übergabe eines Anrufs ankündigen **62** Konferenzanrufe und Konferenzen **63** Eine weitere Person zu einem Anruf hinzufügen **63** Konferenz mit einem Sterncode **63** Auf dem Telefon einer Webex-Konferenz beitreten **63** Als Gastgeber einen Teilnehmer in einer Ad-hoc-Konferenz entfernen **65** Teilnehmerliste als Teilnehmer anzeigen **66** Teilnehmerliste als Gastgeber in einer Ad-hoc-Konferenz anzeigen **66** Interaktion von Meeting und Anruf **66**

Auf dem Telefon einer Webex-Konferenz beitreten **67** Während eines Webex-Meetings einen neuen Anruf starten **69** Während eines Webex-Meetings einen Anruf annehmen **69** Während eines Webex-Meetings auf eine Voicemail zugreifen **69** Während eines Webex-Meetings einem anderen Meeting beitreten **70** Während eines Anrufs einem Webex-Meeting beitreten **70** Paging-Anrufe und Webex-Meetings verwalten **70** Teilnehmerdetails für ein Hybrid-Meeting anzeigen **71** Statusanzeige für Meeting-Aufzeichnung **71** Einen Teilnehmer im Meeting (hybrid) stummschalten **72** Einem Hybrid-Meeting mit Kennwort beitreten **73** Video für Hybrid-Meetings steuern **73** Einen gemeinsamen Anruf während eines Meetings (hybrid) abrufen **74** Videoanrufe **74** Videoanruf tätigen **74** Zwischen dem Telefon und der Videoansicht umschalten **75** Bild-im-Bild-Position (PiP) ändern **75** Ihr Video anhalten **75** Kamerabelichtung anpassen **76** Videobandbreite anpassen **76** Sicherheit von Videoanrufen und Fehlerbehebung **76** Anruf aufzeichnen **77** Sofortnachrichten- und Präsenzkontakte **77** Präsenzstatus **78** Einen IM&P-Kontakt anrufen **78** Präsenzstatus ändern **78** Paging für eine Gruppe von Telefonen (Multicast-Paging) **79** XML-Anwendung und Multicast-Paging **79** XML-Anwendungsdetails anzeigen **80** Mehrere Leitungen **80** Zuerst eingegangenen Anruf annehmen **80** Alle Anrufe auf Ihrem Telefon anzeigen **80** Gemeinsam genutzte Leitungen auf Ihrem Multiplattform-Tischtelefon **81** Sich auf einen Anruf auf einer gemeinsam genutzten Leitung aufschalten **81**

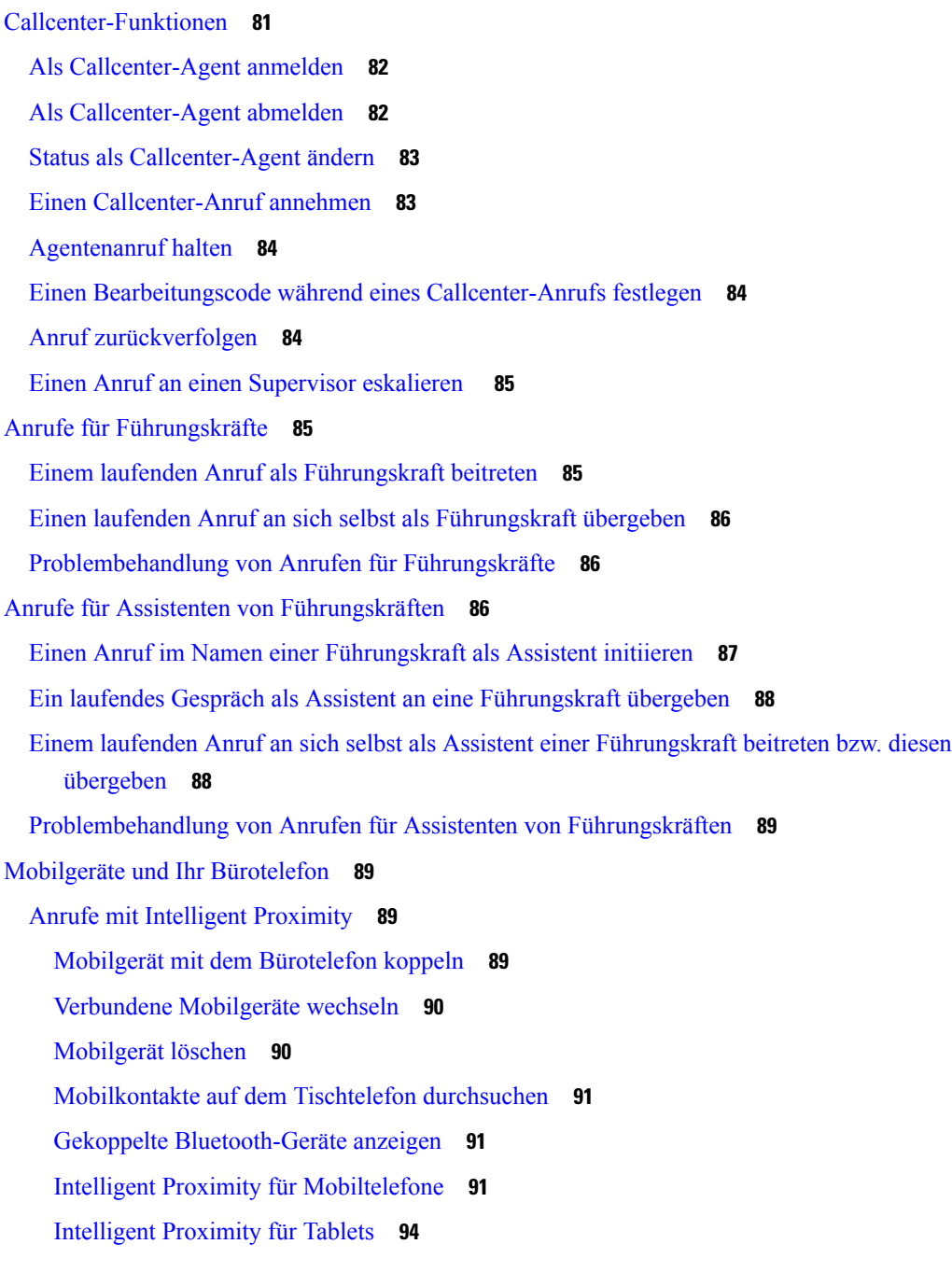

#### **KAPITEL 3 Kontakte 97**

### Persönliches Adressbuch/ **97**

Hinzufügen eines neuen Kontakts zu Ihrem persönlichen Adressbuch **97**

Ihrem persönlichen Adressbuch über die Telefon-Webseite einen neuen Kontakt hinzufügen **98** Kontakt in Ihrem persönlichen Adressbuch suchen **98**

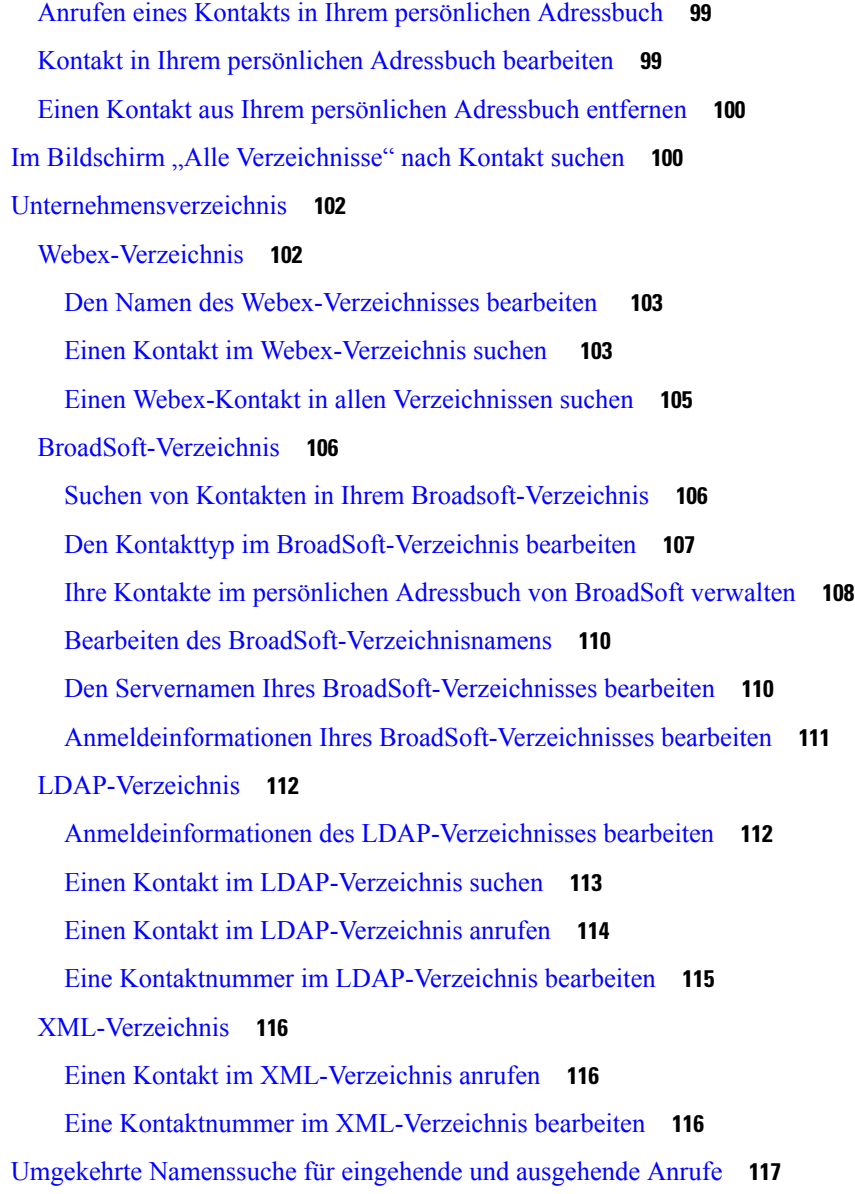

#### **KAPITEL 4 Anrufverlauf 119**

Anrufliste **119** Kürzliche Anrufe anzeigen **119** Dauer der Webex-Anrufprotokolle anzeigen **121** Spam-Anzeige für Webex-Anrufe **122** Anrufprotokolle vom Server anzeigen **123** Eine der letzten Nummern zurückrufen **123** Die Anrufliste löschen **124**

Einen Kontakt über die Anrufliste erstellen **124** Löschen eines Anrufeintrags **125** Löschen aller Anrufdaten **125**

#### **KAPITEL 5 Voicemail 127**

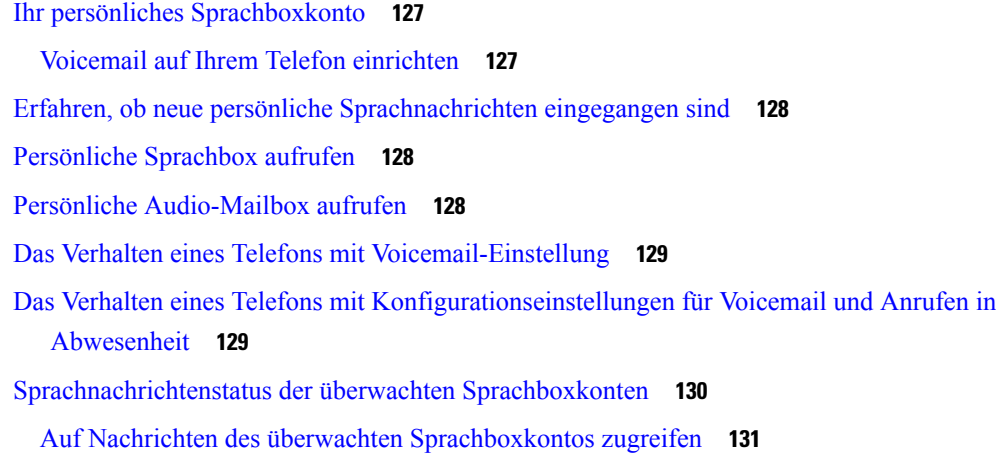

I

#### **KAPITEL 6 Einstellungen 133**

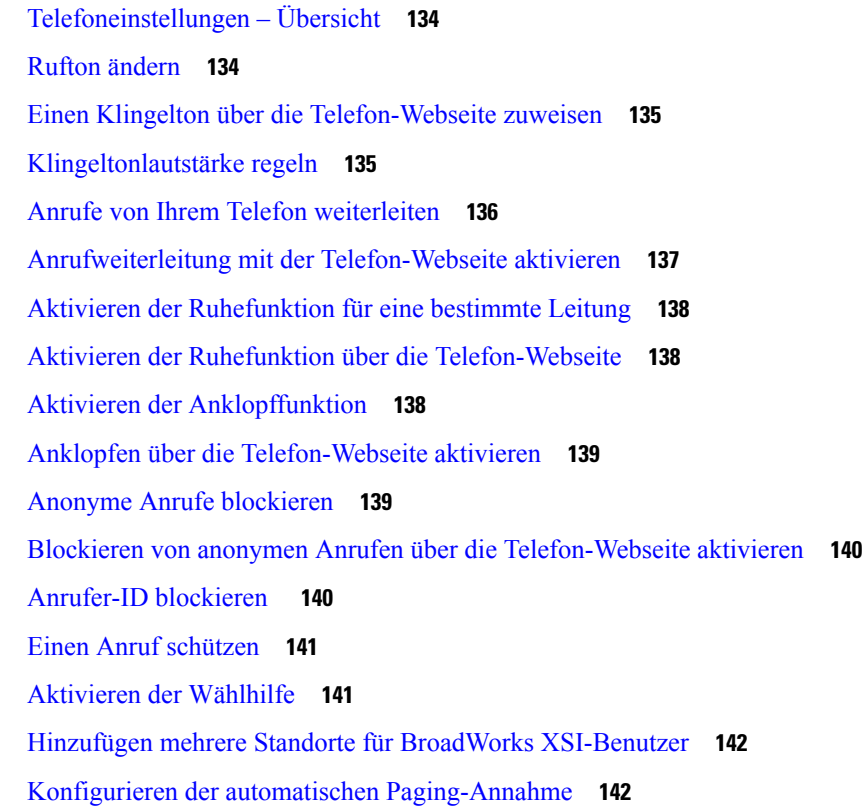

Konfigurieren der Voicemail **143** HTTP-Proxyeinstellungen **143** Proxyserver mit dem Auto-Proxymodus konfigurieren **143** Proxyserver mit dem manuellen Proxymodus konfigurieren **144** Proxyserver über die Telefon-Webseite einrichten **144** VPN Verbindungseinstellungen **146** VPN-Verbindung einrichten **146** Eine VPN-Verbindung aktivieren **147** VPN-Verbindung deaktivieren **148** VPN-Verbindung über die Telefon-Webseite einrichten **148** Anzeigen des VPN-Status **149** Das Zeitformat ändern **150** Das Datumsformat ändern **150** Ändern des Bildschirmschoners **151** Ändern des Hintergrundbilds über die Telefonseite **151** Den Bildschirmschoner mit der Weboberfläche des Telefons konfigurieren **152** Logo als Telefonhintergrund hinzufügen **153** Ändern des Hintergrundbilds über die Telefonseite **153** Hintergrundbild herunterladen **154** Die Helligkeit des Telefonbildschirms **155** Die Beleuchtungsdauer anpassen **155** Adjust Backlight Timer from the Phone Web Interface (Hintergrundbeleuchtungsdauer über die Weboberfläche des Telefons anpassen) **156** Ändern des Anzeigemodus **156** Angeben eines Audiogeräts für einen Anruf **157** Telefon neu starten **157** Sprache einstellen **158** Kennwort festlegen **158** Kennwort von der Telefon-Webseite festlegen **158** Benutzerprofil einrichten **159** Einstellungen für Führungskräfte **160** Anruffilterung als Führungskraft aktivieren **160** Anruffilterung als Führungskraft deaktivieren **162** Assistentenliste als Führungskraft prüfen **163**

Einstellungen für Assistenten von Führungskräften **163** Sich bei einem Führungskräfte-Pool als Assistent anmelden oder abmelden **164** Anruffilterung als Assistent einer Führungskraft aktivieren oder deaktivieren **165** Anrufumleitung als Assistent der Führungskraft aktivieren **166** Anrufumleitung als Assistent der Führungskraft deaktivieren **167** Führungskräfteliste als Assistent prüfen **168** Problembehandlung von Einstellungen für Assistenten von Führungskräften **169** Wi-Fi-Einstellungen **169** Das Telefon beim ersten Start mit einem drahtlosen Netzwerk verbinden **169** Wi-Fi-Scan mit Softkey auslösen **170** Wi-Fi über die Telefon-Webseite aktivieren oder deaktivieren **171** Wi-Fi über Ihr Telefon aktivieren oder deaktivieren **171** Das Telefon manuell mit Wi-Fi verbinden **171** Verbindung mit einem Wi-Fi-Netzwerk herstellen, wenn auf dem Telefon eine Verbindungsfehlermeldung angezeigt wird **172** WLAN-Profil über das Telefon einrichten **173** Einrichten eines Wi-Fi-Profils **174** Ein Wi-Fi-Profil löschen **175** Die Reihenfolge eines Wi-Fi-Profils ändern **175** Ein Wi-Fi-Netzwerk scannen und speichern **176** Wi-Fi-Status anzeigen **178** Anzeigen der Wi-Fi-Statusmeldungen auf dem Telefon **179** Eingabehilfen mit Sprachwiedergabe **179** Sprachwiedergabe aktivieren oder deaktivieren **180** Sprachgeschwindigkeit anpassen **180** Sprachlautstärke anpassen **181** Geräuschreduzierung auf Ihrem Telefon aktivieren oder deaktivieren **181** Geräuschreduzierung über die Telefon-Webseite aktivieren oder deaktivieren **182** Beim Schreibtisch anmelden (Hot Desking) **182** Vom Schreibtisch abmelden (Hot Desking) **183** Fehlerszenarios beim Hot Desking **184** Telefon neu starten **185**

**KAPITEL 7 Zubehör 187**

**Multiplattform-Telefone der Cisco IP-Telefon 8800-Serie – Benutzerhandbuch**

Zubehörübersicht für die Telefone der Cisco IP Phone 8800-Serie mit Multiplattform-Firmware **187** Das Zubehör für Ihr Telefon anzeigen **189** Headsets **189** Wichtige Sicherheitsinformationen für Headsets **190** Cisco-Headsets 500-Serie **190** Cisco-Headset 521 und 522 **190** Cisco-Headset 531 und 532 **191** Cisco-Headset 561 und 562 **193** Firmware der Headset 500-Serie aktualisieren **196** Setup der Cisco-Headset 500-Serie **197** Die Ohrpolster Ihres Cisco-Headset 500 Serie austauschen **199** Cisco-Headsets 700 Serie **200** Cisco-Headset 730 **200** Upgrade für Firmware des Headset 730 durchführen **201** Informationen zu Ihrem Headset 730 auf dem Telefon suchen **202** Headset stummschalten oder freischalten **202** Stummschaltungstaste am Headset oder auf dem Telefon drücken **203** Stummschaltung oder Freischaltung mit dem Headset-Ausleger **203** Stummschaltungssynchronisierung zwischen Headset und Telefon schlägt fehl **204** Drittanbieter-Headsets **205** Audioqualität **205** Kabelgebundene Headsets **206** Kabellose Headsets **206** Standard-Headsets **206** Ein Standard-Headset anschließen **206** USB-Headsets **207** Ein USB-Headset anschließen **207** Kabellose Bluetooth-Headsets **207** Bluetooth aktivieren und deaktivieren **209** Ein Bluetooth-Headset hinzufügen **209** Ein Bluetooth-Headset trennen **209** Bluetooth-Headset entfernen **210** Kabellose Headsets **210** Headsets während eines Anrufs wechseln **210**

Nebengeräusch-Aussteuerung anpassen **211** Mikrofon-Aussteuerung anpassen **211** Mikrofon testen **212** Lautsprecher optimieren **213** Angeben eines Audiogeräts für einen Anruf **213** Einen Audiopfad für einen Anruf dynamisch auswählen **214** Externe Lautsprecher und Mikrofone **215** Übersicht über das Setup des Tastenerweiterungsmoduls für die Cisco 8800-Serie **215** Informationen zur Stromversorgung des Tastenerweiterungsmoduls **217** Tasten und Hardware des Tastenerweiterungsmoduls **219** Spaltenmodi **220** Einen Typ für das Tastenerweiterungsmodul über das Telefonmenü zuweisen **221** Die Helligkeit des Bildschirms anpassen **222** Kurzwahl in einem Tastenerweiterungsmodul ändern **222** UDI-Informationen zum Tastenerweiterungsmodul anzeigen **222** Funktionen oder Menüverknüpfungen zu Tastenerweiterungsmodul-Leitungstasten hinzufügen **223** Tastenerweiterungsmodul-Leitung als SIP-Leitung verwenden (nur 8800) **223** Funktionen oder Menüverknüpfungen von Tastenerweiterungsmodul-Leitungstasten entfernen **224**

#### **KAPITEL 8 Produkt- und 225**

Informationen zu Sicherheit und Leistung **225** Stromausfall **225** Zulassungen **225** Umgebungen im Gesundheitswesen **225** Externe Geräte **225** Bluetooth Wireless Headset Performance **226** Ihr Telefon mit Energie versorgen **226** Verhalten des Telefons bei Netzwerküberlastung **227** UL-Warnung **227** EnergyStar **227** Produktetikett **227** Konformitätserklärung **228** Konformitätserklärungen für die Europäische Union **228** CE-Kennzeichnung **228**

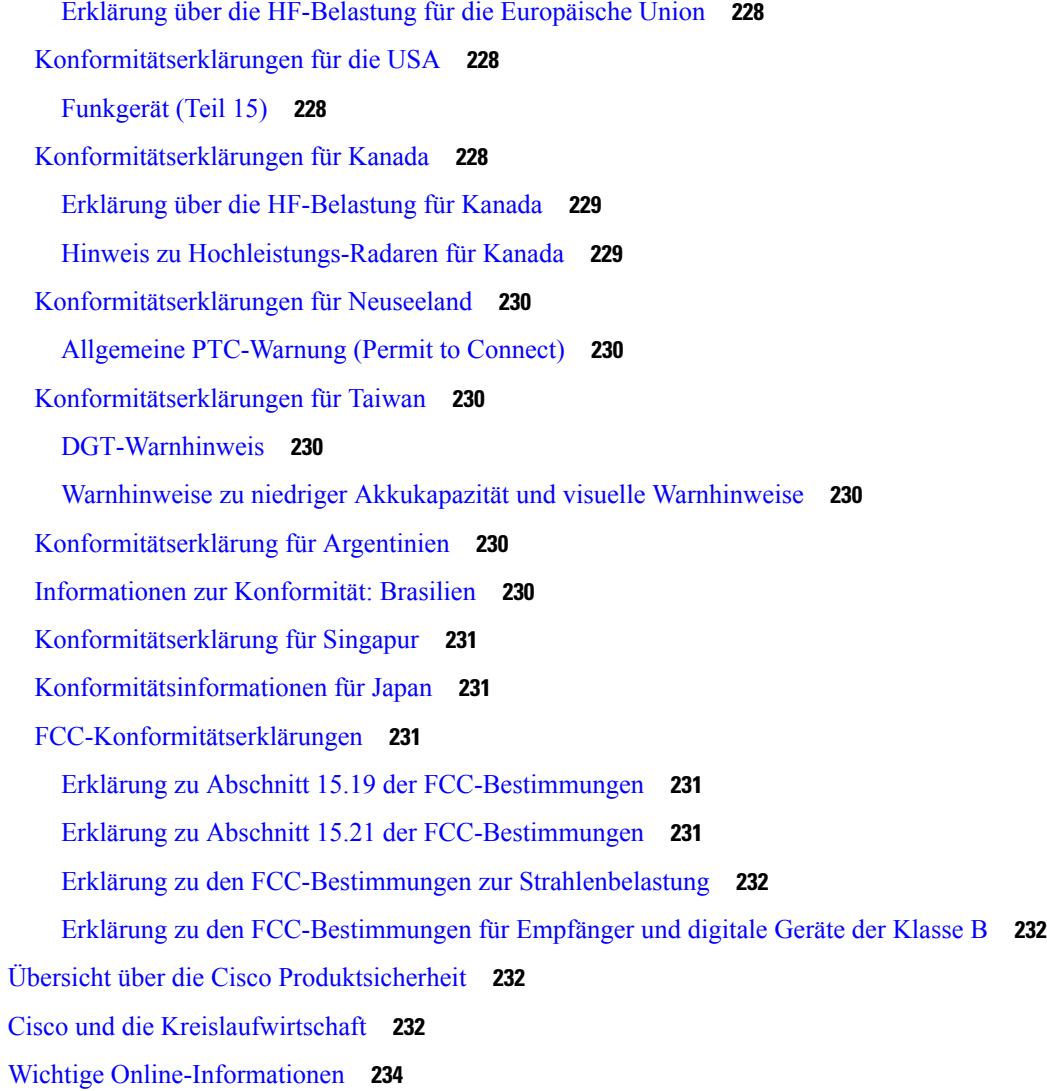

 $\blacksquare$ 

I

Г

L

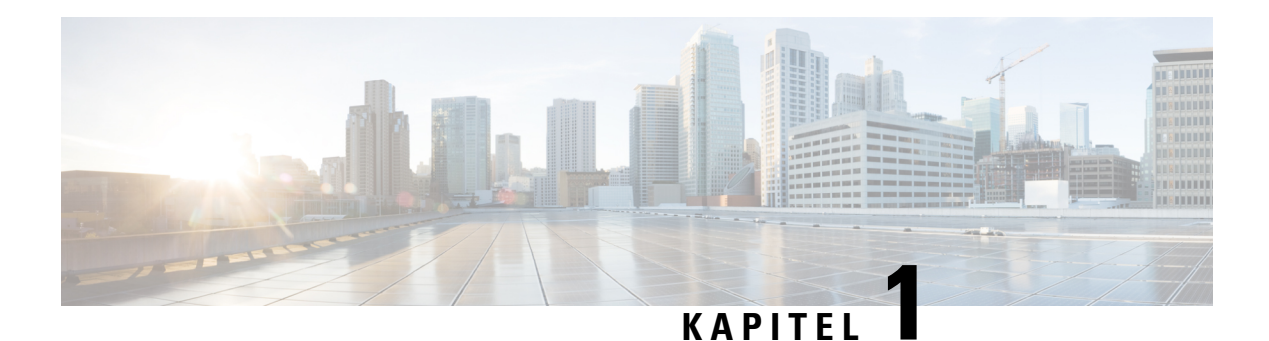

# **Ihr Telefon**

- Die Cisco IP-Telefon 8800-Serie, auf Seite 1
- Neue und geänderte Funktionen, auf Seite 2
- Einrichtung des Telefons, auf Seite 17
- Anmelden an Ihren Anschluss von einem anderen Telefon aus (Extension Mobility), auf Seite 22
- Anmelden bei einem Telefon als Gast, auf Seite 22
- Leitungsstatus des Kollegen, auf Seite 23
- Menüverknüpfung zu einer Leitungstaste hinzufügen, auf Seite 27
- Menüverknüpfung aus einer Leitungstaste entfernen, auf Seite 28
- Meldung zu Dienstunterbrechung auf dem Startbildschirm, auf Seite 28
- Telefon-Webseite, auf Seite 28
- Tasten und Hardware, auf Seite 30
- Energieeinsparung, auf Seite 37
- Zusätzliche Hilfe und Informationen, auf Seite 37

# **Die Cisco IP-Telefon 8800-Serie**

Die Cisco IP Phones 8811, 8841, 8845, 8851, 8861 und 8865 ermöglichen einfache und sichere Sprachkommunikationen.

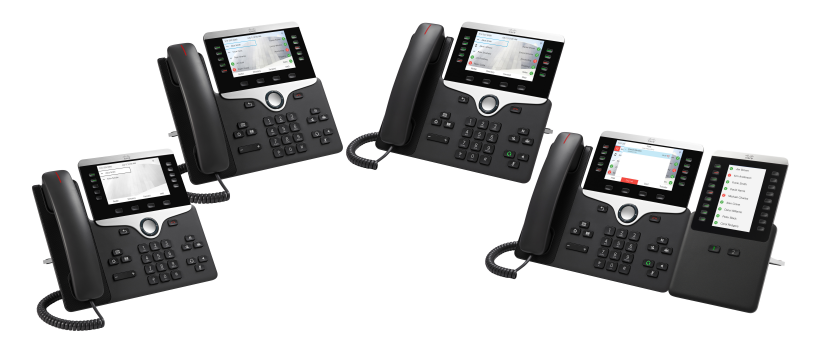

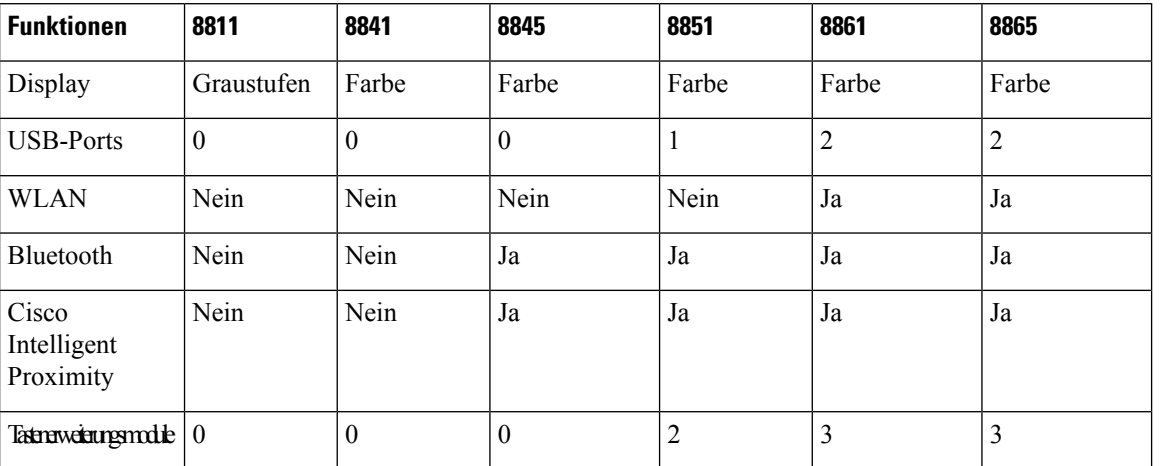

**Tabelle 1: Wichtige Funktionen der Cisco IP Phone 8800-Serie**

Das Telefon muss mit einem Netzwerk verbunden und konfiguriert sein, um auf ein Anrufsteuerungssystem zuzugreifen. Die Telefone unterstützen abhängig vom Anrufsteuerungssystem viele Funktionen und Features. Auf Ihrem Telefon sind möglicherweise nicht alle Funktionen verfügbar, die davon abhängig sind, wie der Administrator das Telefon konfiguriert hat.

### **Unterstützte Funktionen**

In diesem Dokument werden alle Funktionen beschrieben, die das Gerät unterstützt. Möglicherweise werden jedoch nicht alleFunktionen mit Ihrer aktuellen Konfiguration unterstützt. Informationen zu den unterstützten Funktionen erhalten Sie von Ihrem Dienstanbieter oder Administrator.

# **Neue und geänderte Funktionen**

### **Neu und geändert in Firmware-Version 12.0(3)**

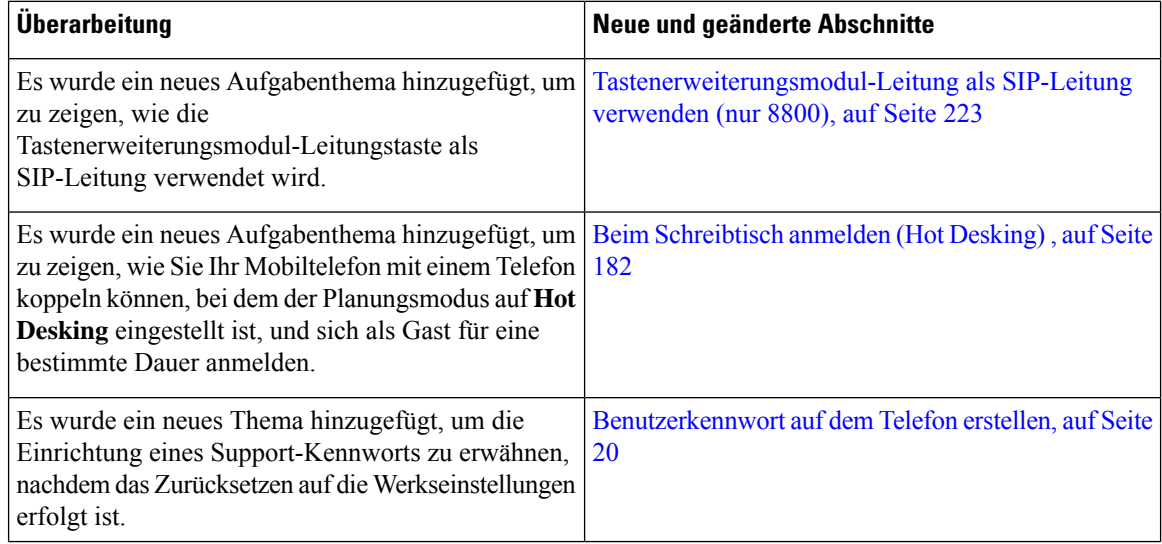

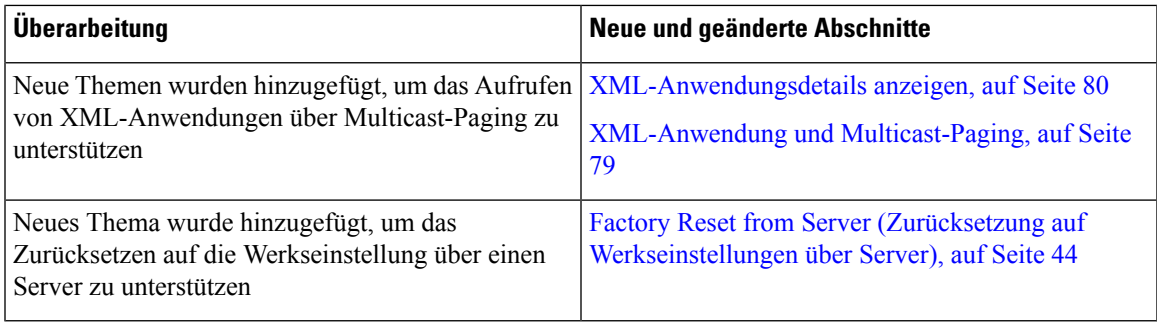

# **Neu und geändert in Firmware-Version 12.0(2)**

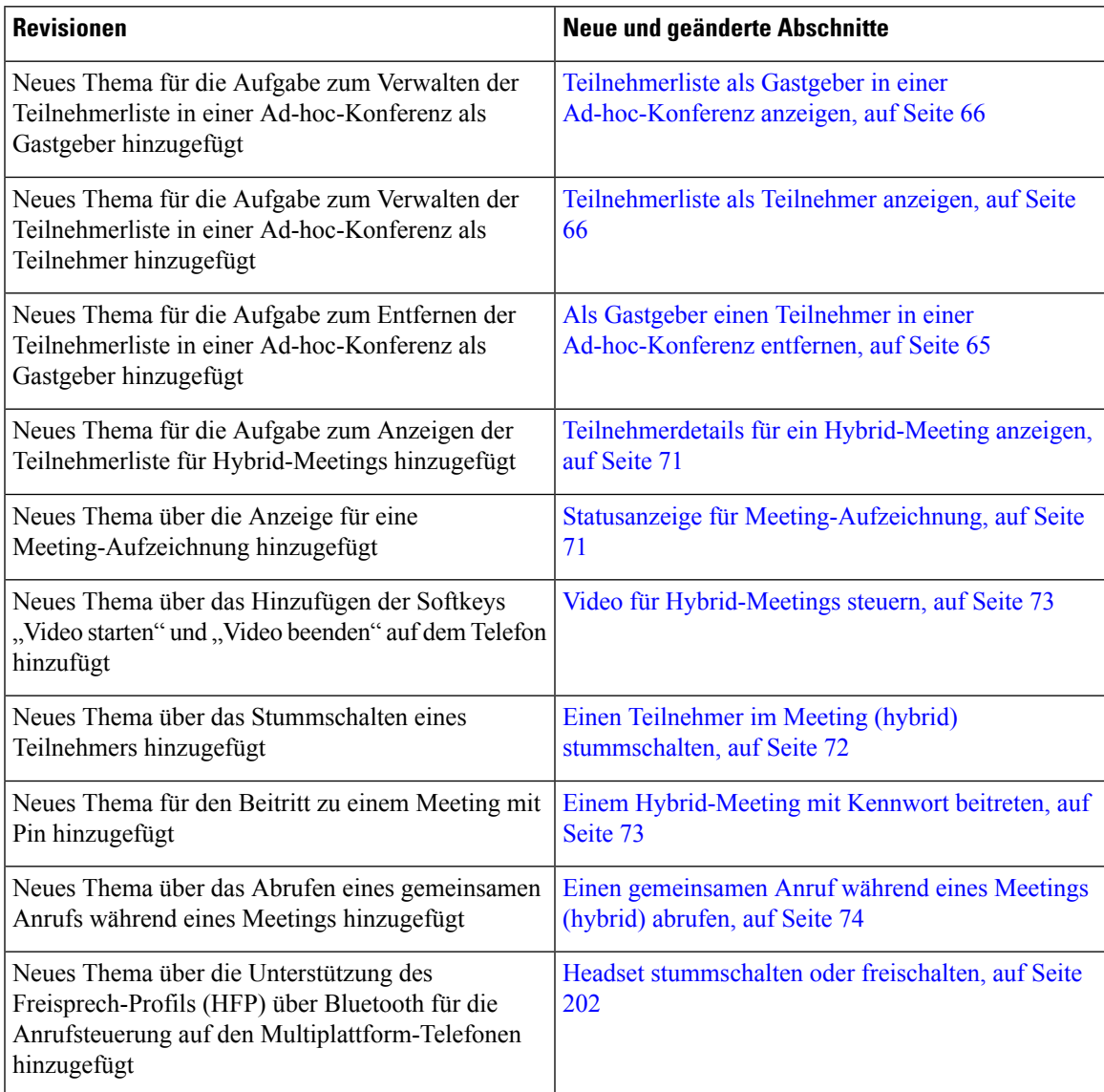

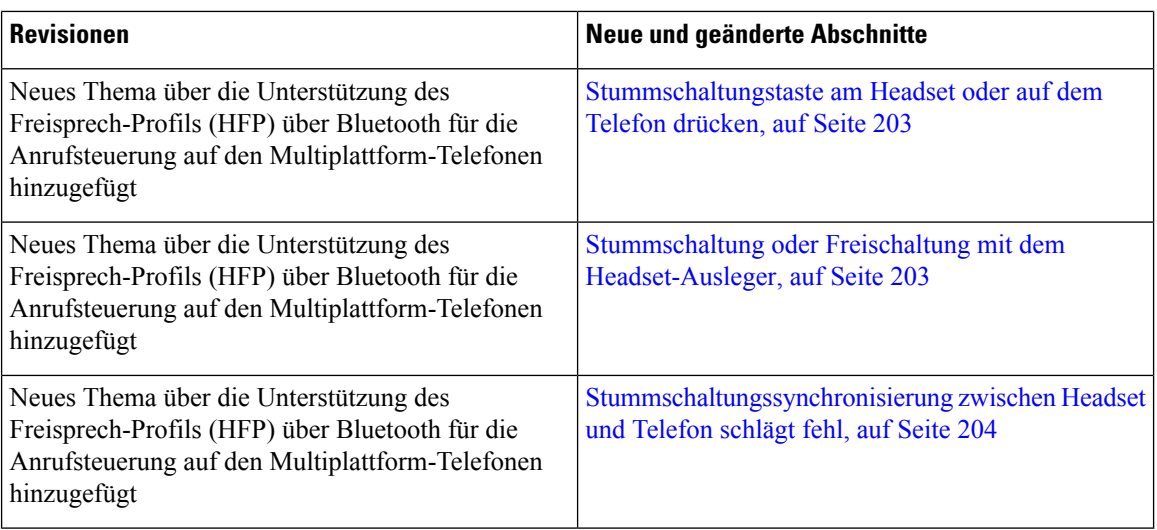

## **Neu und geändert in Firmware-Version 12.0(1)**

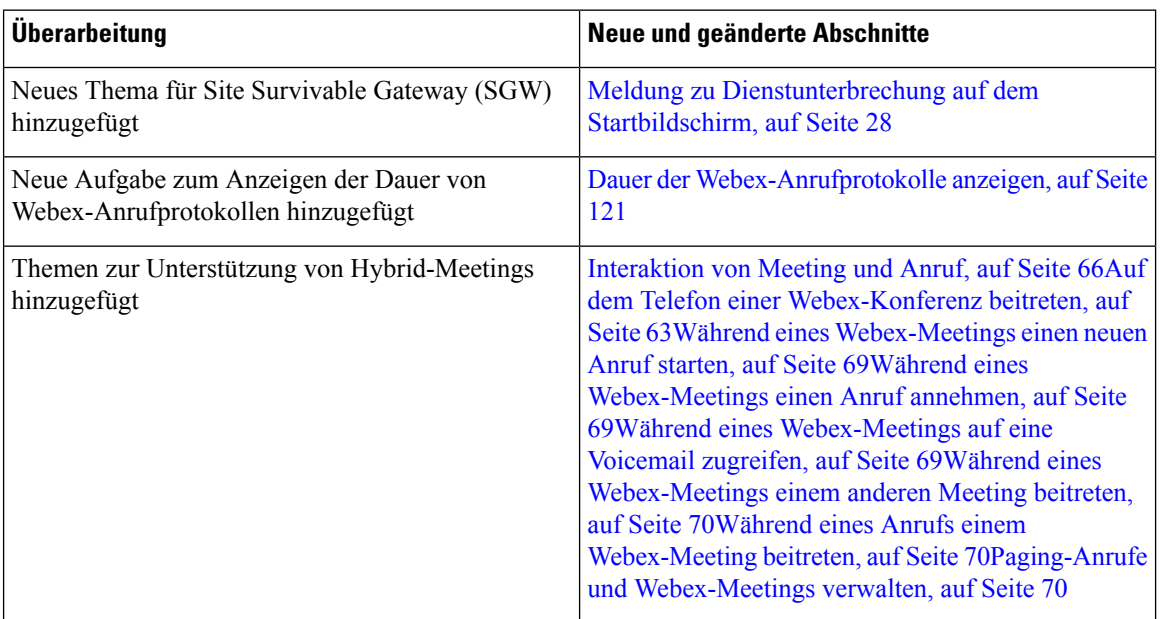

# **Neu und geändert in Firmware-Version 11.3(7)**

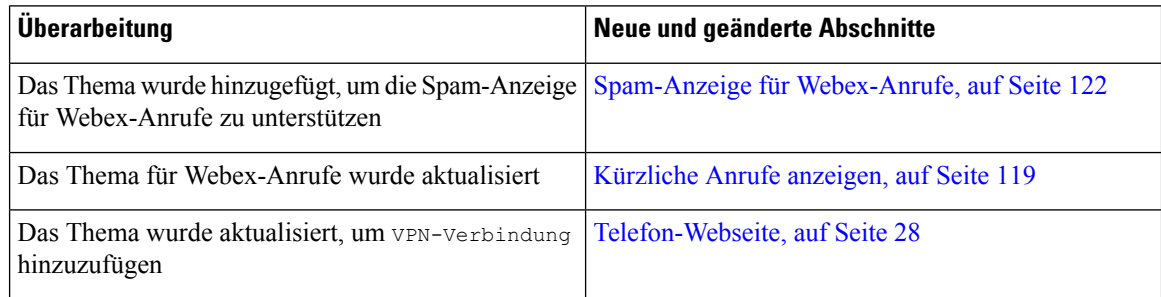

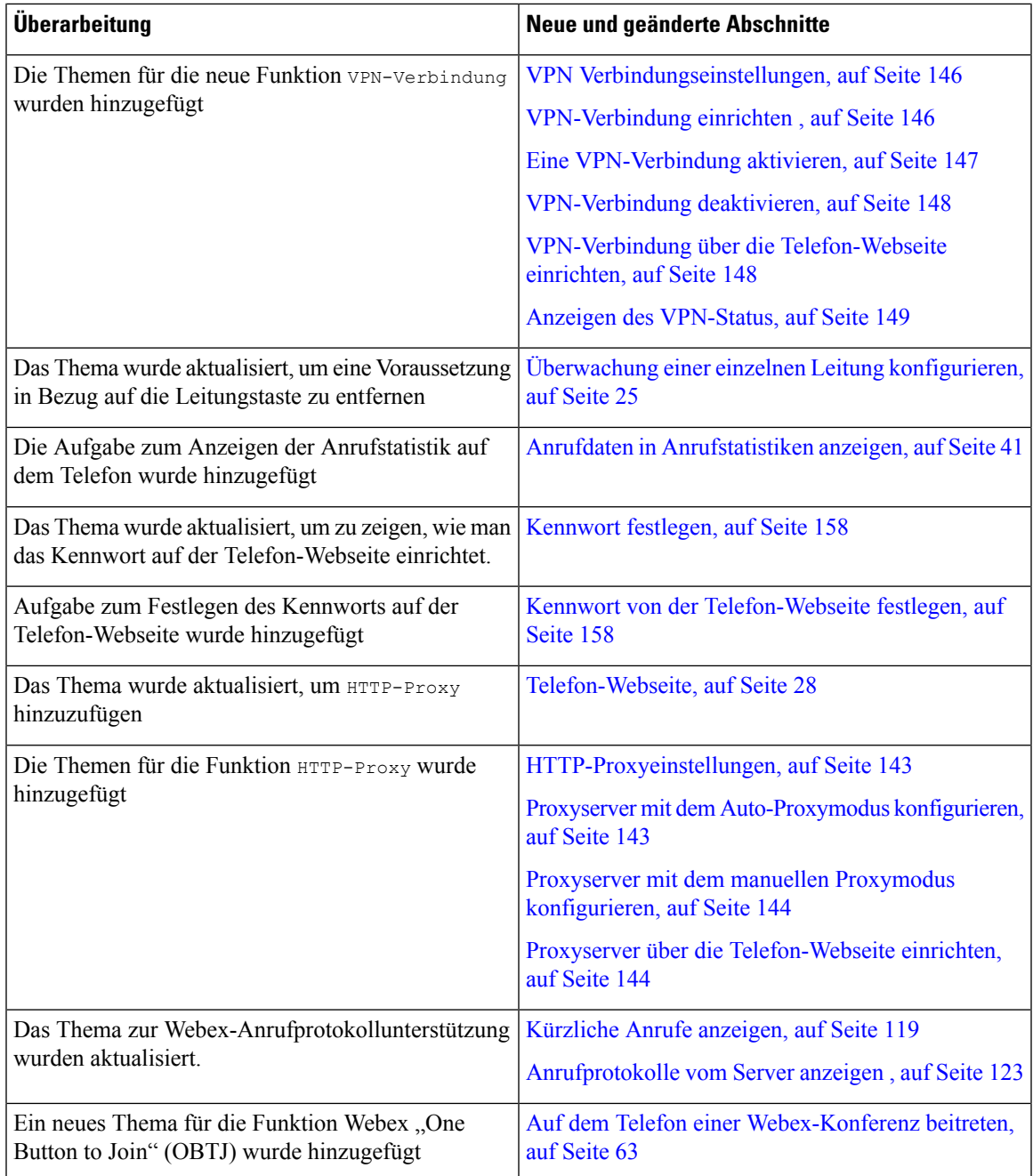

# **Neu und geändert in Firmware-Version 11.3(6)**

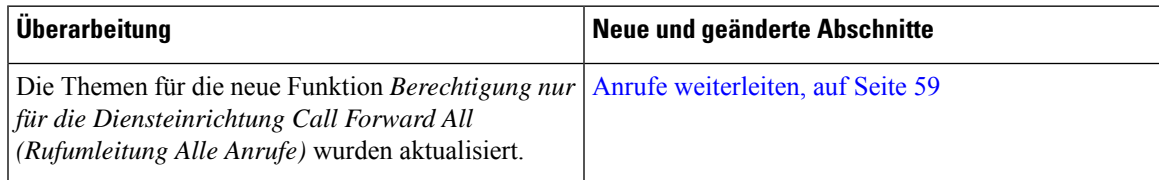

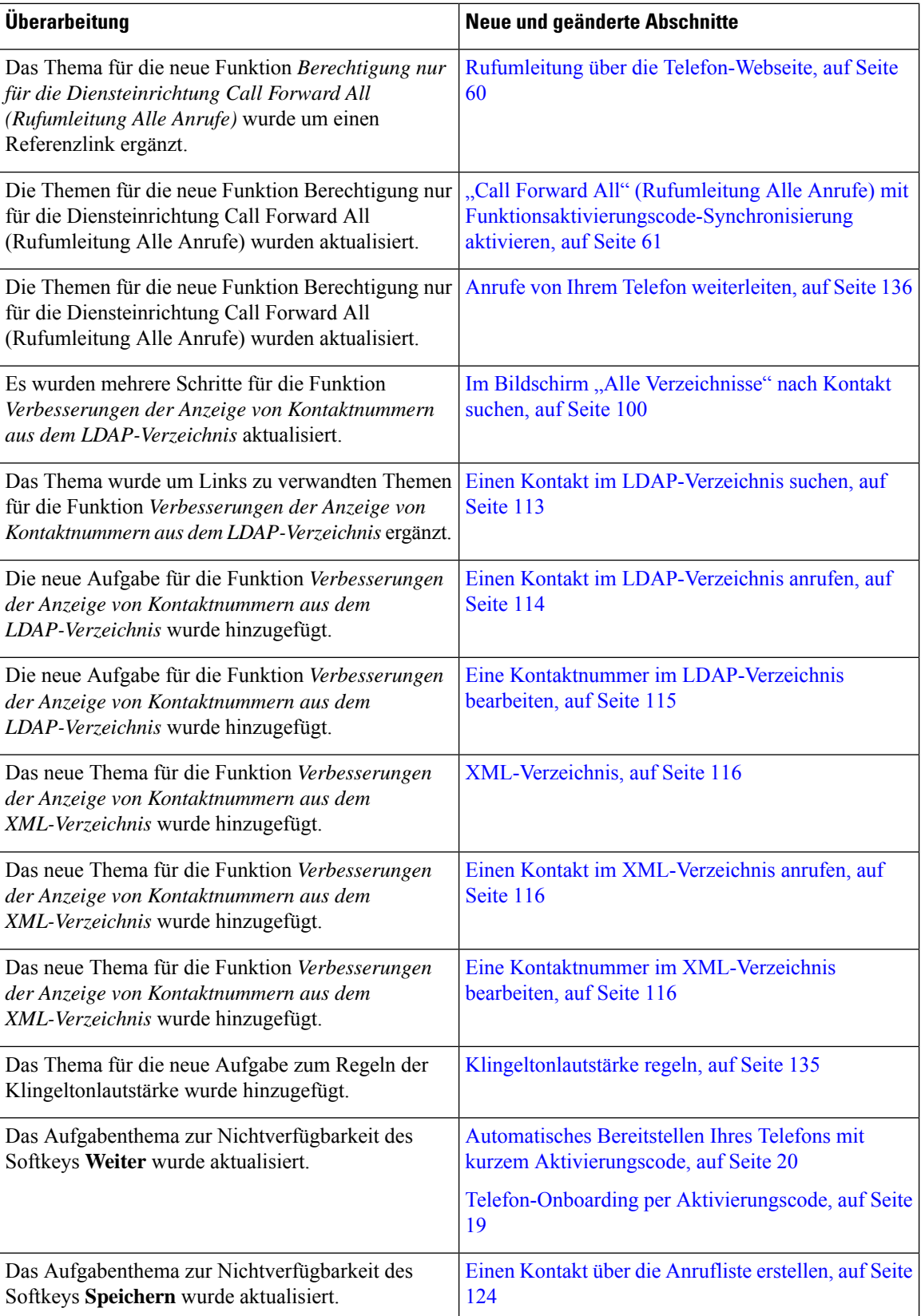

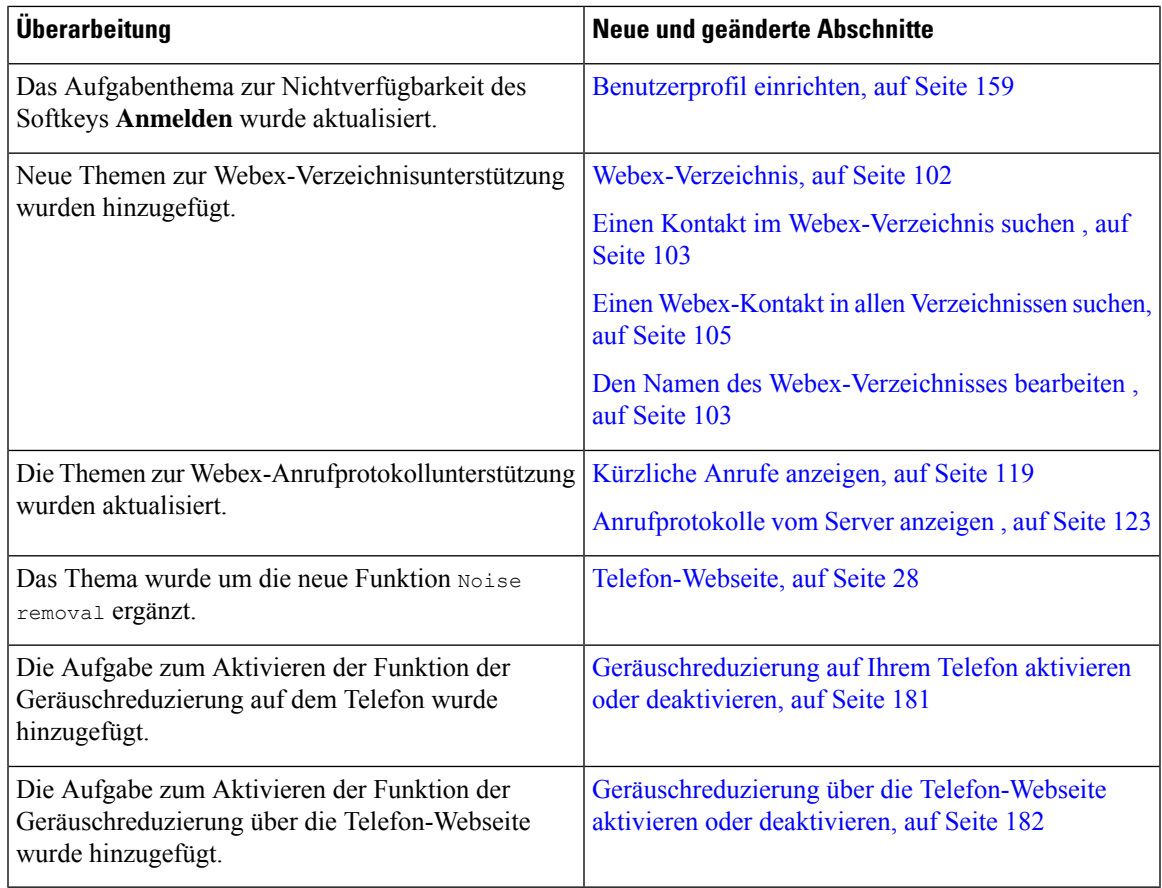

# **Neu und geändert in Firmware-Version 11.3(5)**

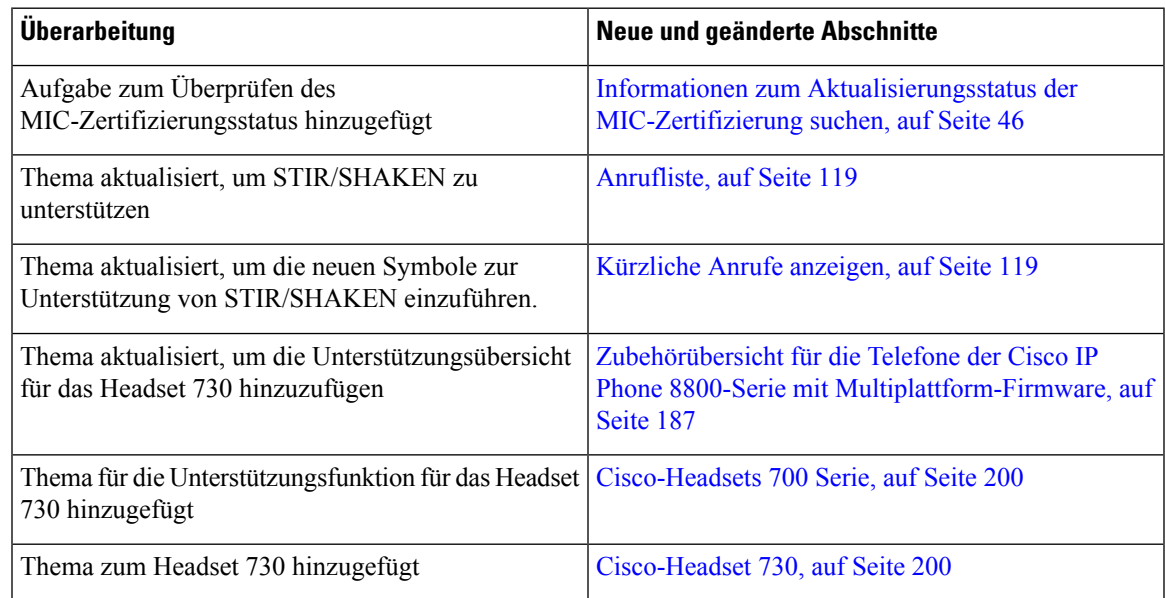

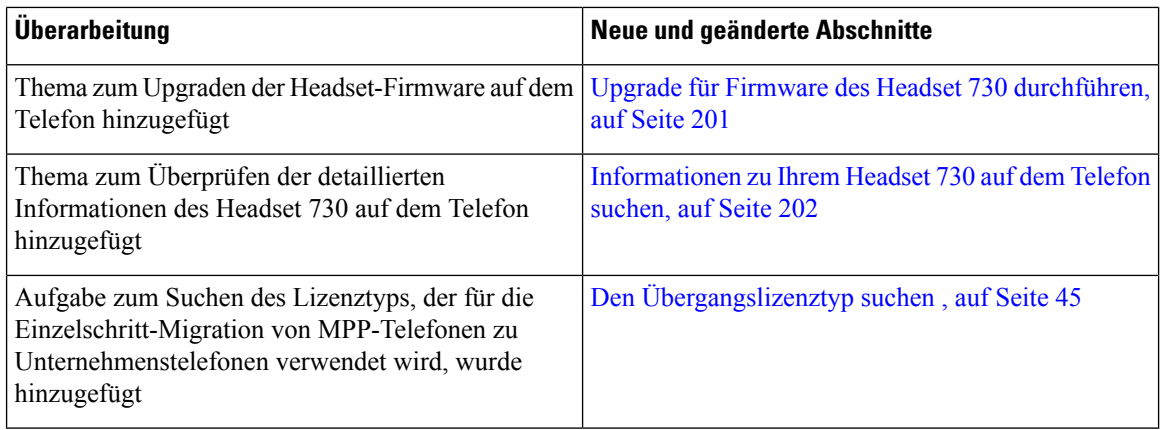

# **Neue und geänderte Funktionen für 11.3(4)**

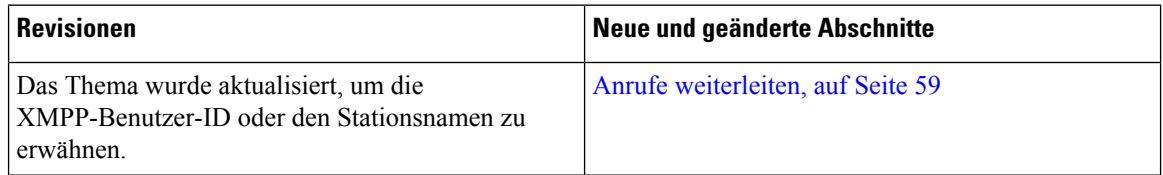

# **Neu und geändert in Firmware-Version 11.3(3)**

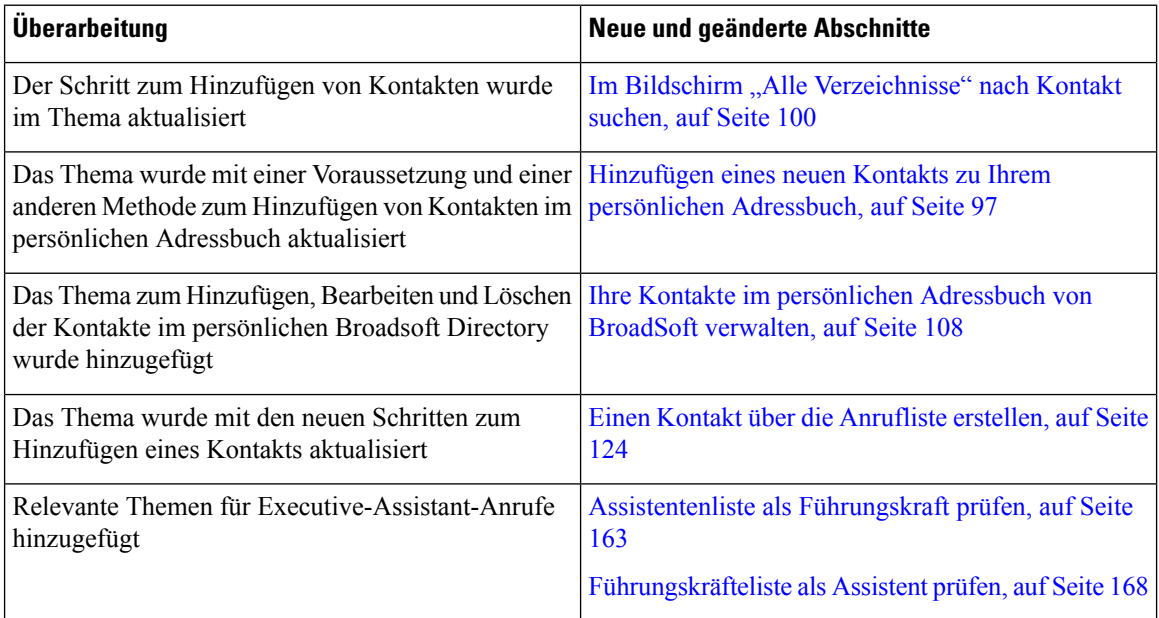

 $\mathbf l$ 

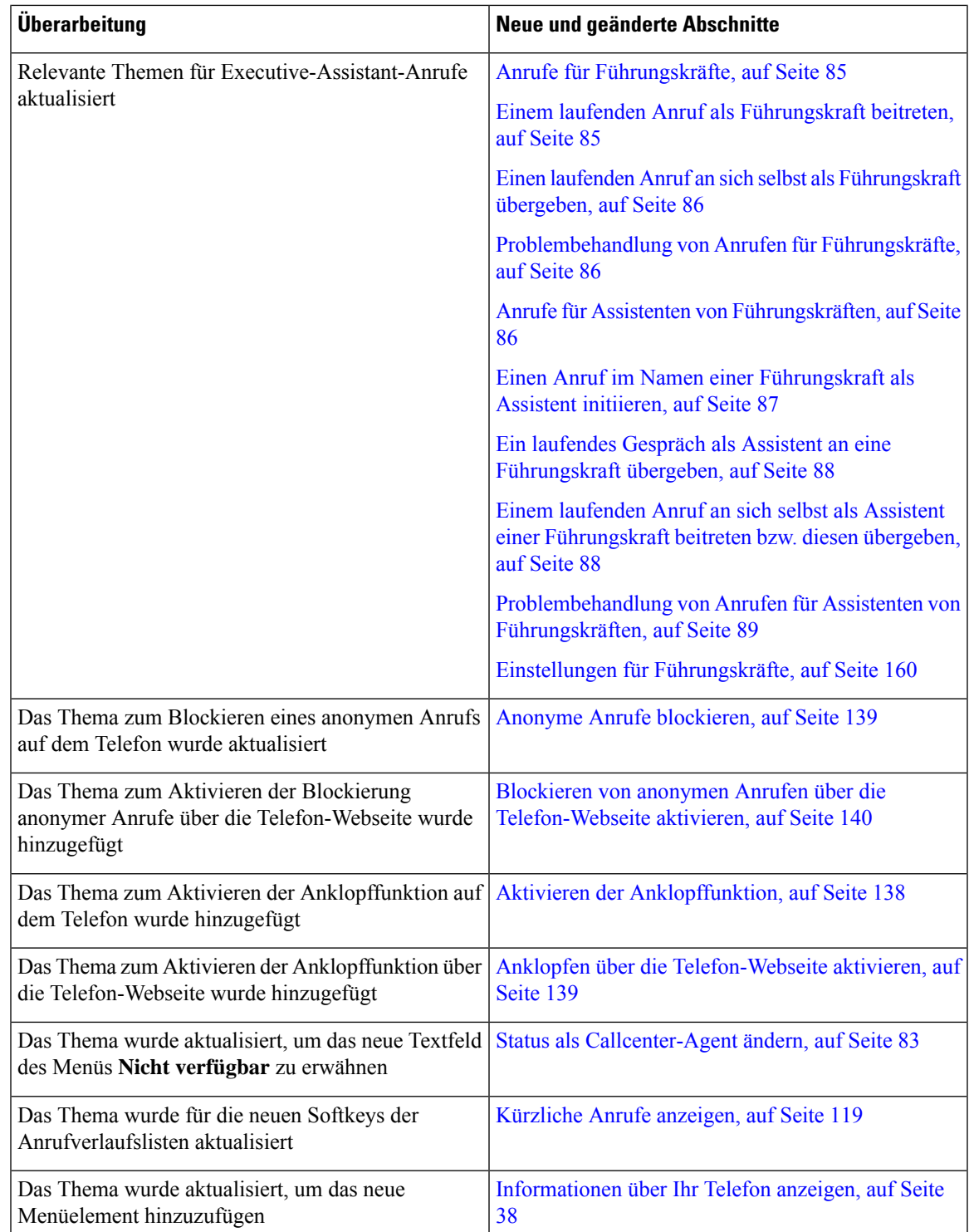

# **Neu und geändert in Firmware-Version 11.3(2)**

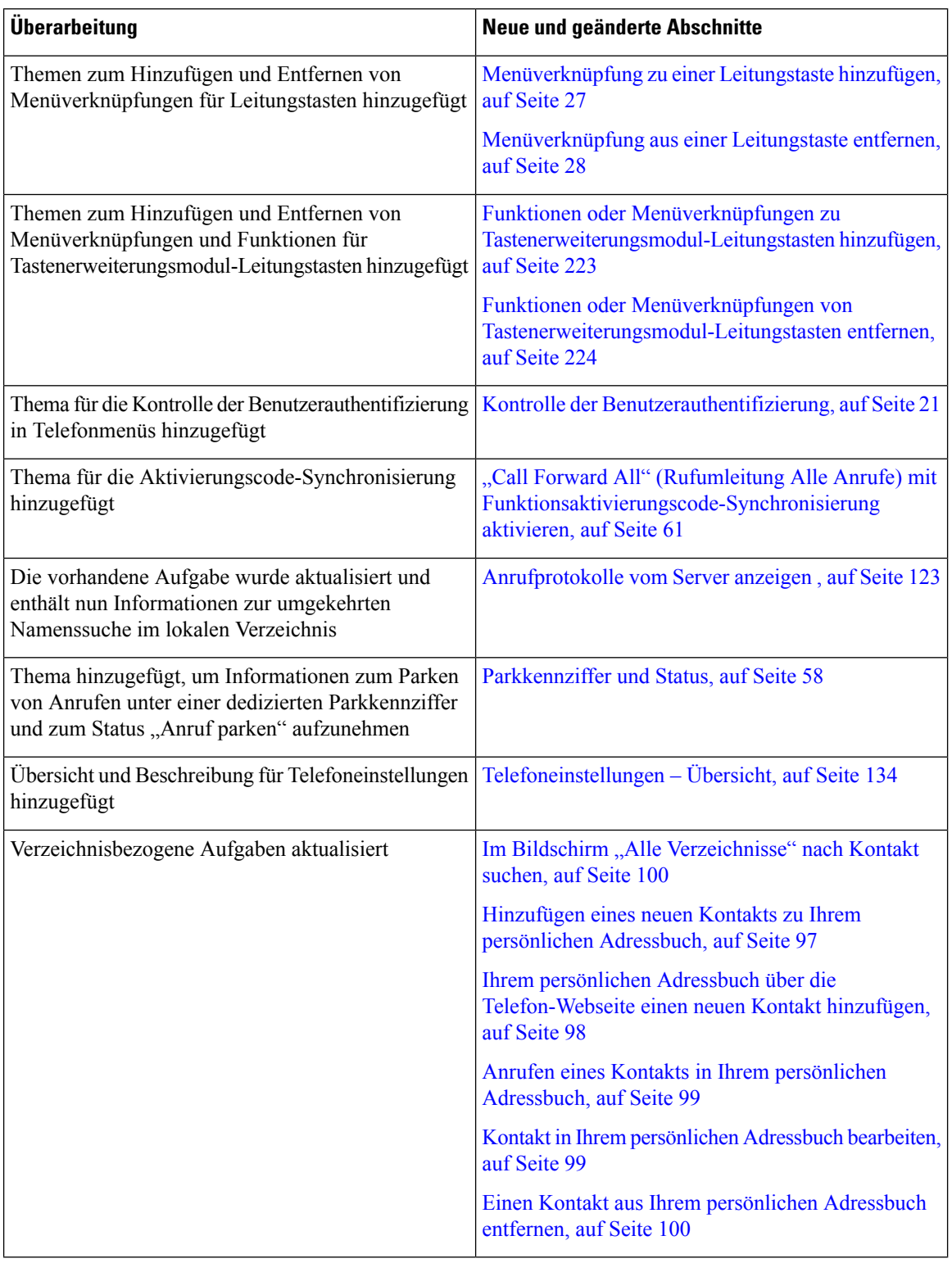

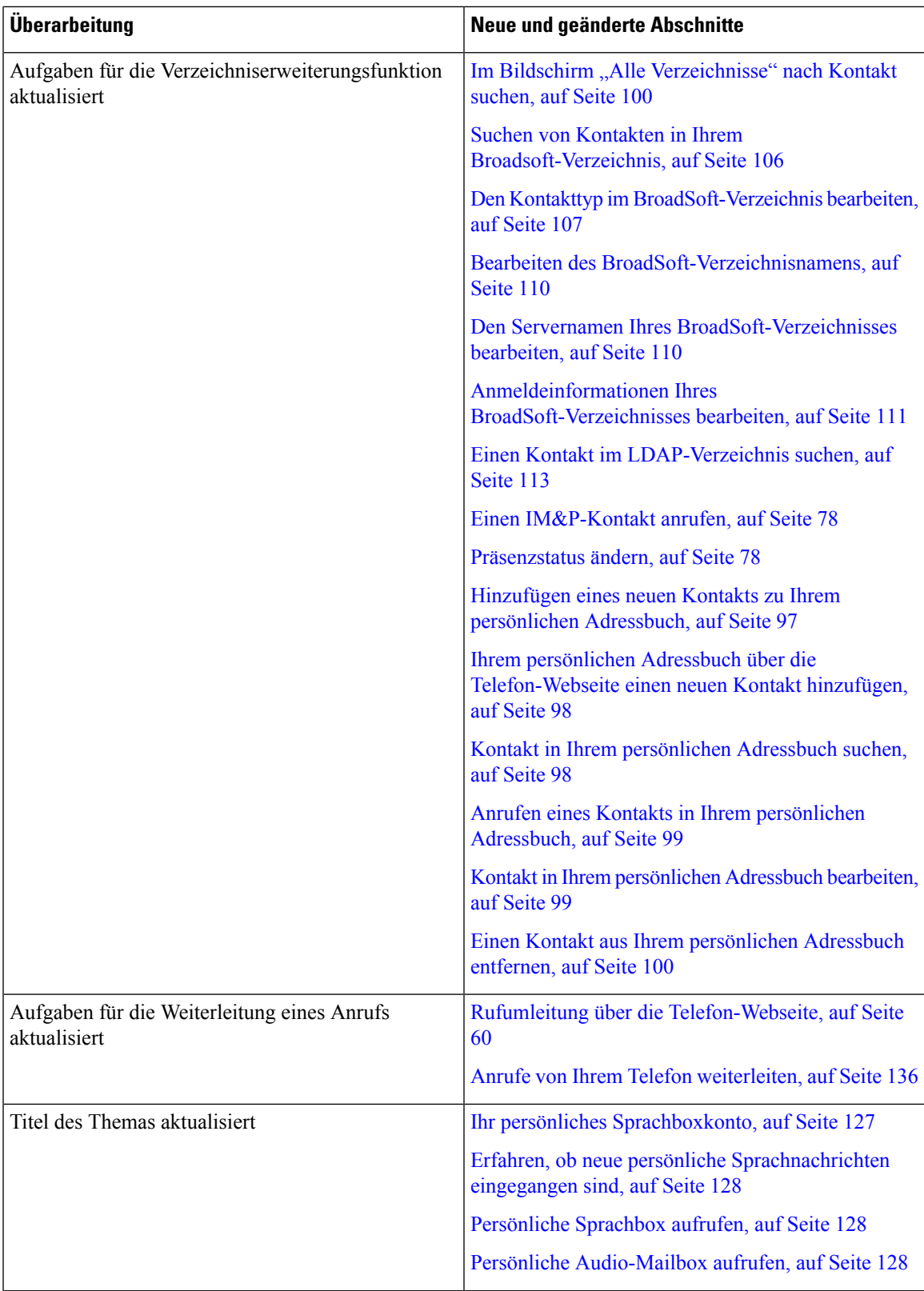

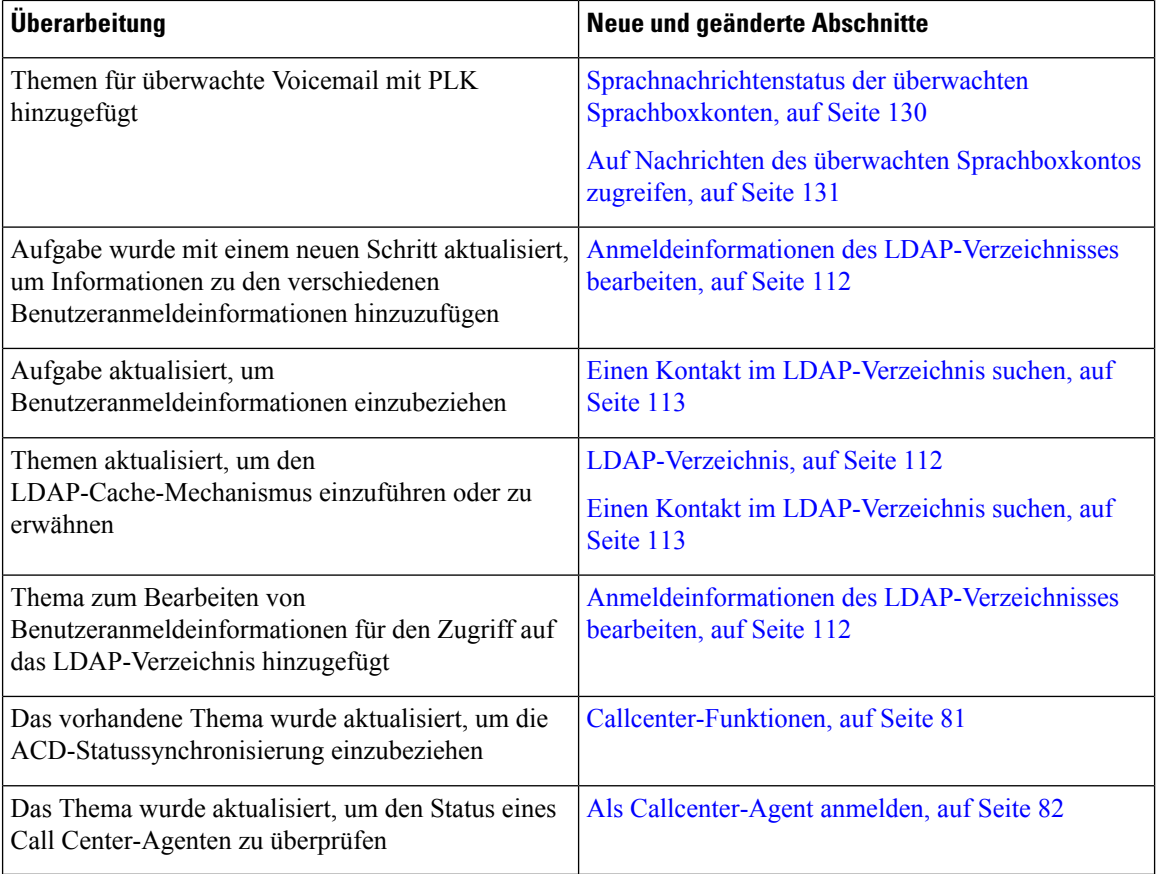

# **Neu und geändert in Firmware-Version 11.3(1)**

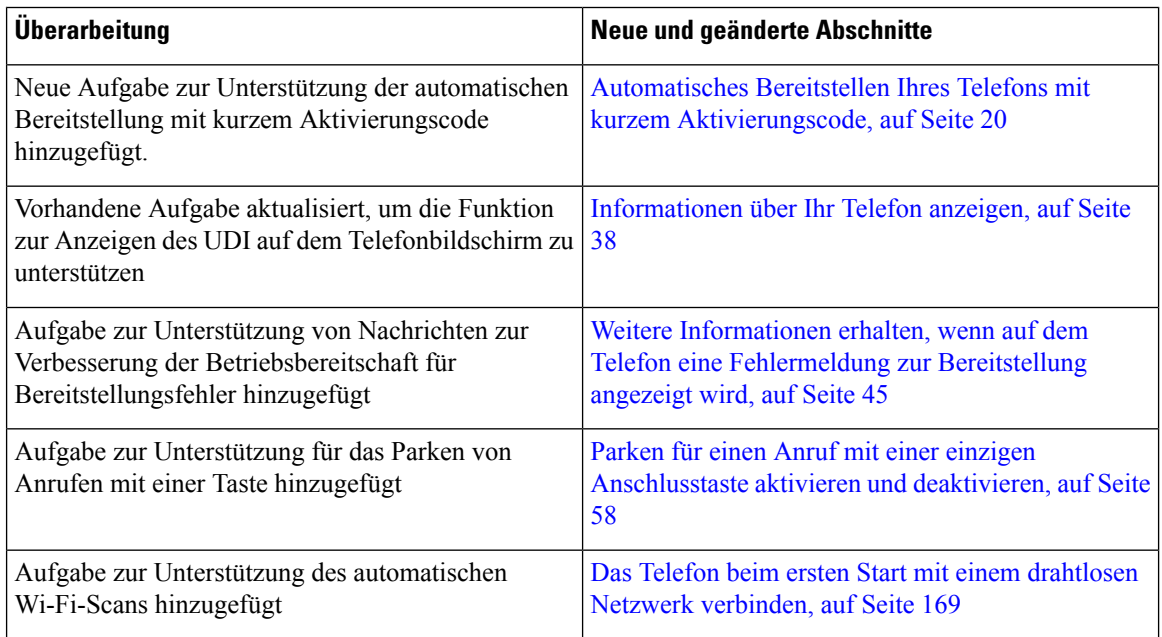

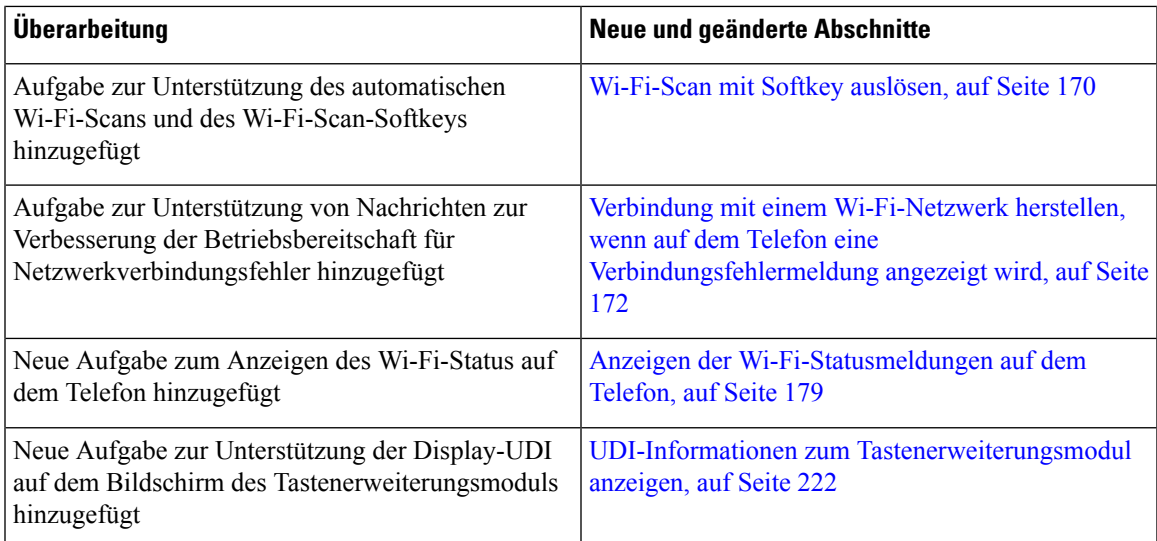

# **Neuerungen und Änderungen für Firmware-Version 11.2(3)SR1**

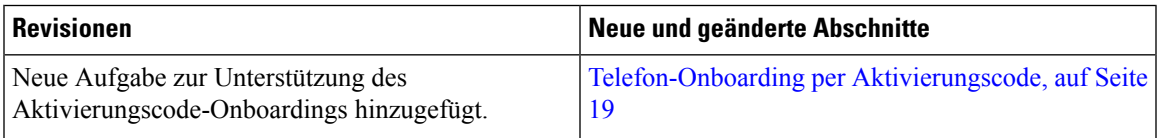

# **Neu und geändert in Firmware-Version 11.2(3)**

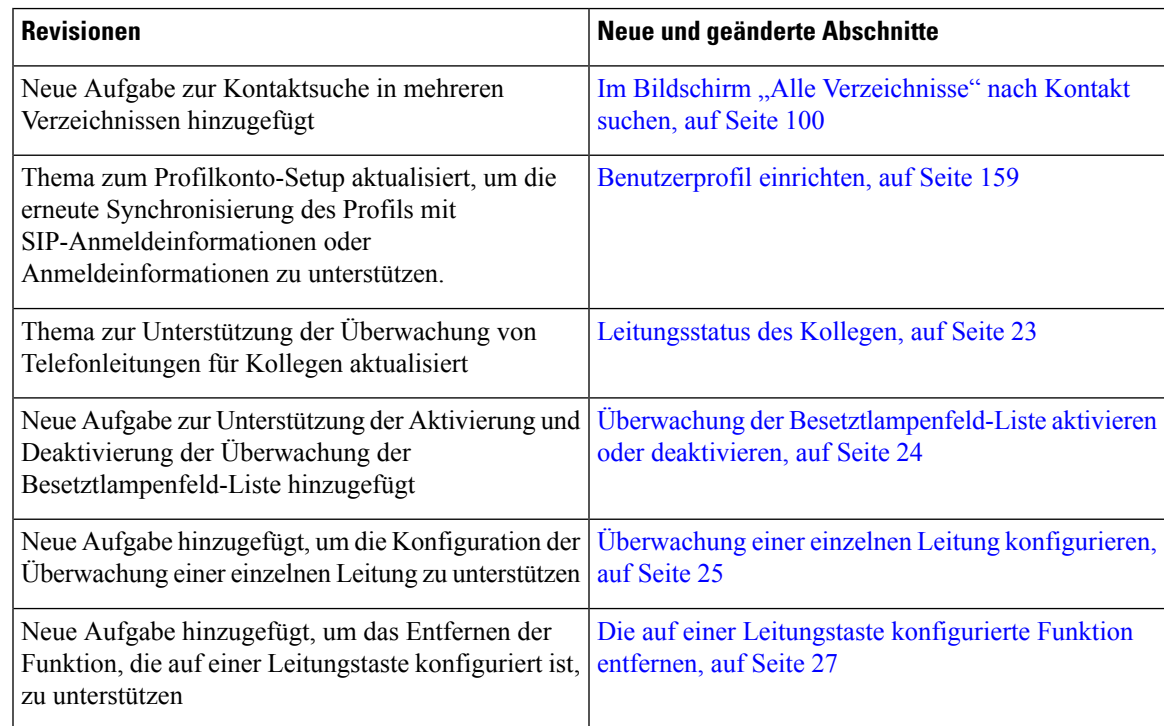

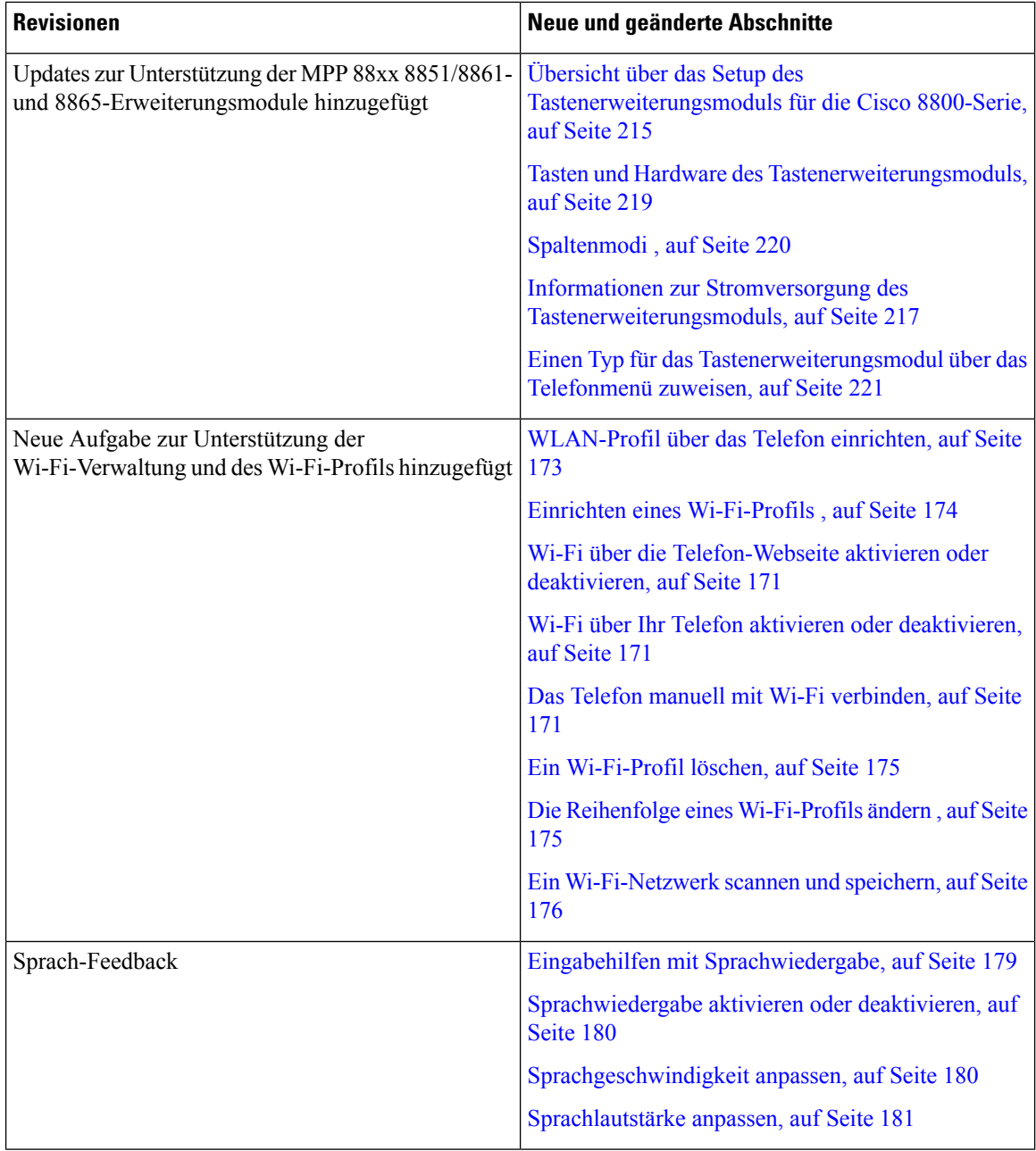

# **Neu und geändert in Firmware-Version 11.2(1)**

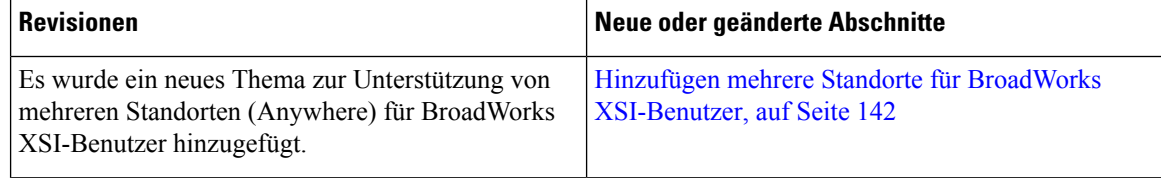

 $\mathbf l$ 

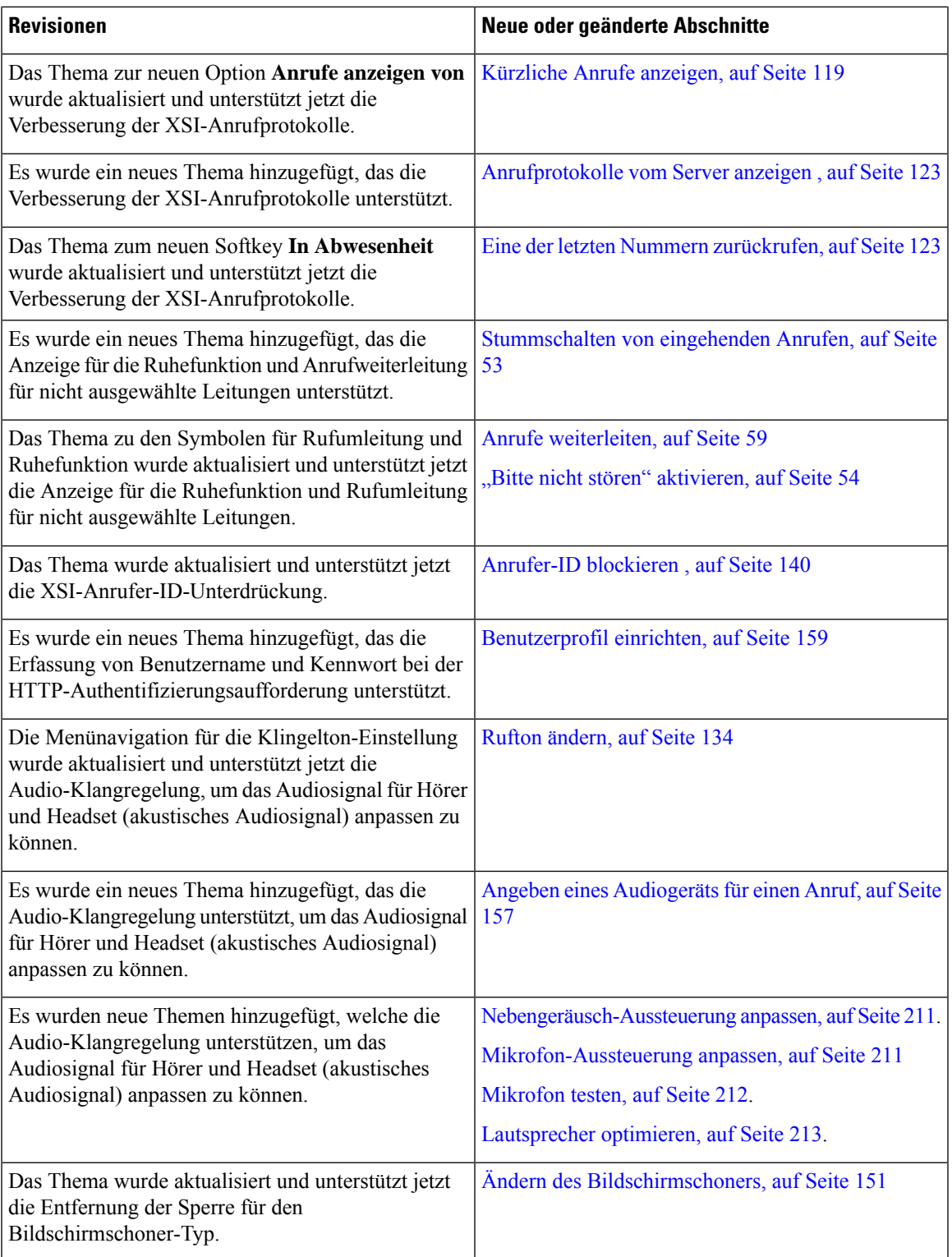

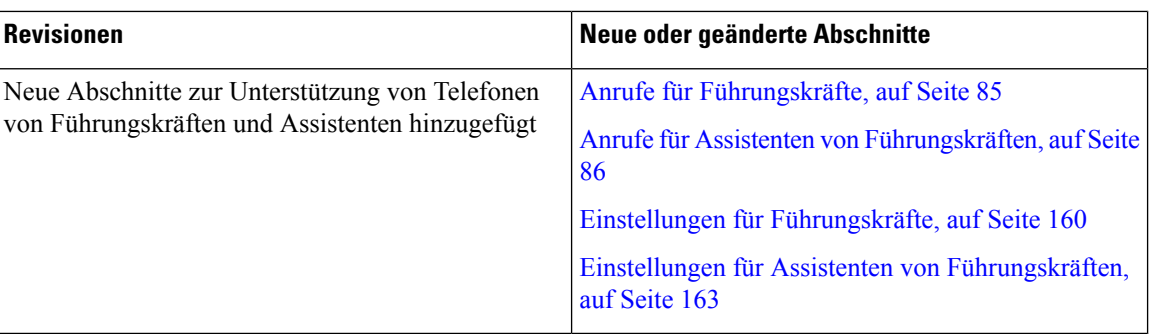

# **Neu und geändert in Firmware-Version 11.1(2)**

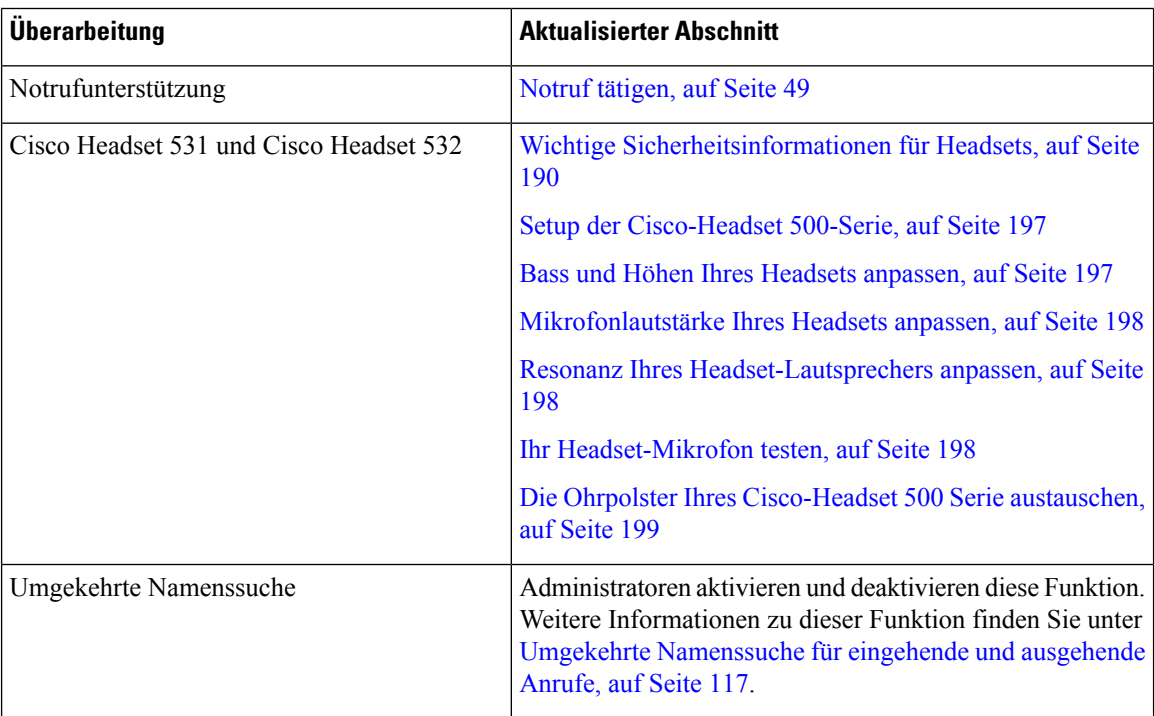

# **Neu und geändert in Firmware-Version 11.1(1)**

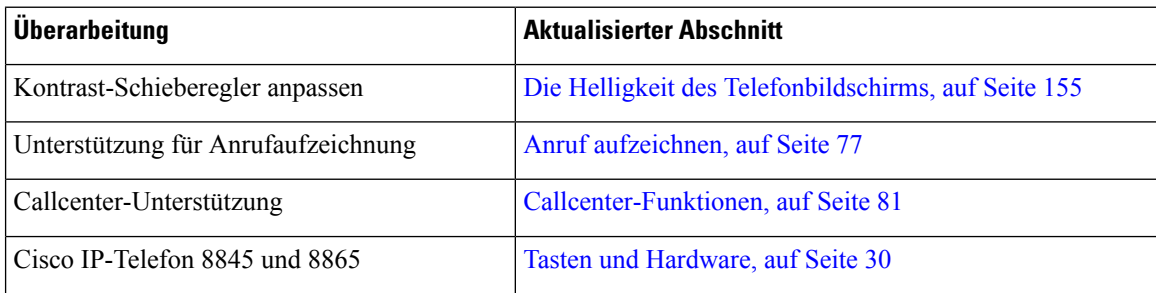

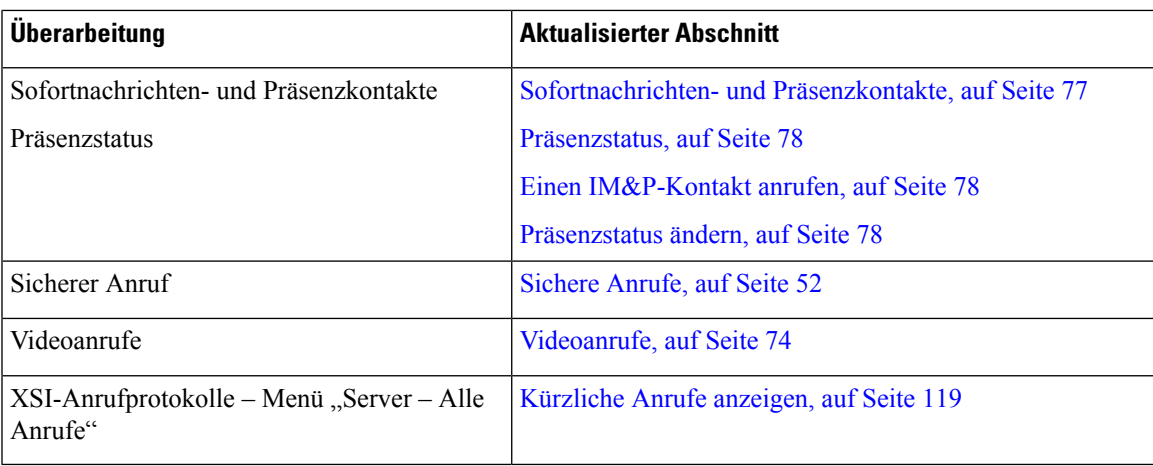

## **Neue und geänderte Funktionen in Firmware-Version 11.0(1)**

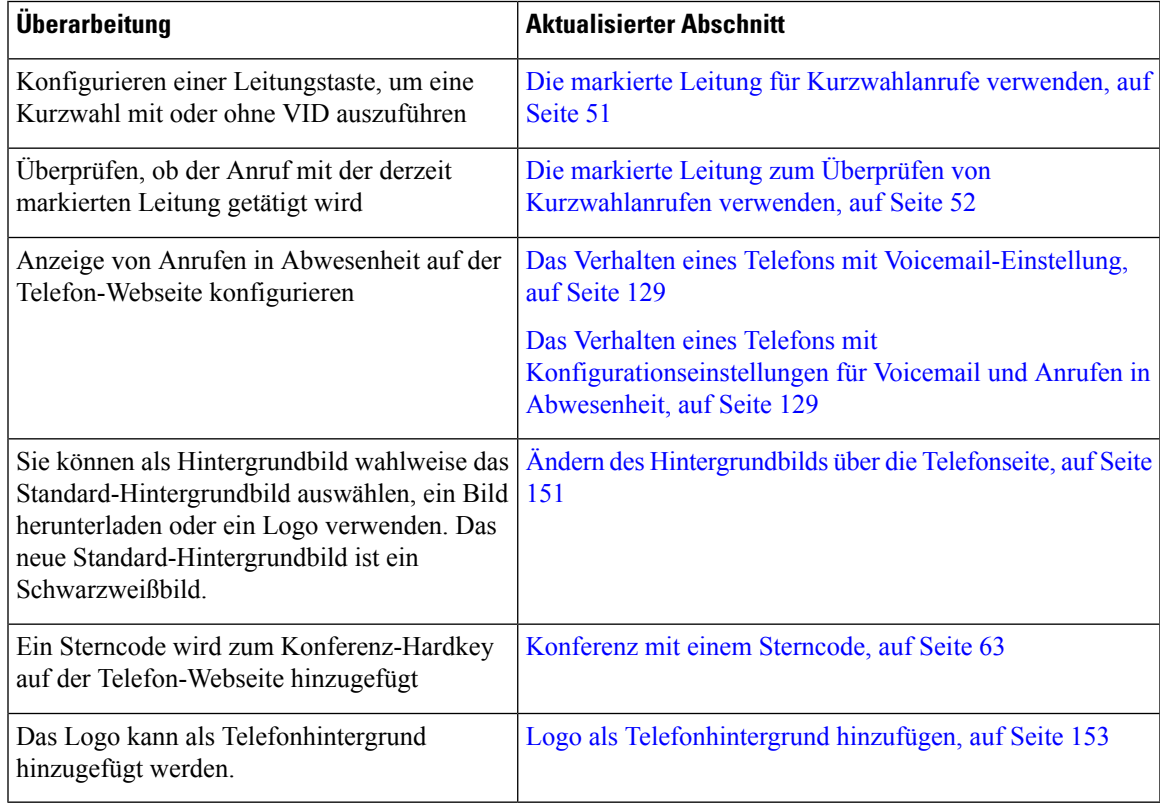

# **Einrichtung des Telefons**

Ihr Telefon wird vom Administrator konfiguriert und mit dem Netzwerk verbunden. Wenn Ihr Telefon nicht konfiguriert und verbunden ist, wenden Sie sich an den Administrator.

### **Hörerstation einstellen**

Wenn das Telefon an der Wand angebracht ist oder der Hörer häufig aus der Gabel fällt, müssen Sie die Hörerstation einstellen.

#### **Abbildung 1: Hörerstation einstellen**

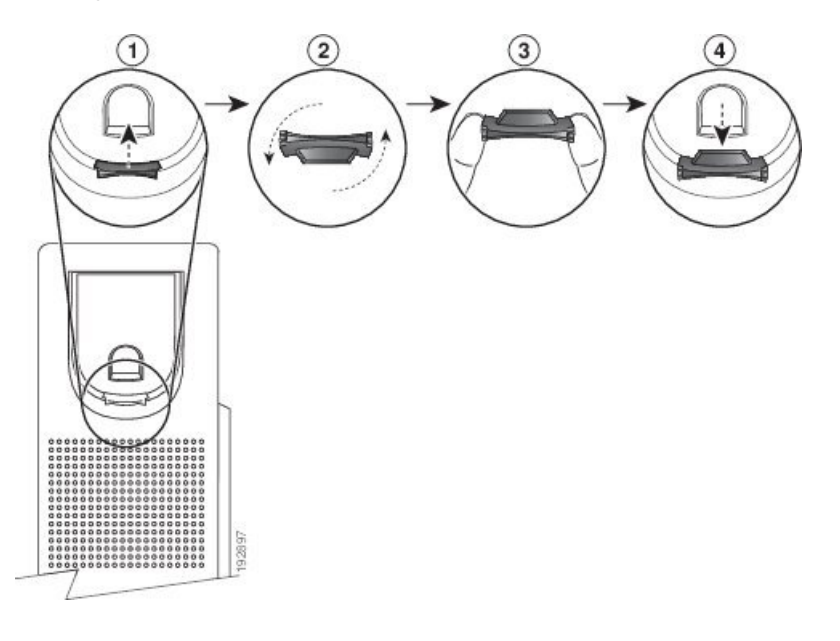

#### **Prozedur**

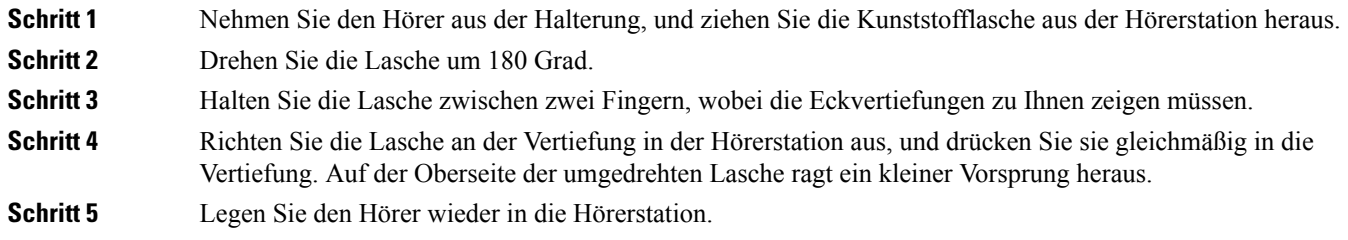

## **Den Sichtwinkel des Telefons ändern**

Sie können den Winkel des Telefons ändern, um Spiegelungen auf dem Bildschirm zu verhindern. Wenn Ihr Telefon mit einer Videokamera ausgestattet ist, können Sie den Winkel ändern, um die Kameraperspektive zu verbessern.

#### **Prozedur**

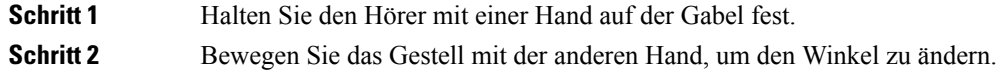

Ш

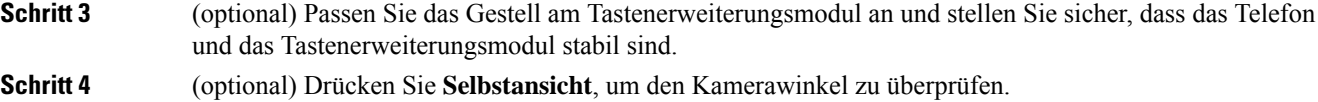

### **Verbindung mit dem Netzwerk herstellen**

Sie müssen das Telefon mit dem Netzwerk verbinden.

- Kabelgebundene Netzwerkverbindung: Das Telefon ist über ein Ethernet-Kabel mit dem Netzwerk verbunden.
- Drahtlose Verbindung: Cisco IP-Telefon 8861 und 8865 werden über Wi-Fi mit einem drahtlosen Zugriffspunkt verbunden.

Nachdem Sie das Telefon mit dem Netzwerk verbunden haben, ist das Telefon möglicherweise eingerichtet für:

- Virtuelles privates Netzwerk (VPN): Das Telefon wird mit einem geschützten Netzwerk verbunden.
- Mobil- und Remote Access über Expressway: Wenn der Administrator den Mobil- und Remote Access über Expressway einrichtet und Sie das Telefon mit dem Netzwerk verbinden, wird das Telefon mit dem Expressway-Server verbunden.

### **Telefon-Onboarding per Aktivierungscode**

Nachdem das Telefon gestartet wurde, wird ein Begrüßungsbildschirm angezeigt, auf dem Sie den Aktivierungscode eingeben können. Wenn Sie keinen Aktivierungscode haben, wenden Sie sich an den Administrator.

#### **Vorbereitungen**

Der Administrator stellt Ihnen einen 16-stelligen Aktivierungscode im Format xxxx-xxxx-xxxx-xxxx zur Verfügung.

#### **Prozedur**

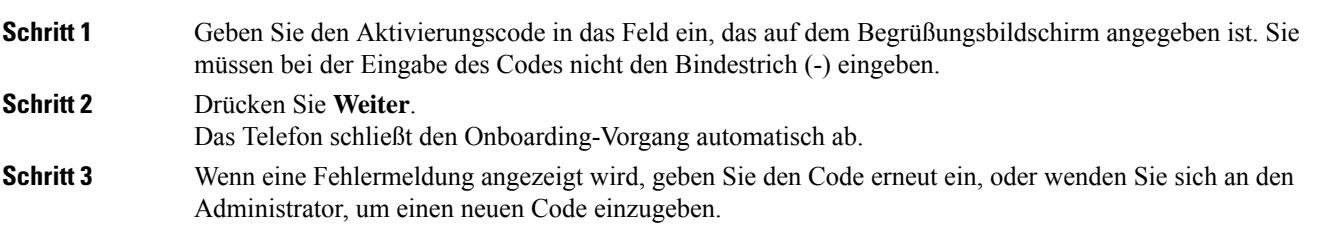

### **Automatisches Bereitstellen Ihres Telefons mit kurzem Aktivierungscode**

Nachdem das Telefon gestartet wurde, wird ein Begrüßungsbildschirm angezeigt, auf dem Sie den Aktivierungscode eingeben können. Wenn Sie keinen Aktivierungscode haben, wenden Sie sich an Ihren Administrator.

#### **Vorbereitungen**

Sie erhalten Ihren Aktivierungscode von Ihrem Administrator:

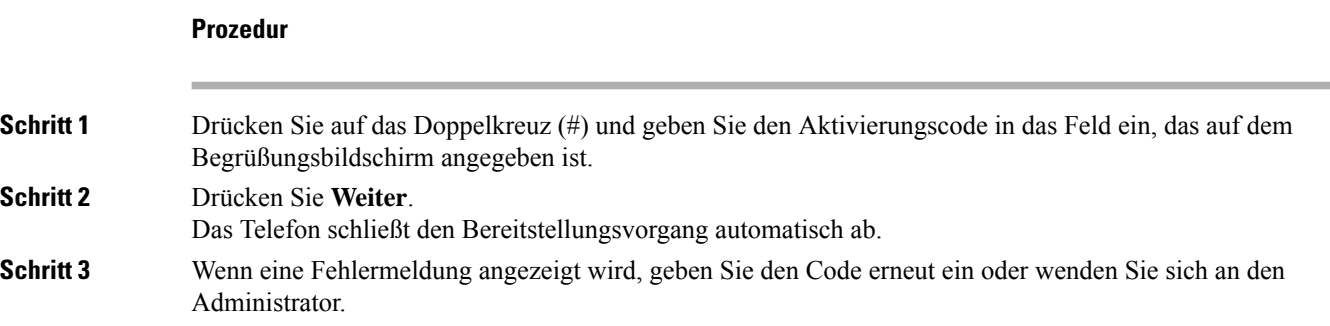

### **Festlegen eines Kennworts beim erstmaligen Hochfahren des Telefons**

Beim erstmaligen Hochfahren Ihres Telefons werden Sie möglicherweise aufgefordert, ein Kennwort festzulegen. Wenn Sie nicht dazu aufgefordert werden, hat der Administrator ein Kennwort für Sie festgelegt.

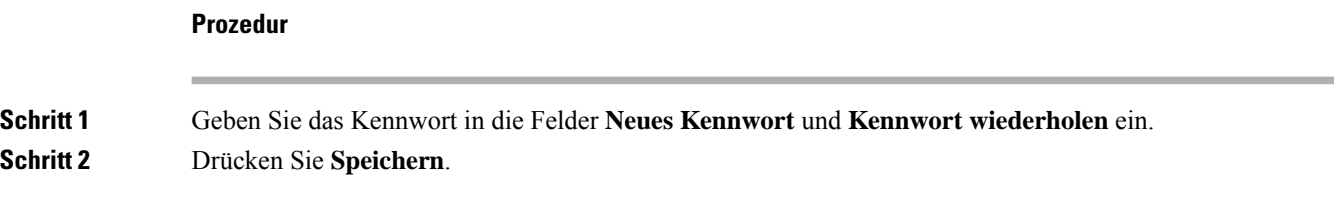

### **Benutzerkennwort auf dem Telefon erstellen**

Ihr Administrator stellt Ihr Telefon so ein, dass die Aufforderung **Kennwort festlegen** angezeigt wird, wenn es nach einem Zurücksetzen auf die Werkseinstellungen neu gestartet wird. Diese Funktion erhöht die Sicherheit Ihres Telefons.

```
Prozedur
```
**Schritt 1** Führen Sie eine der folgenden Aktionen aus:

- Nach dem Zurücksetzen auf die Werkseinstellung wird das Telefon neu gestartet, und auf dem Telefon wird die Eingabeaufforderung **Kennwort festlegen** angezeigt.
- Drücken Sie
**1.** Wählen Sie **Status** > **Issues (Probleme)** aus. Wenn auf dem Telefon kein Benutzerkennwort erstellt wurde, wird die Meldung **No user password provided** (Kein Benutzerkennwort angegeben) angezeigt, und Sie sehen den Softkey **Auswahl**, mit dem Sie auf den Bildschirm **No user password provided** (Kein Benutzerkennwort angegeben) zugreifen können.

Wenn das Telefon über ein Benutzerkennwort verfügt, wird im Menü **Probleme** der Eintrag **Keine** angezeigt.

**2.** Drücken Sie **Erstellen**.

**Schritt 2** Legen Sie im Bildschirm **Kennwort festlegen** das neue Kennwort im Feld **Neues Kennwort** fest.

Nachdem Sie ein neues Kennwort erstellt haben, wird auf dem Telefonbildschirm einSymbol zum Entsperren angezeigt.

# **Das Telefon mit einem Kabelschloss sichern**

Sie können die Cisco IP-Telefon 8800-Serie mit einem bis zu 20 mm breiten Laptop-Kabelschloss sichern.

### **Prozedur**

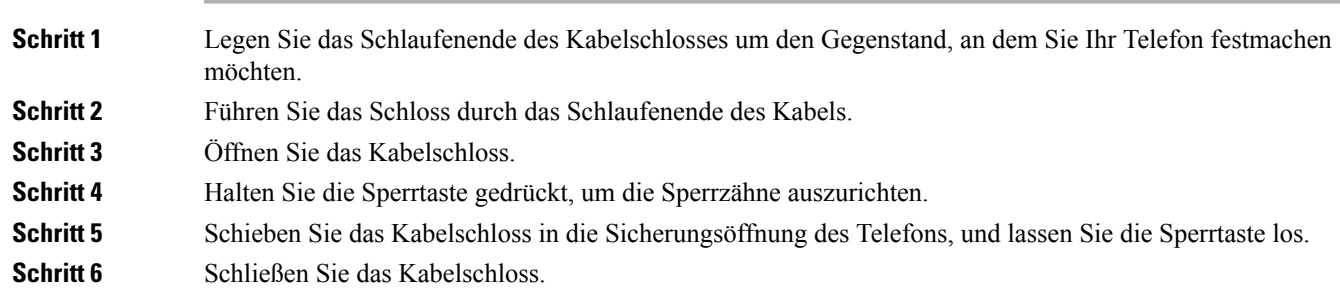

# **Kontrolle der Benutzerauthentifizierung**

Der Administrator kann konfigurieren, ob für den Zugriff auf Telefonmenüs eine Authentifizierung erforderlich ist. Der Administrator kann die Authentifizierung auch anpassen oder deaktivieren, um den Zugriff auf alle Telefonmenüs zuzulassen.

Mit dieser Funktion legt der Administrator fest, ob ein Telefonmenü eine Authentifizierung erfordert. Wenn der Administrator die Authentifizierung für den Zugriff auf das Menü konfiguriert hat, müssen Sie das Kennwort eingeben und sich anmelden, um auf das Menü zuzugreifen.

# **Anmelden an Ihren Anschluss von einem anderen Telefon aus (Extension Mobility)**

Wenn Extension Mobility konfiguriert ist, können Sie sich bei einem anderen Telefon im Netzwerk anmelden und dieses als Ihr Telefon verwenden. Nach der Anmeldung übernimmt das Telefon die Nummer Ihres persönlichen Verzeichnisses.

#### **Vorbereitungen**

Der Administrator konfiguriert die Bereitstellungsberechtigung.

#### **Prozedur**

### **Schritt 1** Drücken Sie **Anmelden**.

**Schritt 2** Geben Sie Ihren Benutzernamen und das zugehörige Kennwort ein. Drücken Sie dann **Anmelden**.

Im Kennwortfeld sind alphanumerische und numerische Eingaben zulässig. Während der Kennworteingabe wird auf dem Telefon der Softkey **Optionen** angezeigt. Mit diesem Softkey können Sie die Eingabemethode für das Kennwort ändern. WählenSie für die alphanumerische Eingabe **Alles eingeben**und für die numerische Eingabe **Nr eingeben** aus. Der Administrator konfiguriert die Eingabemethode für das Kennwort auf der Telefon-Webseite.

# **Abmelden von Ihrem Anschluss auf einem anderen Telefon**

### **Prozedur**

Drücken Sie **Abmelden**.

# **Anmelden bei einem Telefon als Gast**

Ihr Telefon besitzt ein Gastkonto, wenn Ihr Administrator Hotelling auf Ihrem Telefon aktiviert. Sie können sich dann bei einem anderen Telefon in Ihrem Netzwerk als Gast anmelden.

#### **Prozedur**

### **Schritt 1** Drücken Sie **Anmelden**.

**Schritt 2** Geben Sie Ihre Benutzer-ID und Ihr Kennwort ein.

Im Kennwortfeld sind alphanumerische und numerische Eingaben zulässig. Während der Kennworteingabe wird auf dem Telefon der Softkey **Optionen** angezeigt. Mit diesem Softkey können Sie die Eingabemethode für das Kennwort ändern. WählenSie für die alphanumerische Eingabe **Alles eingeben**und für die numerische Eingabe **Nr eingeben** aus.

**Schritt 3** Drücken Sie **Speichern**.

**Hinweis**

Ein Administrator kann ein Telefon so konfigurieren, dass es Notrufe tätigt. Wenn Sie sich bei einem registrierten Telefon als Gast anmelden, überträgt das Telefon eine Anforderung, um denStandort des Telefons abzurufen. Der Standort wird an die Notfalldienste gesendet, wenn Sie einen Notruf tätigen.

## **Abmelden von einem Telefon als Gast**

#### **Prozedur**

**Schritt 1** Drücken Sie **Gast aus**. **Schritt 2** Drücken Sie **Abmelden**.

# **Leitungsstatus des Kollegen**

Sie können Leitungstasten auf Ihrem Telefon einrichten, um die Leitungen eines Kollegen zu überwachen. Diese Funktion ist hilfreich, wenn Sie routinemäßig Anrufe für Kollegen annehmen und erkennen können müssen, ob sie Anrufe annehmen können. Die zur Überwachung genutzten Leitungstasten fungieren als Besetztlampenfeld-Tasten. Ein Besetztlampenfeld ist eine LED, die die Farbe ändert, um den Status der überwachten Leitung anzuzeigen.

In der folgenden Tabelle wird der LED-Status beschrieben:

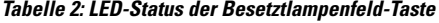

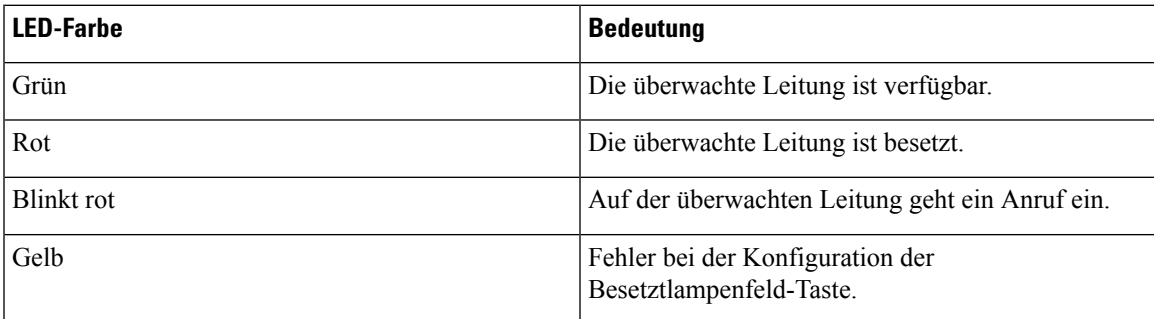

Ihr Administrator führt das erforderliche Setup auf dem Server und für das Telefon durch, damit Sie die gewünschten Leitungen überwachen können.

Es gibt zwei Möglichkeiten, die Überwachung auf Ihrem Telefon zu konfigurieren:

- Sie können die Überwachung der Leitung eines einzelnen Benutzers konfigurieren.
- Wenn Ihr Administrator eine Besetztlampen-Liste für Sie eingerichtet hat, können Sie die Überwachung der gesamten Liste aktivieren oder deaktivieren. Die Besetztlampenfeld-Liste ist die Liste der Benutzer, deren Leitungen Sie überwachen können. Das Telefon überwacht jeden Benutzer auf einer separaten Leitungstaste. Das Telefon weist verfügbare Leitungstasten automatisch für die Überwachung zu.

Mit der entsprechenden Konfiguration können Sie die Besetztlampenfeld-Tasten verwenden, um die überwachte Leitung (Kurzwahl) anzurufen und eingehende Anrufe zur Überwachung der Leitung (Anrufübernahme) anzunehmen.

Wenn die Konfiguration abgeschlossen ist, gibt das Symbol der Besetztlampenfeld-Tastenbezeichnung die Kombination an Funktionen an, die auf der Taste konfiguriert sind:

#### **Tabelle 3: Besetztlampenfeld-Symbole**

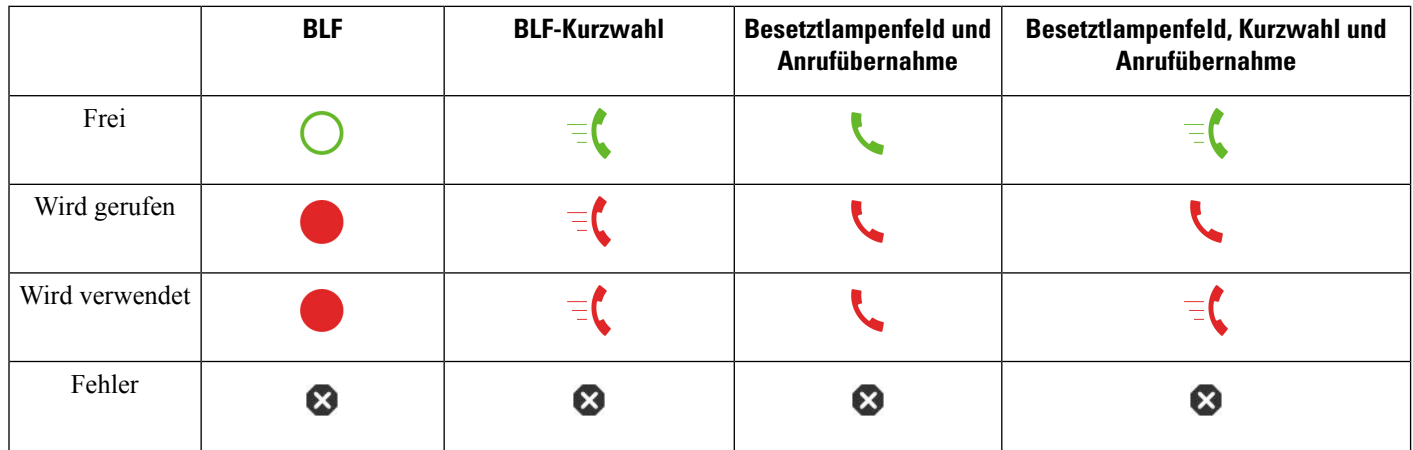

# **Überwachung der Besetztlampenfeld-Liste aktivieren oder deaktivieren**

Wenn Ihr Administrator eine Besetztlampenfeld-Liste konfiguriert hat, können Sie die Überwachung der gesamten Besetztlampenfeld-Liste aktivieren oder deaktivieren. Das Telefon überwacht jeden Benutzer auf einer separaten Leitungstaste. Wenn Sie die Überwachung aktivieren, weist das Telefon die Leitungstasten nacheinander zu, um die Einträge in der Besetztlampenfeld-Liste zu überwachen.

Das Telefon verwendet Leitungstasten möglicherweise sowohl auf dem Telefon als auch auf dem mit dem Telefon verbundenen Erweiterungsmodul oder nur auf dem Erweiterungsmodul. Dies wird vom Administrator kontrolliert.

Die Besetztlampenfeld-Listentasten funktionieren auf die gleiche Weise wie einzelne Besetztlampenfeld-Tasten. Weitere Informationen hierzu finden Sie unter Leitungsstatus des Kollegen, auf Seite 23. Wenn Sie die Überwachung aktivieren, beginnt das Telefon damit, den Status der überwachten Leitungen auf den Besetztlampenfeld-Listen anzuzeigen.Sie können jede Besetztlampenfeld-Taste verwenden, um die überwachte Leitung (Kurzwahl) anzurufen und eingehende Anrufe zur Überwachung der Leitung (Anrufübernahme) anzunehmen.

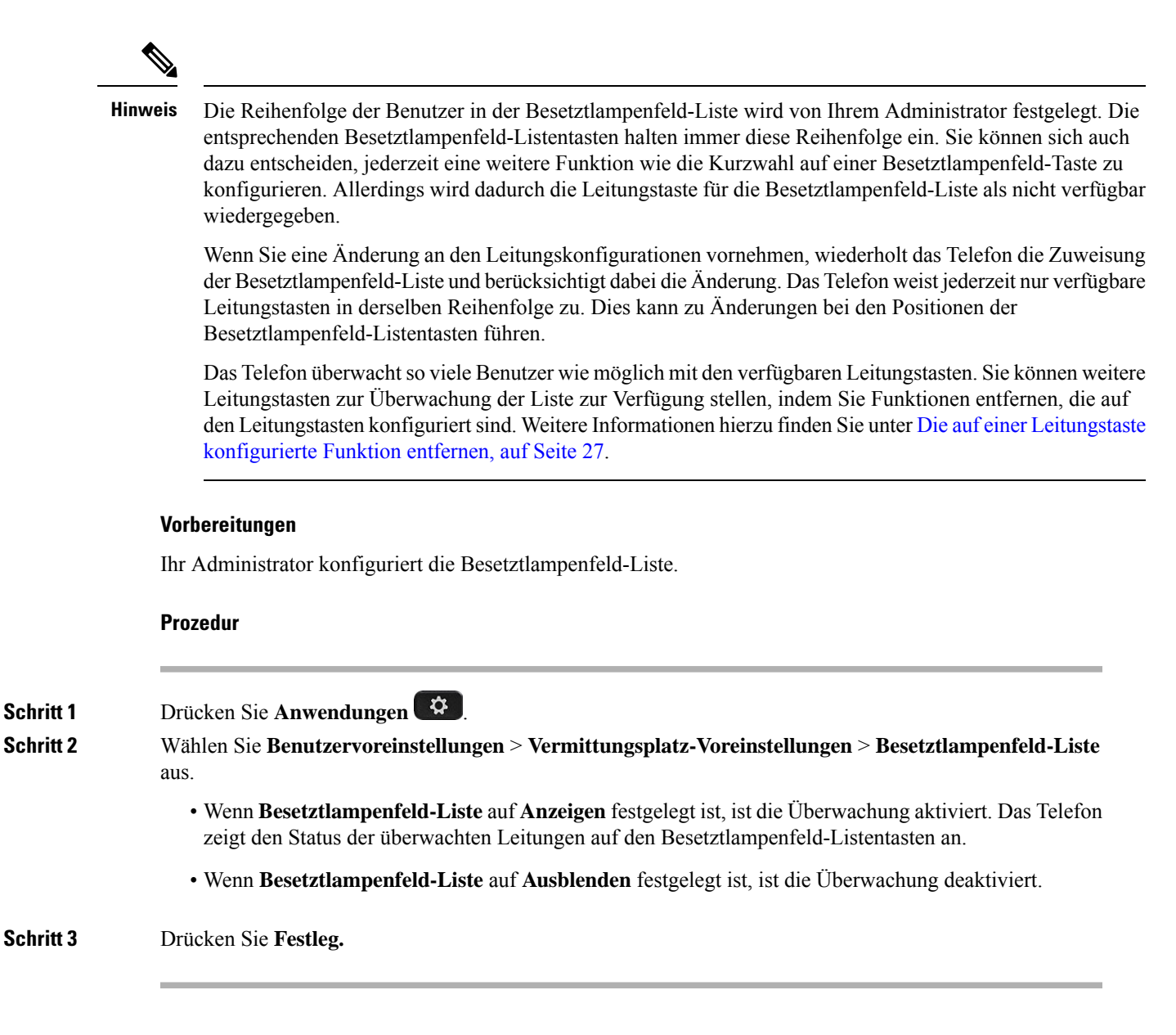

# **Überwachung einer einzelnen Leitung konfigurieren**

Sie können eine Leitungstaste konfigurieren, um den Leitungsstatus eines Kollegen zu überwachen. Wenn Sie eine Kurzwahl zur Konfiguration hinzufügen, können Sie die Leitungstaste verwenden, um die überwachte Leitung anzurufen. Wenn Sie eine Anrufübernahme zur Konfiguration hinzufügen, können Sie die Leitungstaste verwenden, um eingehende Anrufe an die überwachte Leitung anzunehmen. Die Leitungstasten fungieren als Besetztlampenfeld-Taste. Weitere Informationen hierzu finden Sie unter Leitungsstatus des Kollegen, auf Seite 23.

Sie können eine beliebige Leitungstaste zum Konfigurieren dieser Funktion auswählen. Sie können auch eine Leitungstaste auswählen, die als Kurzwahltaste oder als Besetztlampenfeld-Taste funktioniert. Ihre Konfiguration überschreibt alle vorhandenen Konfigurationen für die Taste.

Wenn Ihr Administrator eine Besetztlampenfeld-Liste für Sie konfiguriert hat, können Sie nur die Leitungen der Personen überwachen, die in der Liste sind.

Ihr Telefon überwacht möglicherweise die gesamte Liste. Weitere Informationen hierzu finden Sie unter Überwachung der Besetztlampenfeld-Liste aktivieren oder deaktivieren, auf Seite 24. Sie können weiterhin eine einzelne Taste konfigurieren, um eine Leitung zu überwachen. Allerdings überwacht das Telefon dann nicht mehr die Leitung automatisch als Teil der Liste. Wenn Sie die Konfiguration der einzelnen Besetztlampenfeld-Taste entfernen, setzt das Telefon die Überwachung der Leitung automatisch als Teil der Liste fort. Beachten Sie, dass das Telefon jedes Mal die Zuordnung der Besetztlampenfeld-Taste anpasst, um eine Leitung für die automatische Überwachung hinzuzufügen oder zu entfernen. Dies führt zu Änderungen bei den Positionen der Besetztlampenfeld-Listentasten.

#### **Vorbereitungen**

- Ihr Administrator führt das erforderliche Setup aus, um die betreffende Leitung zu überwachen.
- Ihr Administrator ermöglicht die Konfiguration der Besetztlampenfeld-Funktionsoptionen auf Leitungstasten.

#### **Prozedur**

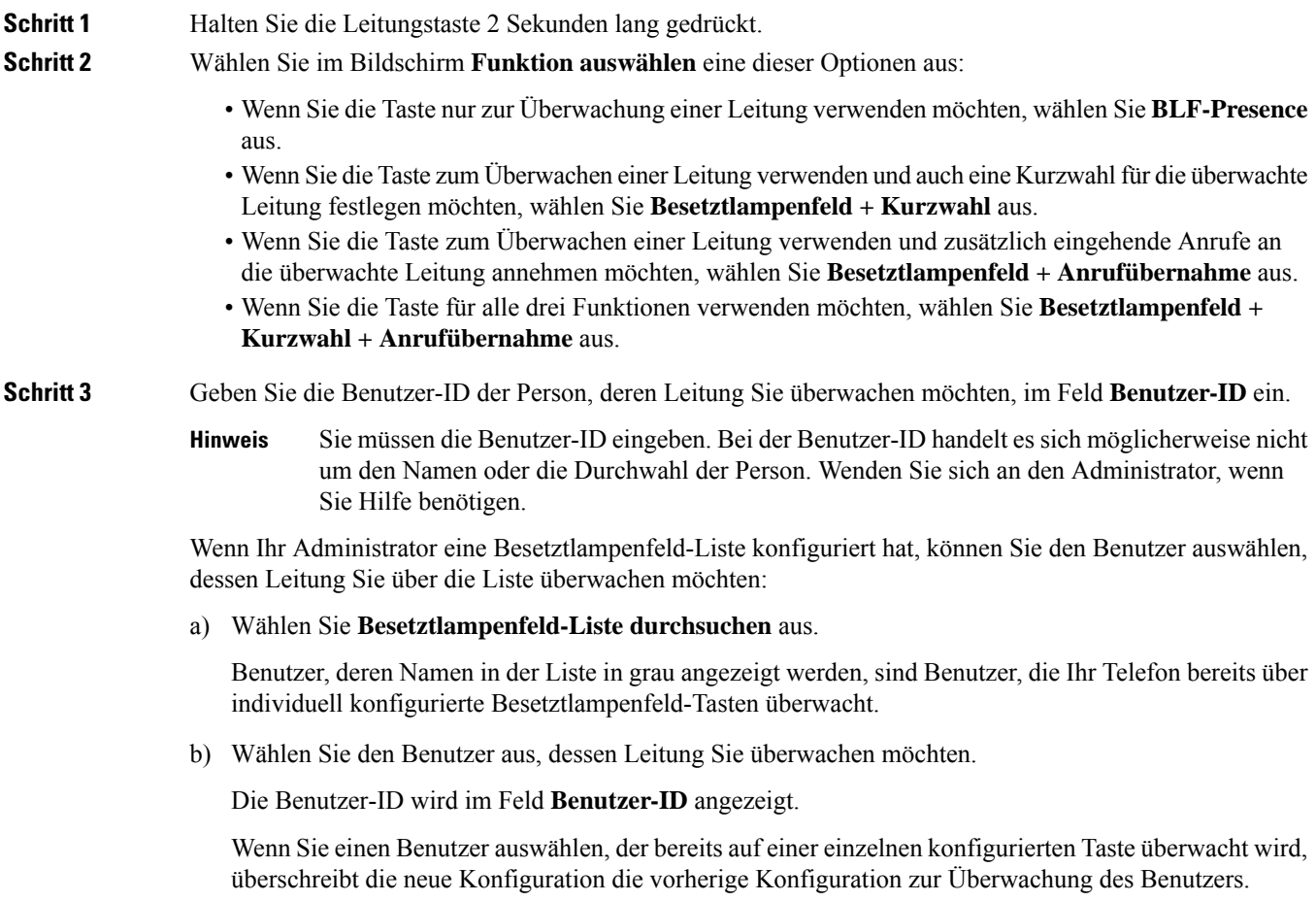

**Schritt 4** Drücken Sie **Speichern**.

# **Die auf einer Leitungstaste konfigurierte Funktion entfernen**

Sie können die auf einer Leitungstaste konfigurierte Funktion entfernen.

Wenn Ihr Telefon die Besetztlampenfeld-Liste überwacht, wird durch das Entfernen der auf einer Leitungstaste konfigurierten Funktion die Leitungstaste zur Überwachung der Besetztlampenfeld-Liste verfügbar. Dies kann zu Änderungen bei den Positionen der Besetztlampenfeld-Listentasten führen. Weitere Informationen hierzu finden Sie unter Überwachung der Besetztlampenfeld-Liste aktivieren oder deaktivieren, auf Seite 24.

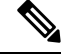

**Hinweis** Sie können einige vom Administrator konfigurierten Funktionen nicht entfernen.

### **Prozedur**

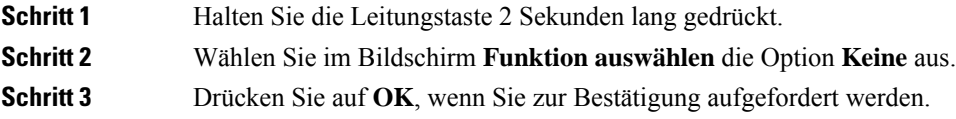

# **Menüverknüpfung zu einer Leitungstaste hinzufügen**

Nachdem Sie eine Leitungstaste mit einer Menüverknüpfung konfiguriert haben, können Sie das Menü durch einfaches Drücken der Leitungstaste öffnen.

#### **Vorbereitungen**

Diese Funktion muss vom Administrator auf dem Telefon aktiviert werden.

### **Prozedur**

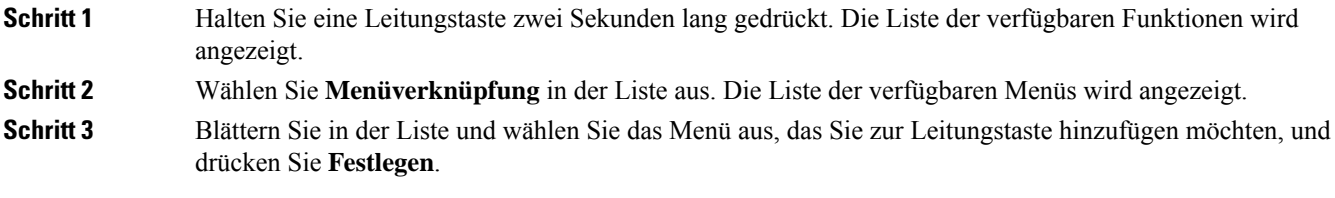

# **Menüverknüpfung aus einer Leitungstaste entfernen**

### **Prozedur**

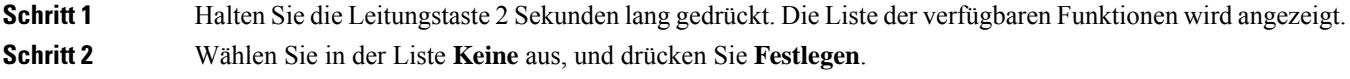

# **Meldung zu Dienstunterbrechung auf dem Startbildschirm**

Wenn Webex Cloud-Server nicht verfügbar ist, wird auf dem Startbildschirm des Telefons die Benachrichtigung über die **Dienstunterbrechung** angezeigt, und der Leitungsstatus zeigt dasSymbol für die Überlebensfähigkeit an. In diesem Fall wird das Telefon mit dem "Site Survivable Gateway" (SGW) verbunden, sodass Sie zumindest grundlegende Anruffunktionen verwenden können. SGW-Dienste werden im lokalen Netzwerk bereitgestellt, daher unterstützt das Telefon nur grundlegende Anruffunktionen. Wenn Sie den Leitungsstatus überprüfen, wird **Unterbrochen** angezeigt. Informationen zum Anzeigen des Leitungsstatus finden Sie unter Anzeigen des Leitungsstatus, auf Seite 41.

Wenn dieses Problem auftritt, kann der Administrator bei der Problembehandlung behilflich sein.

# **Telefon-Webseite**

Sie können einige Telefoneinstellungen auf der Telefon-Webseite anpassen. Diese ist über Ihren Computer zugänglich. Die URL für die Seite, Ihre Benutzer-ID und Ihr Kennwort erhalten Sie vom Administrator.

Auf der Telefon-Webseite können Sie Funktionen, Leitungseinstellungen und Telefondienste für Ihr Telefon verwalten.

- Die Telefonfunktionen umfassen die Kurzwahl, Nicht stören und Ihr persönliches Adressbuch.
- Leitungseinstellungen gelten für eine bestimmte Telefonleitung (Verzeichnisnummer) auf Ihrem Telefon. Die Leitungseinstellungen können die Rufumleitung, visuelle und akustische Nachrichtenindikatoren, Ruftonmuster und andere leitungsspezifische Einstellungen umfassen.

Wenn ein Tastenerweiterungsmodul für das Cisco IP-Telefon 8800 mit Ihrem Telefon verbunden ist, können Sie die Erweiterungsmodultasten für die Kurzwahl oder andere Telefonservices konfigurieren.

In der folgenden Tabelle sind einige Funktionen beschrieben, die Sie auf der Telefon-Webseite konfigurieren können.

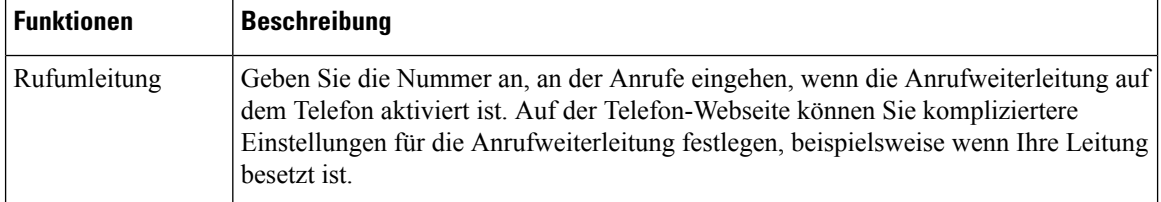

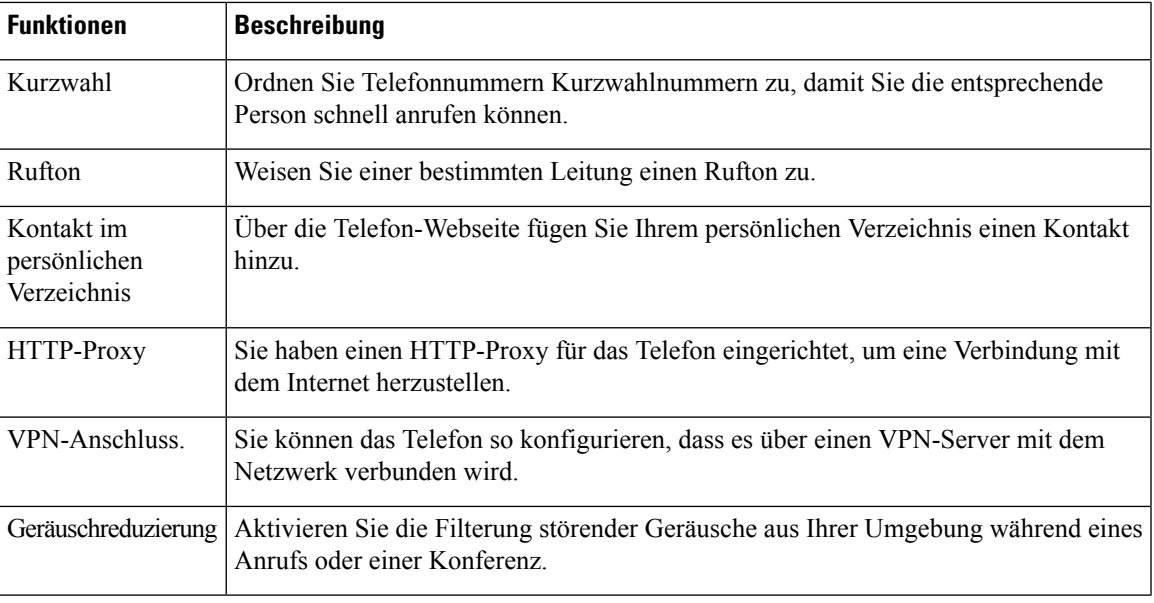

### **Verwandte Themen**

Rufumleitung über die Telefon-Webseite, auf Seite 60

Kurzwahl, auf Seite 49

Einen Klingelton über die Telefon-Webseite zuweisen, auf Seite 135

Ihrem persönlichen Adressbuch über die Telefon-Webseite einen neuen Kontakt hinzufügen, auf Seite 98

HTTP-Proxyeinstellungen, auf Seite 143

Geräuschreduzierung über die Telefon-Webseite aktivieren oder deaktivieren, auf Seite 182

# **Kurzwahlnummern**

Wenn Sie auf Ihrem Telefon eine Nummer wählen, geben Sie eine Reihe von Ziffern ein. Wenn Sie eine Kurzwahlnummer einrichten, muss diese alle Ziffern enthalten, die für den Anruf gewählt werden müssen. Beispielsweise geben Sie die Ziffer 9 vor der Telefonnummer ein, wenn Sie eine 9 für die Amtsleitung wählen müssen.

Sie können auch andere gewählte Ziffern zur Nummer hinzufügen. Beispiele zusätzlicher Ziffern sind ein Konferenzzugriffscode, ein Anschluss, eine Voicemail-Kennwort, ein Autorisierungscode und ein Rechnungscode.

Die Wählzeichenfolge kann die folgenden Zeichen enthalten:

- 0 bis 9
- Doppelkreuz (#)
- Sternchen (\*)
- Komma (,): Das Komma ist das Pausenzeichen und verzögert das Wählen um 2 Sekunden. Sie können mehrere Kommas eingeben. Zwei Kommas (,,) stehen beispielsweise für eine Pause von 4 Sekunden.

Regeln für Wählzeichenfolgen:

• Verwenden Sie Kommas, um die Teile der Wählzeichenfolge zu trennen.

- In der Kurzwahlzeichenfolge muss einem Abrechnungscode immer ein Autorisierungscode vorangehen.
- Zwischen dem Autorisierungscode und dem Rechnungscode muss ein Komma eingegeben werden.
- Für Kurzwahlen mit Autorisierungscodes und zusätzlichen Ziffern ist eine Kurzwahlbezeichnung erforderlich.

Bevor Sie die Kurzwahl konfigurieren, versuchen Sie mindestens einmal, die Ziffern manuell zu wählen, um sicherzustellen, dass die Ziffernfolge korrekt ist.

Das Telefon speichert den Autorisierungscode, Rechnungscode oder zusätzliche Ziffern der Kurzwahl nicht in der Anrufliste. WennSie **Wahlwiederholung** drücken, nachdem Sie die Verbindung mit einem Kurzwahlziel hergestellt haben, fordert das Telefon Sie zur manuellen Eingabe der erforderlichen Autorisierungscodes, Abrechnungscodes oder zusätzlichen Ziffern auf.

#### **Beispiel**

Um eine Kurzwahlnummer für eine bestimmte Durchwahl einzurichten, oder wenn ein Autorisierungscode und Abrechnungscode benötigt werden, ist Folgendes erforderlich:

- Sie müssen **9** für eine Amtsleitung wählen.
- Sie möchten **5556543** anrufen.
- Sie müssen den Autorisierungscode **1234** eingeben.
- Sie müssen den Rechnungscode **9876** eingeben.
- Sie müssen 4 Sekunden lang warten.
- Nachdem der Anruf verbunden wurde, müssen Sie die Durchwahl **56789#** wählen.

In diesem Fall lautet die Kurzwahlnummer **95556543,1234,9876,,56789#**.

# **Tasten und Hardware**

Die Cisco IP Phone 8800-Serie hat zwei verschiedene Hardwaretypen:

- Cisco IP Phone 8811, 8841, 8851 und 8861 haben keine Kamera.
- Cisco IP Phone 8845 und 8865 sind mit einer integrierten Kamera ausgestattet.

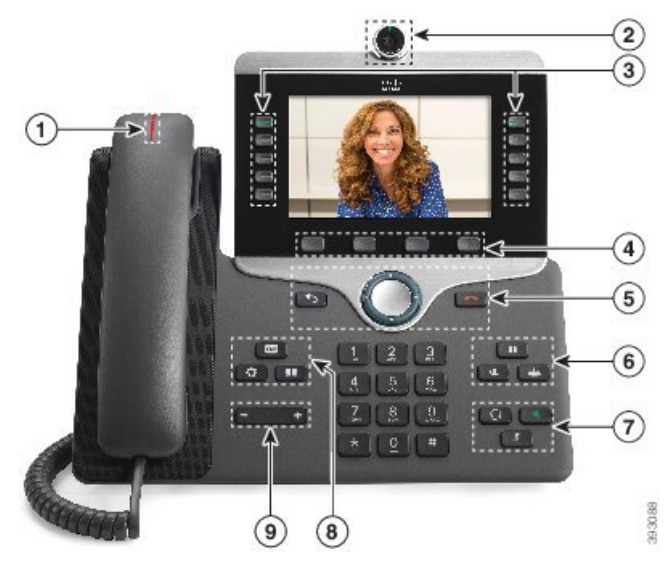

**Abbildung 2: Tasten und Hardware des Cisco IP-Telefon 8845**

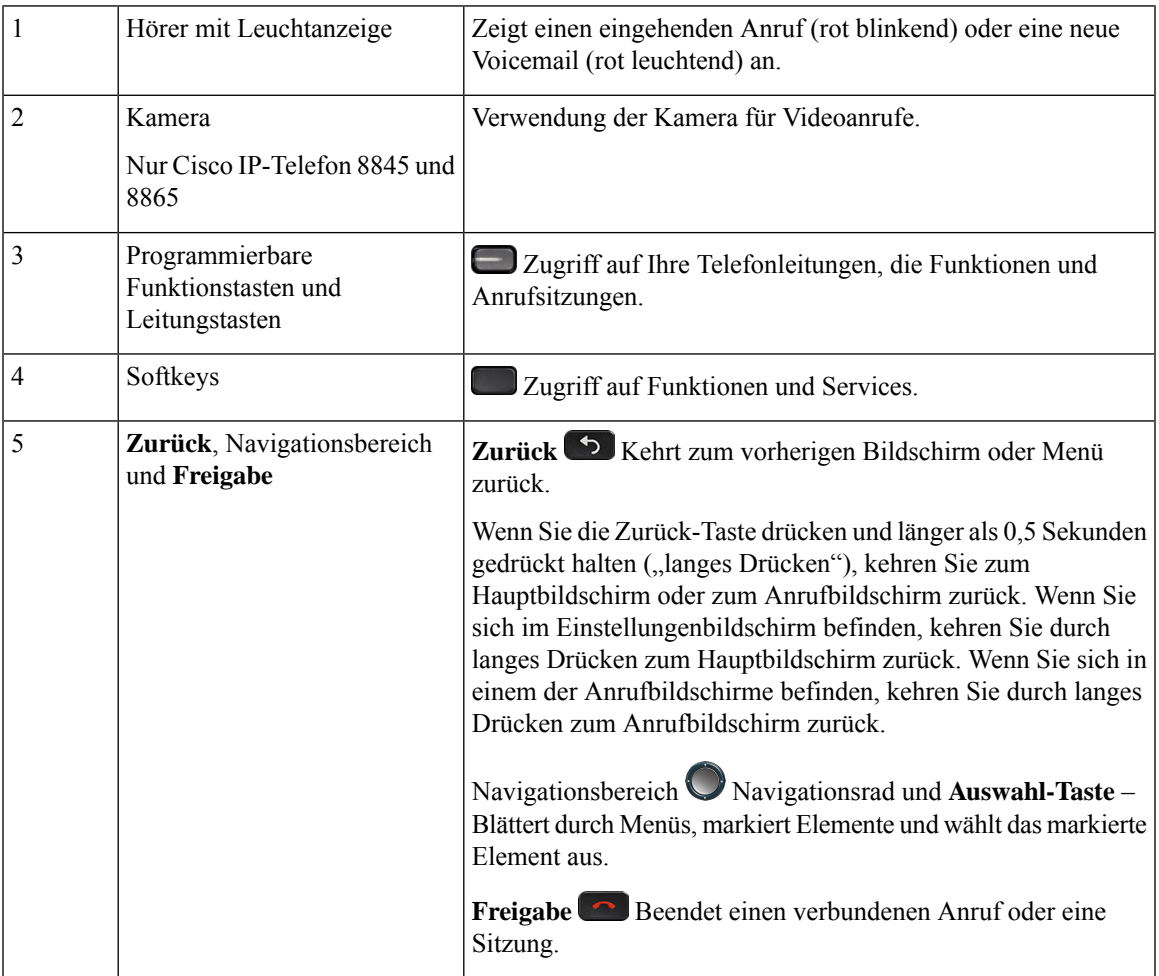

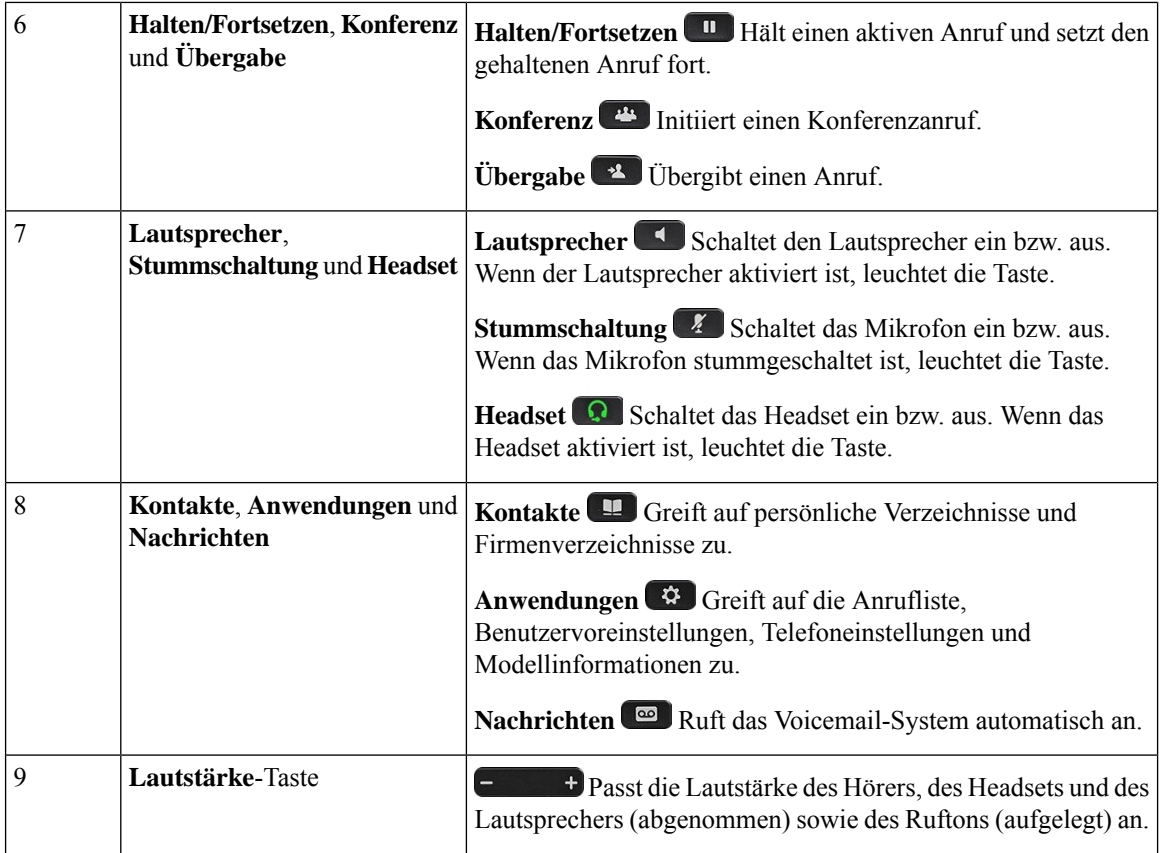

# **Navigation**

Verwenden Sie den äußeren Ring des Navigationsrads, um durch Menüs zu blättern und zwischen Feldern zu wechseln. Mit der Taste **Auswahl** auf dem Navigationsrad können Sie Menüelemente auswählen.

### **Abbildung 3: Navigationsrad**

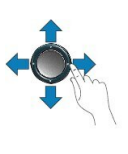

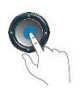

Wenn ein Menüelement eine Indexnummer hat, können Sie die Indexnummer mit dem Tastenfeld eingeben, um das Element auszuwählen.

# **Softkey-, Leitungs- und Funktionstasten**

Sie können die Funktionen Ihres Telefons wie folgt verwenden:

- Softkeys ermöglichen Ihnen den Zugriff auf die Funktionen, die auf dem Bildschirm über dem Softkey angezeigt werden. Die Softkeys ändern sich abhängig vom Vorgang, den Sie gerade ausführen. Der Softkey **Mehr ...** zeigt an, dass weitere Funktionen verfügbar sind.
- Die Funktions- und Leitungstasten, die sich an der Seite des Bildschirms befinden, ermöglichen Ihnen den Zugriff auf die Telefonfunktionen und Telefonleitungen.
	- Funktionstasten VerwendenSie diese Tasten fürFunktionen wie **Kurzwahl** oder **Anrufübernahme** und zum Anzeigen Ihres Status auf einer anderen Leitung.
	- Leitungstasten: Verwenden Sie die Leitungstasten, um einen Anruf anzunehmen oder einen gehaltenen Anruf fortzusetzen. Wenn die Leitungstasten nicht für einen aktiven Anruf verwendet werden, initiieren sie Telefonfunktionen, um beispielsweise verpasste Anrufe anzuzeigen.

Durch das Aufleuchten der Funktions- und Leitungstasten wird der Status angezeigt.

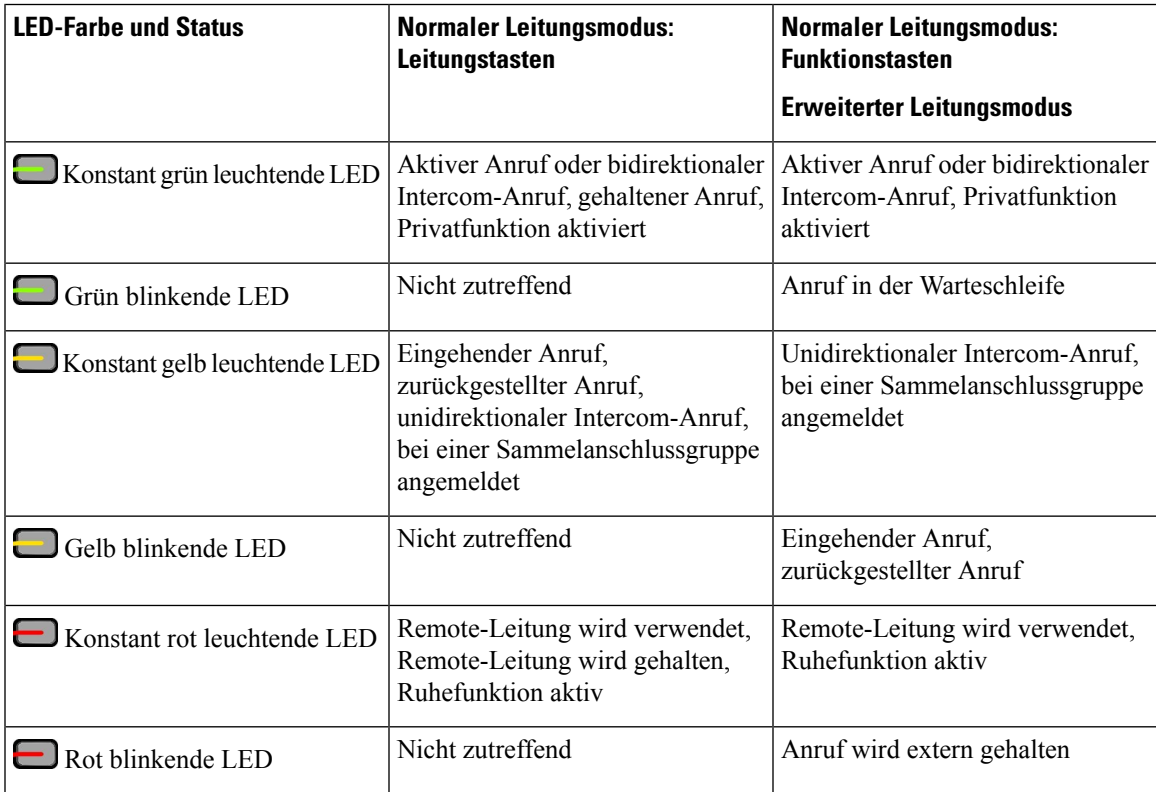

Der Administrator kann einige Funktionen als Softkeys oder Funktionstasten konfigurieren. Sie können auch mit Softkeys oder zugeordneten Tasten auf einige Funktionen zugreifen.

# **Funktionen des Telefonbildschirms**

Auf dem Telefonbildschirm werden Informationen zu Ihrem Telefon angezeigt, beispielsweise die Verzeichnisnummer, der Anruf- und Leitungsstatus, Softkeys, Kurzwahleinträge, gewählte Rufnummern und Telefonmenüeinträge. Das Display besteht aus drei Bereichen: Überschriftenzeile, mittlerer Bereich und Fußzeile.

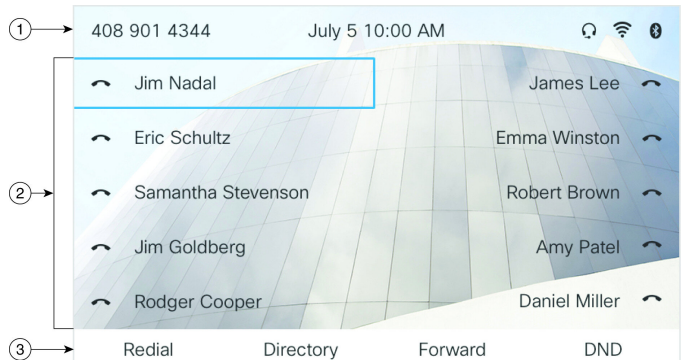

#### **Abbildung 4: Display des Cisco IP-Telefons 8800**

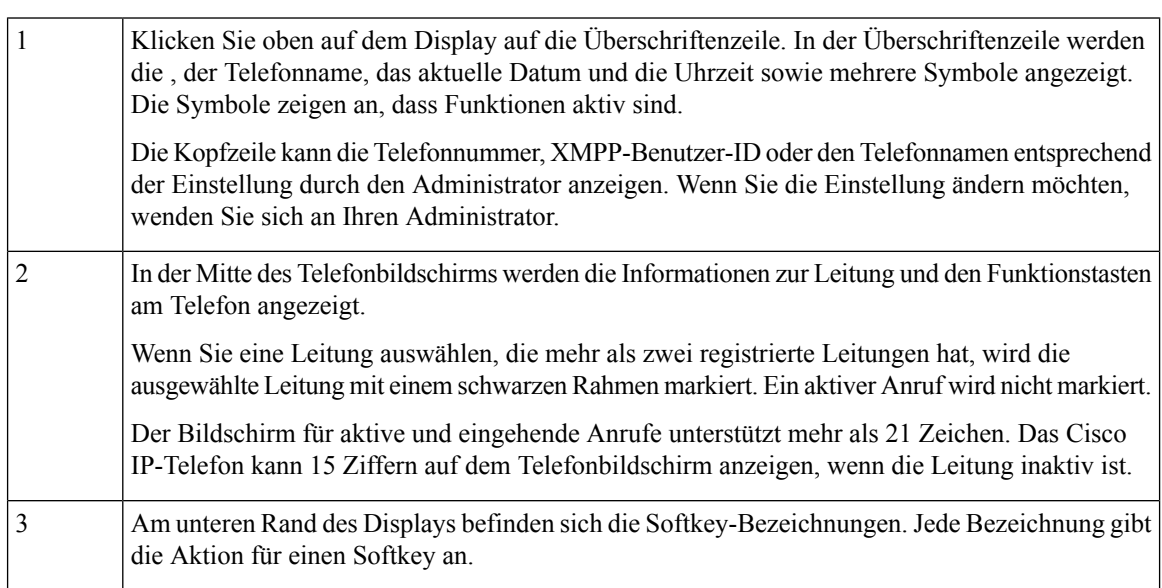

93485

### **Telefonbildschirm reinigen**

### **Prozedur**

Wenn der Telefonbildschirm schmutzig ist, reinigen Sie es mit einem weichen, trockenen Tuch.

Verwenden Sie keine flüssigen oder pulverförmigen Reinigungsmittel, da diese in das Telefon eindringen, die Komponenten beschädigen und Ausfälle verursachen können. **Vorsicht**

# **Unterschiede zwischen Anrufen und Leitungen**

Die Begriffe *Leitung* und *Anruf* bezeichnen bestimmte Komponenten, um die Verwendung des Telefons zu erklären.

- Leitung: Jede Leitung entspricht einer Verzeichnis- oder Intercom-Nummer, unter der Sie angerufen werden können. Generell verfügen Sie über so viele Leitungen, wie Verzeichnisnummern und Telefonleitungssymbole vorhanden sind.
- Anrufe: Jede Leitung kann mehrere Anrufe unterstützen. Standardmäßig unterstützt Ihr Telefon zwei aktive Anrufe pro Leitung. Der Administrator kann diese Anzahl jedoch an Ihre Anforderungen anpassen.

Es kann immer nur ein einziger Anruf aktiv sein. Alle anderen Anrufe werden automatisch gehalten, d. h. in die Warteschleife gestellt.

Beispiel: Wenn Sie zwei Leitungen haben und jede Leitung vier Anrufe unterstützt, können acht Anrufe gleichzeitig verbunden sein. Nur einer dieser Anrufe ist aktiv und die anderen sieben Anrufe werden gehalten.

# **USB-Ports**

Nur für Cisco IP-Telefon 8851, 8861 und 8865.

Ihr Telefon kann mit einem oder mehreren USB-Ports ausgestattet sein. Jeder USB-Port unterstützt maximal fünf USB-Geräte. Alle am Port angeschlossenen Geräte, einschließlich Erweiterungsmodule, werden der maximalen Geräteanzahl zugerechnet.

Ihr Telefon kann beispielsweise am seitlichen Port fünf USB-Geräte und am hinteren Port fünf zusätzliche USB-Standardgeräte unterstützen. Viele USB-Produkte von Drittherstellern enthalten mehrere USB-Geräte und zählen daher entsprechend mehrfach.

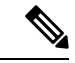

**Hinweis** Cisco IP-Telefon 8851 hat nur einen USB-Port, den seitlichen USB-Port.

Wenn Sie einen USB-Hub verwenden und während eines aktiven Anrufs das USB-Kabel vom Telefon ausstecken, wird das Telefon möglicherweise neu gestartet.

#### **Verwandte Themen**

Die Cisco IP-Telefon 8800-Serie, auf Seite 1

### **Mobilgerät aufladen**

Sie können Ihr Mobilgerät über den USB-Port Ihres Telefons aufladen, wenn das Gerät über einen USB-Port verfügt. Die folgenden Ports unterstützen die USB-Aufladung:

Ihr Telefon lädt das Mobilgerät auch im Energiesparmodus auf.

Beachten Sie Folgendes, wenn Sie Ihr Mobilgerät über das Telefon laden:

- Der Start des Ladevorgangs kann kurz verzögert werden.
- In einigenFällen zeigt Ihr Gerät das Ladesymbol möglicherweise nicht an. DasSymbol wird beispielsweise nicht angezeigt, wenn das Gerät voll geladen ist.
- Wenn mehr als ein Cisco IP Phone 8800-Tastenerweiterungsmodul an das Telefon angeschlossen ist, kann über den hinteren USB-Port keine Schnellladung erfolgen.

Wenn Sie Ihr Tablet ausstecken und sofort ein USB-Headset in das Telefon einstecken, wird das USB-Headset erst nach einer Verzögerung von drei Sekunden vom Telefon erkannt.

Wenn der Administrator den hinteren oder seitlichen USB-Port deaktiviert, funktioniert der deaktivierte USB-Port nicht mehr und lädt das angeschlossene Gerät nicht. Wenn Sie die USB-Ports verwenden möchten, wenden Sie sich an Ihren Administrator.

### **Verwandte Themen**

Energieeinsparung, auf Seite 37

## **Bluetooth und Ihr Telefon**

Cisco IP-Telefon 8851 und 8861 unterstützen Bluetooth.

Wenn Bluetooth von Ihrem Telefon unterstützt wird, verwenden Sie ein Bluetooth-Headset, und verbinden Sie Ihr Mobiltelefon oder Tablet mit dem Telefon.

Bluetooth-Verbindungen funktionieren am besten innerhalb von 1 bis 2 Meter vom Telefon entfernt. Möglicherweise funktionieren Verbindungen jedoch bis zu einer Entfernung von 20 Metern. Die Bluetooth-Verbindung kann sich verschlechtern, wenn sich zwischen dem Telefon und dem verbundenen Gerät beispielsweise eine Wand, eine Tür, ein großes Metallobjekt oder andere elektronische Geräte befinden.

Um ein Mobilgerät oder Headset über Bluetooth mit Ihrem Telefon zu verbinden, koppeln Sie das Gerät mit dem Telefon.Sie können maximal drei Geräte koppeln. WennSie versuchen, mehr als drei Geräte zu koppeln, werden Sie aufgefordert, ein Gerät zu löschen.

Nachdem das Headset oder Mobilgerät gekoppelt wurde, verbindet sich das Telefon mit dem Headset oder Mobilgerät, wenn dieses eingeschaltet wird.

Wenn Sie ein Gerät koppeln, können Sie den Bluetooth-Modus auf Telefon, Freisprechen oder Beides einstellen. Die Einstellung "Telefon" ermöglicht Ihnen nur die Verwendung eines Bluetooth-Headsets. Die Einstellung "Freisprechen" ermöglicht Ihnen nur die Verwendung eines Mobiltelefons. Die Einstellung "Beides" ermöglicht es Ihnen, sowohl ein Headset als auch ein Mobiltelefon zu verwenden.

Beachten Sie Folgendes, wenn Sie ein Bluetooth-Headset und Mobilgeräte mit Ihrem Telefon verwenden:

- Das Bluetooth-Headset oder das Mobilgerät, das zuletzt mit dem Telefon verbunden wurde, wird vom Telefon als Standardgerät verwendet.
- Sie können immer nur eine aktive Verbindung verwenden. Es kann z. B. entweder ein Bluetooth-Headset oder ein Mobiltelefon aktiv sein.
- Das Telefon unterstützt nur ein Gerät jedes Typs. Sie können z. B. nicht zwei Bluetooth-Headsets verbinden.
- Sie können immer nur ein mobiles Gerät verbinden. Wenn z. B. das Bluetooth-Headset aktiv ist und Sie ein Mobiltelefon verbinden, wird das Bluetooth-Headset getrennt.
- Das Bluetooth-Gerät wird erneut verbunden, wenn Sie sich wieder in den Reichweitenbereich begeben oder wenn es neu gestartet wird.

### **Verwandte Themen**

Bluetooth-Headsets Mobilgerät mit dem Bürotelefon koppeln, auf Seite 89 Die Cisco IP-Telefon 8800-Serie, auf Seite 1

# **Energieeinsparung**

Der Administrator kann den Energieverbrauch des Telefonbildschirms reduzieren, wennSie Ihr Telefon nicht verwenden. Die Energieeinsparung, die der Administrator konfigurieren kann:

• PowerSave: Die Beleuchtung oder der Bildschirm wird ausgeschaltet, wenn das Telefon für eine bestimmte Zeitdauer inaktiv ist.

# **Das Telefon einschalten**

Wenn Ihr Telefon ausgeschaltet ist, um Energie zu sparen, ist der Telefonbildschirm leer.

### **Prozedur**

Drücken Sie eine beliebige Taste, um das Telefon einzuschalten.

# **Zusätzliche Hilfe und Informationen**

Wenn Sie Fragen bezüglich der auf Ihrem Telefon verfügbaren Funktionen haben, wenden Sie sich an den Administrator.

Die Cisco Website (<https://www.cisco.com>) enthält weitere Informationen zu den Telefonen und Anrufsteuerungssystemen.

• Die Kurzanleitungen und Benutzerhandbücher in englischer Sprache finden Sie unter folgendem Link:

[https://www.cisco.com/c/en/us/support/collaboration-endpoints/](https://www.cisco.com/c/en/us/support/collaboration-endpoints/ip-phone-8800-series-multiplatform-firmware/products-user-guide-list.html) [ip-phone-8800-series-multiplatform-firmware/products-user-guide-list.html](https://www.cisco.com/c/en/us/support/collaboration-endpoints/ip-phone-8800-series-multiplatform-firmware/products-user-guide-list.html)

• Die Benutzerhandbücher in anderen Sprachen finden Sie unter folgendem Link:

[https://www.cisco.com/c/en/us/support/collaboration-endpoints/](https://www.cisco.com/c/en/us/support/collaboration-endpoints/ip-phone-8800-series-multiplatform-firmware/tsd-products-support-translated-end-user-guides-list.html) [ip-phone-8800-series-multiplatform-firmware/tsd-products-support-translated-end-user-guides-list.html](https://www.cisco.com/c/en/us/support/collaboration-endpoints/ip-phone-8800-series-multiplatform-firmware/tsd-products-support-translated-end-user-guides-list.html)

• Lizenzinformationen finden Sie unter folgendem Link:

[https://www.cisco.com/c/en/us/support/collaboration-endpoints/](https://www.cisco.com/c/en/us/support/collaboration-endpoints/ip-phone-8800-series-multiplatform-firmware/products-licensing-information-listing.html) [ip-phone-8800-series-multiplatform-firmware/products-licensing-information-listing.html](https://www.cisco.com/c/en/us/support/collaboration-endpoints/ip-phone-8800-series-multiplatform-firmware/products-licensing-information-listing.html)

## **Bedienungshilfen**

Cisco IP-Telefone bieten verschiedene Bedienungshilfen für sehbehinderte, blinde sowie hörgeschädigte und in ihrer Bewegungsfreiheit eingeschränkte Personen.

Ausführliche Informationen zu den Bedienungshilfen dieser Telefone finden Sie unter [http://www.cisco.com/](http://www.cisco.com/c/en/us/support/collaboration-endpoints/unified-ip-phone-8800-series/products-technical-reference-list.html) [c/en/us/support/collaboration-endpoints/unified-ip-phone-8800-series/products-technical-reference-list.html.](http://www.cisco.com/c/en/us/support/collaboration-endpoints/unified-ip-phone-8800-series/products-technical-reference-list.html)

Weitere Informationen zu den Bedienungshilfen finden Sie auch auf der folgenden Cisco Webseite:

<http://www.cisco.com/web/about/responsibility/accessibility/index.html>

## **Fehlerbehebung**

In den folgenden Szenarien können Probleme auftreten:

- Ihr Telefon kann nicht mit dem Anrufsteuerungssystem kommunizieren.
- Im Anrufsteuerungssystem sind Kommunikationsprobleme oder interne Probleme aufgetreten.
- Auf dem Telefon sind interne Probleme aufgetreten.

Wenn Probleme auftreten, kann der Administrator bei der Problembehandlung helfen.

### **Informationen über Ihr Telefon anzeigen**

Der Administrator fragt Sie möglicherweise nach Informationen über Ihr Telefon. Diese Informationen identifizieren das Telefon für die Problembehandlung.

Das Telefon enthält alle Informationen zur eindeutigen Gerätekennung. Es besteht aus drei Datenelementen, die mit dem Telefon verknüpft sind. Die Datenelemente sind:

- Produktkennzeichnung (PID)
- Versionskennung (VID)
- Seriennummer (SN)

Informationen zu Ihrem Telefon finden Sie auch unter **Info** > **Status** > **Product Information** in der Telefon-Weboberfläche.

### **Prozedur**

- **Schritt 1** Drücken Sie **Anwendungen** .
- **Schritt 2** Wählen Sie **Status** > **Produktinformationen** aus.

Sie können folgende Informationen anzeigen:

**Produktname**: Name, der das Cisco IP-Telefon darstellt.

**Seriennummer**: Seriennummer des Cisco IP-Telefon.

**MAC-Adresse**: Hardware-Adresse des Cisco IP-Telefons.

**Softwareversion**: Versionsnummer der Firmware des Cisco IP-Telefons.

**Konfigurationsversion**: Versionsnummer der Konfiguration des Cisco IP-Telefons. Diese Informationen werden angezeigt, wenn der Administrator sie aktiviert hat.

**Hardwareversion**: Versionsnummer der Hardware des Cisco IP-Telefons.

**VID**: Versions-ID des Cisco IP-Telefons.

**Zertifikat**: Status des Clientzertifikats, das das Cisco IP-Telefon für die Verwendung im ITSP-Netzwerk authentifiziert. Dieses Feld zeigt an, ob das Clientzertifikat richtig auf dem Telefon installiert ist.

**Personalisierung**: Für eine RC-Einheit zeigt dieses Feld an, ob die Einheit personalisiert wurde. Anstehend zeigt eine neue RC-Einheit an, die bereitgestellt werden kann. Wenn das personalisierte Profil für die Einheit bereits abgerufen wurde, wird in diesem Feld der Personalisierungsstatus als Erfasst angezeigt.

**Schritt 3** Drücken Sie **Beenden**, um zum Bildschirm Anwendungen zurückzukehren.

### **Anzeigen des Personalisierungsstatus auf dem Telefon**

Nach Abschluss des RC-Downloads vom EDOS-Server können Sie den Personalisierungsstatus eines Telefons auf dem Bildschirm anzeigen.

Im Folgenden werden Beschreibungen der Remote-Personalisierungsstatus aufgeführt:

- Offen: Das Telefon wurde zum ersten Mal hochgefahren und ist noch nicht konfiguriert.
- Abgebrochen: Die Remote-Personalisierung wurde aufgrund einer anderen Bereitstellung, z. B. DHCP-Optionen, abgebrochen.
- Ausstehend: Das Telefon kann das Profil nicht vom EDOS-Server herunterladen.
- Anpassung-Ausstehend: Es wurde eine Umleitungs-URL vom EDOS-Server auf das Telefon heruntergeladen.
- Erfasst: Im vom EDOS-Server heruntergeladenen Profil ist eine Umleitungs-URL für die Bereitstellungskonfiguration enthalten. Wenn der Umleitungs-URL-Download vom Bereitstellungsserver erfolgreich ist, wird dieser Status angezeigt.
- Nicht verfügbar: Die Remote-Personalisierung wurde angehalten, da der EDOS-Server mit einer leeren Bereitstellungsdatei geantwortet hat und die HTTP-Antwort 200 OK lautete.

### **Prozedur**

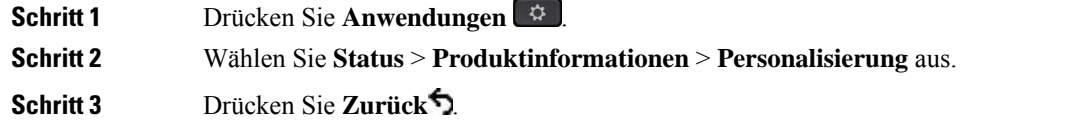

### **Anzeigen des Netzwerkstatus**

### **Prozedur**

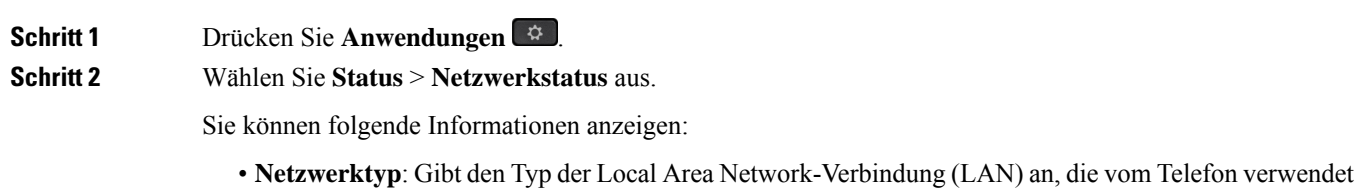

wird.

- **Netzwerkstatus**: Gibt an, ob das Telefon mit einem Netzwerk verbunden ist.
- **IPv4-Status**: IP-Adresse des Telefons. Sie können Informationen zu IP-Adresse, Adresstyp, IP-Status, Subnetzmaske, Standardrouter, DNS (Domain Name Server) 1 sowie DNS 2 des Telefons anzeigen.
- **IPv6-Status** : IP-Adresse des Telefons. Sie können Informationen zu IP-Adresse, Adresstyp, IP-Status, Subnetzmaske, Standardrouter, DNS (Domain Name Server) 1 sowie DNS 2 des Telefons anzeigen.
- **VLAN-ID**: VLAN-ID des Telefons.
- **MAC-Adresse**: Eindeutige MAC(Media Access Control-)-Adresse des Telefons.
- **Hostname**: Zeigt den aktuellen Hostnamen an, der dem Telefon zugeordnet ist.
- **Domäne**: Zeigt den Netzwerkdomänennamen des Telefons an. Standardwert: cisco.com
- **Portlink wechseln**: Status des Switch-Ports.
- **Port-Konfig. wechseln**: Gibt die Geschwindigkeit und den Duplex-Status des Netzwerkports an.
- **PC-Port-Konfig.**: Gibt die Geschwindigkeit und den Duplex-Status des PC-Ports an.
- **PC-Port-Link**: Gibt die Geschwindigkeit und den Duplex-Status des PC-Ports an.

### **Anzeigen des Telefonstatus**

#### **Prozedur**

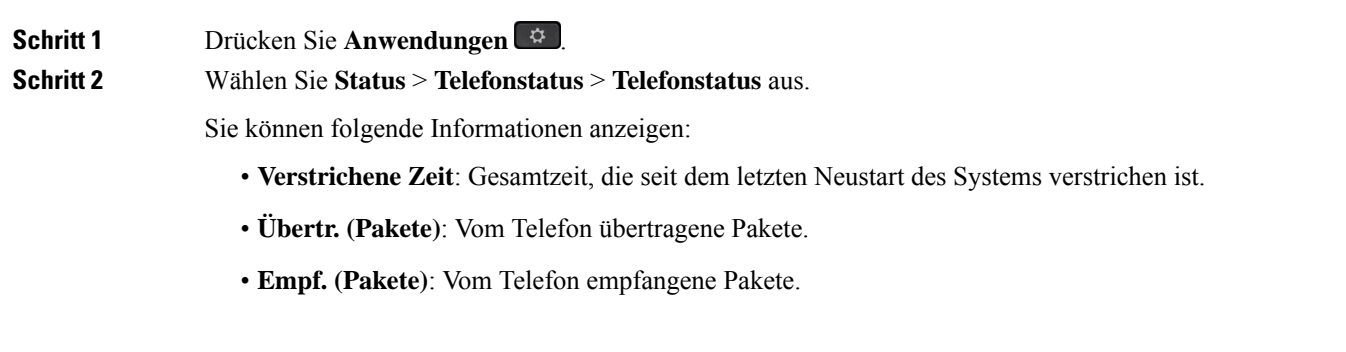

### **Anzeigen der Statusmeldungen auf dem Telefon**

### **Prozedur**

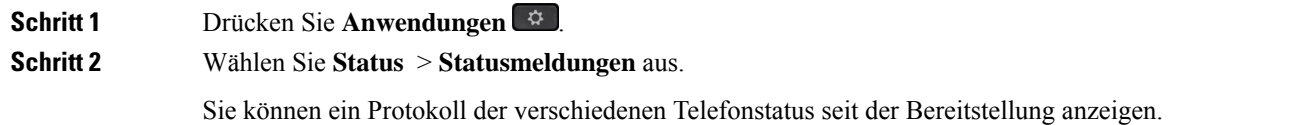

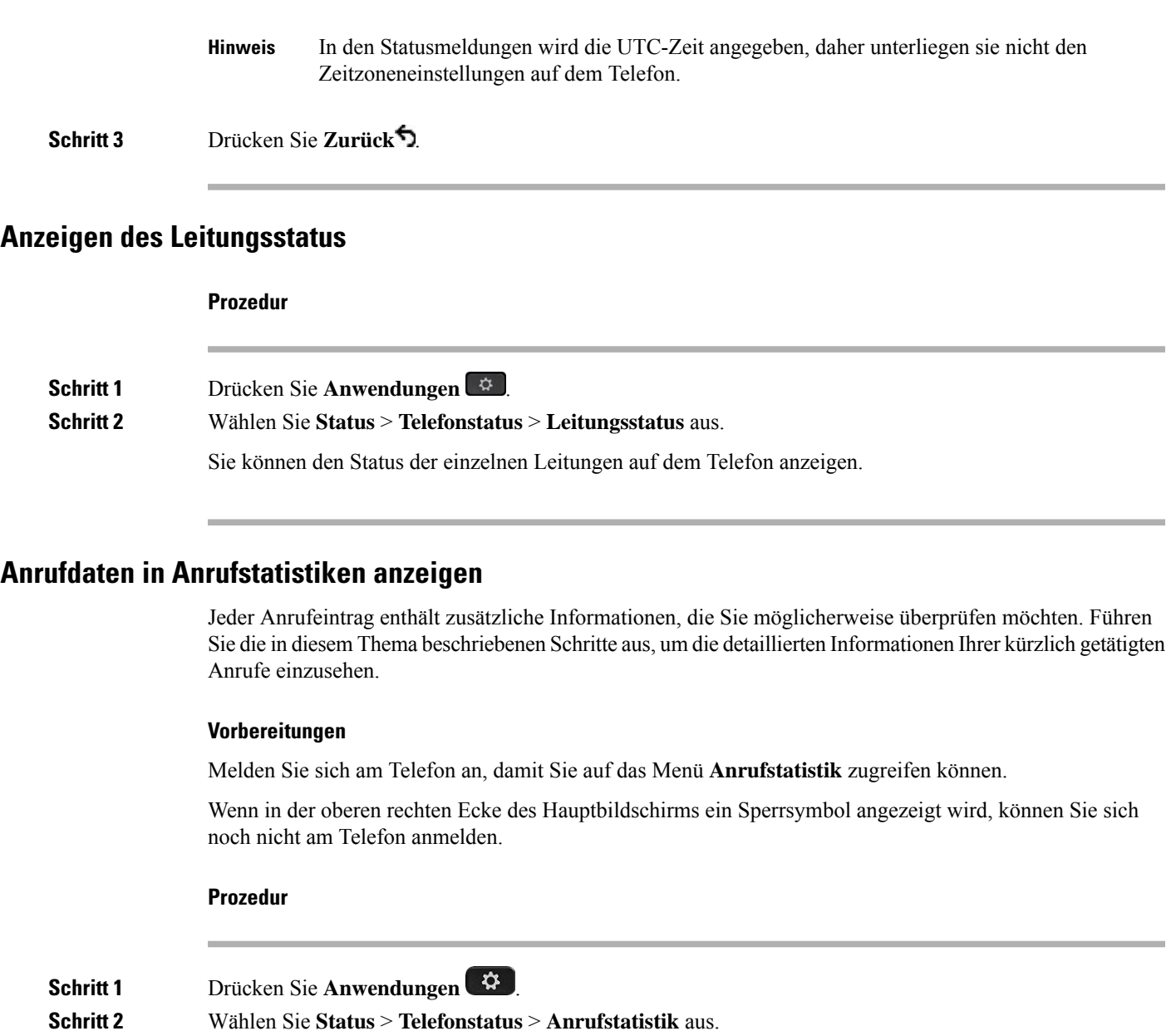

- **Schritt 3** (optional) Wenn Sie dazu aufgefordert werden, geben Sie Ihr Kennwort ein und drücken Sie **Anmelden**. Wenn Sie sich nicht am Telefon anmelden können, wenden Sie sich an Ihren Administrator.
- **Schritt 4** Markieren Sie einen Anrufstatistik-Eintrag aus der Liste und drücken Sie **Auswahl**.

Sie können auch die Taste **Auswahl** des Navigationsrads drücken, um Details zum markierten Eintrag anzuzeigen.

Sie können folgende Informationen anzeigen:

- **Der Anruftyp**: Ausgehender oder eingehender Anruf.
- **Name des Gesprächspartners**: Der Name der Person, die den Anruf getätigt oder angenommen hat.
- **Nummer des Gesprächspartners**: Die Telefonnummer der Person, die den Anruf getätigt oder angenommen hat.
- **Kodierungs-Codec**: Die Methode zum Komprimieren des ausgehenden Audios.
- **Dekodierungs-Codec**: Die Methode zum Dekomprimieren des eingehenden Audios.
- **Anrufzeit**: Die Uhrzeit, zu der ein Anruf getätigt oder beantwortet wurde.
- **Anruf-ID**: Eine ID des Anrufers.

Die Anrufstatistik enthält möglicherweise zusätzliche Informationen, z. B. Zähler, Statistiken und Sprachqualitätsmetriken. Verwenden Sie diese Informationen für die Problembehandlung.

### **Verwandte Themen**

Anmelden an Ihren Anschluss von einem anderen Telefon aus (Extension Mobility), auf Seite 22 Anmelden bei einem Telefon als Gast, auf Seite 22 Als Callcenter-Agent anmelden, auf Seite 82 Benutzerprofil einrichten, auf Seite 159 Kennwort festlegen, auf Seite 158

### **Anzeigen des 802.1X-Transaktionsstatus**

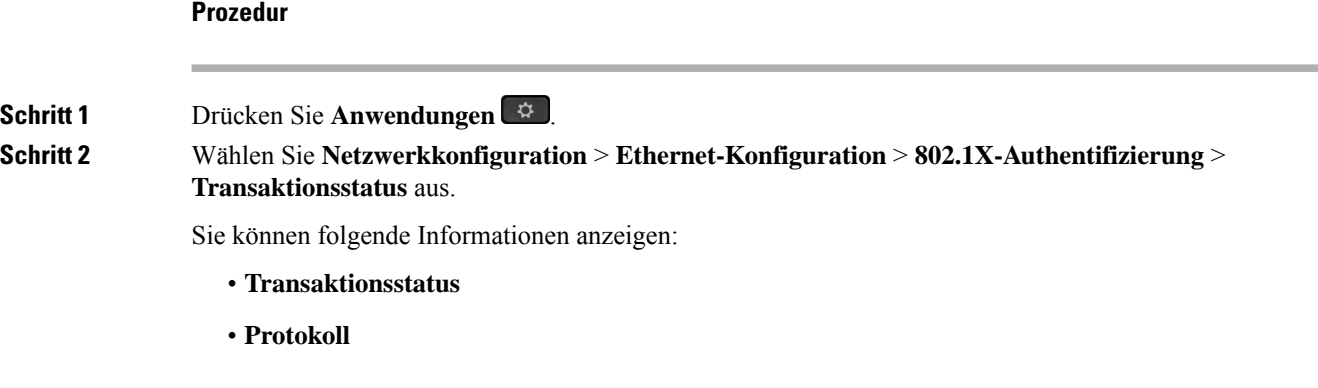

### **Anzeigen des Neustartverlaufs**

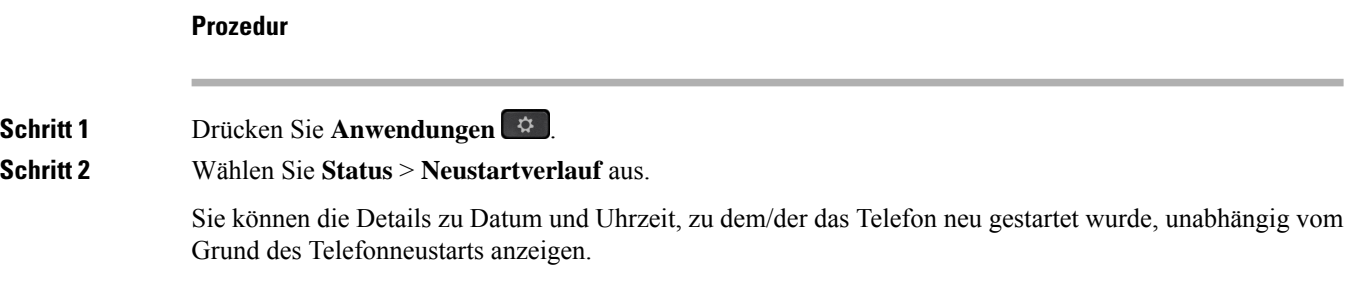

### **Alle Telefonprobleme für Ihr Cisco MPP-Gerät melden**

Sie können das Problemberichtstool verwenden, um Telefonprotokolle zu erfassen bzw. zu senden und Probleme dem Administrator zu melden.

### **Vorbereitungen**

Der Administrator aktiviert den Webserver für das Telefon.

### **Prozedur**

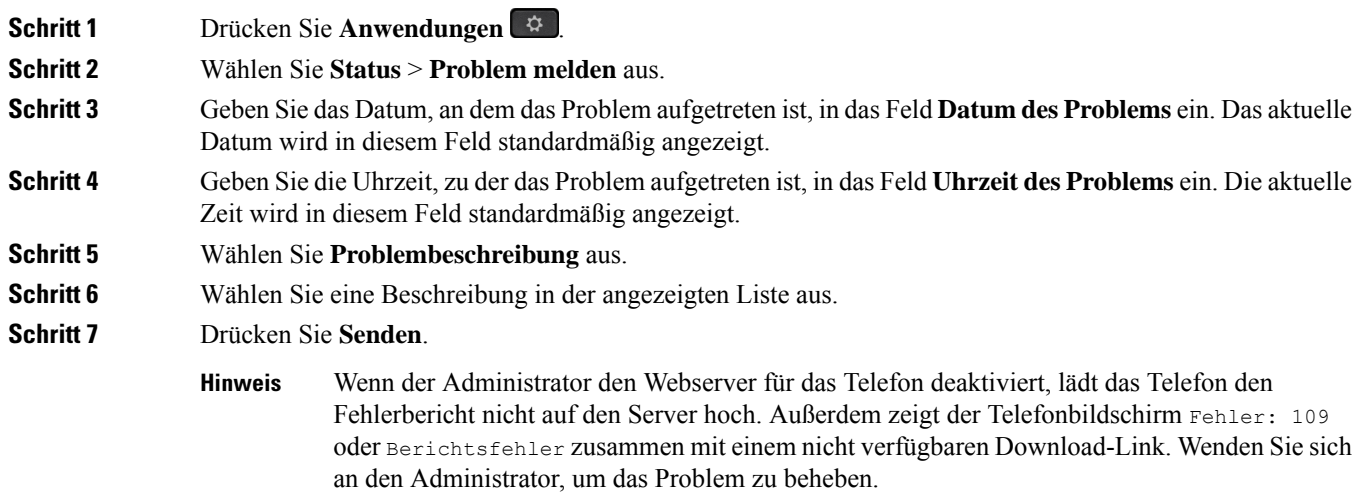

### **Zurücksetzen des Telefons auf die Werkseinstellungen über die Telefon-Webseite**

Sie können Ihr Telefon auf der Telefon-Webseite auf seine ursprünglichen Hersteller-Einstellungen zurücksetzen. Nachdem Sie das Telefon zurückgesetzt haben, können Sie es neu konfigurieren.

#### **Prozedur**

Geben Sie die URL in einen unterstützten Webbrowser ein, und klicken Sie auf **Confirm Factory Reset**.

Sie können die URL im folgenden Format eingeben:

http://<Phone IP>/admin/factory-reset

Dabei gilt:

Phone IP = tatsächliche IP-Adresse Ihres Telefons.

/admin = Pfad für den Zugriff auf die Verwaltungsseite Ihres Telefons.

factory-reset = Befehl, den Sie auf der Telefon-Webseite eingeben müssen, um Ihr Telefon auf die Werkseinstellungen zurückzusetzen.

### **Factory Reset from Server (Zurücksetzung auf Werkseinstellungen über Server)**

Sie können Ihr Telefon auf die ursprünglichen Herstellereinstellungen wiederherstellen, wenn es vom Administrator über den Server auf die Werkeinstellungen zurückgesetzt wurde. Nachdem Sie das Telefon zurückgesetzt haben, können Sie es neu konfigurieren.

Wenn Ihr Administrator Ihr Telefon auf die Werkseinstellungen zurücksetzt, werden auf dem Telefonbildschirm die folgenden Benachrichtigungen angezeigt.

- Wenn sich das Telefon im Leerlauf befindet und kein aktiver Anruf vorhanden ist oder das Telefon nicht aktualisiert wird, wird die Meldung **Factory resetting asper request from administrator** (Zurücksetzung auf Werkseinstellungen auf Anforderung des Administrators) angezeigt. Anschließend wird das Telefon neu gestartet, um die werksseitige Zurücksetzung abzuschließen.
- Wenn das Telefon mit einem aktiven Anruf beschäftigt ist, oder wenn das Telefon aktualisiert wird, wird die Meldung **Phone will factory reset whenidle asper request from administrator** (Das Telefon wird auf Anforderung des Administrators auf Werkseinstellungen zurückgesetzt, wenn esinaktiv ist) angezeigt. Nachdem das Telefon wieder frei geworden ist, wird die Meldung **Factory resetting as per request from administrator** (Zurücksetzung auf Werkseinstellungen auf Anforderung des Administrators) angezeigt. Anschließend wird das Telefon neu gestartet, um die werksseitige Zurücksetzung abzuschließen.

### **Ermitteln von Telefonproblemen mit einer URL auf der Telefon-Webseite**

Wenn das Telefon nicht funktioniert oder nicht registriert werden kann, liegt dies möglicherweise an einem Netzwerkfehler oder einer fehlerhaften Konfiguration. Um die Ursache zu ermitteln, fügenSie die spezifische IP-Adresse oder einen Domänennamen auf der Verwaltungsseite des Telefons hinzu. Versuchen Sie dann, darauf zuzugreifen, sodass das Telefon das Ziel anpingen und die Ursache anzeigen kann.

### **Prozedur**

Geben Sie in einem unterstützten Webbrowser eine URL ein, die aus der IP-Adresse des Telefons und der IP-Zieladresse besteht, die Sie anpingen möchten. Geben Sie die URL im folgenden Format ein:

http:/<Phone IP>/admin/ping?<ping destination>, wobei:

*<Phone IP>* = die tatsächliche IP-Adresse Ihres Telefons ist.

*/admin* = Pfad für den Zugriff auf die Verwaltungsseite Ihres Telefons.

*<ping destination>* = jede IP-Adresse oder jeder Domänenname, die/den Sie anpingen möchten.

Für das Ping-Ziel sind nur alphanumerische Zeichen, "-" und " " (Unterstriche) zulässig. Anderenfalls zeigt das Telefon einen Fehler auf der Webseite an. Wenn *<ping destination>* Leerzeichen enthält, wird nur der erste Teil der Adresse als Ping-Ziel verwendet.

Beispiel zum Pingen der Adresse 192.168.1.1:

```
http://<Phone IP>/admin/ping?192.168.1.1
```
### **Getrennte Telefonverbindung**

Manchmal wird die Verbindung Ihres Telefons zum Telefonnetzwerk unterbrochen. Wenn die Verbindung getrennt wird, wird auf dem Telefonbildschirm eine Meldung angezeigt.

Wenn die Verbindung getrennt wird, während ein Anruf aktiv ist, wird der Anruf fortgesetzt. Sie können jedoch nicht auf alle normalen Telefonfunktionen zugreifen, da einige Funktionen die Informationen vom Anrufsteuerungssystem benötigen. Beispielsweise funktionieren die Softkeys möglicherweise nicht wie erwartet.

Wenn sich das Telefon wieder mit dem Anrufsteuerungssystem verbindet, können Sie es wieder normal verwenden.

### **Weitere Informationen erhalten, wenn auf dem Telefon eine Fehlermeldung zur Bereitstellung angezeigt wird**

Wenn auf Ihrem Telefon die Meldung Überprüfen Sie die Bereitstellungseinstellungen oder wenden Sie sich an Ihren Serviceanbieter angezeigt wird, liegt ein Konfigurationsproblem vor. Diese Meldung wird nur unmittelbar nach dem Starten des Telefons angezeigt. Diese Meldung wird nicht angezeigt, nachdem das Telefon bei einem Anrufserver registriert wurde.

Diese Meldung gilt für alle MPP-Telefone.

### **Prozedur**

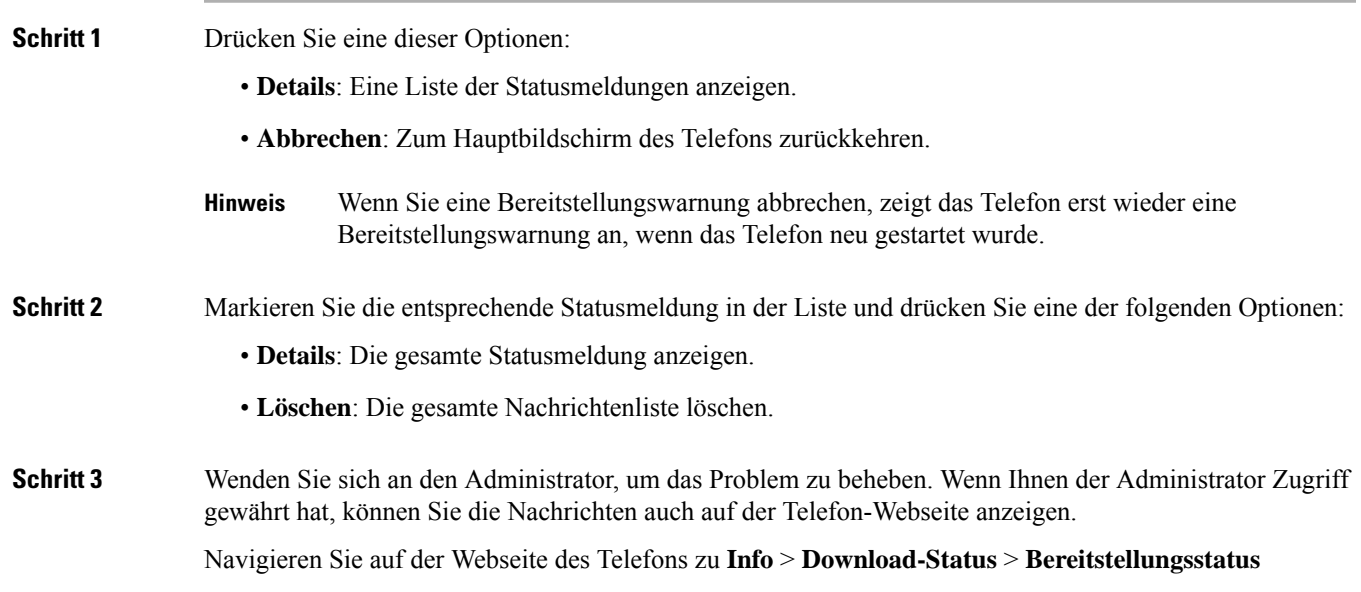

### **Den Übergangslizenztyp suchen**

Ihr Administrator bittet Sie möglicherweise um Informationen über den Lizenztyp, der für die Migration zu einer Multiplattform-Firmware verwendet wird.

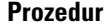

**Schritt 1** Drücken Sie **Anwendungen** .

**Schritt 2** Wählen Sie **Status** > **Produktinformationen** aus.

**Schritt 3** Im Feld **Übergangs-Autorisierungstyp** wird der verwendete Lizenztyp angezeigt.

### **Informationen zum Aktualisierungsstatus der MIC-Zertifizierung suchen**

Sie können den Verlängerungsstatus und die zugehörigen Informationen auf der Telefon-Webseite anzeigen, um zu überprüfen, ob die MIC-Verlängerung (Manufacture Installed Certificate) des installierten Zertifikats abgeschlossen ist. Möglicherweise werden Sie von Ihrem Administrator während der Fehlerbehebung nach diesen Informationen gefragt.

#### **Vorbereitungen**

- Ihr Administrator hat Ihnen Zugriff auf die Telefon-Webseite gewährt.
- Ihr Administrator aktiviert die MIC-Verlängerung (Manufacture Installed Certificate) auf Ihrem Telefon.

### **Prozedur**

- **Schritt 1** Klicken Sie auf der Webseite des Telefons auf **Info** > **Download-Status**.
- **Schritt 2** Die Informationen finden Sie im Abschnitt **Aktualisierungsstatus der MIC-Zertifizierung**.
	- **Bereitstellungsstatus der MIC-Zertifizierung**: Dieses Feld enthält das Datum und die Uhrzeit der durchgeführten Zertifikatverlängerung, die URL der HTTP-Anforderung und die Ergebnismeldungen.
	- **Info zu MIC-Zertifizierung**: In diesem Feld wird der Gesamtstatus der Zertifikatverlängerung angezeigt. In der Regel wird angezeigt, ob das MIC-Zertifikat Ihres Telefons erfolgreich verlängert wurde.

Weitere Informationen hierzu erhalten Sie vom Systemadministrator.

# **Geltungsbedingungen für die von Cisco gewährte beschränkte einjährige Hardware-Garantie**

Für die Hardware-Garantie und die Dienstleistungen, die Sie während der Garantiefrist in Anspruch nehmen können, gelten besondere Bedingungen.

Die rechtsverbindliche Garantieerklärung mit den Garantie- und Lizenzbestimmungen für Cisco Software ist unter [Produktgarantien](https://www.cisco.com/go/hwwarranty) verfügbar.

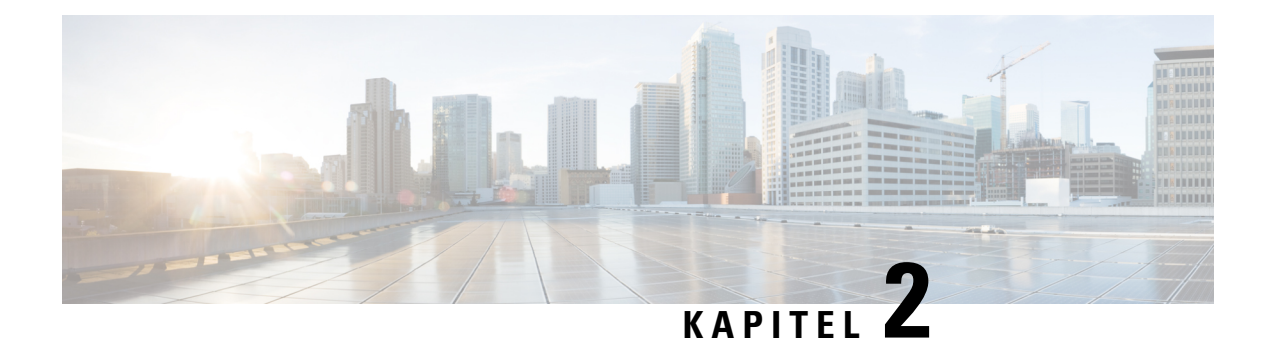

# **Anrufe**

- Anrufe tätigen, auf Seite 47
- Anrufe annehmen, auf Seite 52
- Anruf stummschalten, auf Seite 55
- Anrufe halten, auf Seite 55
- Anrufe weiterleiten, auf Seite 59
- Rufumleitung über die Telefon-Webseite, auf Seite 60
- "Call Forward All" (Rufumleitung Alle Anrufe) mit Funktionsaktivierungscode-Synchronisierung aktivieren, auf Seite 61
- Anrufe übergeben, auf Seite 62
- Konferenzanrufe und Konferenzen, auf Seite 63
- Interaktion von Meeting und Anruf, auf Seite 66
- Videoanrufe, auf Seite 74
- Anruf aufzeichnen, auf Seite 77
- Sofortnachrichten- und Präsenzkontakte, auf Seite 77
- Paging für eine Gruppe von Telefonen (Multicast-Paging), auf Seite 79
- XML-Anwendung und Multicast-Paging, auf Seite 79
- XML-Anwendungsdetails anzeigen, auf Seite 80
- Mehrere Leitungen, auf Seite 80
- Callcenter-Funktionen, auf Seite 81
- Anrufe für Führungskräfte, auf Seite 85
- Anrufe für Assistenten von Führungskräften, auf Seite 86
- Mobilgeräte und Ihr Bürotelefon, auf Seite 89

# **Anrufe tätigen**

Das Telefon funktioniert wie ein normales Telefon. Das Tätigen von Anrufen ist jedoch einfacher.

# **Anruf tätigen**

Sie können Ihr Telefon wie jedes andere Telefon für Anrufe verwenden.

### **Prozedur**

Geben Sie eine Nummer ein und nehmen Sie den Hörer ab.

## **Tätigen von Anrufen über die Wählhilfeliste**

Wenn Sie eine Nummer wählen und die Wählhilfe konfiguriert ist, werden in der Wählhilfeliste Vorschläge aus dem Verzeichnis und der Anrufliste angezeigt.

**Prozedur Schritt 1** Verwenden Sie die Navigationsschaltfläche, um eine Telefonnummer zu markieren, die in der Wählhilfeliste angezeigt wird. **Schritt 2** Drücken Sie **Wählen** oder **Anrufen**, um den Anruf zu tätigen.

# **Anruf mit einem Lautsprecher tätigen**

Verwenden Sie den Lautsprecher für das Freisprechen. Beachten Sie, dass Ihre Kollegen Ihren Anruf ebenfalls hören können.

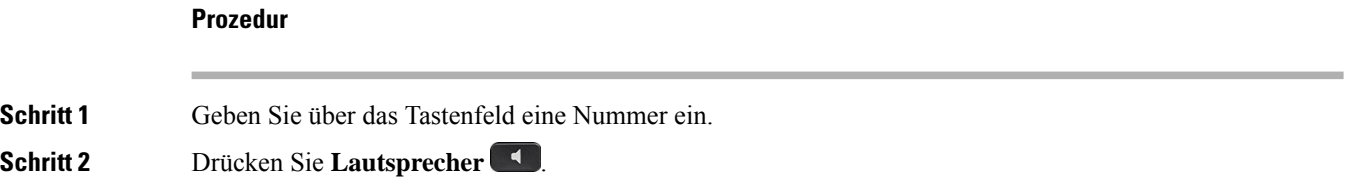

# **Anruf mit einem Headset tätigen**

Verwenden Sie Ihr Headset für Anrufe, um Ihre Kollegen nicht zu stören und Ihre Privatsphäre zu schützen.

### **Prozedur**

```
Schritt 1 Stecken Sie ein Headset ein.
Schritt 2 Geben Sie über das Tastenfeld eine Nummer ein.
Schritt 3 Drücken Sie Headset \begin{array}{c} \circ \ \circ \ \end{array}
```
## **Notruf tätigen**

Verwenden Sie Ihr Telefon, um einen Notruf ähnlich wie alle anderen Anrufe zu tätigen. Wenn Sie die Notrufnummer wählen, erhalten Ihre Notfalldienste Ihre Telefonnummer und Ihren Standort, damit sie Ihnen helfen können.

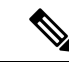

**Hinweis** Wenn Ihr Anruf unterbrochen wird, können Sie von den Notfalldiensten zurückgerufen werden.

### **Vorbereitungen**

Ihr Telefon muss entsprechend konfiguriert sein, um Ihren physischen Standort abrufen zu können. Mitarbeiter von Notfalldiensten benötigen Ihren Standort, um Sie zu finden, wenn Sie einen Notruf tätigen.

#### **Prozedur**

Geben Sie die Notrufnummer ein und nehmen Sie den Hörer ab.

# **Wahlwiederholung**

Sie können die zuletzt gewählte Nummer anrufen.

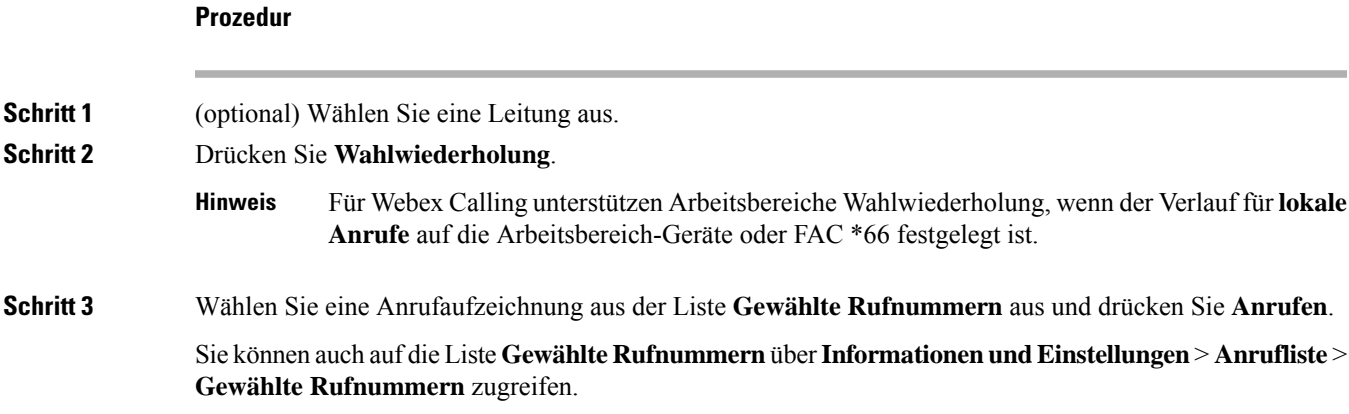

# **Kurzwahl**

Die Kurzwahl ermöglicht Ihnen, eine Taste zu drücken, einen festgelegten Code einzugeben oder ein Element auf dem Telefonbildschirm auszuwählen, um eine Nummer anzurufen. Sie können die Kurzwahl auf dem Telefon oder der Telefon-Webseite konfigurieren.

Sie können einen Kurzwahlcode bearbeiten, löschen und überprüfen.

### **Verwandte Themen**

Telefon-Webseite, auf Seite 28 Kurzwahlnummern, auf Seite 29

### **Einen Kurzwahlcode auf dem Telefonbildschirm zuordnen**

Sie können einen Kurzwahlindex auf dem Telefonbildschirm konfigurieren. Sie können einen Kurzwahlcode auch auf der Telefon-Webseite zuordnen.

### **Prozedur**

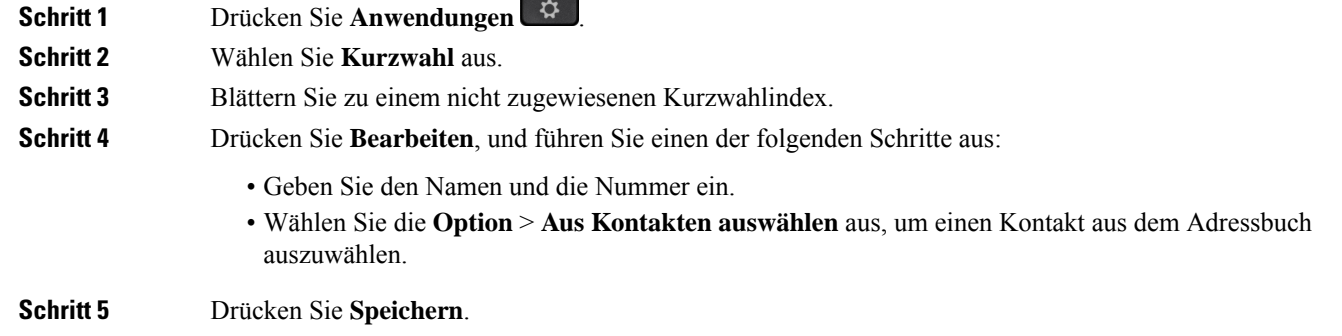

### **Anruf mit einem Kurzwahlcode tätigen**

### **Vorbereitungen**

Richten Sie auf der Telefon-Webseite oder auf dem Telefonbildschirm Kurzwahlcodes ein.

### **Prozedur**

Geben Sie den Kurzwahlcode ein, und drücken Sie **Anrufen**.

### **Kurzwahl über eine Leitungstaste konfigurieren**

Sie können jede freie Leitungstaste auf dem Telefon drücken und für diese eine Kurzwahl festlegen. Das Kurzwahlsymbol, der Name und die Durchwahlnummer werden auf dem Telefonbildschirm neben der Leitungstaste angezeigt. Sie können diese Änderung auch anhand des Feldes **Erweiterte Funktion** auf der Telefon-Webseite überprüfen. Nachdem Sie die Kurzwahl auf eine Leitungstaste konfiguriert haben, können Sie die Leitungstaste drücken, um die Kurzwahlinformationen zu ändern und eine neue Telefonnummer und einen neuen Namen zuzuweisen. Sie können die Leitungstaste drücken, für die die Kurzwahl konfiguriert ist, um die Kurzwahl für die Nummer zu verwenden.

Sie können die Leitungstaste für das Erweiterungsmodul als Kurzwahltaste konfigurieren und diese Leitungstaste drücken, um eine Nummer per Kurzwahl zu wählen. Ihr Administrator verwendet die Webseite des Telefons, um die Leitungstaste für das Erweiterungsmodul als Kurzwahltaste zu konfigurieren.

### **Vorbereitungen**

Navigieren Sie zur Webseite, und deaktivieren Sie die Leitungstaste, die als Kurzwahltaste verwendet werden soll.

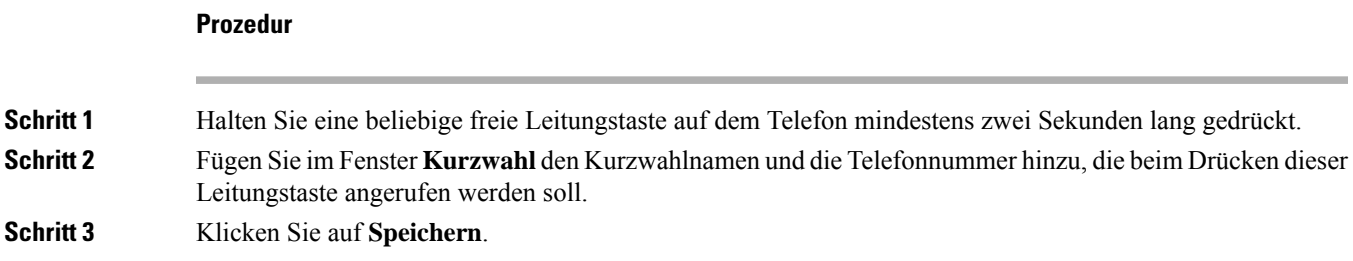

### **Kurzwahl von einer Leitungstaste entfernen**

Sie können eine Leitungstaste auf dem Telefon drücken und die Kurzwahl löschen, die dieser Leitungstaste zugewiesen ist. Die Kurzwahl der Leitungstaste wird entfernt. Stellen Sie auf der Telefon-Webseite sicher, dass die Kurzwahl entfernt wird.

### **Prozedur**

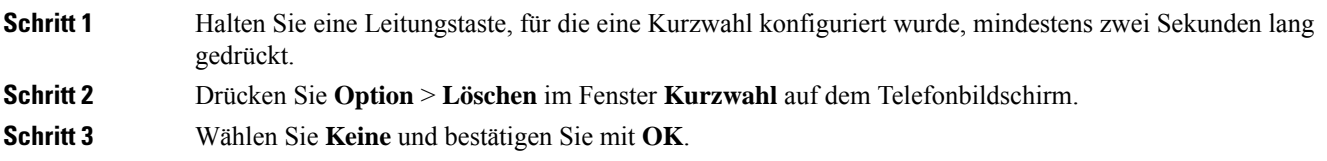

### **Die markierte Leitung für Kurzwahlanrufe verwenden**

Sie können eine Leitungstaste konfigurieren, um eine Kurzwahl mit oder ohne VID (Voice Profile ID) auszuführen. Wenn beide konfiguriert sind, hat VID Priorität. Der Anruf wird auf diese Leitung umgeleitet.

Wenn eine Leitungstaste ohne VID konfiguriert wird, können Sie eine Kurzwahltaste konfigurieren, um die markierte Leitung zu verwenden.

### **Prozedur**

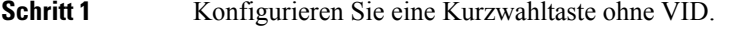

- **Schritt 2** Ändern Sie die Markierung der Leitung, die Sie bevorzugen.
- **Schritt 3** Drücken Sie die Kurzwahltaste, um einen Anruf zu tätigen.

Der Anruf wird mit der markierten Leitung getätigt.

Wenn die Anrufanzahl auf einer markierten Leitung mit dem Wert übereinstimmt, der auf der Telefon-Webseite im Feld **Pro Leitung angezeigte Anrufe** festgelegt ist, wird der Kurzwahlanruf über die nächste verfügbare Leitung getätigt.

## **Die markierte Leitung zum Überprüfen von Kurzwahlanrufen verwenden**

Wenn eine Leitungstaste ohne VID konfiguriert wurde, können Sie einen Test ausführen, um zu bestätigen, dass der Anruf mit der markierten Leitung getätigt wird.

### **Prozedur**

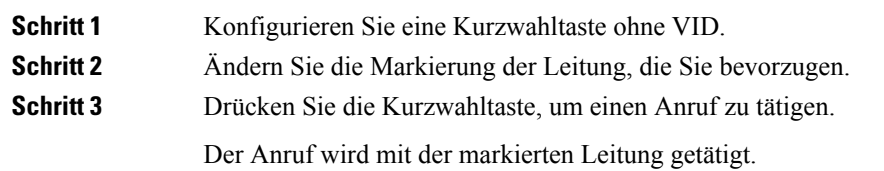

## **Auslandsnummer wählen**

Sie können internationale Anrufe tätigen, wenn Sie der Telefonnummer ein Pluszeichen (+) voranstellen.

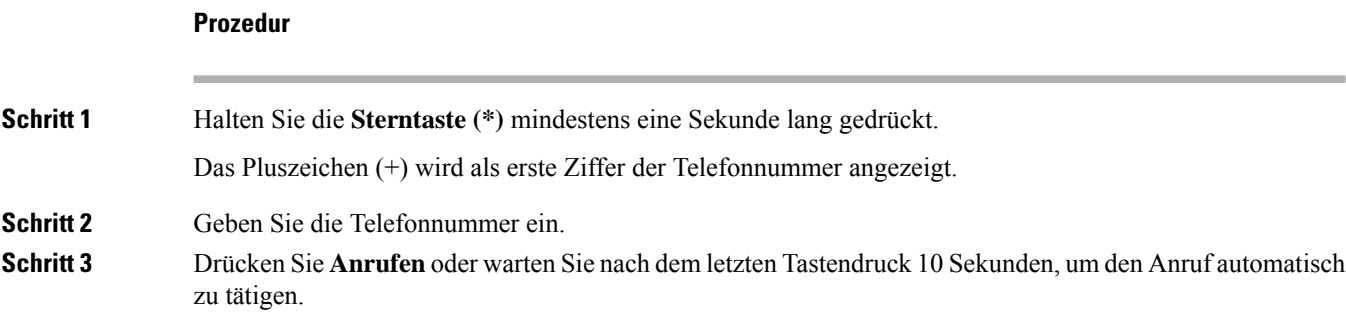

# **Sichere Anrufe**

Ihr Telefon verschlüsselt alle Anrufe, um die Anrufe zu schützen. Das Schloss-Symbol wird auf dem Telefonbildschirm für alle sicheren Anrufe angezeigt.

Sie können auch ein Kennwort auf Ihrem Telefon festlegen, um den nicht autorisierten Zugriff zu beschränken.

# **Anrufe annehmen**

Ihr Cisco IP-Telefon funktioniert wie ein normales Telefon. Das Annehmen von Anrufen ist jedoch einfacher.

# **Anruf annehmen**

### **Prozedur**

Drücken Sie die rot blinkende Sitzungstaste. Wenn auf Ihrem Telefon mehrere Leitungen vorhanden sind, drücken Sie zuerst die rot leuchtende Leitungstaste.

# **Wartenden Anruf annehmen**

Wenn Sie sich in einem aktiven Anruf befinden, hören Sie einen Signalton und die Sitzungstaste blinkt rot, wenn ein Anruf wartet.

### **Prozedur**

**Schritt 1** Drücken Sie die Sitzungstaste. **Schritt 2** (optional) Wenn mehrere Anrufe warten, wählen Sie einen eingehenden Anruf aus.

## **Anruf ablehnen**

Sie können einen aktiven oder eingehenden Anruf an Ihr Voicemail-System oder eine vorher festgelegte Telefonnummer senden.

### **Prozedur**

Um einen Anruf abzulehnen, führen Sie einen der folgenden Schritte aus:

- Drücken Sie **Ablehnen**.
- Wenn mehrere Anrufe eingehen, markieren Sie den eingehenden Anruf und drücken Sie **Ablehnen**.

## **Stummschalten von eingehenden Anrufen**

Wenn Sie beschäftigt sind und nicht gestört werden möchten, können Sie einen eingehenden Anruf stummschalten. Das Telefon klingelt dann nicht mehr, aber Sie erhalten eine visuelle Meldung und können den Telefonanruf annehmen.

### **Vorbereitungen**

Der Administrator konfiguriert den Softkey **Ignorieren** auf Ihrem Telefon.

### **Prozedur**

Schalten Sie den eingehenden Anruf auf eine der folgenden Arten stumm:

- Drücken Sie den Softkey **Ignorieren**. Wenn Sie diesen Softkey drücken, wird er vom Telefonbildschirm ausgeblendet und beim nächsten eingehenden Anruf wiederhergestellt.
- Drücken Sie die Lautstärketaste **. Wenn** Sie diese Taste erneut drücken, wird die Klingeltonlautstärke verringert.

Die Klingeltonlautstärke wird beim nächsten eingehenden Anruf wiederhergestellt.

# **"Bitte nicht stören" aktivieren**

Verwenden Sie DND (Bitte nicht stören), um Ihr Telefon stummzuschalten und eingehende Anrufe zu ignorieren. Jedoch erhalten Sie immer Paging- oder Notrufe, auch wenn die Ruhefunktion aktiviert ist.

Wenn Sie DND aktivieren, werden eingehende Anrufe an eine andere Nummer weitergeleitet, beispielsweise an Ihre Voicemail.

Wenn die Ruhefunktion aktiviert ist, wird **Nicht stören**in der oberen Leiste des Telefonbildschirms angezeigt.

Wenn Sie DND aktivieren, sind standardmäßig alle Leitungen Ihres Telefons betroffen. Sie können die Ruhefunktion im Menü **Voreinstellungen** für eine bestimmte Leitung aktivieren.

Wenn bei einer Leitungstaste sowohl die Funktionsschlüssel-Synchronisierung als auch die Ruhefunktion aktiviert ist, wird  $\mathcal O$  neben der Bezeichnung der Leitungstaste angezeigt.

### **Prozedur**

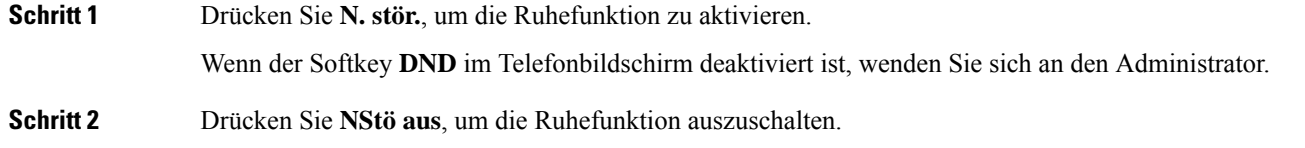

# **Aktivieren bzw. Deaktivieren der Ruhefunktion mithilfe eines Sterncodes**

Sie können die Ruhefunktion aktivieren bzw. deaktivieren, indem Sie die entsprechenden Sterncodes eingeben, die für Ihr Telefon konfiguriert wurden. Der Administrator gibt die Sterncodes auf der Telefon-Webseite in das Feld **DND Act Code** (Aktivierungscode für Ruhefunktion) bzw. **DND Deact Code** (Deaktivierungscode für Ruhefunktion) ein.

**Prozedur**

**Schritt 1** Um die Ruhefunktion zu aktivieren, geben Sie den vom Administrator bereitgestellten Sterncode ein.

**Schritt 2** Um die Ruhefunktion zu deaktivieren, geben Sie den vom Administrator bereitgestellten Sterncode ein.

## **Den Anruf eines Kollegen beantworten (Anrufannahme)**

Wenn Sie Anrufe zusammen mit einem Kollegen abwickeln, können Sie einen Anruf annehmen, der auf dem Telefon Ihres Kollegen eingeht. Der Administrator muss Sie jedoch zuerst mindestens einer Anrufübernahmegruppe zuordnen.

### **Einen Anruf in einer Gruppe annehmen (Übernahme)**

Sie können einen Anruf annehmen, der auf einem anderen Telefon innerhalb Ihrer Anrufübernahmegruppe eingeht. Wenn mehrere Anrufe übernommen werden können, nehmen Sie den zuerst eingegangenen Anruf an.

#### **Prozedur**

### **Schritt 1** (optional) Drücken Sie die Leitungstaste. **Schritt 2** Drücken Sie **Übernahme**, um einen eingehenden Anruf innerhalb Ihrer Anrufübernahmegruppe auf Ihr Telefon zu holen.

# **Anruf stummschalten**

Während eines Anrufs können Sie die Audiowiedergabe stummschalten, damit zwar Sie den anderen Teilnehmer, aber dieser Teilnehmer Sie nicht hören kann.

Wenn Sie ein Videotelefon haben und den Ton ausschalten, wird das Video weiter von der Kamera übertragen.

#### **Prozedur**

**Schritt 1** Drücken Sie **Stumm** .

**Schritt 2** Drücken Sie erneut **Stummschalten**, um die Stummschaltung aufzuheben.

# **Anrufe halten**

## **Anruf halten**

Sie können einen aktiven Anruf halten und später fortsetzen. Wenn Sie einen Videoanruf halten, wird die Videoübertragung blockiert, bis Sie den Anruf fortsetzen.

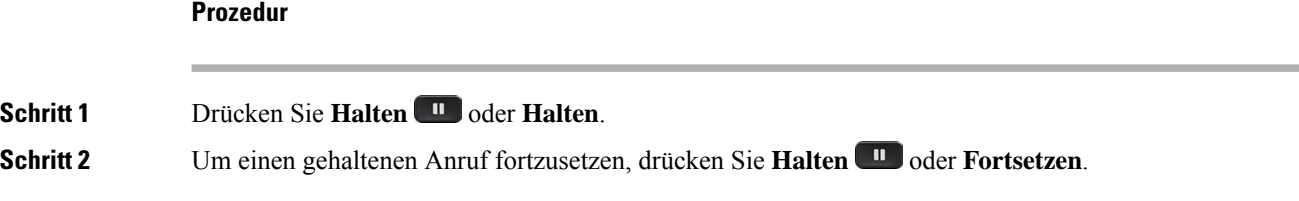

## **Einen zu lange gehaltenen Anruf annehmen**

Ihr Telefon ist so konfiguriert, dass es Ihnen Hinweise gibt, wenn Sie einen Anruf zu lange gehalten haben:

- Blinkende Nachrichtenanzeige am Hörer
- Visuelle Benachrichtigung auf dem Telefonbildschirm
- Klingelbenachrichtigung auf dem Telefon, wenn eine Erinnerung für gehaltene Anrufe auf der Telefon-Webseite konfiguriert ist

### **Prozedur**

Drücken Sie Halten **UD** oder **Forts.**, um den gehaltenen Anruf fortzusetzen.

## **Zwischen aktiven und gehaltenen Anrufen wechseln**

Sie können schnell zwischen aktiven und gehaltenen Anrufen wechseln.

### **Prozedur**

DrückenSie dieSitzungstaste für den gehaltenen Anruf, um diesen Anruf fortzusetzen und den anderen Anruf automatisch zu halten.

## **Parken von Anrufen**

Sie können Ihr Telefon verwenden, um einen Anruf zu parken. Anschließend können Sie den Anruf entweder auf Ihrem oder auf einem anderen Telefon abrufen, beispielsweise auf dem Telefon eines Kollegen oder in einem Konferenzraum.

Ein geparkter Anruf wird vom Netzwerk überwacht, damit er nicht vergessen wird. Wenn der Anruf zu lange geparkt wird, wird ein Signalton ausgegeben. Sie können den Anruf auf Ihrem ursprünglichen Telefon annehmen, ablehnen oder ignorieren. Sie können den Anruf auch auf einem anderen Telefon abrufen.

Wenn Sie den Anruf nicht innerhalb einer bestimmten Zeitdauer annehmen, wird er an die Voicemail oder ein anderes Ziel umgeleitet, das vom Administrator festgelegt wird.

Ein geparkter Anruf belegt eine Leitung.
### **Anruf mit "Anruf parken" halten**

Sie können einen aktiven Anruf, den Sie angenommen haben, auf Ihrem Telefon parken und auf einem anderen Telefon im Anrufsteuerungssystem abrufen.

Sie können einen Anruf auch auf Ihrem eigenen Telefon parken. In diesem Fall hören Sie möglicherweise keine Aufzeichnung.

Sie können nur jeweils einen Anruf unter einer Nummer parken.

### **Vorbereitungen**

Der Anruf muss aktiv sein.

### **Prozedur**

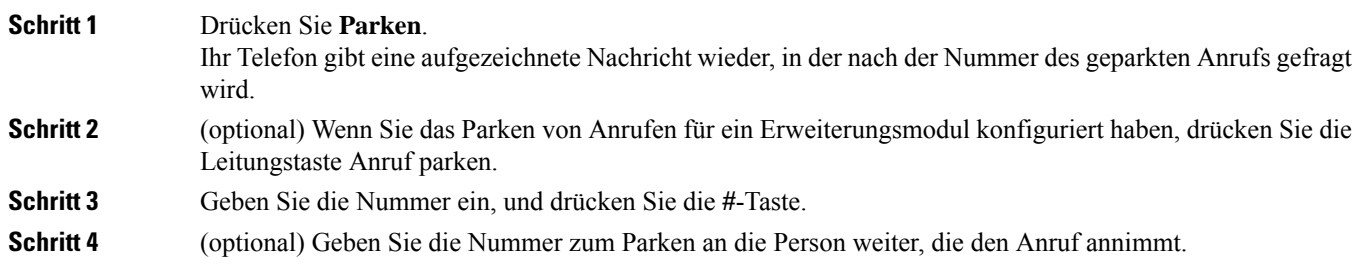

### **Einen mit "Anruf parken" gehaltenen Anruf abrufen**

Sie können einen geparkten Anruf überall im Netzwerk annehmen.

### **Vorbereitungen**

**Prozedur**

Sie benötigen die Nummer, unter der der Anruf geparkt wurde.

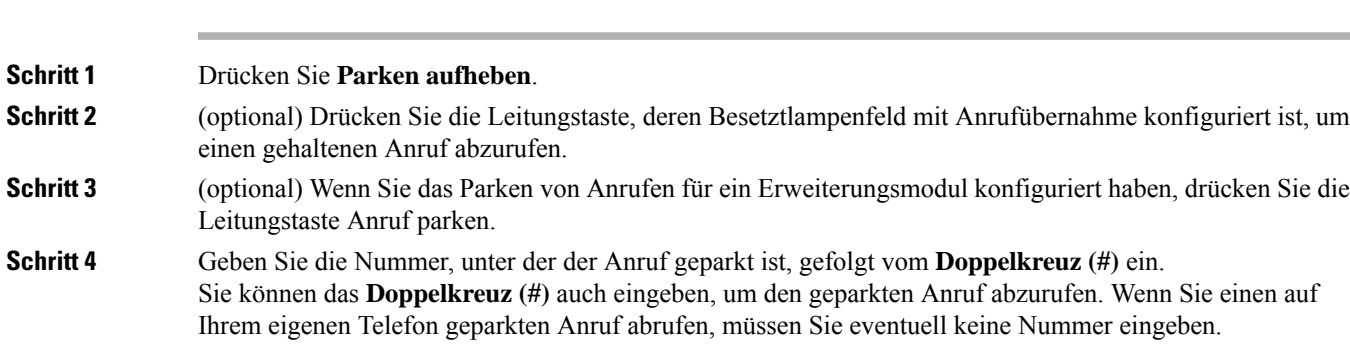

### **Parken für einen Anruf mit einer einzigen Anschlusstaste aktivieren und deaktivieren**

Wenn Ihr Systemverwalter eine Liste für das Besetztlampenfeld (Leitungsstatus) mit der **prk**-Funktion für Sie konfiguriert hat, können Sie aktive Anrufe parken bzw. deren Parken aufheben. Unter Leitungsstatus des Kollegen, auf Seite 23 finden Sie die Symbole für Frei und Geparkter Anruf.

Diese Funktion gilt nicht für das Telefon Cisco IP Phone 7811.

### **Vorbereitungen**

Überwachung der Besetztlampenfeld-Liste aktivieren oder deaktivieren, auf Seite 24

#### **Prozedur**

**Schritt 1** Drücken Sie die Anschlusstaste, die den Benutzer überwacht, um einen aktiven Anruf zu parken.

**Schritt 2** Führen Sie einen der folgenden drei Schritte aus, um das Parken eines Anrufs aufzuheben:

- Drücken Sie den überwachten Benutzer, für den der geparkte Anruf angezeigt wird.
- Drücken Sie die Leitungstaste und anschließend den überwachten Benutzer, für den der geparkte Anruf angezeigt wird.
- Verwenden Sie die Navigationsschaltfläche, um zur Leitungstaste für die Durchwahl zu gelangen, und drücken Sie dann den überwachten Benutzer, für den der geparkte Anruf angezeigt wird.

### **Parkkennziffer und Status**

Ihr Administrator kann das Parken von Anrufen für die Unterstützung von geparkten Anrufen für dedizierte Parkkennziffern konfigurieren. Diese Durchwahlnummern werden nur für geparkte Anrufe verwendet und sind nicht für die Anrufweiterleitung gedacht.

#### **Abbildung 5: Anruf parken in Parkkennziffern**

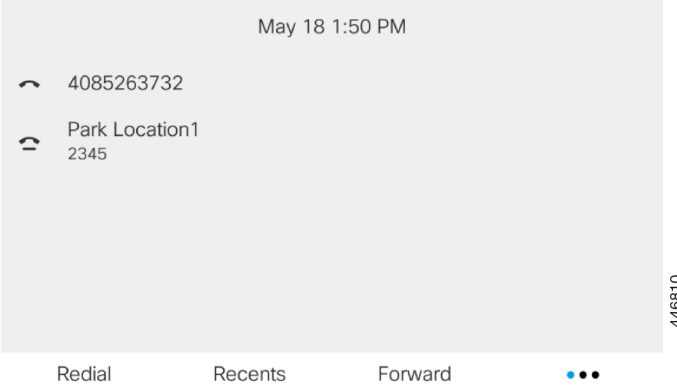

Im obigen Beispiel überwacht das Telefon "Park Location1". Ihr Administrator hat eine Parkkennziffer konfiguriert: Park Location1. Wenn die Parkkennziffern erfolgreich abonniert wurden, werden die Leitungen für die Funktion "Anruf parken" zugewiesen und erhalten den Status der überwachten Durchwahl.

In der folgenden Tabelle werden der Status "Anruf parken" und das entsprechende Symbol neben der Parkkennziffer angezeigt:

#### **Tabelle 4: Status und Symbole für Anrufe parken**

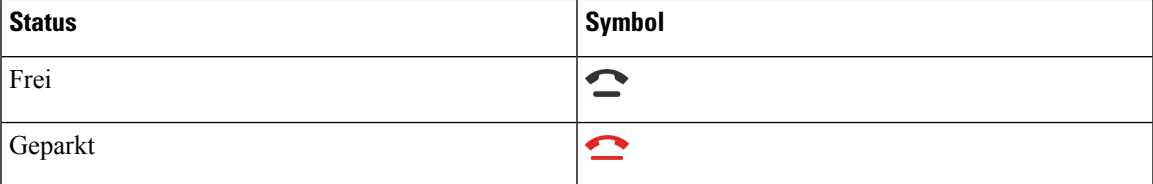

## **Anrufe weiterleiten**

Sie können Anrufe von jeder Leitung Ihres Telefons an eine andere Nummer weiterleiten. Die Rufumleitung gilt nur für die jeweilige Telefonleitung. Wenn ein Anruf auf einer Leitung eingeht, für die keine Rufumleitung aktiviert ist, läutet der Anruf wie gewöhnlich.

Wenn eine Leitung mit Funktionstastensynchronisierung und Anrufweiterleitung aktiviert wird, wird das

Symbol  $\mathbb{K}$  für die Anrufweiterleitung neben der Leitungstastenbezeichnung angezeigt.

Wenn der Administrator das XMPP-Verzeichnis aktiviert oder dem Telefon einen Stationsnamen zuweist, wird die Rufumleitungsnummer unter der XMPP-Benutzer-ID oder dem Stationsnamen in der Telefonbildschirmüberschrift angezeigt.

Es gibt drei Rufumleitungsdienste:

- Call Forward All (Rufumleitung Alle Anrufe) Leitet alle eingehenden Anrufe an eine Zieltelefonnummer um.
- Rufumleitung bei Besetzt Leitet eingehende Anrufe an eine Zieltelefonnummer um, wenn die Leitung besetzt ist.
- Rufumleitung bei Nichtantwort Leitet eingehende Anrufe an eine Zieltelefonnummer um, wenn der Anruf nicht angenommen wird.

Sie können den/die Rufumleitungsdienst(e) über einen bestimmten Softkey einrichten.

### **Prozedur**

**Schritt 1** Drücken Sie **Weiterleiten** oder **Rufumleitung**.

Wenn **Rufumleitung** angezeigt wird, können Sie nur den Dienst "Call Forward All (Rufumleitung Alle Anrufe)" (ohne Rufumleitung bei Besetzt und Rufumleitung bei Nichtantwort) einrichten. Nachdem Sie den Softkey gedrückt haben, wird das Menü nur zum Einrichten des Dienstes "Call Forward All (Rufumleitung Alle Anrufe)" angezeigt. Fahren Sie mit Schritt 3 fort.

Weitere Informationen zum Einrichten der Dienste Rufumleitung bei Besetzt und Rufumleitung bei Nichtantwort finden Sie unter Anrufe von Ihrem Telefon weiterleiten, auf Seite 136 oder Rufumleitung über die Telefon-Webseite, auf Seite 60.

Wenn der Administrator die Synchronisierung für die Rufumleitung aktiviert, wird der Bildschirm **Call Forward All (Rufumleitung Alle Anrufe)** anstelle des Bildschirms **Einstellungen für Rufumleitung**

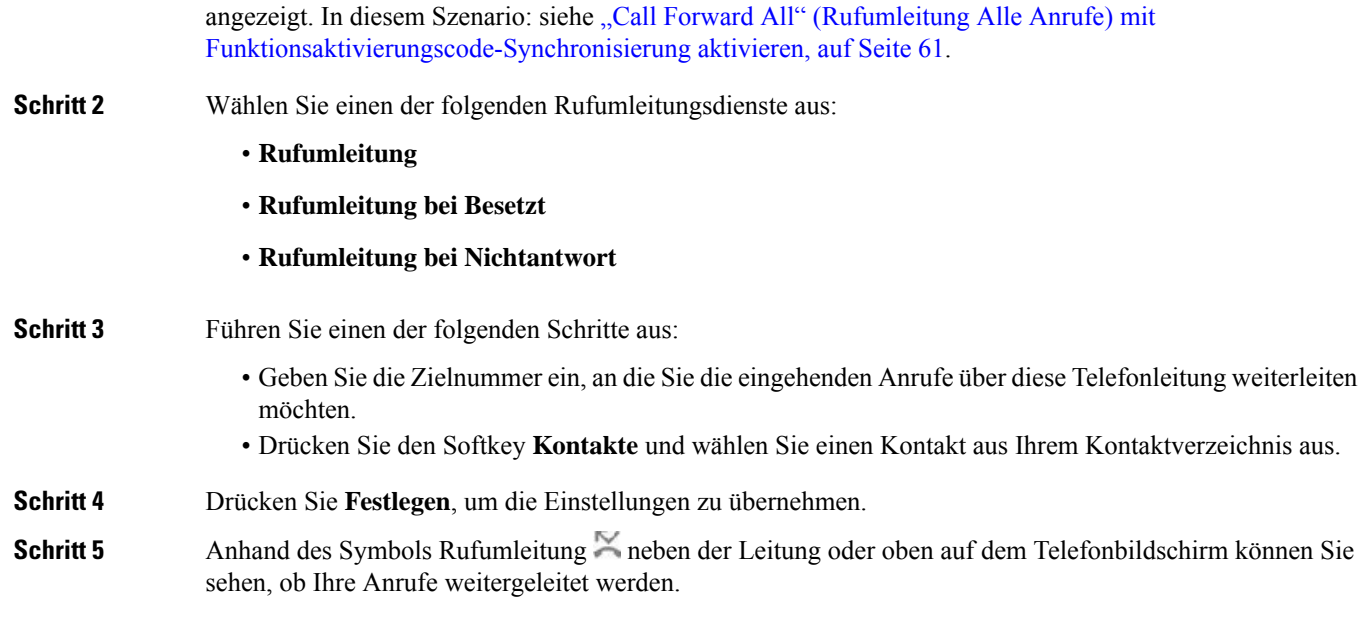

## **Rufumleitung über die Telefon-Webseite**

Verwenden Sie die Telefon-Webseite, um Ihr Telefon für die Weiterleitung von Anrufen einzurichten.

Sie können die Rufumleitung auch auf Ihrem Telefonbildschirm einrichten. Weitere Informationen finden Sie unter Anrufe weiterleiten, auf Seite 59 oder Anrufe von Ihrem Telefon weiterleiten, auf Seite 136.

### **Vorbereitungen**

Der Administrator muss die Dienste für die Rufumleitung aktivieren. Andernfalls wird die Konfiguration des Telefons auf der Webseite nicht übernommen.

### **Prozedur**

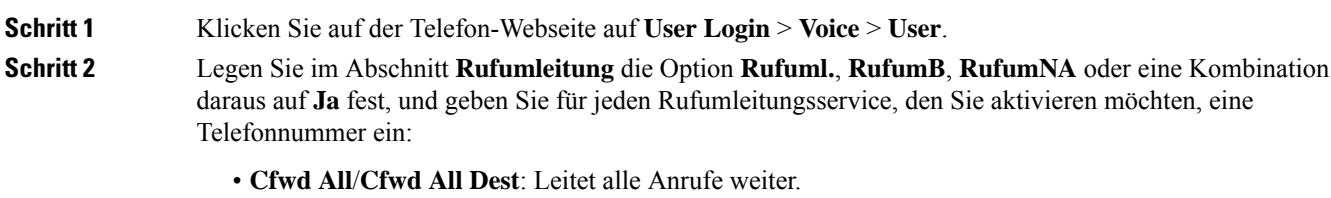

- **Cfwd Busy**/**Cfwd Busy Dest**: Leitet Anrufe nur weiter, wenn die Leitung besetzt ist.
- **Cfwd No Answer**/**Cfwd No Ans Dest**: Leitet Anrufe nur weiter, wenn der Anruf nicht angenommen wird.
- **Cfwd No Answer**/**Cfwd No Ans Delay**: Legt eine Annahmeverzögerung in Sekunden fest.

Wenn der Administrator die Funktionstastensynchronisierung und XSI-Synchronisierung für die Rufumleitung auf dem Telefon deaktiviert, können Sie den Wert als Anzahl von Sekunden eingeben, nach der ein Anruf umgeleitet wird.

Wenn der Administrator die Funktionstastensynchronisierung oder XSI-Synchronisierung für die Rufumleitung auf dem Telefon aktiviert, können Sie angeben, nach wie viel Mal klingeln der Anruf umgeleitet wird.

Die Einstellungen für die Rufumleitung auf der Telefon-Webseite werden nur übernommen, wenn Funktionstastensynchronisierung und XSI deaktiviert sind. Weitere Informationen erhalten Sie von Ihrem Administrator.

**Schritt 3** Klicken Sie auf **Submit All Changes**.

## **"Call Forward All" (Rufumleitung Alle Anrufe) mit Funktionsaktivierungscode-Synchronisierung aktivieren**

Wenn Sie den Softkey **Umleiten** oder **Rufumleitung** drücken, wird der Bildschirm **Call Forward All (Rufumleitung Alle Anrufe)** angezeigt. Dort könnenSie Ihr Telefon für die Umleitung aller Anrufe einrichten.

### **Vorbereitungen**

Der Administrator aktiviert einen Funktionsaktivierungscode, der das Telefon mit einem Server synchronisiert, um alle Anrufe weiterzuleiten.

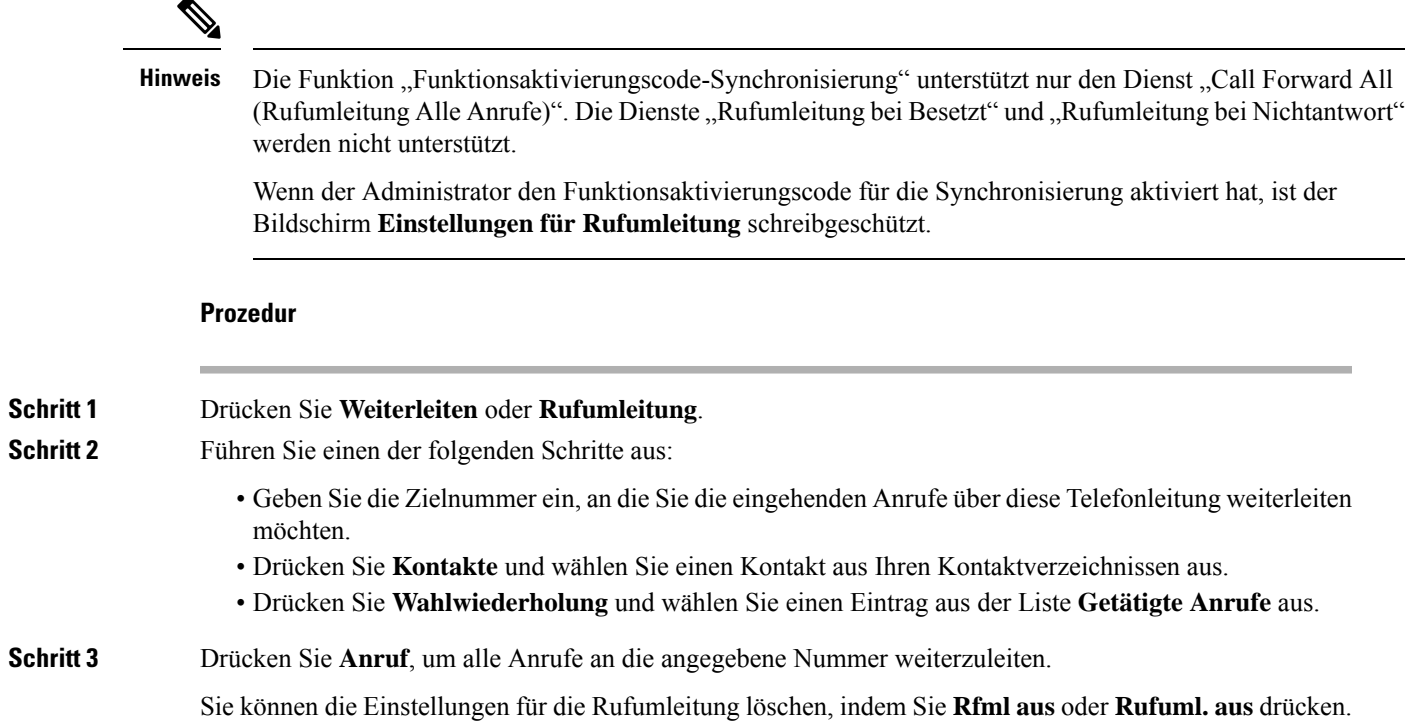

Schritt 4 Anhand des Symbols Rufumleitung  $\mathbb{Z}$  neben der Leitung oder oben auf dem Telefonbildschirm können Sie sehen, ob Ihre Anrufe weitergeleitet werden.

## **Anrufe übergeben**

Sie können einen aktiven Anruf an eine andere Person übergeben.

## **Anruf an eine andere Person übergeben**

Wenn Sie einen Anruf übergeben, können Sie im ursprünglichen Anruf bleiben, bis die andere Person den Anruf annimmt. Dies ermöglicht Ihnen ein privates Gespräch mit der anderen Person, bevor Sie sich aus dem Anruf entfernen. Wenn Sie nicht mit dem Anrufer sprechen möchten, übergeben Sie den Anruf, bevor die andere Person antwortet.

#### **Prozedur**

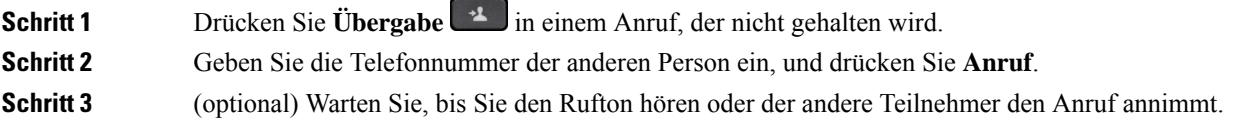

## **Übergabe eines Anrufs ankündigen**

Bevor Sie einen Anruf übergeben, können Sie mit der Person sprechen, an die der Anruf übergeben wird.

### **Vorbereitungen**

Sie haben einen aktiven Anruf, der übergeben werden muss.

### **Prozedur**

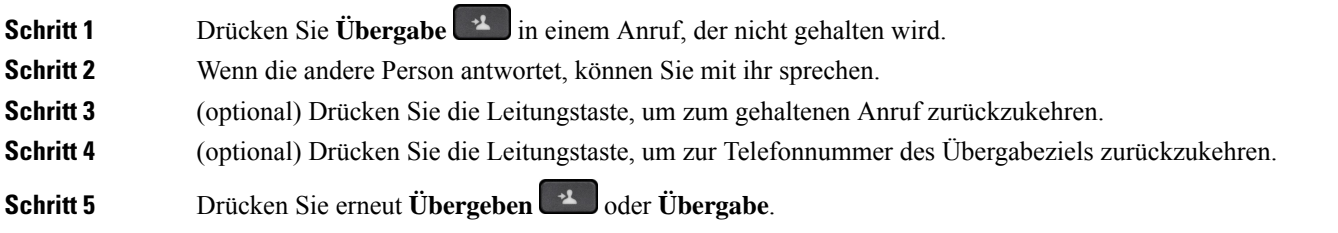

## **Konferenzanrufe und Konferenzen**

Sie können in einem Anruf mit mehreren Personen sprechen. Sie können eine andere Person anrufen und zum Anruf hinzufügen. Wenn Sie über mehrere Telefonleitungen verfügen, können Sie zwei Anrufe auf zwei Leitungen zusammenzuführen. Die Konferenz wird beendet, wenn alle Teilnehmer auflegen.

## **Eine weitere Person zu einem Anruf hinzufügen**

### **Prozedur**

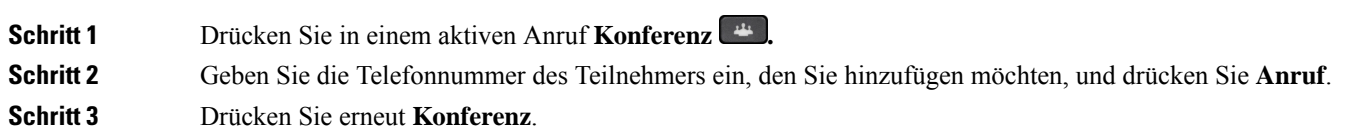

## **Konferenz mit einem Sterncode**

Drücken Sie die Konferenz <sup>+</sup> -Taste einmal, um aktive Anrufe in einer Konferenz zusammenzuführen und mit mehreren Personen zu sprechen.

### **Vorbereitungen**

Der Administrator hat über die Telefon-Webseite einen Sterncode zur **Konferenz** + Taste hinzugefügt.

### **Prozedur**

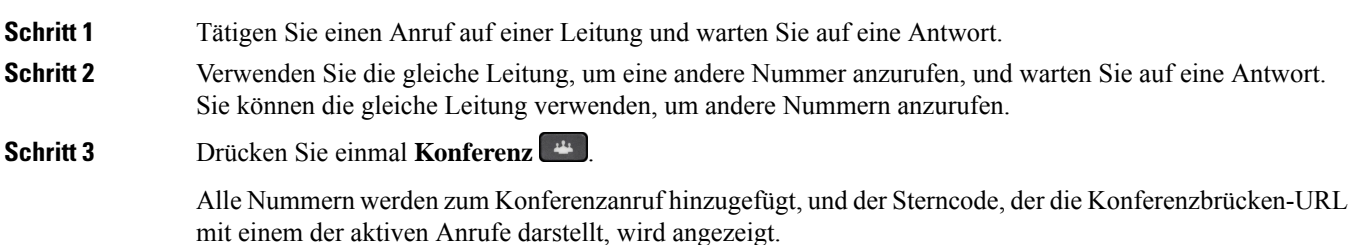

## **Auf dem Telefon einer Webex-Konferenz beitreten**

Sie können auf Ihrem Telefon Webex-Konferenzen beitreten. Außerdem können Sie die Konferenz-Benachrichtigungen ignorieren oder vorübergehend deaktivieren. Wenn der Administrator den Konferenzservice auf Ihrem Telefon aktiviert, können Sie die folgenden Aufgaben durchführen:

- Überprüfen Sie die Liste aller für den Tag angesetzten Meetings. Beispiel: Wenn heute der 3. Januar ist, werden in der Liste nur alle Meetings angezeigt, die für den 3. Januar angesetzt sind. Es werden keine Meetings für den nächsten Tag angezeigt.
- Eine Benachrichtigung auf dem Telefon kann fünf Minuten vor einer geplanten Konferenz angezeigt werden. Die Nachricht zeigt auch den Start- und Endzeitpunkt sowie den Titel des Meetings an.
- An einer Konferenz mit dem Softkey **Beitreten** teilnehmen.

### **Vorbereitungen**

- Ihr Administrator aktiviert den Konferenzservice für Ihr Konto.
- Das Telefon zeigt im Konferenz-Benachrichtigungsfenster die Softkeys an: **Konferenzen**, **Beitreten**, **Ignorieren** und **Schlummern**.

### **Prozedur**

**Schritt 1** Planen sie eine Konferenz in der Webex-App oder in Outlook und laden sie einen Telefonbenutzer ein.

Auf Ihrem Telefon kann ein Konferenz-Benachrichtigungsfenster fünf Minuten vor der geplanten Konferenz als Erinnerung angezeigt werden. Wenn mehrere Meetings für die gleiche Zeit angesetzt sind, werden im Telefon mehrere Meeting-Benachrichtigungslisten angezeigt.

. Das Fenster enthält folgende Softkeys, mit denen Sie an einer Konferenz teilnehmen oder diese ignorieren können:

- Beitreten: Drücken Sie "Beitreten", um der im Fenster angezeigten Konferenz beizutreten.
- **Schlummern**: Drücken Sie "Schlummern", um das Benachrichtigungsfenster vorübergehend zu schließen. Die Benachrichtigung wird nach 5 Minuten wieder eingeblendet.
- **Ignorieren**: Drücken Sie "Ignorieren", um nur die aktuelle Konferenz-Benachrichtigung zu ignorieren. Wenn Sie die Taste drücken, wird das Benachrichtigungsfenster nicht wieder eingeblendet.
- Konferenzen: Drücken Sie "Konferenzen", um die Konferenzliste anzuzeigen.

Wenn Sie den Softkey **Beitreten** drücken, um einem Meeting beizutreten, versucht das Telefon zuerst, eine temporäre URI (Hybrid-Meeting) für den Beitritt abzurufen. Mit der temporären URI können Sie einem Meeting beitreten, ohne eine PIN und ein Kennwort eines Konferenzgastgebers zu benötigen. Während das Telefon versucht, die temporäre URI zu erreichen (dies dauert 5Sekunden), könnenSie denSoftkey **Abbrechen** im Bildschirm **Meeting** drücken, um den Vorgang abzubrechen. WennSie dem Meeting erfolgreich beigetreten sind, wird ein Meeting-Bildschirm mit einem Meeting-Titel angezeigt. Im Bildschirm wird auch die Dauer des Meetings angezeigt. Außerdem wird in der Liste **Meeting** derStatus**In Meeting** für das Meeting angezeigt, dem der Benutzer beigetreten ist. Wenn der Beitritt über die temporäre URI fehlschlägt, können Sie dem Meeting mit der SIP-URI beitreten. Falls das Meeting nicht über eine SIP-URI verfügt, wird dann die Meeting-Benachrichtigung jedoch nicht eingeblendet, und das betreffende Meeting wird nicht in der Liste **Meeting** angezeigt.

**Hinweis** Ein Hybrid-Meeting eine höhere Priorität als ein Nur-SIP-Meeting.

Bei Videokonferenzen kann der Benutzer auf dem Telefon die Softkeys **Selbstansicht ein**oder **Selbstansicht aus** drücken, um die Selbstansicht anzuzeigen oder auszublenden.

In einem verbundenen Video-Meeting werden die Softkeys **Verlassen** und **Eigenansicht aus** angezeigt. Sie können den Softkey **Verlassen** drücken, um das aktuelle Meeting zu verlassen.

**Schritt 2** (optional) Drücken Sie den Softkey **Meetings**. Im Bildschirm **Meetings** können Sie die Liste der für den Tag angesetzten Meetings auf dem Telefon einsehen. Wenn das Meeting in Bearbeitung ist, zeigt das Telefon die Dauer des Meetings seit der Startzeit an. Für bevorstehende Meetings zeigt das Telefon den Start- und Endzeitpunkt des Meetings an.

In der folgenden Liste wird der Meeting-Status für angesetzte Meetings angezeigt.

- **Wird verbunden**: Ein Telefon versucht 5 Sekunden lang, die temporäre URI zu erreichen.
- **In Bearbeitung**: Eine Meeting läuft, aber Sie sind nicht beigetreten.
- **In Meeting**: Ein Meeting läuft, und Sie sind beigetreten. Sie können zum Meeting zurückkehren, indem Sie den Softkey **Zurück** drücken.
- **Beginnt in nnn Minuten**: Ein Meeting, das in höchstens fünf Minuten beginnt. Hier steht nnn für die Anzahl der Minuten.
- **Hat soeben begonnen**: Ein Meeting, das gerade begonnen hat.

Wenn eine Konferenz abgelaufen ist, werden die Konferenzinformationen nach einer Weile aus der Konferenzliste gelöscht.

Wenn eine Konferenz abgebrochen wird, werden die Konferenzinformationen aus der Konferenzliste gelöscht.

Wenn die geplante Konferenzzeit geändert wird, wird in der Liste das aktualisierte Konferenzzeit angezeigt.

## **Als Gastgeber einen Teilnehmer in einer Ad-hoc-Konferenz entfernen**

Als Gastgeber können Sie einen Teilnehmer aus der Teilnehmerliste entfernen. Der Gastgeber und die Teilnehmer können jedoch mehrere Teilnehmer einladen, um der Konferenz beizutreten. Teilnehmer können allerdings nur von der Person entfernt werden, von der die Einladung stammt. Beispiel: Benutzer A ist Gastgeber der Ad-hoc-Konferenz. Er ruft Benutzer B an und befindet sich in einer Konferenz mit Benutzer C und Benutzer D. In dieser Situation kann Benutzer A die Benutzer B, C und D entfernen. Wenn Benutzer C nun Benutzer E zum Konferenzgespräch einlädt, kann Benutzer C Benutzer E entfernen, Benutzer A hingegen kann Benutzer E nicht entfernen.

### **Vorbereitungen**

Sie sind Gastgeber einer Ad-hoc-Konferenz.

### **Prozedur**

**Schritt 1** Drücken Sie während einer Ad-hoc-Konferenz **Teilnehmer**, um die Teilnehmernamen anzuzeigen.

**Schritt 2** Wählen Sie einen Teilnehmer aus, den Sie zum Konferenzgespräch eingeladen haben, und drücken Sie **Entfernen**.

**Schritt 3** Bestätigen Sie die Entfernungsmeldung auf dem Telefon.

### **Teilnehmerliste als Teilnehmer anzeigen**

Sie können die Liste der Teilnehmer einer Ad-hoc-Konferenz anzeigen.

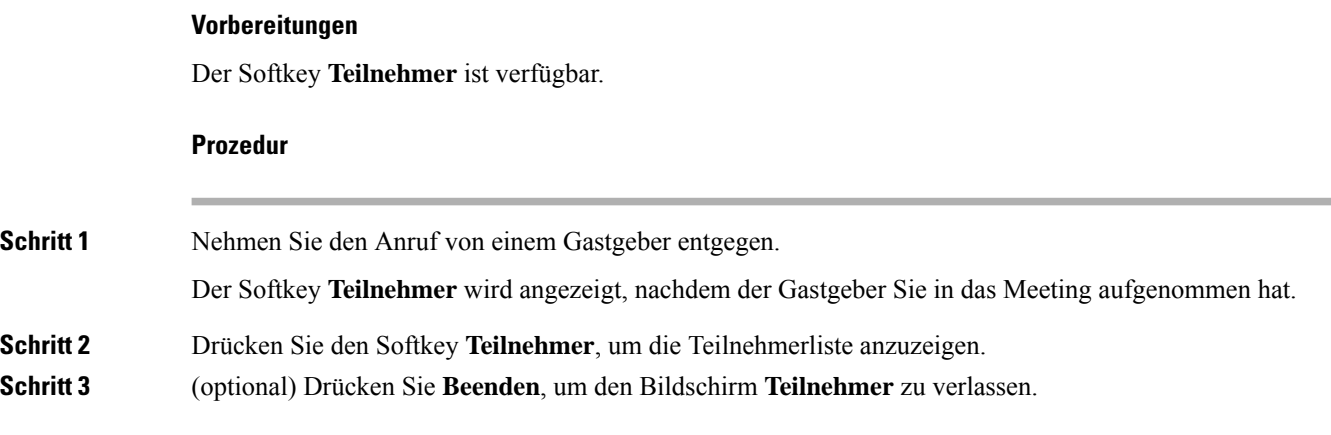

## **Teilnehmerliste als Gastgeber in einer Ad-hoc-Konferenz anzeigen**

Als Gastgeber einer Ad-hoc-Konferenz können Sie die Teilnehmerliste anzeigen.

### **Vorbereitungen**

Der Softkey **Teilnehmer** ist verfügbar.

### **Prozedur**

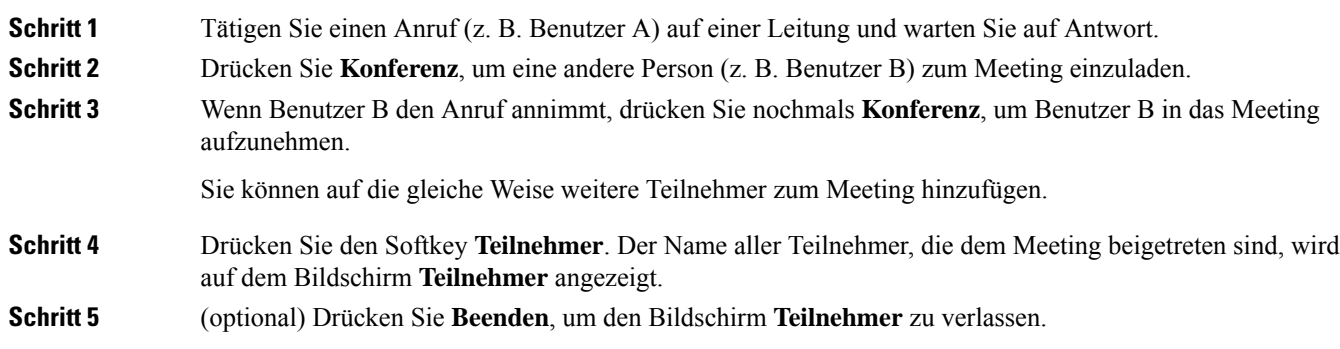

## **Interaktion von Meeting und Anruf**

Ein Meeting und ein Anruf können nicht koexistieren. Wenn Sie sich in einem Meeting befinden, müssen Sie das Meeting verlassen, um die folgenden Aufgaben auszuführen.

• Neuen Anruf tätigen

- Eingehenden Anruf annehmen
- Anruf per Kurzwahl tätigen
- Anruf mit einer anderen Leitungstaste tätigen
- Anruf aus der Kontaktliste und der Anrufliste tätigen
- Voicemail verwenden
- Eingehende Paging-Anrufe verwalten

Wenn Sie sich in einem Anruf befinden, müssen Sie den Anruf beenden, um einem Meeting beitreten zu können.

Während eines Meetings unterstützt das Telefon keine Funktionen wie "Übergeben", "Konferenz", "Halten", "Parken" und "Fortsetzen".

Während eines Meetings unterstützt das Telefon keine Funktionen wie "Parken aufheben", "Anrufübernahme" und "Gruppenanrufübernahme". Wenn Sie die PLK für Anrufübernahme oder Gruppenanrufübernahme oder den Softkey **Park.aufh.** drücken, wird eine Warnmeldung angezeigt, in der Sie aufgefordert werden, zuerst das Meeting zu verlassen und dann die Funktion auszuführen.

### **Auf dem Telefon einer Webex-Konferenz beitreten**

Sie können auf Ihrem Telefon Webex-Konferenzen beitreten. Außerdem können Sie die Konferenz-Benachrichtigungen ignorieren oder vorübergehend deaktivieren. Wenn der Administrator den Konferenzservice auf Ihrem Telefon aktiviert, können Sie die folgenden Aufgaben durchführen:

- Überprüfen Sie die Liste aller für den Tag angesetzten Meetings. Beispiel: Wenn heute der 3. Januar ist, werden in der Liste nur alle Meetings angezeigt, die für den 3. Januar angesetzt sind. Es werden keine Meetings für den nächsten Tag angezeigt.
- Eine Benachrichtigung auf dem Telefon kann fünf Minuten vor einer geplanten Konferenz angezeigt werden. Die Nachricht zeigt auch den Start- und Endzeitpunkt sowie den Titel des Meetings an.
- An einer Konferenz mit dem Softkey **Beitreten** teilnehmen.

### **Vorbereitungen**

- Ihr Administrator aktiviert den Konferenzservice für Ihr Konto.
- Das Telefon zeigt im Konferenz-Benachrichtigungsfenster die Softkeys an: **Konferenzen**, **Beitreten**, **Ignorieren** und **Schlummern**.

### **Prozedur**

**Schritt 1** Planen sie eine Konferenz in der Webex-App oder in Outlook und laden sie einen Telefonbenutzer ein.

Auf Ihrem Telefon kann ein Konferenz-Benachrichtigungsfenster fünf Minuten vor der geplanten Konferenz als Erinnerung angezeigt werden. Wenn mehrere Meetings für die gleiche Zeit angesetzt sind, werden im Telefon mehrere Meeting-Benachrichtigungslisten angezeigt.

**Anrufe**

. Das Fenster enthält folgende Softkeys, mit denen Sie an einer Konferenz teilnehmen oder diese ignorieren können:

- Beitreten: Drücken Sie "Beitreten", um der im Fenster angezeigten Konferenz beizutreten.
- **Schlummern**: Drücken Sie "Schlummern", um das Benachrichtigungsfenster vorübergehend zu schließen. Die Benachrichtigung wird nach 5 Minuten wieder eingeblendet.
- **Ignorieren**: Drücken Sie "Ignorieren", um nur die aktuelle Konferenz-Benachrichtigung zu ignorieren. Wenn Sie die Taste drücken, wird das Benachrichtigungsfenster nicht wieder eingeblendet.
- Konferenzen: Drücken Sie "Konferenzen", um die Konferenzliste anzuzeigen.

Wenn Sie den Softkey **Beitreten** drücken, um einem Meeting beizutreten, versucht das Telefon zuerst, eine temporäre URI (Hybrid-Meeting) für den Beitritt abzurufen. Mit der temporären URI können Sie einem Meeting beitreten, ohne eine PIN und ein Kennwort eines Konferenzgastgebers zu benötigen. Während das Telefon versucht, die temporäre URI zu erreichen (dies dauert 5Sekunden), könnenSie denSoftkey **Abbrechen** im Bildschirm **Meeting** drücken, um den Vorgang abzubrechen. WennSie dem Meeting erfolgreich beigetreten sind, wird ein Meeting-Bildschirm mit einem Meeting-Titel angezeigt. Im Bildschirm wird auch die Dauer des Meetings angezeigt. Außerdem wird in der Liste **Meeting** derStatus**In Meeting** für das Meeting angezeigt, dem der Benutzer beigetreten ist. Wenn der Beitritt über die temporäre URI fehlschlägt, können Sie dem Meeting mit der SIP-URI beitreten. Falls das Meeting nicht über eine SIP-URI verfügt, wird dann die Meeting-Benachrichtigung jedoch nicht eingeblendet, und das betreffende Meeting wird nicht in der Liste **Meeting** angezeigt.

**Hinweis** Ein Hybrid-Meeting eine höhere Priorität als ein Nur-SIP-Meeting.

Bei Videokonferenzen kann der Benutzer auf dem Telefon die Softkeys **Selbstansicht ein**oder **Selbstansicht aus** drücken, um die Selbstansicht anzuzeigen oder auszublenden.

In einem verbundenen Video-Meeting werden die Softkeys **Verlassen** und **Eigenansicht aus** angezeigt. Sie können den Softkey **Verlassen** drücken, um das aktuelle Meeting zu verlassen.

**Schritt 2** (optional) Drücken Sie den Softkey **Meetings**. Im Bildschirm **Meetings** können Sie die Liste der für den Tag angesetzten Meetings auf dem Telefon einsehen. Wenn das Meeting in Bearbeitung ist, zeigt das Telefon die Dauer des Meetings seit der Startzeit an. Für bevorstehende Meetings zeigt das Telefon den Start- und Endzeitpunkt des Meetings an.

In der folgenden Liste wird der Meeting-Status für angesetzte Meetings angezeigt.

- **Wird verbunden**: Ein Telefon versucht 5 Sekunden lang, die temporäre URI zu erreichen.
- **In Bearbeitung**: Eine Meeting läuft, aber Sie sind nicht beigetreten.
- **In Meeting**: Ein Meeting läuft, und Sie sind beigetreten. Sie können zum Meeting zurückkehren, indem Sie den Softkey **Zurück** drücken.
- **Beginnt in nnn Minuten**: Ein Meeting, das in höchstens fünf Minuten beginnt. Hier steht nnn für die Anzahl der Minuten.
- **Hat soeben begonnen**: Ein Meeting, das gerade begonnen hat.

Wenn eine Konferenz abgelaufen ist, werden die Konferenzinformationen nach einer Weile aus der Konferenzliste gelöscht.

Wenn eine Konferenz abgebrochen wird, werden die Konferenzinformationen aus der Konferenzliste gelöscht.

Wenn die geplante Konferenzzeit geändert wird, wird in der Liste das aktualisierte Konferenzzeit angezeigt.

## **Während eines Webex-Meetings einen neuen Anruf starten**

Sie können keinen Anruf tätigen, wenn Sie sich in einem Meeting befinden. Wenn Sie sich in einem Meeting befinden und den Softkey **Anruf** drücken oder versuchen, eine Kurzwahl durchführen oder einen Anruf über **Kontakte** zu tätigen, wird eine Warnmeldung angezeigt, in der Sie aufgefordert werden, zuerst das Meeting zu verlassen.

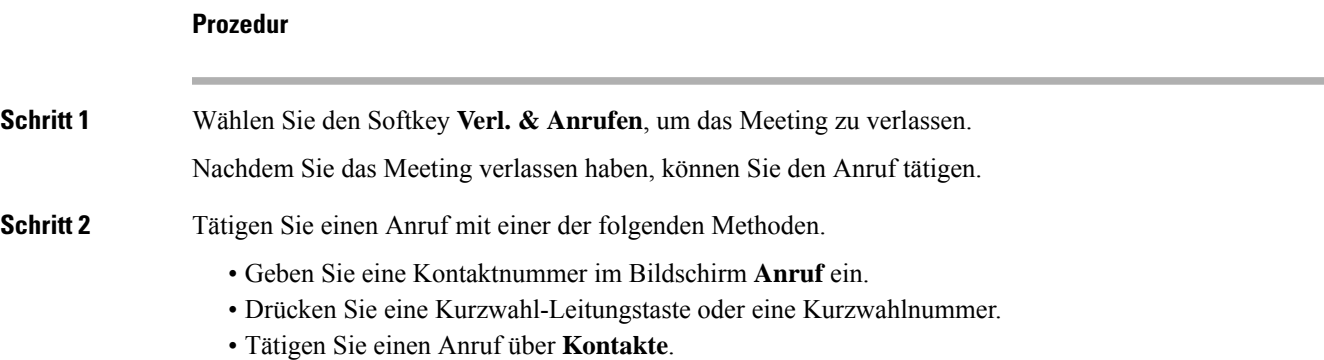

## **Während eines Webex-Meetings einen Anruf annehmen**

Sie können keinen Anruf annehmen, wenn Sie sich in einem Meeting befinden.

### **Prozedur**

Drücken Sie den Softkey **Verl.&annehm.**, um das aktuelle Meeting zu verlassen, wenn ein Anruf eingeht und Sie den Anruf annehmen möchten.

Wenn Sie diesen Softkey drücken, verlässt das Telefon das aktuelle Meeting und nimmt den Anruf an.

### **Während eines Webex-Meetings auf eine Voicemail zugreifen**

Wenn Sie sich in einem Meeting befinden, können Sie nicht auf Sprachnachrichten zugreifen. Wenn Sie während eines Meetings die Taste **Voicemail** drücken, wird eine Warnmeldung angezeigt, in der Sie aufgefordert werden, zuerst das Meeting zu verlassen, um auf die Voicemail zuzugreifen.

# **Prozedur Schritt 1** Drücken Sie den Softkey **Verl. & Anrufen**, um das aktuelle Meeting zu verlassen, dem Sie beigetreten sind.

## **Während eines Webex-Meetings einem anderen Meeting beitreten**

Sie können einem Meeting nicht beitreten, während Sie sich bereits in einem anderen Meeting befinden. Sie können mit einer der folgenden Optionen versuchen, einem anderen Meeting beitreten.

- Greifen Sie auf die Liste **Meetings** zu, wählen ein Meeting aus, das in Kürze beginnt, und drücken Sie dann **Beitreten**. Daraufhin wird eine Warnmeldung angezeigt, in der Sie aufgefordert werden, zuerst das aktuelle Meeting zu verlassen.
- Während eines Meetings erhalten Sie möglicherweise eine Meeting-Benachrichtigung und möchten über das Benachrichtigungsfenster beitreten. Dieses Benachrichtigungsfenster verfügt über einen Softkey **Verl. & Beitr.**

### **Prozedur**

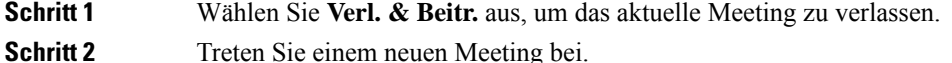

### **Während eines Anrufs einem Webex-Meeting beitreten**

Sie können keinem Meeting beitreten, wennSie sich in einem aktiven Anruf befinden. Während eines Meetings können Sie mit den folgenden Methoden einem Meeting beitreten.

- Sie können einem Meeting über die Liste **Meetings** beitreten. Beim Beitrittsversuch wird eine Meldung mit der Aufforderung angezeigt, zuerst den Anruf zu beenden.
- Sie können einem Meeting mit dem Softkey **Beend. & beitr.** in einer eingeblendeten Meeting-Benachrichtigung beitreten.

#### **Prozedur**

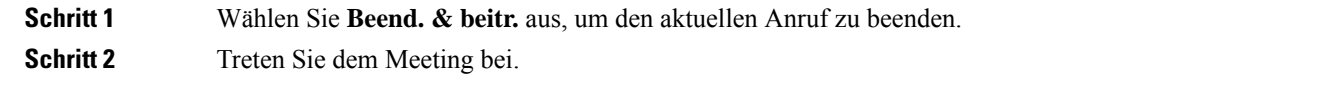

## **Paging-Anrufe und Webex-Meetings verwalten**

Wenn Sie sich in einem Meeting befinden, müssen Sie das Meeting verlassen, um einen Paging-Anruf anzunehmen. Außerdem ist es während eines Paging-Anrufs nicht möglich, einem Meeting beizutreten.

### **Prozedur**

Drücken Sie den Softkey **Verlassen**, wenn während eines Meetings eine Paging-Benachrichtigung angezeigt wird.

Für Paging-Anrufe der Priorität 0 wird eine Meldung angezeigt, die besagt, dass das Meeting aufgrund eines eingehenden Paging-Anrufs getrennt wird.

Wenn ein Paging-Anruf der Priorität 1 oder 2 eingeht, hört der Benutzer zuerst den Paging-Signalton, der anzeigt, dass ein eingehender Paging-Anruf vorliegt. Durch Drücken des Softkeys **Verlassen** verlässt der Benutzer das Meeting und nimmt den Paging-Anruf an.

Wenn ein Paging-Anruf aktiv ist und Sie einem Meeting beitreten möchten, müssen Sie den Softkey **Beenden** im Paging-Bildschirm drücken, oder Sie müssen den Softkey **Beend. & beitr.** im eingeblendeten Fenster mit der Meeting-Benachrichtigung drücken.

### **Teilnehmerdetails für ein Hybrid-Meeting anzeigen**

Während eines Hybrid-Meetings wird die Liste der Teilnehmer angezeigt, die sich im Meeting befinden und die nicht am Meeting teilnehmen.

#### **Vorbereitungen**

Ihr Administrator hat den Softkey **Teilnehmer** für Hybrid-Meetings aktiviert.

#### **Prozedur**

Drücken Sie während des Meetings den Softkey **Teilnehmer**.

Die Teilnehmerliste wird angezeigt. Sie gibt an, welche Personen diesem Meeting beigetreten sind und welche Eingeladenen nicht an diesem Meeting teilnehmen. In der Liste werden auch der Audio- und Videostatus sowie die Rollen der Teilnehmer angezeigt.

- Audiostatus: Symbole für stummgeschaltet oder freigeschaltet anzeigen
- Videostatus: Symbol für Video aus bei geschlossenem Verschluss anzeigen
- Rolle des Teilnehmers: als **Ich**, **Gastgeber**, **Mitgastgeber**, **Moderator** und **Gast** anzeigen.

## **Statusanzeige für Meeting-Aufzeichnung**

Das Telefon gibt den Aufzeichnungsstatus in Hybrid-Meetings an. Folgende Symbole werden angezeigt:

- Wenn das Meeting gerade aufgezeichnet wird, wird auf dem Telefon das Aufzeichnungssymbol angezeigt.
- Wenn die Aufzeichnung des Meetings pausiert wurde, wird auf dem Telefon das Symbol für Aufzeichnungspause angezeigt.

• Wenn die Aufzeichnung des Meetings beendet wurde, wird das Aufzeichnungssymbol nicht mehr angezeigt.

### **Einen Teilnehmer im Meeting (hybrid) stummschalten**

Die Teilnehmer können die Stummschaltung per Softkey oder Hardkey oder am Headset aktivieren bzw. deaktivieren. Außerdem wird der Stummschaltungs- und Freischaltungsstatus mit dem Server synchronisiert.

### **Prozedur**

Sie können die Audiofunktion in einem Meeting mit den folgenden Methoden steuern.

a) Treten Sie in der Webex-Anwendung als Gastgeber bei und wählen Sie **Stummschalten bei Beitritt**.

Die Audiofunktion ist für das Meeting stummgeschaltet. Der Softkey **Stum.schl. auf.** wird auf dem Bildschirm angezeigt. Die Hardkey-Stumm-LED und die Stumm-LED am Headset leuchten.

b) Drücken Sie den Softkey **Stum.schl. auf.**.

Das Telefon wird freigeschaltet und der Softkey **Stumm** wird auf dem Telefonbildschirm angezeigt. Außerdem erlöschen die Hardkey-Stumm-LED und die Stumm-LED am Headset. Bei aktivierter Remote-Funktion wird die Audiofunktion des Telefons ebenfalls freigeschaltet.

c) Drücken Sie den Softkey **Stumm**.

Das Telefon wird stummgeschaltet und der Softkey ändert sich in "Stum.schl. auf.". Die Hardkey-Stumm-LED und die Stumm-LED am Headset leuchten. Bei aktivierter Remote-Funktion wird die Audiofunktion des Telefons ebenfalls stummgeschaltet.

d) Verbinden Sie das Telefon mit dem Headset.

Das Telefon synchronisiert den Audiostatus mit dem USB-, BT- bzw. EHS-Headset.

e) Als Gastgeber können Sie einen Teilnehmer in der Webex-Anwendung stummschalten.

Der Audiostatus des Telefons ändert sich in "Stumm". Der Stumm-Softkey des Telefons wird angezeigt, Hardkey-Stumm-LED und Stumm-LED am Headset leuchten.

f) Versuchen Sie, als Gastgeber die Stummschaltung eines Teilnehmers aufzuheben.

Dem Teilnehmer wird ein Benachrichtigungsfenster zur Bestätigung der Anforderung angezeigt. Nach Annahme wird das Telefon freigeschaltet. Der Softkey des Telefons ändert sich in **Stumm** und die Stumm-LEDs von Hardkey und Headset erlöschen.

Wenn der Teilnehmer**Stum.schl.bei.** wählt, bleibt das Telefon stummgeschaltet. DerSoftkey des Telefons ändert sich in **Stum.schl. auf.** und die Stumm-LEDs von Hardkey und Headset leuchten.

g) Lassen Sie als Gastgeber nicht zu, dass die Stummschaltung eines Teilnehmers aufgehoben wird. Klicken Sie auf **Alle stummschalten** und deaktivieren Sie die Meldung **Teilnehmern erlauben, ihre Stummschaltung aufzuheben**. Klicken Sie anschließend auf **Alle stummschalten**.

Für das Telefon ist das Aufheben der Stummschaltung nicht zugelassen. Der Softkey **Stum.schl. auf.** auf dem Telefon wird mit einem Schlosssymbol angezeigt. Das Telefon lässt die Freischaltung keines

Teilnehmers zu.Falls jemand versucht, dieStummschaltung über den Telefon-Softkey, die Headset-Taste oder den Telefon-Hardkey aufzuheben, wird ein Benachrichtigungsfenster angezeigt.

## **Einem Hybrid-Meeting mit Kennwort beitreten**

Um einem Hybrid-Meeting beizutreten, müssen sie möglicherweise einePIN eingeben, wenn der Administrator die Zugriffsbeschränkung konfiguriert hat.

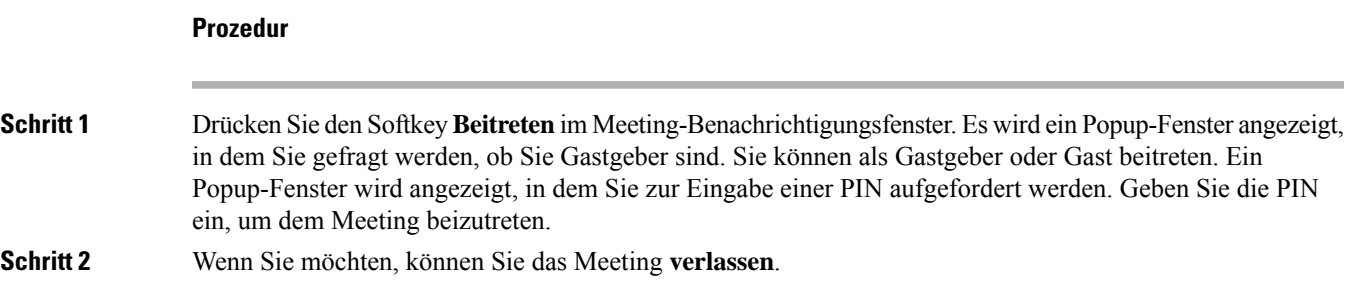

## **Video für Hybrid-Meetings steuern**

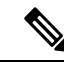

**Hinweis** Diese Funktion bezieht sich nur auf Cisco IP-Videotelefon 8845 und 8865.

Der Benutzer kann den Kameraverschluss oder den Softkey zum Stummschalten bzw. Freischalten seines Videos verwenden.

### **Vorbereitungen**

Ihr Administrator hat die Softkeys **Video starten** und **Video beenden** aktiviert.

#### **Prozedur**

Führen Sie während eines Hybrid-Meetings eine der folgenden Aktionen aus, um Ihr Video stummzuschalten oder freizuschalten.

• Verwenden Sie den Kameraverschluss, um das Video stummzuschalten.

Wenn Sie bei geschlossenem Kameraverschluss ein Video starten möchten, wird auf dem Telefon ein Benachrichtigungsfenster angezeigt, in dem Sie aufgefordert werden, den Ring im Uhrzeigersinn zu drehen, um das Video zu starten. Klicken Sie auf **Video starten**, um das Video während des Meetings zu starten. Wenn Sie gegen den Uhrzeigersinn drehen, wird das Video beendet.

Sie können auch die Funktion **Eigenansicht ein** oder **Eigenansicht aus** verwenden, um Ihr Video freizuschalten oder stummzuschalten.

Wenn Sie Videos mithilfe des Kameraverschlusses stummschalten oder freischalten, wird der Videostatus mit dem lokalen Server und dem Remote-Server synchronisiert.

Wenn Sie Ihr Video stummschalten, wird außerdem der Softkey nicht mehr angezeigt.

• Drücken Sie den Softkey **Video starten**, um Ihr Video freizuschalten, oder den Softkey **Video beenden**, um es stummzuschalten.

## **Einen gemeinsamen Anruf während eines Meetings (hybrid) abrufen**

Wenn während eines Hybrid-Meetings ein gemeinsamer Anruf zu lange gehalten wird, können Sie den Anruf nicht annehmen, ohne das Meeting zu verlassen.

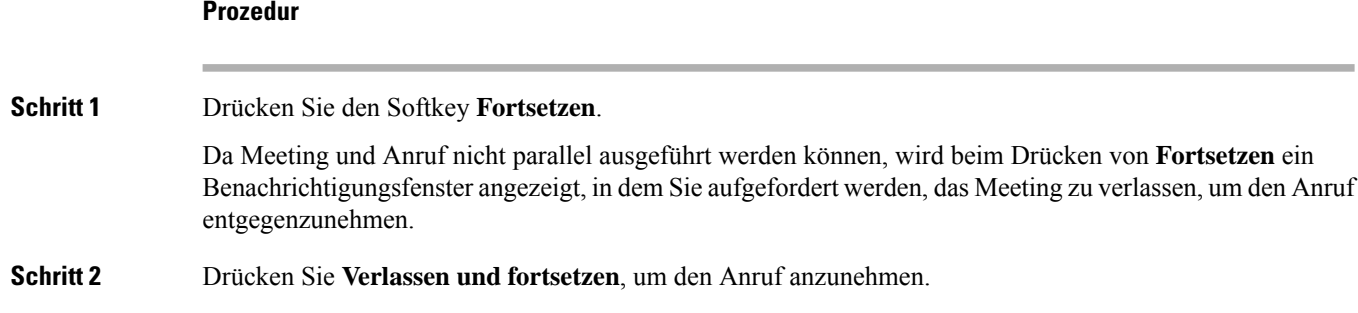

## **Videoanrufe**

Cisco IP Phone 8845 und 8865 unterstützen Videoanrufe mit einer integrierten Videokamera.

Sie können aus einem Audioanruf einen Videoanruf machen, indem Sie den Verschluss der Kamera öffnen.

## **Videoanruf tätigen**

Cisco IP-Telefon 8845 und 8865 unterstützen Videoanrufe, wenn der angerufene Teilnehmer ebenfalls über ein Videotelefon verfügt. Der Ring an der Kamera steuert den Verschluss.

### **Prozedur**

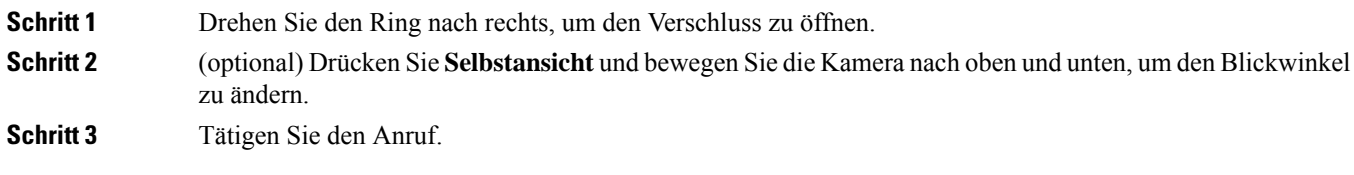

## **Zwischen dem Telefon und der Videoansicht umschalten**

Wenn Sie den Desktop des Telefons während eines Videoanrufs anzeigen müssen, können zwischen den Video und dem Desktop wechseln. Wenn Sie das Video ausblenden, wird es in den Hintergrund verschoben.

### **Prozedur**

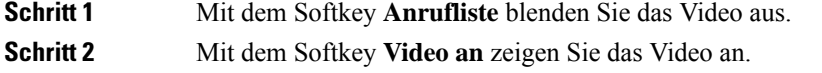

## **Bild-im-Bild-Position (PiP) ändern**

Während eines Videoanrufs können Sie das eingehende und ausgehende Video gleichzeitig anzeigen. Dieser Vorgang wird als Bild-im-Bild (PiP) bezeichnet. Normalerweise wird das eingehende Video als Vollbild angezeigt und das Video von Ihrer Kamera in einem kleinen eingefügten Bildschirm.

Wenn PiP aktiviert ist, können Sie das eingefügte Bild in einen anderen Quadranten des Bildschirms verschieben. Sie können die Ansicht auch so ändern, dass Ihr Video als Vollbild und das eingehende Video als eingefügtes Bild angezeigt werden.

### **Prozedur**

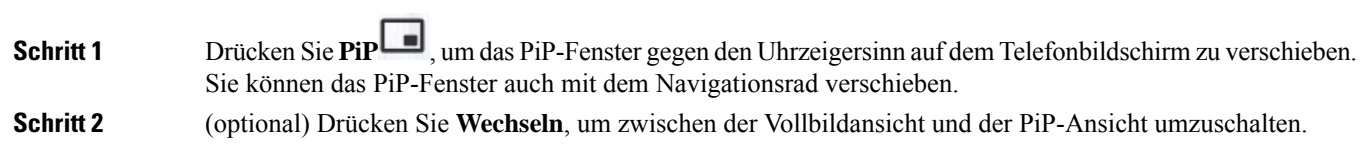

## **Ihr Video anhalten**

Sie können die Videoübertragung während eines Videoanrufs beenden, indem Sie den Verschluss der Kamera schließen.

Durch Schließen des Verschlusses kann Sie der Teilnehmer, mit dem Sie sprechen, nicht mehr sehen, aber weiterhin hören.

### **Prozedur**

**Schritt 1** Drehen Sie den Ring an der Kamera entgegen dem Uhrzeigersinn, um den Verschluss zu schließen. Die Videoübertragung wird beendet.

### **Schritt 2** Drehen Sie den Ring nach rechts, um den Verschluss zu öffnen. Die Videoübertragung wird gestartet.

### **Kamerabelichtung anpassen**

Sie können die Belichtung der Kamera an das Umgebungslicht in Ihrem Büro anpassen. Durch Anpassen der Belichtung ändern Sie die Helligkeit des übermittelten Videos.

### **Vorbereitungen**

Der Kameraverschluss muss geöffnet sein.

### **Prozedur**

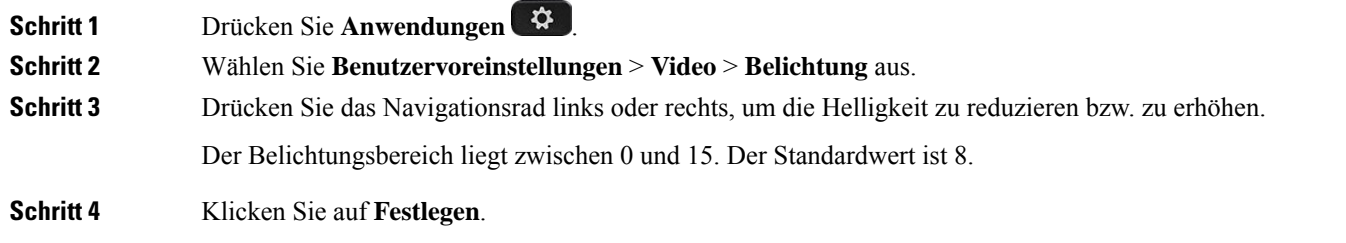

### **Videobandbreite anpassen**

Während eines Videoanrufs kann Ihr Video plötzlich anhalten oder langsamer als die Audiowiedergabe sein. Die Verzögerung wird häufig von einem ausgelasteten Netzwerk verursacht.

Ihr Telefon wählt automatisch eine Bandbreite aus, die die Audio- und Videonetzwerkanforderungen ausgleicht.

Sie können eine feste Bandbreite konfigurieren, um die automatische Auswahl außer Kraft zu setzen, falls dies aufgrund Ihrer Netzwerkbedingungen erforderlich ist. Wenn Sie eine feste Bandbreite konfigurieren, wählen Sie eine Einstellung aus und passen diese nach unten an, bis es zu keiner Videoverzögerung mehr kommt.

### **Prozedur**

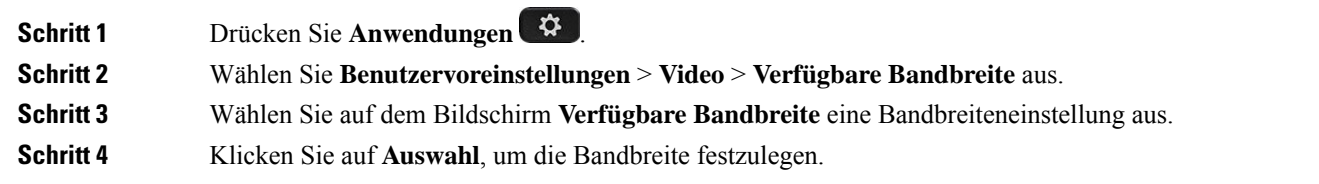

## **Sicherheit von Videoanrufen und Fehlerbehebung**

Der Administrator kann Ihre Videoanrufe schützen, damit diese nicht von Personen außerhalb Ihres Unternehmens manipuliert werden können. Wenn während eines Videoanrufs das Symbol **Sicher** angezeigt wird, hat der Administrator den Anruf geschützt.

Die Videowiedergabe kann während eines Videoanrufs aufgrund unzureichender Netzwerkbandbreite fehlschlagen. Die Audiowiedergabe wird fortgesetzt, aber die Videoübertragung wird beendet. Wenn Sie das Video benötigen, legen Sie auf, warten Sie einige Minuten und wiederholen Sie den Anruf. Wenn die Bandbreite weiterhin nicht ausreicht, wenden Sie sich an den Administrator.

## **Anruf aufzeichnen**

Sie können einen aktiven Anruf aufzeichnen. Beim Aufzeichnen des Anrufs hören Sie möglicherweise einen Signalton.

Während einer Aufzeichnung werden je nach Aufzeichnungsstatus unterschiedliche Symbole angezeigt. Die Symbole werden sowohl auf dem Anrufbildschirm als auch auf der Leitungstaste angezeigt, auf der Sie den Anruf aufzeichnen.

| <b>Symbol</b> | Bedeutung                      |
|---------------|--------------------------------|
|               | Aufzeichnung läuft             |
|               | Aufzeichnung läuft (8811)      |
|               | Aufzeichnung angehalten        |
|               | Aufzeichnung angehalten (8811) |

**Tabelle 5: Aufzeichnungssymbole**

### **Vorbereitungen**

Der Administrator aktiviert auf Ihrem Telefon die Anrufaufzeichnung.

### **Prozedur**

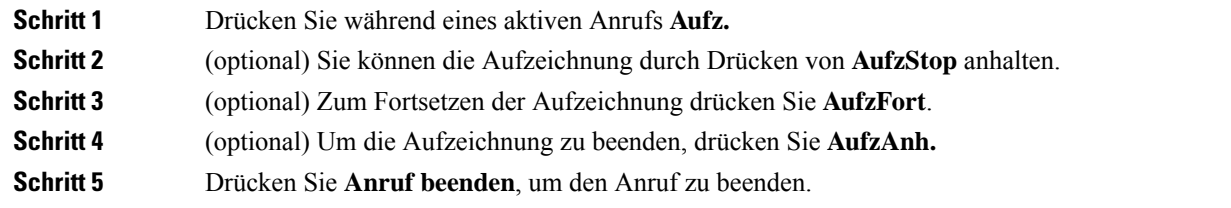

## **Sofortnachrichten- und Präsenzkontakte**

Sofortnachrichten- und Präsenzkontakte (IM&P) zeigen die Präsenzinformationen einer Person an. Sie können sehen, ob die Person verfügbar, belegt oder nicht verfügbar ist bzw. nicht gestört werden möchte.

Sie können Ihre Kontaktlisten mit dem Dienst "UC-One Communicator" verwalten. Ihr Telefon ruft Ihre Kontaktlisten vom UC-One Communicator-Server ab.

Während Sie das Telefon verwenden, sendet es Statusinformationen an UC-One Communicator.

## **Präsenzstatus**

Ihr Unternehmen nutzt möglicherweise den Dienst "UC-One Communicator" und integriert diesen in das Telefon. Mit diesem Dienst können Sie den Status Ihrer Kontakte anzeigen.

Ihr Status wird in der Statuszeile des Telefons angezeigt. Ihnen wird einer der folgenden Status angezeigt:

- Verfügbar
- Abwesend
- Bitte nicht stören
- Offline

Weitere Informationen zum Dienst "UC-One Communicator" finden Sie in der BroadSoft-Dokumentation.

## **Einen IM&P-Kontakt anrufen**

Wenn Sie eine Person in Ihren IM&P-Kontakten anrufen, wird ihr Präsenzstatus in Ihrer Anrufliste angezeigt.

#### **Vorbereitungen**

Der Administrator aktiviert das IM&P-Verzeichnis auf dem Telefon.

### **Prozedur**

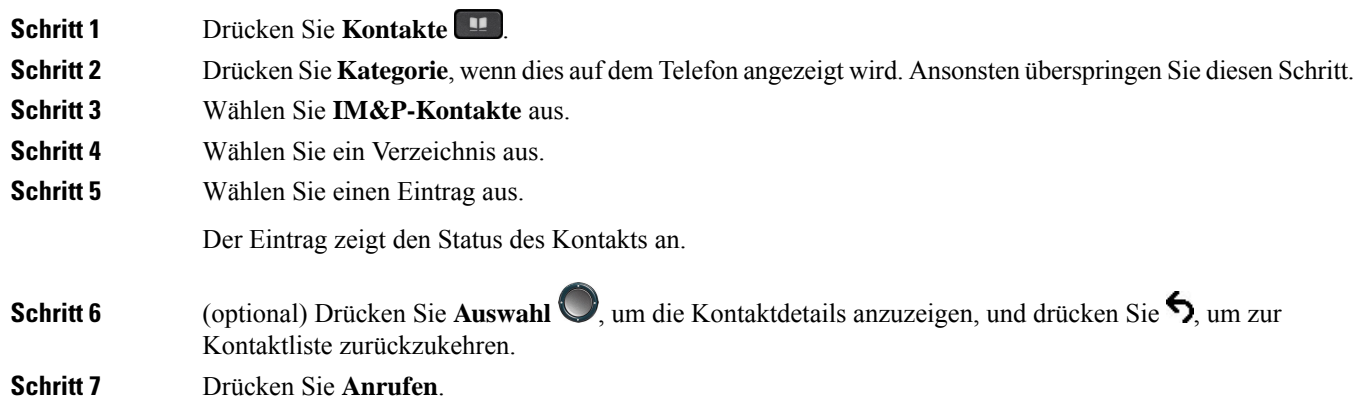

## **Präsenzstatus ändern**

Da das Telefon immer verfügbar ist, müssen Sie Ihre Präsenz manuell auf dem Telefon festlegen.

### **Vorbereitungen**

Der Administrator aktiviert das IM&P-Verzeichnis auf dem Telefon.

### **Prozedur**

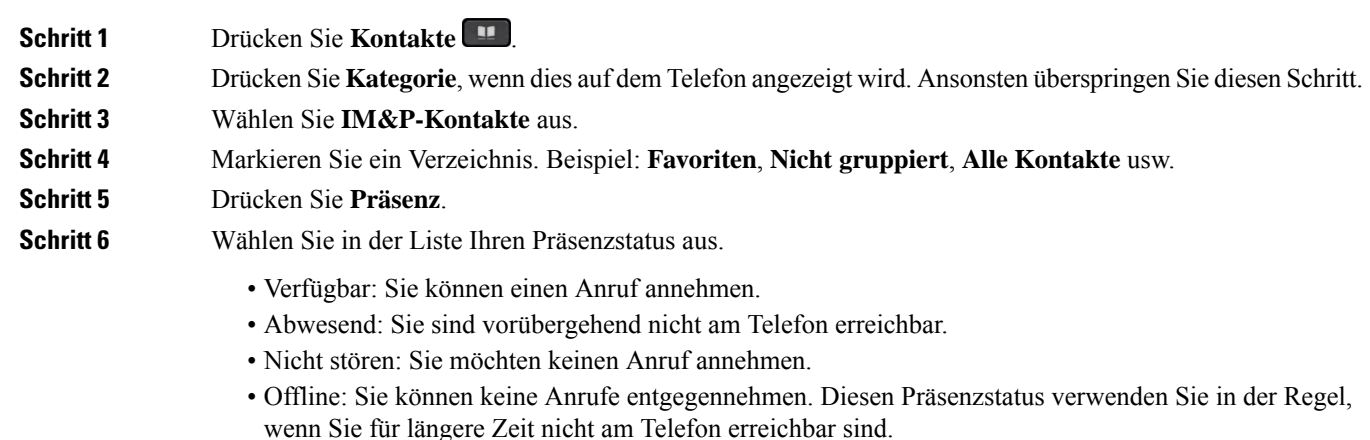

## **Paging für eine Gruppe von Telefonen (Multicast-Paging)**

Der Administrator kann Ihr Telefon als Teil einer Paging-Gruppe konfigurieren. In einer Paging-Gruppe kann das TelefonPager-Signale von anderen Multiplattform-Telefonen im Telefonsystem automatisch beantworten. Jede Paging-Gruppe hat eine eindeutige Nummer, die mit ihr verknüpft ist. Der Administrator stellt Ihnen die konfigurierten Paging-Gruppennummern bereit. Wenn Ihr Telefon ein Paging-Signal empfängt, ertönen drei kurze Signaltöne. Das Telefon erstellt eine unidirektionale Audioverbindung zwischen Ihnen und dem anrufenden Telefon. Sie müssen den Paging-Anruf nicht beantworten.

### **Prozedur**

Rufen Sie die Nummer der Paging-Gruppe an.

## **XML-Anwendung und Multicast-Paging**

Sofern Ihr Telefon Teil einer Paging-Gruppe ist, für die eine XML Anwendung aktiviert ist, zeigt Ihr Telefon Bilder oder Nachrichten an, wenn Sie Multicast-Seiten vom Server erhalten. Während eines Unicast- und Multicast-Pagings oder -Broadcasts zeigt das Telefon in der Paging-Gruppe folgendes Verhalten:

- Telefon (Absender), das die Seite initiiert, zeigt keine XML-Anwendungsnachricht an.
- Telefone (Empfänger), die eine Mitteilung empfangen, zeigen eine XML-Anwendungsnachricht (eingehende Seite) auf ihrem Bildschirm an, wenn das Paging beginnt, sofern der Administrator den Service konfiguriert.
- Wenn die XML-Anwendung aufgrund von Zeitüberschreitung (vom Administrator festgelegt) oder vom Administrator geschlossen wird, zeigt der Empfänger die eingehende Seite an. Wenn jedoch keine

Zeitüberschreitung konfiguriert ist, wird die XML-Anwendung geschlossen, wenn der Paging-Anruf beendet wird.

Der Administrator kann den XML-Service über Multicast-Paging aufrufen.

## **XML-Anwendungsdetails anzeigen**

Sie können eine Liste der von Ihrem Telefon unterstützten Cisco XML-Objekte anzeigen.

### **Vorbereitungen**

• Der Administrator hat XML-Anwendungen konfiguriert.

### **Prozedur**

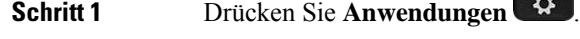

- **Schritt 2** Drücken Sie **Einstellungen**.
- **Schritt 3** Wählen Sie im Bildschirm **Informationen und Einstellungen** die Option **XML-Anwendungen** aus. Die Liste der unterstützten Cisco XML-Objekte wird angezeigt, z. B. **CiscoIPPhoneMenu**, **CiscoIPPhoneDirectory**.
	- Das Menü **XML applications**(XML-Anwendungen) ist auf Ihrem Telefon nicht verfügbar, wenn es vom Administrator deaktiviert wurde. **Hinweis**

## **Mehrere Leitungen**

Wenn Sie Telefonnummern mit anderen Benutzern teilen, hat Ihr Telefon möglicherweise mehrere Leitungen. Wenn Sie über mehrere Leitungen verfügen, stehen Ihnen mehr Anruffunktionen zu Verfügung.

## **Zuerst eingegangenen Anruf annehmen**

Sie können den Anruf annehmen, der als erster auf Ihren Leitungen eingegangen ist, einschließlich Anrufe vom Typ "Halten zurücksetzen" und "Anruf parken zurücksetzen". Eingehende Anrufe haben immer Priorität vor Anrufen vom Typ "Halten zurücksetzen" und "Anruf parken zurücksetzen".

Wenn Sie mehrere Leitungen verwenden, drücken Sie normalerweise die Leitungstaste für den eingehenden Anruf, den Sie annehmen möchten. Um den zuerst eingegangenen Anruf unabhängig von der Leitung anzunehmen, drücken Sie **Annehmen**.

## **Alle Anrufe auf Ihrem Telefon anzeigen**

Sie können eine Liste aller aktiven Anrufe (von allen Telefonleitungen) anzeigen, die in chronologischer Reihenfolge von alt nach neu sortiert ist.

Die Liste aller Anrufe ist hilfreich, wenn Sie mehrere Leitungen haben oder Leitungen gemeinsam mit anderen Personen nutzen. In der Liste sind alle Ihre Anrufe aufgeführt.

### **Gemeinsam genutzte Leitungen auf Ihrem Multiplattform-Tischtelefon**

Sie können eine Telefonnummer mit einem oder mehreren Kollegen teilen. Möglicherweise ist es Ihre Aufgabe, die Anrufe an Ihren Vorgesetzten zu überwachen.

Wenn Sie eine Telefonnummer gemeinsam nutzen, können Sie diese Leitung wie jede andere Leitung verwenden. Sie sollten jedoch einige spezielle Eigenschaften gemeinsam genutzter Leitungen beachten:

- Die freigegebene Telefonnummer kann so konfiguriert werden, dasssie auf maximal 35 Geräten angezeigt wird.
- Die freigegebene Telefonnummer wird auf allen Telefonen angezeigt, die die Nummer gemeinsam nutzen.
- Wenn Ihr Kollege den Anruf annimmt, leuchten die Leitungs- und die Sitzungstaste auf Ihrem Telefon rot.
- Wenn Sie einen Anruf halten, leuchtet die Leitungstaste rot und die Sitzungstaste blinkt rot. Die Leitungstaste Ihres Kollegen leuchtet ebenfalls rot und die Sitzungstaste blinkt rot.

### **Sich auf einen Anruf auf einer gemeinsam genutzten Leitung aufschalten**

Sie oder Ihr Kollege können sich einem Anruf auf der gemeinsam genutzten Leitung aufschalten. Der Administrator muss die Funktion auf Ihrem Telefon aktivieren.

Wenn ein Benutzer, mit dem Sie eine Leitung gemeinsam nutzen, die Privatfunktion aktiviert hat, können Sie seine Leitungseinstellungen nicht sehen, und Sie können sich nicht zu seinem Anruf hinzuschalten.

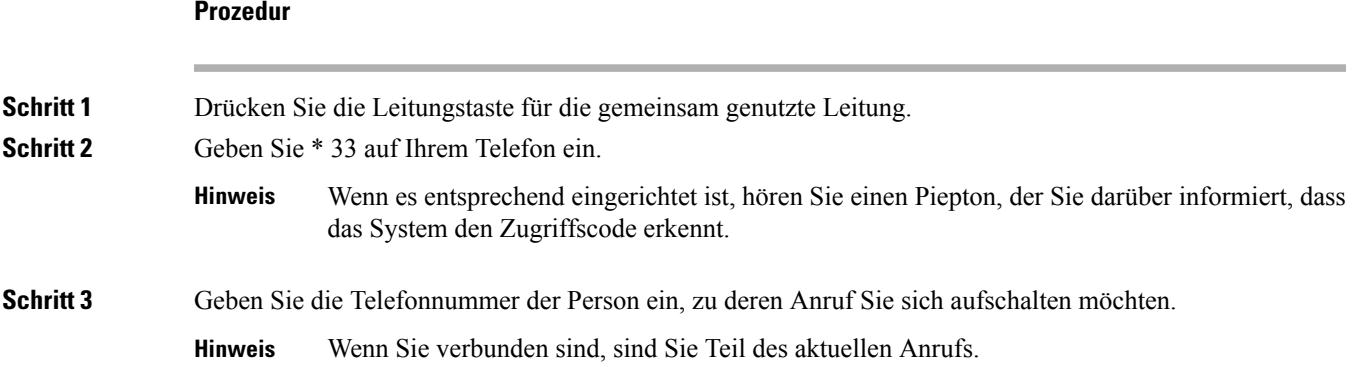

## **Callcenter-Funktionen**

Der Administrator konfiguriert Ihr Telefon als Callcenter-Telefon.

Der Administrator kann ein Telefon mit Funktionen für die automatische Anrufverteilung (ACD) aktivieren. Dieses Telefon fungiert als Callcenter-Telefon eines Agenten und kann verwendet werden, um einen

Kundenanruf nachzuverfolgen und so den Kundenanruf im Notfall an einen Vorgesetzten zu eskalieren, Kontaktnummern mithilfe von Dispositionscodes zu kategorisieren und Details zum Kundenanruf anzuzeigen.

Ihr Telefon kann folgenden ACD-Status aufweisen:

- Anmelden
- Abmelden
- Verfügbar
- Nicht verfügbar
- Nachbereitung

Der anfängliche ACD-Status wird von Ihrem Administrator auf zweierlei Weise gesteuert:

- Der letzte lokale Status kann als ACD-Initialstatus wiederhergestellt werden, wenn das Telefon bootet, wenn sich der Status von "Nicht registriert" oder "Registrierung fehlgeschlagen" in "Registriert" ändert oder wenn sich die Ziel-IP-Adresse der Registrierung ändert, da ein Failover, ein Fallback oder eine DNS-Antwort geändert wurde.
- Der ACD-Initialstatus kann vom Server abgerufen werden.

## **Als Callcenter-Agent anmelden**

Um Ihre Arbeit als Callcenter-Agent beginnen zu können, melden Sie sich auf dem Telefon an und legen Ihren Status fest.

Ihr Administrator kann Ihr Telefon so konfigurieren, dass Ihr Status bei der Anmeldung am Telefon automatisch auf "Verfügbar" eingestellt ist. In diesem Fall müssen Sie den Status nicht manuell festlegen.

### **Prozedur**

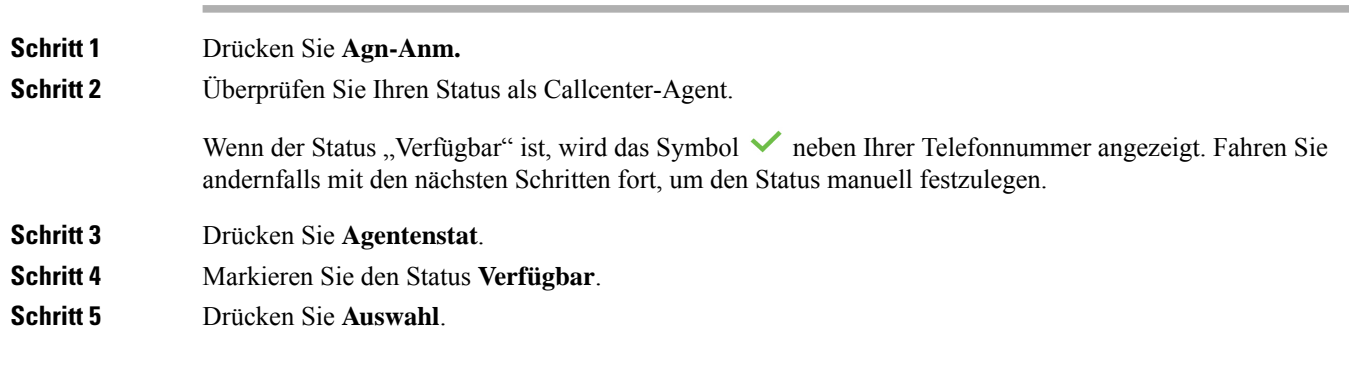

### **Als Callcenter-Agent abmelden**

Um die Arbeit als Callcenter-Agent zu beenden, ändern Sie Ihren Status, und melden Sie sich auf dem Telefon ab. Sie erhalten nach der Abmeldung keine weiteren Callcenter-Anrufe.

Wenn Sie sich nach Abschluss eines gerade aktiven Anrufs abmelden möchten, ändern Sie Ihren Status während des Anrufs in **Zusammenfassen**.

### **Prozedur**

Drücken Sie **Agn-Abm.**

## **Status als Callcenter-Agent ändern**

Sie müssen möglicherweise gelegentlich eine kurze Pause machen. Ändern Sie in diesem Fall Ihren Status, damit auf Ihrem Telefon keine Anrufe eingehen.

### **Prozedur**

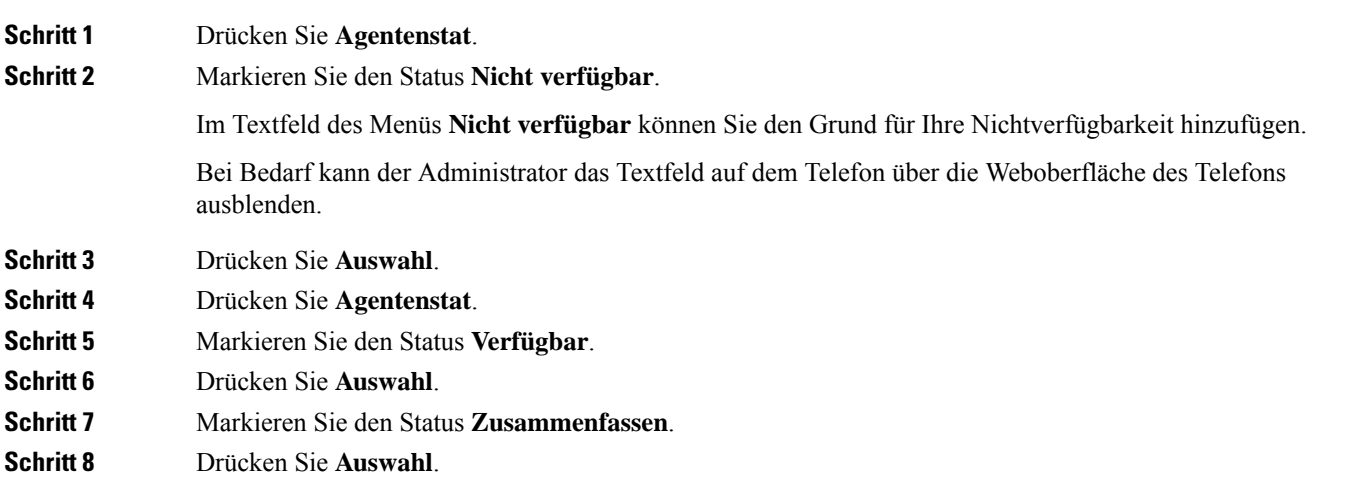

## **Einen Callcenter-Anruf annehmen**

Wenn Sie sich beim Telefon als Callcenter-Agent anmelden und Ihr Telefonstatus auf "Verfügbar" festgelegt ist, können Sie mit Ihrem Telefon Callcenter-Anrufe annehmen. Bevor Sie einen Anruf annehmen, erhalten Sie Informationen zu diesem Anruf.

### **Prozedur**

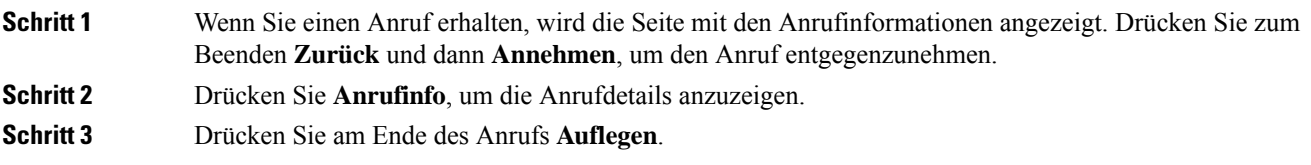

### **Agentenanruf halten**

Sie können einen Callcenter-Anruf halten und wieder zu dem Anruf zurückkehren. Wenn der Anruf für längere Zeit gehalten wird, hören Sie als Erinnerung einen Signalton, und auf dem Telefonbildschirm wird ein Klingelsymbol angezeigt.

**Prozedur**

**Schritt 1** Drücken Sie **Halten**. **Schritt 2** Um zum gehaltenen Anruf zurückzukehren, wählen Sie den Anruf aus und drücken **Fortsetzen**.

## **Einen Bearbeitungscode während eines Callcenter-Anrufs festlegen**

Sie können in einem aktiven Kundenanruf oder nach einem Anruf, wenn Sie den Status "Zusammenfassen" aktiviert haben, einen Bearbeitungscode zuweisen. Bearbeitungscodes sind Kurzbezeichnungen, die Sie den Anrufdaten zum Beschreiben eines Anrufs hinzufügen können. Dies ist eine einfache Möglichkeit, Anrufe zu bezeichnen und den Kundenkontaktverlauf zu verfolgen, damit alle relevanten Informationen des Anrufs erfasst werden können.

### **Vorbereitungen**

Der Administrator aktiviert auf Ihrem Telefon die Funktion zum Hinzufügen eines Bearbeitungscodes.

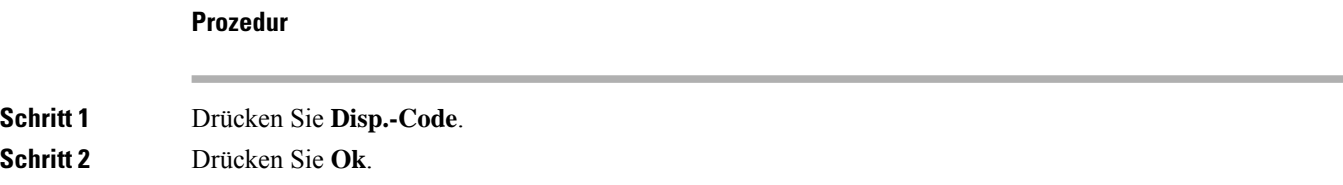

## **Anruf zurückverfolgen**

Sie können einen aktiven Anruf und den zuletzt eingegangenen Anruf in jedem beliebigen Agentenstatus verfolgen.

### **Vorbereitungen**

Der Administrator aktiviert auf Ihrem Telefon das Zurückverfolgen von Anrufen.

### **Prozedur**

Drücken Sie während eines aktiven Anrufs oder nach einem Anruf **Verfolgen**.

## **Einen Anruf an einen Supervisor eskalieren**

Wenn Sie einen Anruf eskalieren möchten, können Sie Ihren Supervisor zu einem Konferenzgespräch mit Ihnen und Ihrem Anrufer hinzufügen.

### **Vorbereitungen**

Der Administrator aktiviert die Funktion für die Notfall-Eskalation auf Ihrem Telefon.

### **Prozedur**

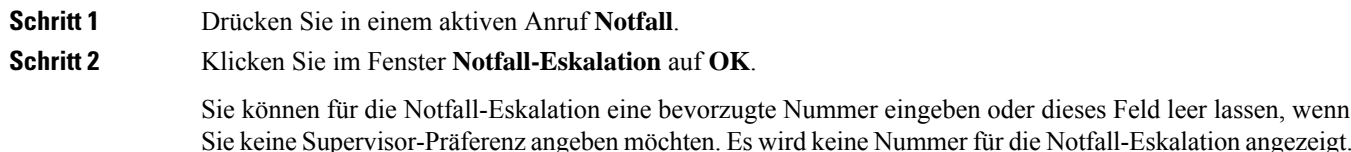

## **Anrufe für Führungskräfte**

Wenn Ihr Administrator Sie als Führungskraft-Benutzer mit einem Pool von Assistenten konfiguriert hat, teilen Sie und Ihre Assistenten die Steuerung Ihrer Anrufe wie unten beschrieben:

• Wenn die Anruffilterung aktiviert ist, werden Ihre eingehenden Anrufe gemäß den von Ihrem Administrator auf BroadWorks konfigurierten Kriterien an Ihre Assistenten weitergeleitet.

Sie erhalten auch Ihre eingehenden Anrufe, die an Ihre Assistenten weitergeleitet werden, wenn Ihr Administrator die Anruffilterung für Sie aktiviert hat.

Wenn ein Assistent einen Anruf annimmt, wird Ihnen der Anruf nicht länger in Ihrer Durchwahl angezeigt.

- Sie erhalten Anrufe, die Ihre Assistenten an Sie übergeben. Wenn Sie einen übergebenen Anruf nicht beantworten, wird der Anruf an Ihre Assistenten zurückgegeben.
- Sie können einem Anruf beitreten, der mit einem Assistenten ausgeführt wird.
- Sie können einen laufenden Anruf von einem Assistenten an sich selbst übergeben.

### **Einem laufenden Anruf als Führungskraft beitreten**

Wählen Sie den von Ihrem Administrator bereitgestellten Service-Aktivierungscode oder befolgen Sie das unten beschriebene Verfahren, um einem laufenden Anruf beizutreten.

### **Vorbereitungen**

Einer Ihrer Assistenten nimmt in Ihrem Namen an einem Anruf teil.

### **Prozedur**

Drücken Sie auf Ihrem Telefon den Softkey **KonferIn**.

### **Einen laufenden Anruf an sich selbst als Führungskraft übergeben**

Wählen Sie den von Ihrem Administrator bereitgestellten Service-Aktivierungscode oder befolgen Sie das unten beschriebene Verfahren, um einen laufenden Anruf an sich selbst zu übergeben.

### **Vorbereitungen**

Einer Ihrer Assistenten nimmt in Ihrem Namen an einem Anruf teil.

### **Prozedur**

Drücken Sie auf Ihrem Telefon **Anruf abrufen**.

### **Problembehandlung von Anrufen für Führungskräfte**

#### **Einem Anruf kann nicht beigetreten werden bzw. kann der Anruf nicht übergeben werden**

Sie können einen Anruf nur übergeben oder diesem beitreten, wenn es nur einen laufenden Anruf für Sie gibt.

## **Anrufe für Assistenten von Führungskräften**

Wenn Ihr Administrator Sie einem Führungskräfte-Pool der Assistenten hinzugefügt hat und Sie sich bei dem Pool angemeldet haben, teilen Sie die Kontrolle über die Anrufe der Führungskraft mit der Führungskraft und anderen Assistenten im Pool wie unten beschrieben:

- Sie können Anrufe im Namen der Führungskraft initiieren.
- Wenn die Anruffilterung aktiviert ist, erhalten Sie die eingehenden Anrufe der Führungskraft gemäß den von Ihrem Administrator konfigurierten Kriterien. Wenn eine Führungskraft oder ein anderer Assistent einen Anruf annimmt, wird Ihnen der Anruf nicht länger in Ihrer Durchwahl angezeigt.
- Nachdem Sie einen Anruf initiiert oder beantwortet haben, können Sie den Anruf an die Führungskraft übergeben. Wenn die Führungskraft einen übergebenen Anruf nicht beantwortet, wird der Anruf möglicherweise an Sie zurückgegeben.
- Sie können einem Anruf beitreten, der mit einer Führungskraft ausgeführt wird.
- Sie können einen laufenden Anruf von einer Führungskraft an sich selbst übergeben.

## **Einen Anruf im Namen einer Führungskraft als Assistent initiieren**

Wählen Sie den von Ihrem Administrator bereitgestellten Service-Aktivierungscode oder befolgen Sie das unten beschriebene Verfahren, um einen Anruf im Namen einer Führungskraft zu initiieren.

### **Vorbereitungen**

Sie sind Mitglied im Führungskräfte-Pool der Assistenten.

### **Prozedur**

**Schritt 1** Führen Sie einen der folgenden Schritte aus: • Wenn Ihr Administrator die Funktion **der Geschäftsleitung** auf einer Leitungstaste programmiert hat, drücken Sie die Leitungstaste. • Wenn Sie die Funktion **der Geschäftsleitung** nicht auf einer Leitungstaste haben: **1.** Drücken Sie **Anwendungen** . **2.** Wählen Sie **Assistent** aus. **Schritt 2** Wenn Ihr Administrator Ihre Durchwahl für die Verbindung mit dem BroadWorks XSI-Server konfiguriert hat, wird der Bildschirm **Assistent** angezeigt. Wählen Sie auf dem Bildschirm **Führungskräfteliste** aus. Wenn Ihr Administrator die Funktionstastensynchronisierung (FKS) nur für Ihre Durchwahl aktiviert, wird auf dem Bildschirm direkt die Führungskräfteliste angezeigt. Der Bildschirm zeigt eine Liste aller Führungskräfte an, die mit allen Assistenznebenstellen des Telefons verbunden sind. Außerdem wird der Status "Abonnieren/Kündigen" des Assistenten für jede Führungskraft angezeigt. **Schritt 3** Wählen Sie die Führungskraft aus, in deren Namen Sie einen Anruf initiieren möchten. Wenn es mehrere Assistenten-Durchwahlnummern auf dem Telefon gibt, wird die Durchwahl, die der ausgewählten Führungskraft zugewiesen ist, ganz oben angezeigt. **Schritt 4** Drücken Sie **Proxy-Anruf**. **Schritt 5** Geben Sie die Nummer ein, die Sie anrufen möchten. **Schritt 6** Drücken Sie **Anrufen**. **Schritt 7** (optional) Wenn der Administrator Ihre Durchwahl für die Verbindung mit dem XSI BroadWorks-Server konfiguriert hat, erhalten Sie möglicherweise einen eingehenden Anruf von einem SIP-Proxy. Drücken Sie in diesem Fall **Annehmen**, um den Anruf an das Ziel einzuleiten. Sie können auch auf **Ablehnen** drücken, um den Anruf abzulehnen, oder auf **Ignorieren** drücken, um den Anruf stummzuschalten.

## **Ein laufendes Gespräch als Assistent an eine Führungskraft übergeben**

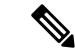

Sie können einen laufenden Anruf nur an eineFührungskraft übergeben, wenn dies der einzige laufende Anruf für die Führungskraft ist. Wenn sich Assistenten derzeit in anderen Anrufen für die Führungskraft befinden, können Sie einen Anruf nicht übergeben. **Hinweis**

Wählen Sie den von Ihrem Administrator bereitgestellten Service-Aktivierungscode aus oder befolgen Sie das unten beschriebene Verfahren, um einen laufenden Anruf an eine Führungskraft zu übergeben.

### **Vorbereitungen**

Sie nehmen an einem Anruf im Namen einer Führungskraft teil.

#### **Prozedur**

Drücken Sie den Softkey **CalPshOp**, um den Anruf zu übergeben.

Sie können den Anruf auch mithilfe der folgenden Methode übergeben:

- a) Drücken Sie den Softkey **Halten**.
- b) Drücken Sie den Softkey **Anrufweitergabe**.

## **Einem laufenden Anruf an sich selbst als Assistent einer Führungskraft beitreten bzw. diesen übergeben**

### **Vorbereitungen**

Ein Anruf mit einer Führungskraft wird ausgeführt.

**Prozedur**

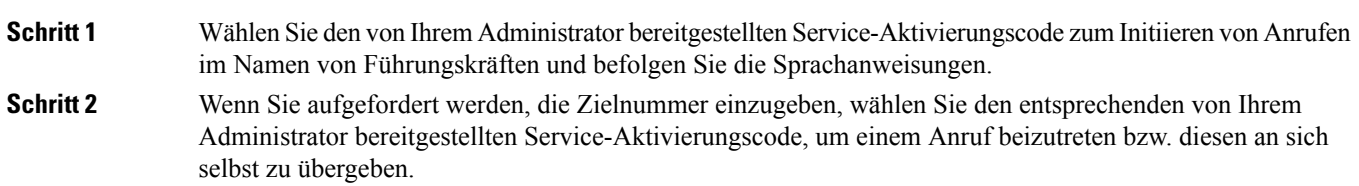

## **Problembehandlung von Anrufen für Assistenten von Führungskräften**

### **Einem Anruf kann nicht beigetreten werden bzw. kann der Anruf nicht übergeben werden**

Sie können den Anruf einer Führungskraft nur übergeben oder diesem beitreten, wenn es nur einen laufenden Anruf für die Führungskraft gibt.

#### **Mehrere Anrufe können nicht im Namen von Führungskräften initiiert werden**

Die Anzahl der Anrufe, die Sie parallel im Namen von Führungskräften initiieren können, wird von Ihrem Administrator beschränkt.

## **Mobilgeräte und Ihr Bürotelefon**

Wenn Sie ein Mobiltelefon verwenden, können Sie dieses mit Ihrem Tischtelefon verbinden. Die Verbindung ermöglicht Ihnen, Anrufe auf dem Mobilgerät oder dem Bürotelefon zu initiieren oder anzunehmen.

Das Cisco IP-Telefon 8851 und das Cisco IP-Telefon 8861 unterstützen dieses Leistungsmerkmal.

Verbinden Sie nicht zwei oder mehrere Bürotelefone der Cisco IP-Telefon 8800-Serie.

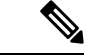

**Hinweis**

Wenn Ihr Mobilgerät mit dem Tischtelefon verbunden ist, kann das Mobilgerät nicht auf die Kontakte des Tischtelefons zugreifen oder diese verwenden. Sie können die Kontakte des Tischtelefons nicht auf Ihr Mobilgerät verschieben oder kopieren.

### **Verwandte Themen**

Bluetooth-Headsets

### **Anrufe mit Intelligent Proximity**

Wenn Sie Bluetooth verwenden, können Sie Ihr Mobilgerät (Telefon oder Tablet) mit Ihrem Bürotelefon koppeln. Nachdem das Mobilgerät gekoppelt und verbunden wurde, wird auf dem Telefon eine zusätzliche Leitung angezeigt. Diese Leitung ist Ihre Mobilleitung (Ihre Mobilnummer). Sie können Anrufe auf dieser Mobilleitung über Ihr Bürotelefon tätigen und empfangen. Die Möglichkeit, die Mobilleitung auf dem Bürotelefon zu verwenden, wird als Intelligent Proximity bezeichnet.

### **Mobilgerät mit dem Bürotelefon koppeln**

Nachdem Sie Ihr Mobilgerät und Ihr Bürotelefon verbunden haben, verbindet sich das Telefon mit dem Mobilgerät, wenn das Gerät in Reichweite ist. Die Verbindung mit dem Mobilgerät wird getrennt, wenn das Gerät nicht mehr in Reichweite ist.

Wenn gleichzeitig ein Bluetooth-Headset und ein Mobilgerät angeschlossen ist, können Sie Audioanrufe vom Mobilgerät nicht über das Bluetooth-Headset annehmen.

Nachdem das Mobilgerät und das Telefon verbunden wurden, können Sie Ihre Mobilkontakte und den Anrufverlauf auf dem Bürotelefon speichern.

### **Vorbereitungen**

Stellen Sie sicher, dass Bluetooth auf Ihrem Mobilgerät aktiviert ist und erkannt werden kann. Wenn Sie Hilfe benötigen, lesen Sie die Dokumentation, die Sie mit Ihrem Mobilgerät erhalten haben.

### **Prozedur**

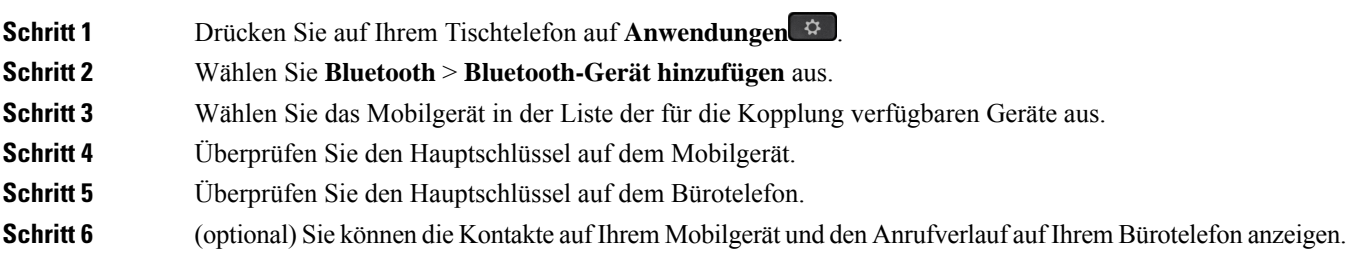

### **Verwandte Themen**

Bluetooth und Ihr Telefon, auf Seite 36 Die Cisco IP-Telefon 8800-Serie, auf Seite 1

### **Verbundene Mobilgeräte wechseln**

Wenn sich mehrere gekoppelte Mobilgeräte in Reichweite Ihres Cisco IP-Telefons befinden, können Sie auswählen, welches Mobilgerät verbunden werden soll.

### **Prozedur**

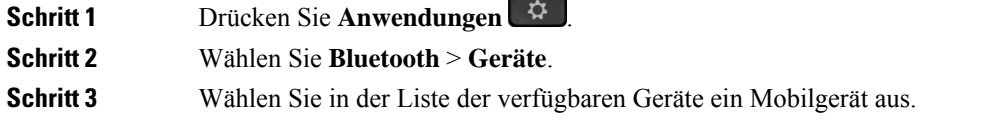

### **Mobilgerät löschen**

Sie können ein Mobilgerät löschen, damit dieses nicht automatisch eine Verbindung mit Bluetooth herstellt.

### **Prozedur**

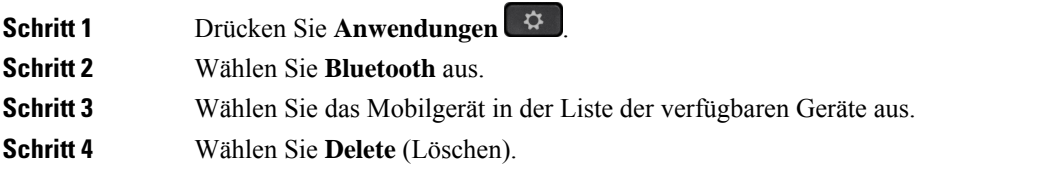

### **Mobilkontakte auf dem Tischtelefon durchsuchen**

Sie können die Kontaktliste von Ihrem Mobilgerät auf Ihrem Tischtelefon durchsuchen.

#### **Vorbereitungen**

Ihr Mobiltelefon ist mit Ihrem Tischtelefon gekoppelt.

#### **Prozedur**

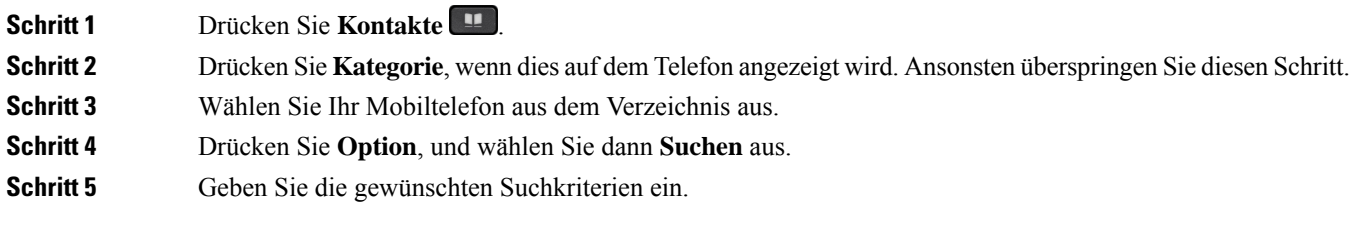

### **Gekoppelte Bluetooth-Geräte anzeigen**

Ein gekoppeltes Mobilgerät wird in der Liste der gekoppelten Geräte angezeigt. Das Gerät wird in der Liste aufgeführt, bis Sie es vom Bürotelefon entkoppeln.

### **Prozedur**

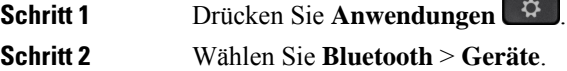

### **Intelligent Proximity für Mobiltelefone**

Sie können Ihre mobilen Kontakte sowie den Anrufverlauf mit dem Bürotelefon teilen und Anrufe zwischen Ihrem Mobilgerät und Bürotelefon wechseln. Außerdem können Sie auf dem Bürotelefon die Signalstärke und den Akkuladestand des Mobilgeräts anzeigen.

### **Handhabung eines eingehenden Mobilanrufs**

### **Vorbereitungen**

Ihr Mobiltelefon ist mit Ihrem Tischtelefon gekoppelt.

### **Prozedur**

Wenn ein Anruf auf Ihrem Mobiltelefon eingeht, führen Sie eine der folgenden Aktionen auf Ihrem Bürotelefon aus:

• Drücken Sie **Annehmen**, um den Anruf zu beantworten.

• Drücken Sie **Ablehnen**, um den Anruf abzulehnen und an Ihre Voicemail zu senden.

### **Mobilanruf tätigen**

### **Vorbereitungen**

Ihr Mobiltelefon ist mit Ihrem Tischtelefon gekoppelt.

#### **Prozedur**

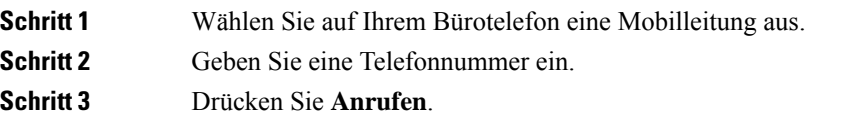

### **Anruf zwischen dem Tischtelefon und einem Mobilgerät umlegen**

Sie können mit Ihrem Bürotelefon einen aktiven Anruf auf das bzw. vom Mobilgerät umlegen.

### **Vorbereitungen**

Ihr Mobiltelefon ist mit Ihrem Tischtelefon gekoppelt.

### **Prozedur**

DrückenSie **Audioumlegen**, um einen Anruf von Ihrem Bürotelefon auf das bzw. vom Mobilgerät umzulegen.

### **Lautstärke des Mobilgeräts einstellen**

Die Lautstärkeregler an Ihrem Telefon und Mobilgerät sind angeglichen. Die Synchronisierung erfolgt nur im Fall eines aktiven Anrufs.

### **Vorbereitungen**

Ihr Mobiltelefon ist mit Ihrem Tischtelefon gekoppelt.

### **Prozedur**

Wählen Sie eine dieser Optionen aus:

- Drücken Sie Lautstärke **an Inleipersonen Bürotelefon**. Drücken Sie +, um die Lautstärke zu erhöhen, oder **-**, um sie zu reduzieren.
- Drücken Sie die **Lautstärke**-Taste an Ihrem Mobilgerät.
### **Mobilkontakte auf dem Bürotelefon anzeigen**

Verwenden Sie Ihr Bürotelefon, um die Kontaktliste Ihres Mobiltelefons anzuzeigen. Dies ist praktisch, um einen Kontakt anzuzeigen, ohne auf das Mobiltelefon zugreifen zu müssen.

### **Vorbereitungen**

Bevor Sie Ihr Mobilgerät mit Ihrem Bürotelefon verwenden können, müssen Sie die beiden Telefone mit Bluetooth verbinden. Wählen Sie die Option zum Freigeben der Mobilkontakte aus.

### **Prozedur**

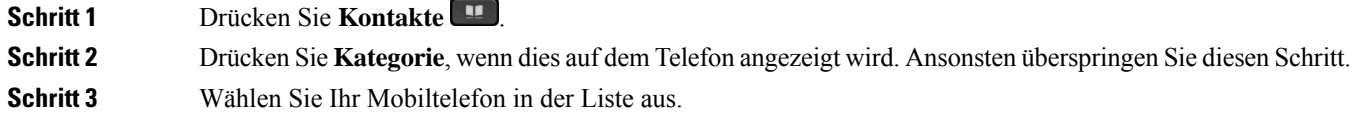

### **Kontakte auf dem Mobilgerät auf dem Bürotelefon speichern**

Sie können die Kontaktliste Ihres Mobilgeräts auf Ihrem Bürotelefon speichern. Diese Mobilkontaktliste verbleibt auch dann auf Ihrem Bürotelefon, wenn Sie Ihr Mobilgerät trennen oder entkoppeln.

#### **Vorbereitungen**

Ihr Mobiltelefon ist mit Ihrem Tischtelefon gekoppelt.

Ihr Administrator hat entweder das persönliche BroadSoft-Adressbuch oder Ihr persönliches Adressbuch aktiviert.

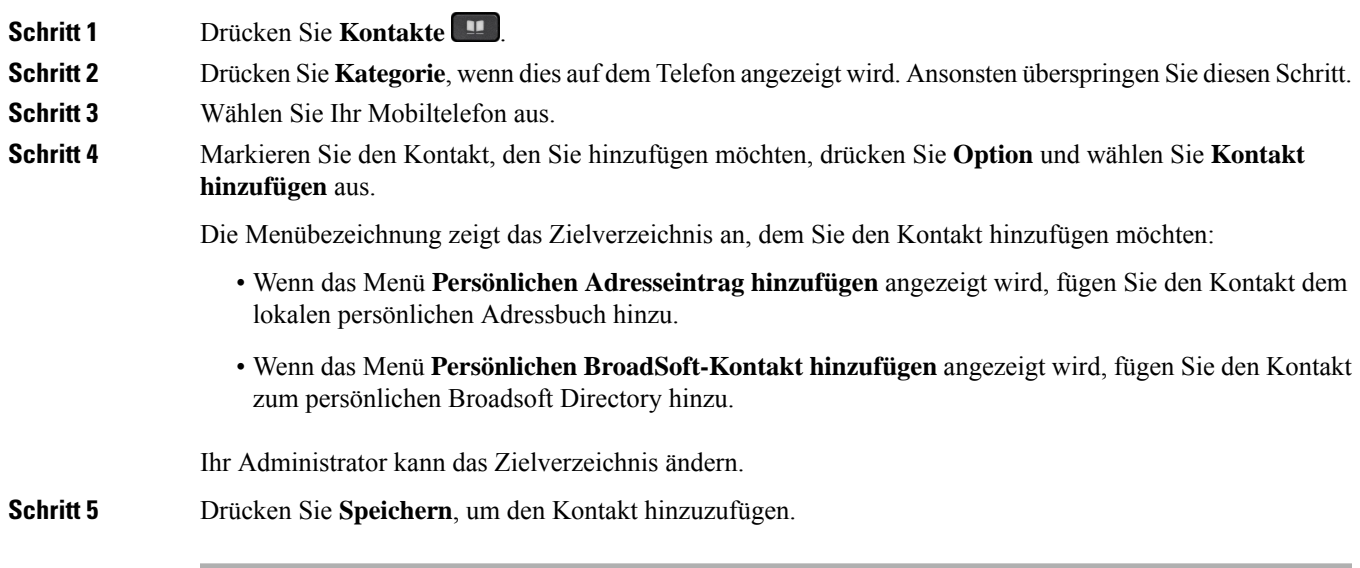

### **Kontakte aus der Kontaktliste auf dem Mobiltelefon löschen**

Sie können die Kontaktliste auf Ihrem Mobiltelefon von Ihrem Bürotelefon entfernen. Die Kontaktliste auf Ihrem Mobiltelefon wird unverändert beibehalten.

### **Vorbereitungen**

Ihr Mobiltelefon ist mit Ihrem Tischtelefon gekoppelt.

#### **Prozedur**

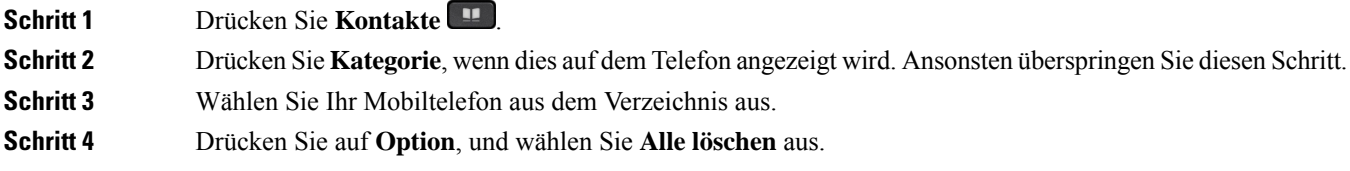

### **Mobilanrufverlauf auf dem Bürotelefon anzeigen**

Sie können auf Ihrem Bürotelefon die Anruf anzeigen, die zuletzt auf Ihrem Mobiltelefon ein- oder ausgegangen sind.

### **Vorbereitungen**

Bevor Sie den Mobilanrufverlauf auf Ihrem Bürotelefon anzeigen können, müssen Sie das Mobiltelefon über Bluetooth mit dem Bürotelefon verbinden. Wählen Sie die Option zum Anzeigen Ihres Mobilanrufverlaufs auf Ihrem Bürotelefon aus.

### **Prozedur**

Drücken Sie **Neuer Anruf** auf dem Bürotelefon.

### **Intelligent Proximity für Tablets**

Wenn Sie über ein Tablet verfügen, können Sie dieses über Bluetooth mit dem Bürotelefon koppeln. Nach der Kopplung ist die Audiowiedergabe über eine Telefon-App auf dem Bürotelefon möglich. Sie können auf dem Tablet die gleichen Anruffunktionen wie auf einem Mobiltelefon verwenden.

Das Bürotelefon unterstützt die Verbindung mit Android- und iOS-Tablets.

#### **Audio vom Tablet auf das Bürotelefon umlegen**

#### **Vorbereitungen**

Ihr Tablet ist mit dem Bürotelefon gekoppelt und Sie erhalten einen Anruf auf dem Tablet.

### **Prozedur**

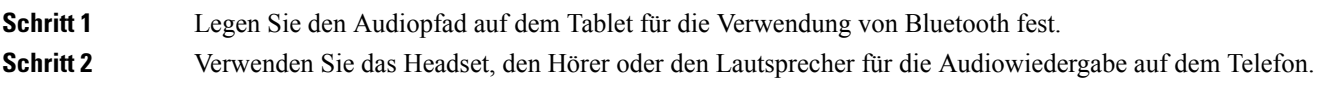

### **Audio vom Bürotelefon auf ein Tablet umlegen**

### **Vorbereitungen**

Ihr Tablet ist mit Ihrem Bürotelefon gekoppelt, Sie befinden sich in einem Anruf auf dem Tablet und die Audiowiedergabe erfolgt über das Bürotelefon.

### **Prozedur**

Führen Sie einen der folgenden Schritte aus:

- Legen Sie den Hörer auf.
- Drücken Sie **Freigeben**.
- Nehmen Sie einen anderen Anruf auf dem Bürotelefon an.

I

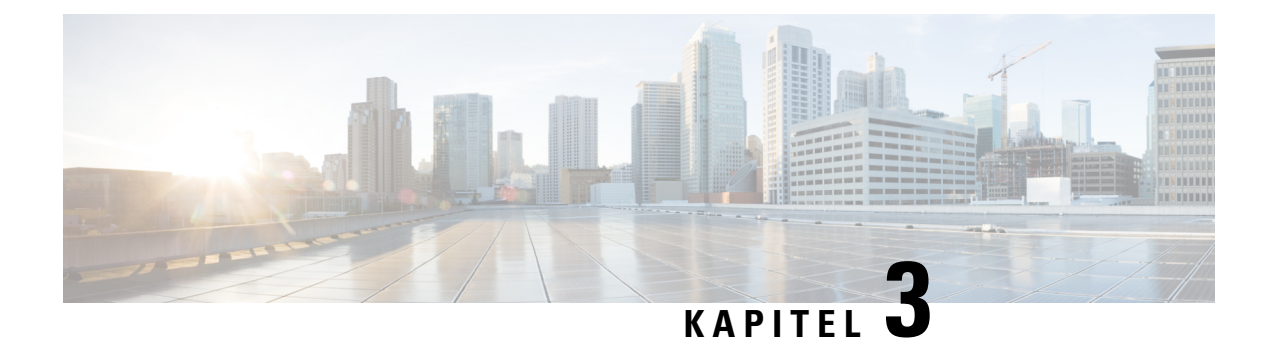

# **Kontakte**

- Persönliches Adressbuch/, auf Seite 97
- Im Bildschirm "Alle Verzeichnisse" nach Kontakt suchen, auf Seite 100
- Unternehmensverzeichnis, auf Seite 102
- Umgekehrte Namenssuche für eingehende und ausgehende Anrufe, auf Seite 117

# **Persönliches Adressbuch/**

## **Hinzufügen eines neuen Kontakts zu Ihrem persönlichen Adressbuch**

### **Vorbereitungen**

Ihr Administrator muss das persönliche Adressbuch auf dem Telefon aktivieren. Andernfalls wird das Menüelement **Persönliches Adressbuch** nicht angezeigt.

Der Administrator hat das persönliche Adressbuch als Zielverzeichnis zum Speichern neuer Kontakte festgelegt.

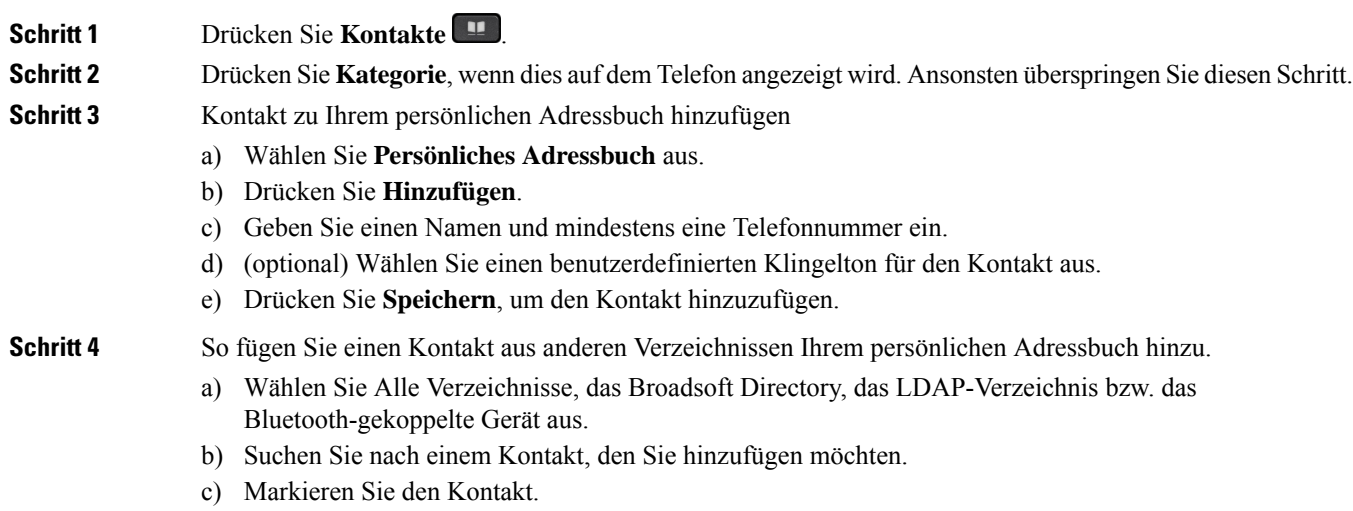

- d) Drücken Sie **Option**, und wählen Sie **Kontakt hinzufügen** aus.
- e) Geben Sie einen Namen und mindestens eine Telefonnummer ein.
- f) (optional) Wählen Sie einen benutzerdefinierten Klingelton für den Kontakt aus.
- g) Drücken Sie **Speichern**, um den Kontakt hinzuzufügen.

### **Verwandte Themen**

Im Bildschirm "Alle Verzeichnisse" nach Kontakt suchen, auf Seite 100 Suchen von Kontakten in Ihrem Broadsoft-Verzeichnis, auf Seite 106 Einen Kontakt im LDAP-Verzeichnis suchen, auf Seite 113 Mobilkontakte auf dem Tischtelefon durchsuchen, auf Seite 91

## **Ihrem persönlichen Adressbuch über die Telefon-Webseite einen neuen Kontakt hinzufügen**

### **Vorbereitungen**

Ihr Administrator muss das persönliche Adressbuch auf dem Telefon aktivieren. Andernfalls wird das Menü **Persönliches Adressbuch** nicht angezeigt.

### **Prozedur**

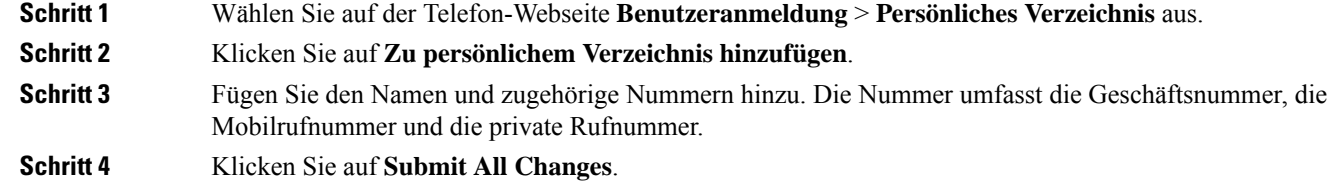

## **Kontakt in Ihrem persönlichen Adressbuch suchen**

#### **Vorbereitungen**

Der Administrator muss das persönliche Verzeichnis auf dem Telefon aktivieren. Andernfalls wird das Menü **Persönliches Adressbuch** nicht angezeigt.

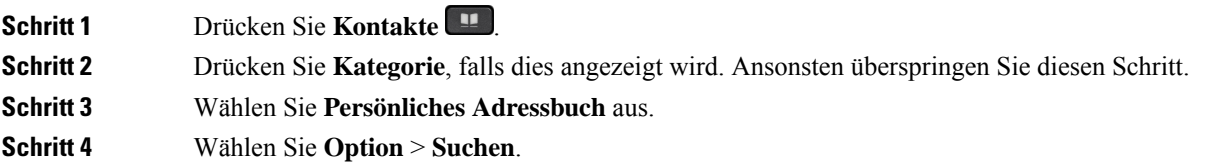

Н

### **Schritt 5** Geben Sie den Adresseintrag ein, nach dem gesucht werden soll. Die übereinstimmenden Kontakte werden auf dem Telefon angezeigt.

Sie können nur nach Namen suchen (ohne Unterscheidung zwischen Groß- und Kleinschreibung). Das Suchen nach Zahlen wird nicht unterstützt.

## **Anrufen eines Kontakts in Ihrem persönlichen Adressbuch**

### **Vorbereitungen**

Der Administrator muss das persönliche Verzeichnis auf dem Telefon aktivieren. Andernfalls wird das Menü **Persönliches Adressbuch** nicht angezeigt.

### **Prozedur**

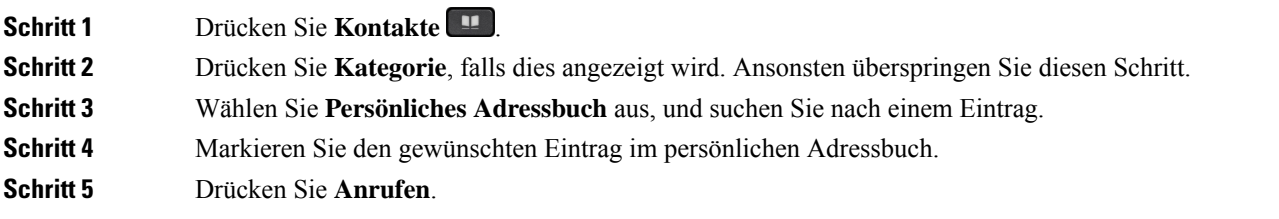

### **Verwandte Themen**

Kontakt in Ihrem persönlichen Adressbuch suchen, auf Seite 98

## **Kontakt in Ihrem persönlichen Adressbuch bearbeiten**

#### **Vorbereitungen**

Der Administrator muss das persönliche Verzeichnis auf dem Telefon aktivieren. Andernfalls wird das Menü **Persönliches Adressbuch** nicht angezeigt.

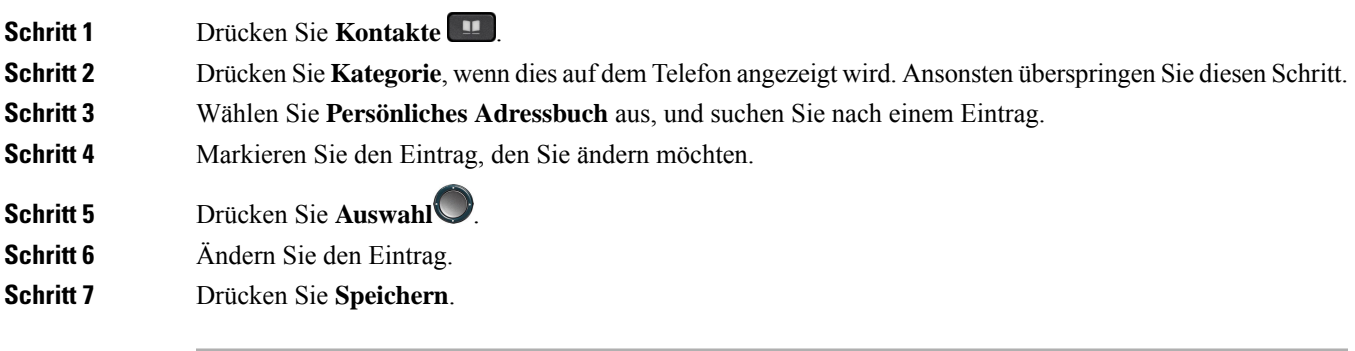

### **Verwandte Themen**

Kontakt in Ihrem persönlichen Adressbuch suchen, auf Seite 98

## **Einen Kontakt aus Ihrem persönlichen Adressbuch entfernen**

#### **Vorbereitungen**

Der Administrator muss das persönliche Verzeichnis auf dem Telefon aktivieren. Andernfalls wird das Menü **Persönliches Adressbuch** nicht angezeigt.

#### **Prozedur**

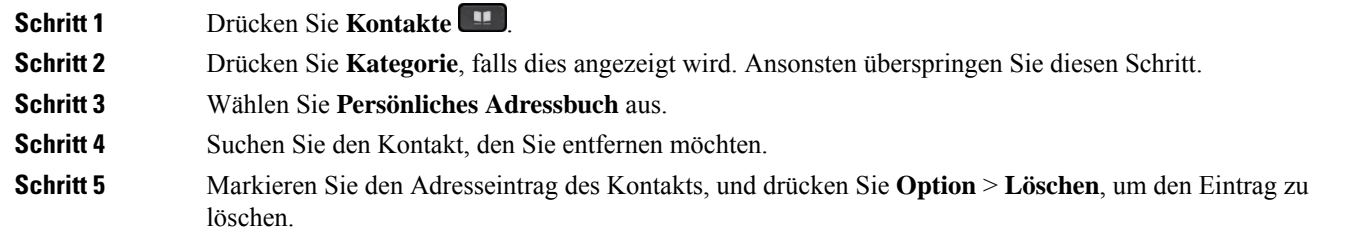

#### **Verwandte Themen**

Kontakt in Ihrem persönlichen Adressbuch suchen, auf Seite 98

## **Im Bildschirm "Alle Verzeichnisse" nach Kontakt suchen**

**Alle Verzeichnisse** ist die Startseite Ihrer Kontakte. Normalerweise werden die Kontakte automatisch aus Ihrem persönlichen Adressbuch und einem Bluetooth-gekoppelten Telefon abgerufen.

Wenn sich der Zielkontakt nicht in den angezeigten Verzeichnissen befindet, können Sie auf dem Bildschirm eine manuelle Suche durchführen. Der Suchbereich umfasst die folgenden Verzeichnisse (falls aktiviert):

- Persönliches Adressbuch
- BroadSoft-Verzeichnis, einschließlich der folgenden Unterverzeichnisse:
	- Unternehmen
	- Gruppe
	- Privat
	- Unternehmen Allgemein
	- Gruppe Allgemein
- LDAP-Verzeichnis
- Bluetooth-gekoppeltes Telefon

Ш

Der manuelle Suchvorgang versucht, die Kontakte aus den Verzeichnissen in der folgenden Reihenfolge abzurufen:

- Persönliches Adressbuch
- BroadSoft-Verzeichnis
- LDAP-Verzeichnis
- Bluetooth-gekoppeltes Telefon

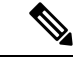

Der Administrator steuert die Verzeichnisse, auf die Sie zugreifen können. Wenn sich der Kontakt in einem deaktivierten Verzeichnis befindet, wird der Eintrag nicht in den Suchergebnissen angezeigt. **Hinweis**

In den Suchergebnissen können Sie die Kontaktinformationen anzeigen, den Kontakt anrufen oder die Nummer bearbeiten, bevor Sie den Anruf tätigen. Wenn der Administrator das persönliche Verzeichnis auf dem Telefon aktiviert, können Sie den Kontakt auch zu Ihrem persönlichen Verzeichnis hinzufügen.

### **Vorbereitungen**

Der Administrator muss die Suche in allen Verzeichnissen aktivieren. Andernfalls wird der Bildschirm **Alle Verzeichnisse** nicht angezeigt.

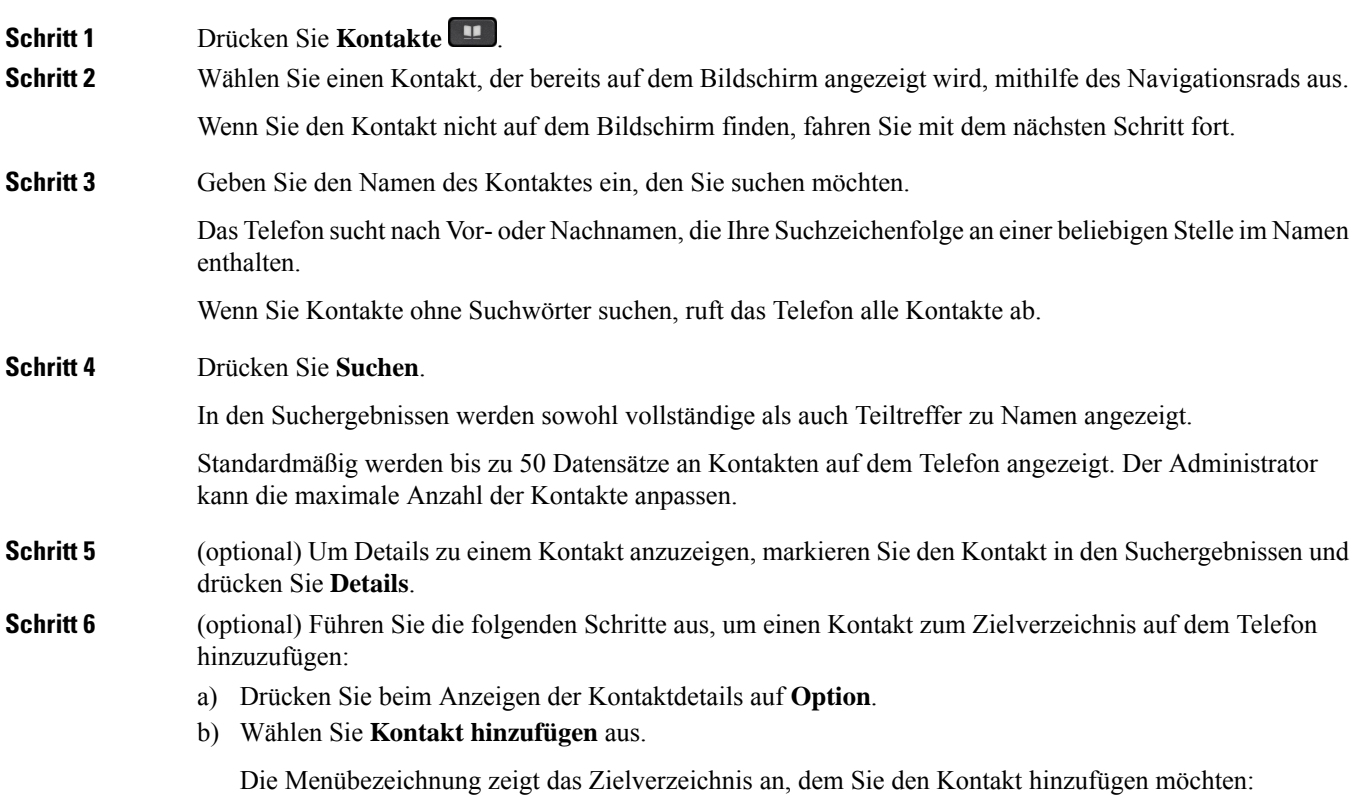

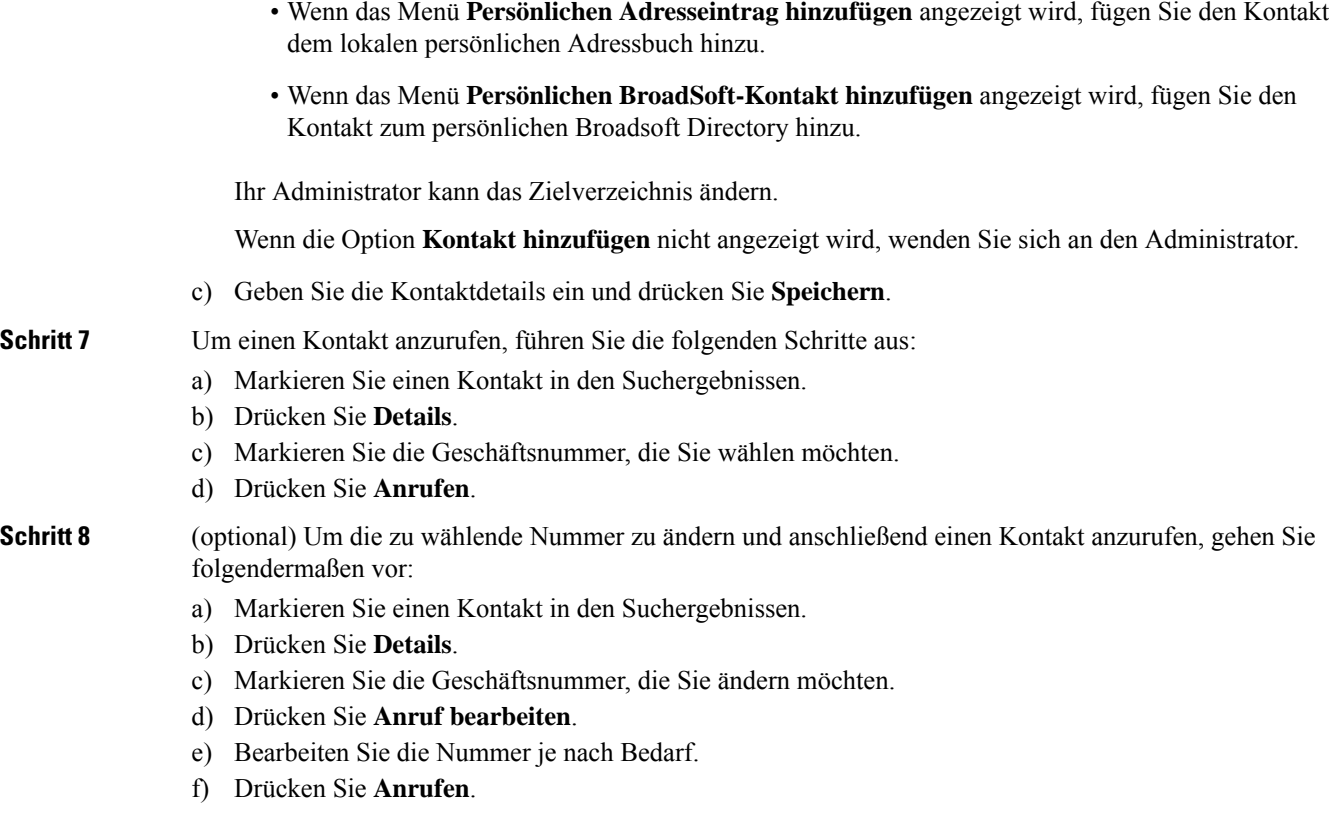

### **Verwandte Themen**

Kontakt in Ihrem persönlichen Adressbuch suchen, auf Seite 98 Suchen von Kontakten in Ihrem Broadsoft-Verzeichnis, auf Seite 106 Einen Kontakt im LDAP-Verzeichnis suchen, auf Seite 113 Mobilkontakte auf dem Tischtelefon durchsuchen, auf Seite 91

# **Unternehmensverzeichnis**

Da Sie die Nummer eines Kollegen auf Ihrem Telefon suchen können, können Sie den Anruf schneller tätigen. Das Verzeichnis wird vom Administrator konfiguriert und verwaltet.

Ihr Telefon unterstützt die folgenden drei Firmenverzeichnistypen: LDAP-Verzeichnis (Lightweight Directory Access Protocol), BroadSoft-Verzeichnis und Cisco XML-Verzeichnis.

## **Webex-Verzeichnis**

Das Webex-Verzeichnis hilft Ihnen dabei, nach Webex-Kontakten zu suchen. Der Administrator konfiguriert das Webex-Verzeichnis auf Ihrem Telefon. Sie können die Webex-Kontakte suchen und anzeigen, was das Anrufen von diesen leichter macht. Sie können den Anzeigenamen des Webex-Kontakts bearbeiten. Wenn der Administrator Webex-Kontakte für eine Leitungstaste oder als programmierbaren Softkey konfiguriert hat, wird der Verzeichnisname auf der Leitungstaste oder als Softkey auf dem Startbildschirm des Telefons angezeigt, wodurch der Zugriff auf den Bildschirm für die Verzeichnissuche direkt erleichtert wird.

### **Den Namen des Webex-Verzeichnisses bearbeiten**

Sie können den Anzeigenamen des Webex-Verzeichnisses ändern.

### **Vorbereitungen**

Der Administrator konfiguriert die Unterstützung für Webex-Kontakte.

### **Prozedur**

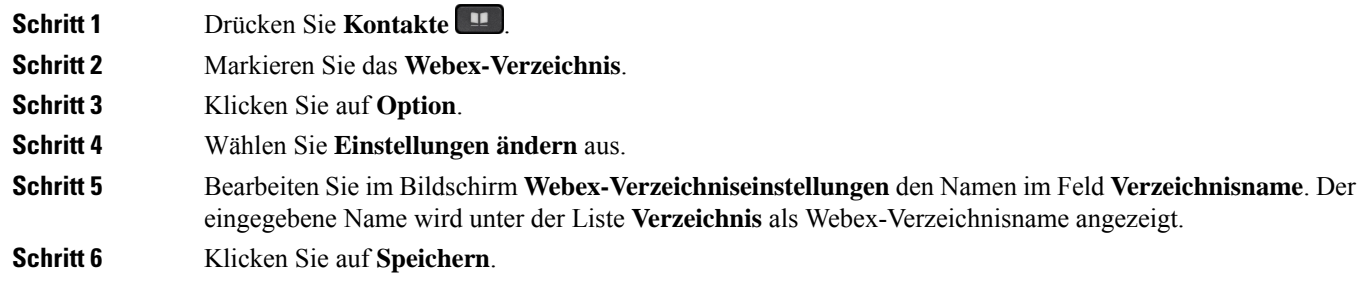

### **Einen Kontakt im Webex-Verzeichnis suchen**

Sie können Kontakte im Webex-Verzeichnis anhand der E-Mail oder des Namens suchen.

### **Vorbereitungen**

Der Administrator aktiviert das Webex-Verzeichnis.

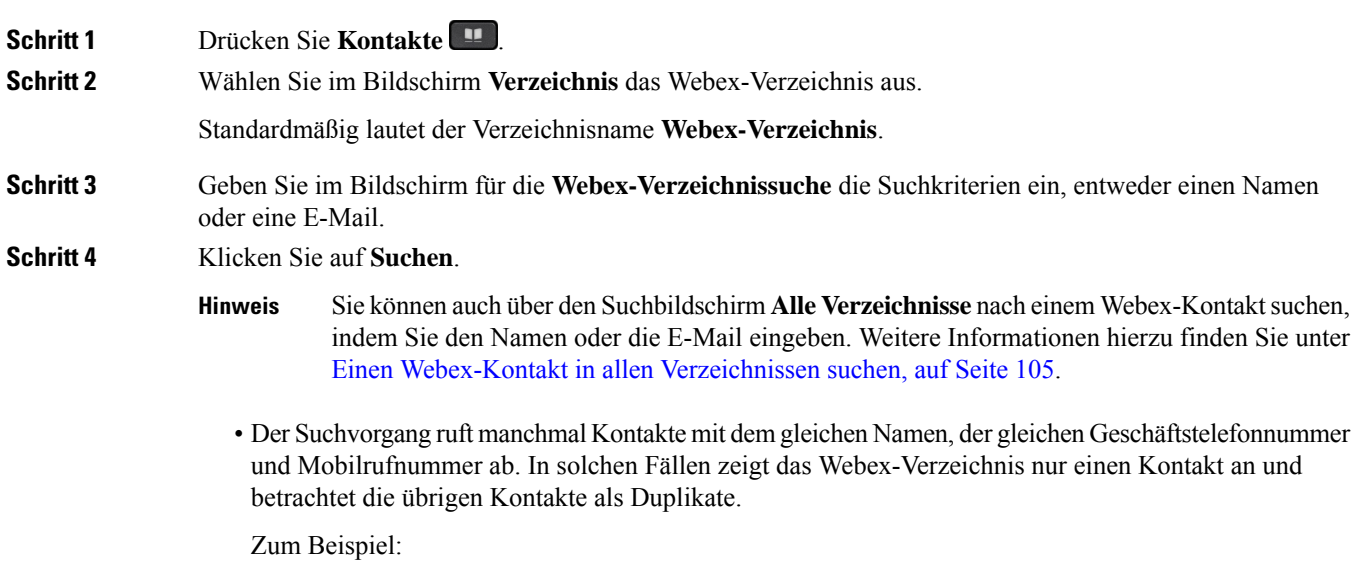

I

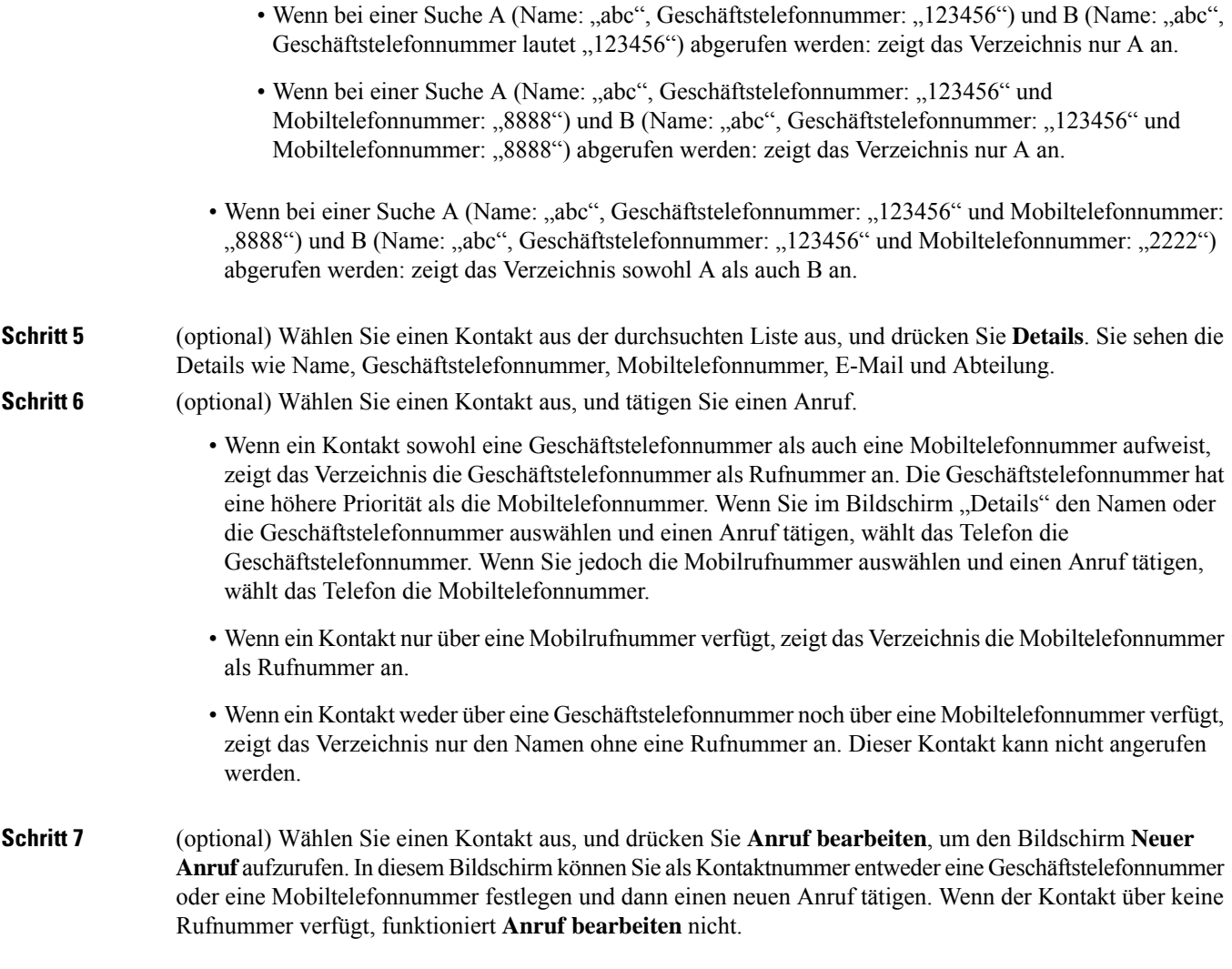

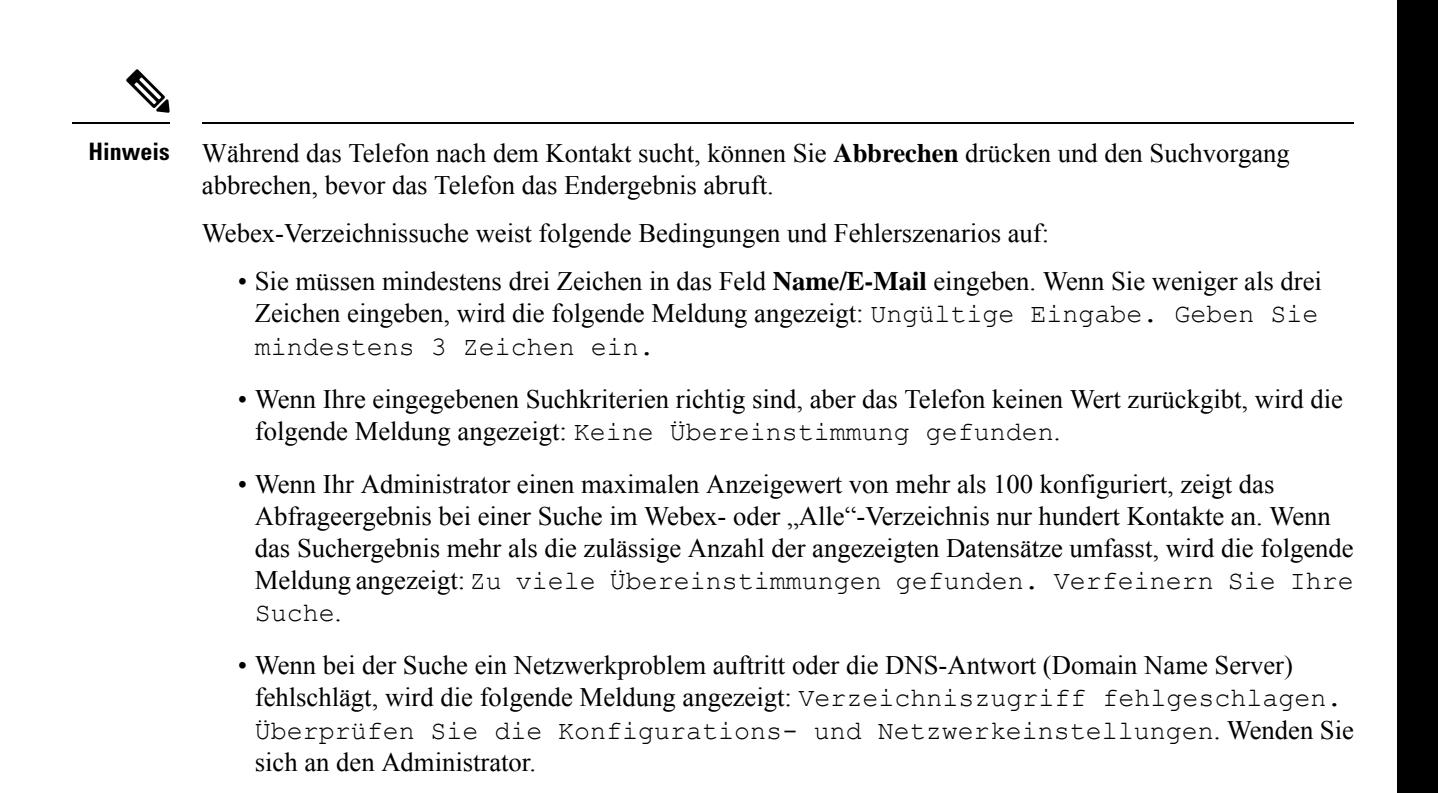

### **Einen Webex-Kontakt in allen Verzeichnissen suchen**

Sie können nach Webex-Kontakten über den Bildschirm **Alle Verzeichnisse** suchen.

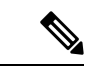

```
Hinweis
```
Selbst wenn Ihr Administrator einen maximalen Anzeigewert von mehr als 100 konfiguriert, zeigt das Abfrageergebnis bei einer Suche im Verzeichnis "Alle" nur hundert Kontakte an. Wenn das Suchergebnis mehr als die zulässige Anzahl der angezeigten Datensätze umfasst, wird die folgende Meldung angezeigt: Zu viele Übereinstimmungen gefunden. Verfeinern Sie Ihre Suche.

### **Vorbereitungen**

- Der Administrator aktiviert das Webex-Verzeichnis.
- Der Administrator aktiviert die Suche in allen Verzeichnissen.

#### **Prozedur**

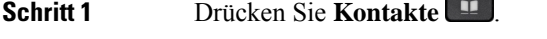

**Schritt 2** Wählen Sie im Bildschirm **Verzeichnis** die Option **Alle Verzeichnisse** aus.

**Schritt 3** Geben sie im Bildschirm **Alle Verzeichnisse durchsuchen** die Suchkriterien für den Webex-Kontakt ein. Sie können einen Namen oder eine E-Mail-Adresse eingeben.

Die Suche in allen Verzeichnissen unterstützt ein Zeichen als Sucheingabe, und Sie können nur den Namen des Kontakts eingeben. Um jedoch nach Webex-Kontakten zu suchen, müssen Sie mindestens drei Zeichen eingeben und können entweder anhand des Namens oder der E-Mail-Adresse suchen. Wenn Sie bei dieser Suche weniger als drei Zeichen eingeben, werden keine Webex-Kontakte vom Telefon abgerufen.

**Schritt 4** Klicken Sie auf **Suchen**.

Der Suchvorgang ruft manchmal Kontakte mit dem gleichen Namen und der gleichen Geschäftstelefonnummer ab. In solchen Fällen zeigt die Liste **Alle Verzeichnisse** nur einen Kontakt mit der höchsten Priorität an. Die restlichen Kontakte werden als Duplikate ignoriert. Der Suchvorgang versucht, die Kontakte aus den Verzeichnissen in der folgenden Reihenfolge abzurufen. Das persönliche Adressbuch hat dabei die höchste Priorität.

- Persönliches Adressbuch (PAB)
- Webex-Verzeichnis
- BroadSoft-Verzeichnis
- LDAP-Verzeichnis
- Bluetooth

**Schritt 5** (optional) Wählen Sie einen Kontakt aus der durchsuchten Liste aus, und drücken Sie **Details**. Auf dem Bildschirm mit den **Suchergebnisdetails** sehen Sie Details wie Name, Geschäftstelefonnummer, Mobiltelefonnummer, E-Mail und Abteilung.

> Im Bildschirm mit den **Suchergebnisdetails** können Sie den Webex-Kontakt zum persönlichen Adressbuch hinzufügen. WählenSie zum Hinzufügen den Namen und dann **Option** > **Kontakthinzufügen** > **Auswählen** aus, und speichern Sie die Details im Bildschirm **Eintrag im persönlichen Adressbuch hinzufügen**. Sie können den Bildschirm **Persönliches Adressbuch** aufrufen und nach dem hinzugefügten Webex-Kontakt suchen. Das Ergebnis weist darauf hin, dass der Kontakt im persönlichen Adressbuch hinzugefügt wurde. Wenn Sie im BroadSoft-Verzeichnis nach dem hinzugefügten Kontakt suchen, ruft die Suche den hinzugefügten Webex-Kontakt ab.

Wir empfehlen, für die Suche nach Kontakten entweder **Webex** oder **XSI Server** auszuwählen, da Sie Webex-Kontakte und XSI-Server nicht durchsuchen können.

## **BroadSoft-Verzeichnis**

Sie können Ihre persönlichen Kontakte, Gruppe und Firmenkontakte in Ihrem BroadSoft-Verzeichnis suchen, damit Sie diese schneller anrufen können. Der Administrator konfiguriert das Broadsoft-Verzeichnis auf Ihrem Telefon. Diese Anwendungsfunktion verwendet die erweiterte Serviceschnittstelle (XSI) von BroadSoft.

### **Suchen von Kontakten in Ihrem Broadsoft-Verzeichnis**

#### **Vorbereitungen**

- Der Administrator aktiviert die BroadSoft XSI-Dienste.
- Der Administrator aktiviert die BroadSoft-Verzeichnisse und richtet die Verzeichnisse ordnungsgemäß ein.

• Der Administrator aktiviert den Durchsuchen-Modus für die Verzeichnisse.

Wenn dieser Modus aktiviert ist, wird automatisch ein Preload-Vorgang gestartet, um alle Kontakte aus dem Verzeichnis abzurufen.

### **Prozedur**

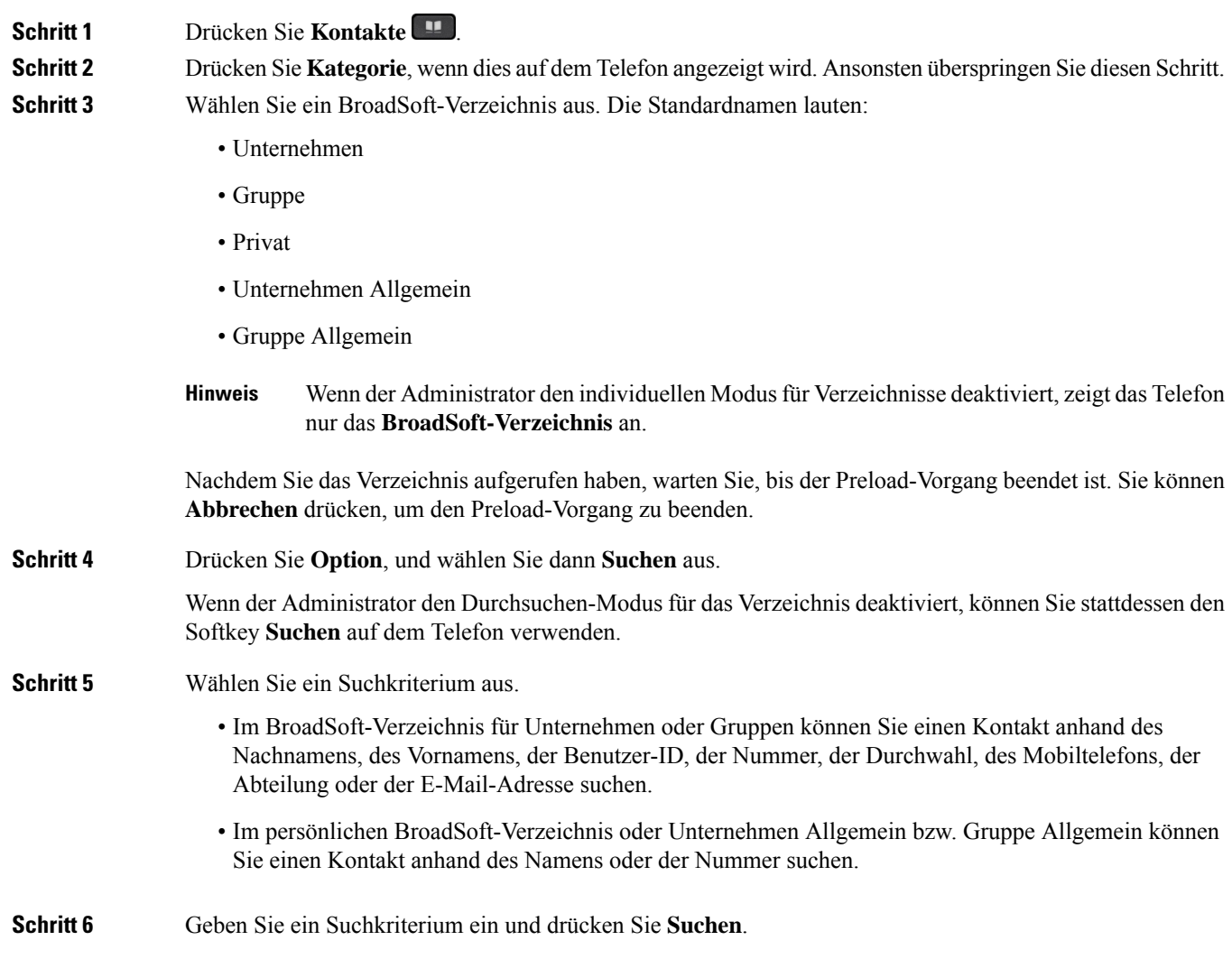

## **Den Kontakttyp im BroadSoft-Verzeichnis bearbeiten**

### **Vorbereitungen**

Der Administrator deaktiviert den individuellen Verzeichnismodus für den BroadSoft XSI-Dienst.

### **Prozedur**

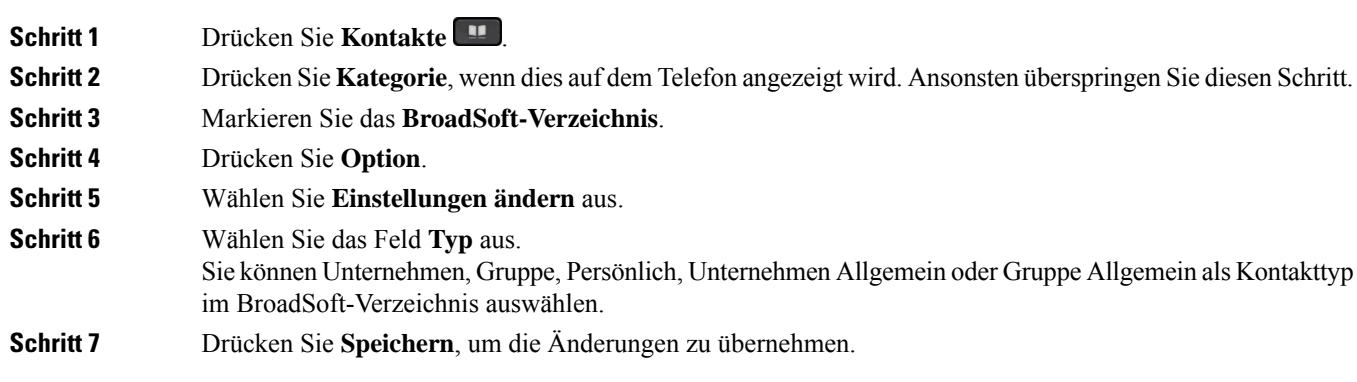

### **Ihre Kontakte im persönlichen Adressbuch von BroadSoft verwalten**

Sie können Kontakte im persönlichen BroadSoft-Adressbuch hinzufügen, bearbeiten oder löschen.

### **Vorbereitungen**

- Ihr Telefon stellt eine Verbindung mit dem BroadSoft XSI-Dienst her.
- Ihr Administrator aktiviert das persönliche BroadSoft-Adressbuch.
- Ihr Administrator legt das persönliche BroadSoft-Adressbuch als Zielverzeichnis zum Speichern neuer Kontakte ein.
- Ihr Administrator aktiviert den Durchsuchen-Modus für die Verzeichnisse.

Wenn dieser Modus aktiviert ist, wird automatisch ein Preload-Vorgang gestartet, um alle Kontakte aus dem Verzeichnis abzurufen.

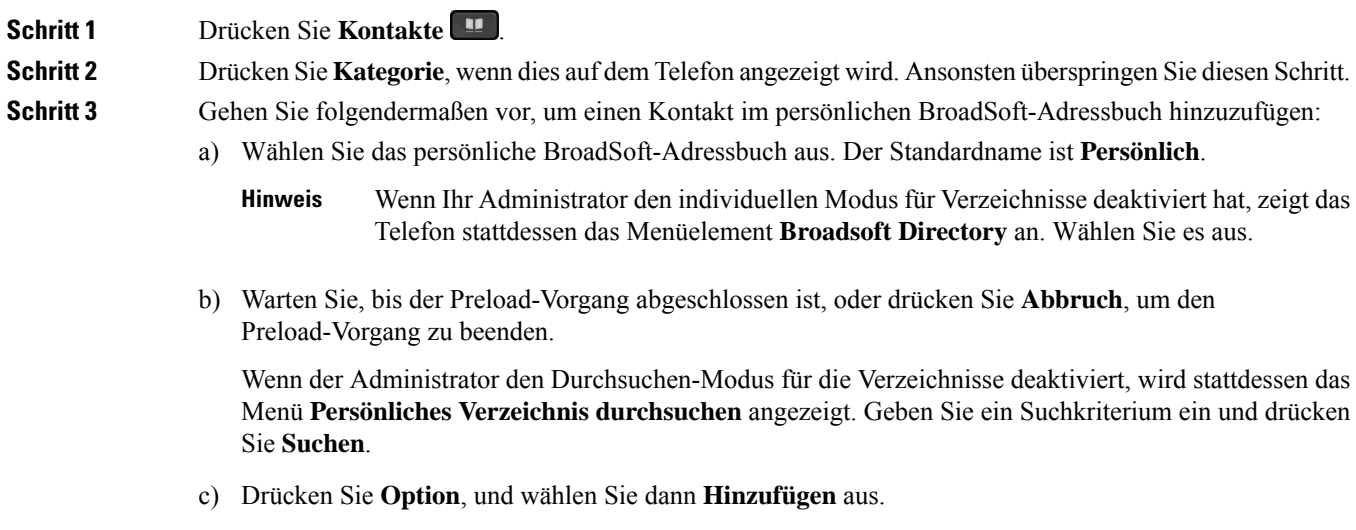

 $\mathbf l$ 

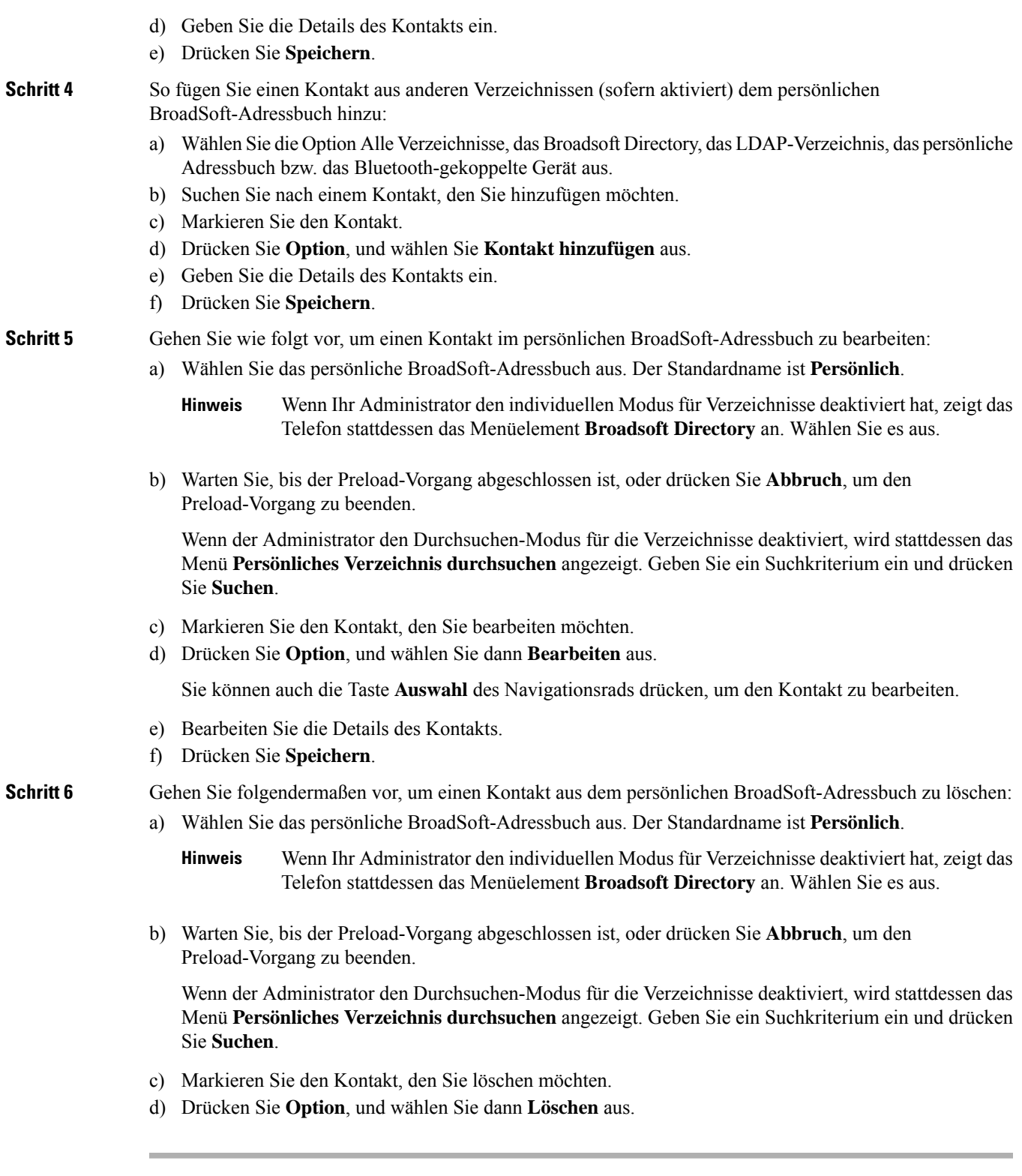

### **Bearbeiten des BroadSoft-Verzeichnisnamens**

Wenn der Administrator den individuellen Modus für Verzeichnisse deaktiviert, zeigt das Telefon nur das **BroadSoft-Verzeichnis** an.

Wenn der Administrator den individuellen Modusfür Verzeichnisse aktiviert, zeigt das Telefon alle aktivierten Verzeichnisse mit Standard- oder benutzerdefiniertem Namen an. Die Standardnamen lauten:

- Unternehmen
- Gruppe
- Privat
- Unternehmen Allgemein
- Gruppe Allgemein

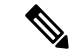

Im Bildschirm **Verzeichnisse** kann nur das Verzeichnis angezeigt werden, das von Ihrem Administrator aktiviert wurde. **Hinweis**

### **Prozedur**

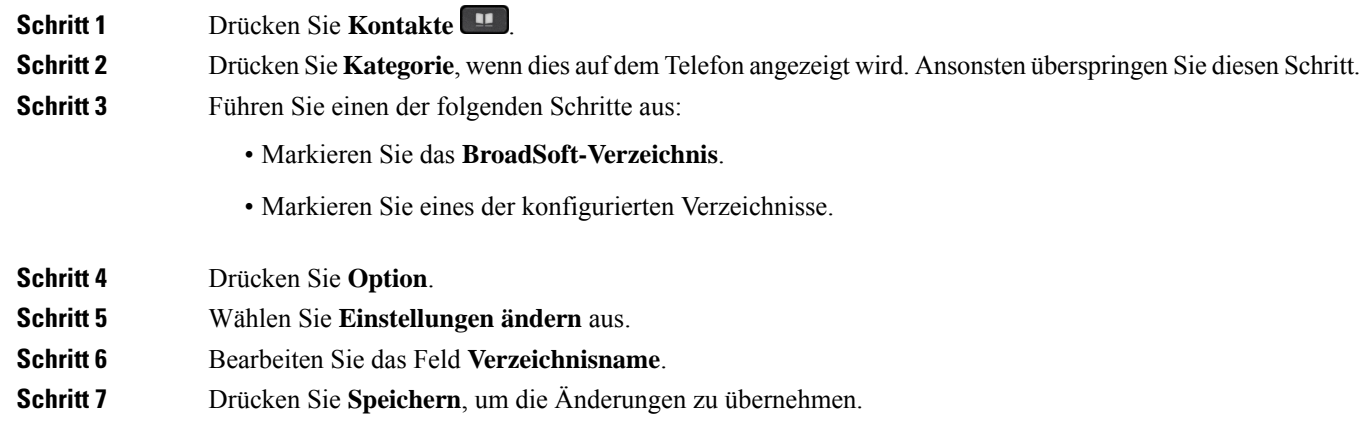

### **Den Servernamen Ihres BroadSoft-Verzeichnisses bearbeiten**

Wenn der Administrator den individuellen Modus für Verzeichnisse deaktiviert, zeigt das Telefon nur das **BroadSoft-Verzeichnis** an.

Wenn der Administrator den individuellen Modusfür Verzeichnisse aktiviert, zeigt das Telefon alle aktivierten Verzeichnisse mit Standard- oder benutzerdefiniertem Namen an. Die Standardnamen lauten:

- Unternehmen
- Gruppe
- Privat

П

- Unternehmen Allgemein
- Gruppe Allgemein

**Hinweis**

Im Bildschirm **Verzeichnisse** kann nur das Verzeichnis angezeigt werden, das von Ihrem Administrator aktiviert wurde.

### **Prozedur**

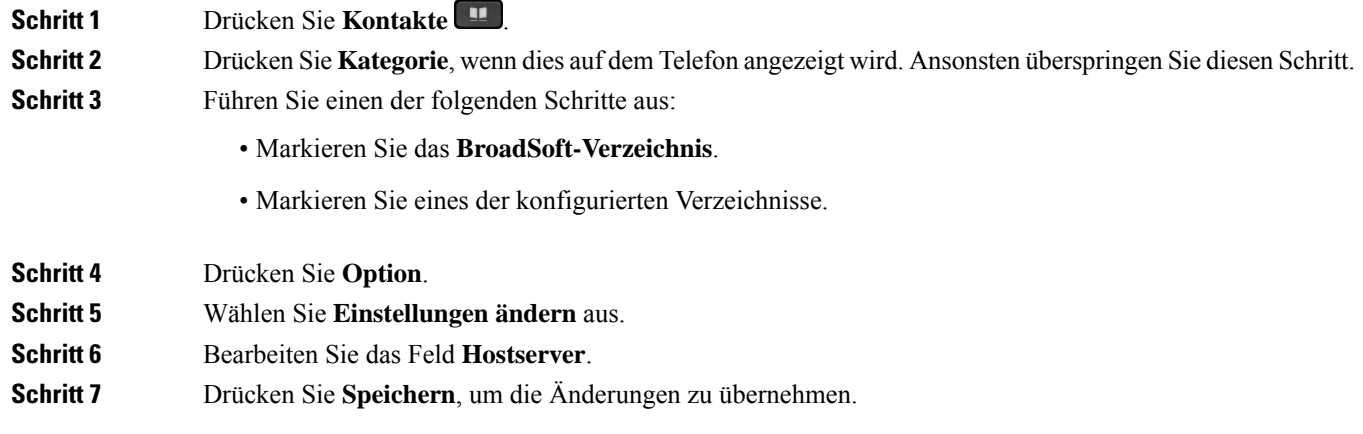

### **Anmeldeinformationen Ihres BroadSoft-Verzeichnisses bearbeiten**

Wenn der Administrator den individuellen Modus für Verzeichnisse deaktiviert, zeigt das Telefon nur das **BroadSoft-Verzeichnis** an.

Wenn der Administrator den individuellen Modusfür Verzeichnisse aktiviert, zeigt das Telefon alle aktivierten Verzeichnisse mit Standard- oder benutzerdefiniertem Namen an. Die Standardnamen lauten:

- Unternehmen
- Gruppe
- Privat
- Unternehmen Allgemein
- Gruppe Allgemein

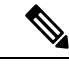

**Hinweis**

Im Bildschirm **Verzeichnisse** kann nur das Verzeichnis angezeigt werden, das von Ihrem Administrator aktiviert wurde.

### **Prozedur**

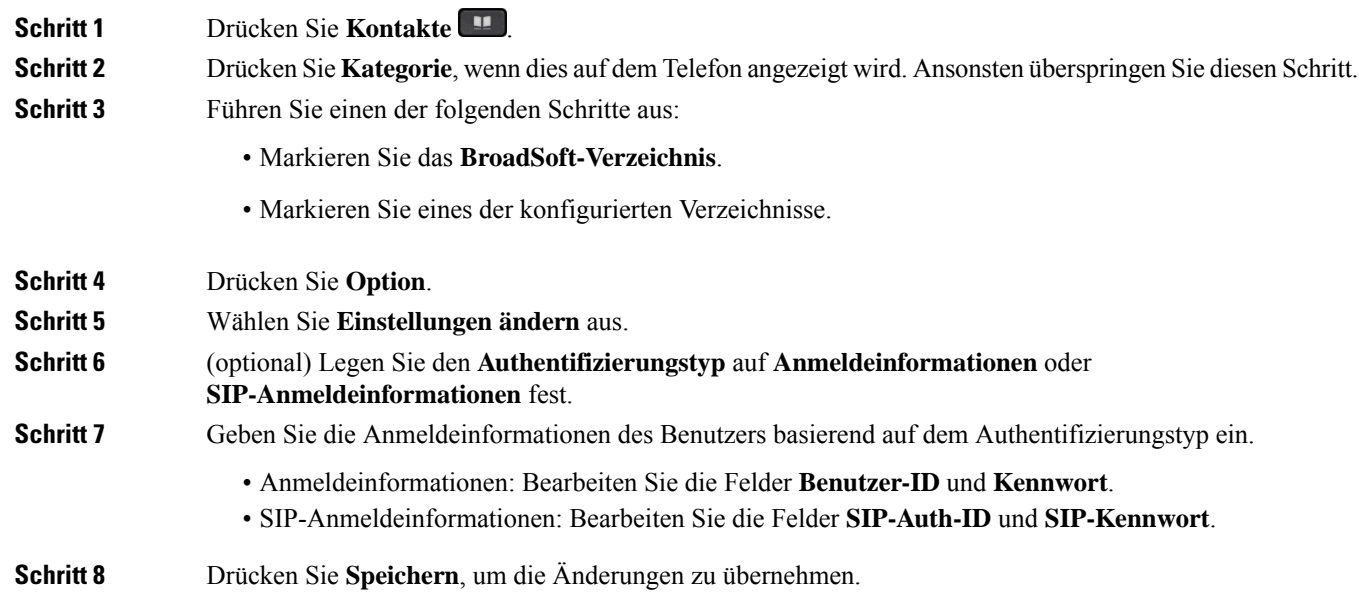

## **LDAP-Verzeichnis**

Das Cisco IP-Telefon unterstützt das Lightweight Directory Access Protocol (LDAP) v3. Sie können einen Namen, eine Telefonnummer oder beides in einem LDAP-Verzeichnis suchen. LDAP-basierte Verzeichnisse, beispielsweise Microsoft Active Directory 2003, und OpenLDAP-basierte Datenbanken werden unterstützt.

Um auf das LDAP-Verzeichnis auf dem Telefon zuzugreifen, geben Sie Ihre Benutzeranmeldeinformationen mindestens einmal ein. Ihr Administrator kann Ihre Benutzeranmeldeinformationen auf der Webseite zur Telefonverwaltung einrichten. Nachdem Sie erfolgreich auf das LDAP-Verzeichnis zugegriffen haben, speichert das Telefon die Benutzeranmeldeinformationen. Das nächste Mal können Sie das Benutzeranmeldeverfahren überspringen. Das Telefon kann die Benutzeranmeldeinformationen für die Host-Benutzer oder Gastbenutzer speichern. Diese Benutzer melden sich normalerweise über die flexiblen Plätze oder die Extension Mobility-Funktion beim Telefon an.

### **Anmeldeinformationen des LDAP-Verzeichnisses bearbeiten**

Wenn Sie auf dem Telefon auf das LDAP-Verzeichnis zugreifen, werden Sie möglicherweise aufgefordert, Ihre Benutzeranmeldeinformationen einzugeben.Sie können die Anmeldeinformationen im Voraus bearbeiten, um die Anmeldeprozedur zu umgehen. Sie können das LDAP-Konto auch ändern, indem Sie die Benutzeranmeldeinformationen bearbeiten.

Das Telefon speichert die Anmeldeinformationen für verschiedene Benutzertypen. Beispielsweise die Benutzer, die sich mit der flexiblen Platz- oder Extension Mobility-Funktion am Telefon anmelden. Nachdem Sie den Benutzer auf dem Telefon geändert haben, behält das Telefon die Anmeldeinformationen des Benutzers bei. Daher können Sie weiterhin auf das LDAP-Verzeichnis zugreifen, ohne sich anmelden zu müssen.

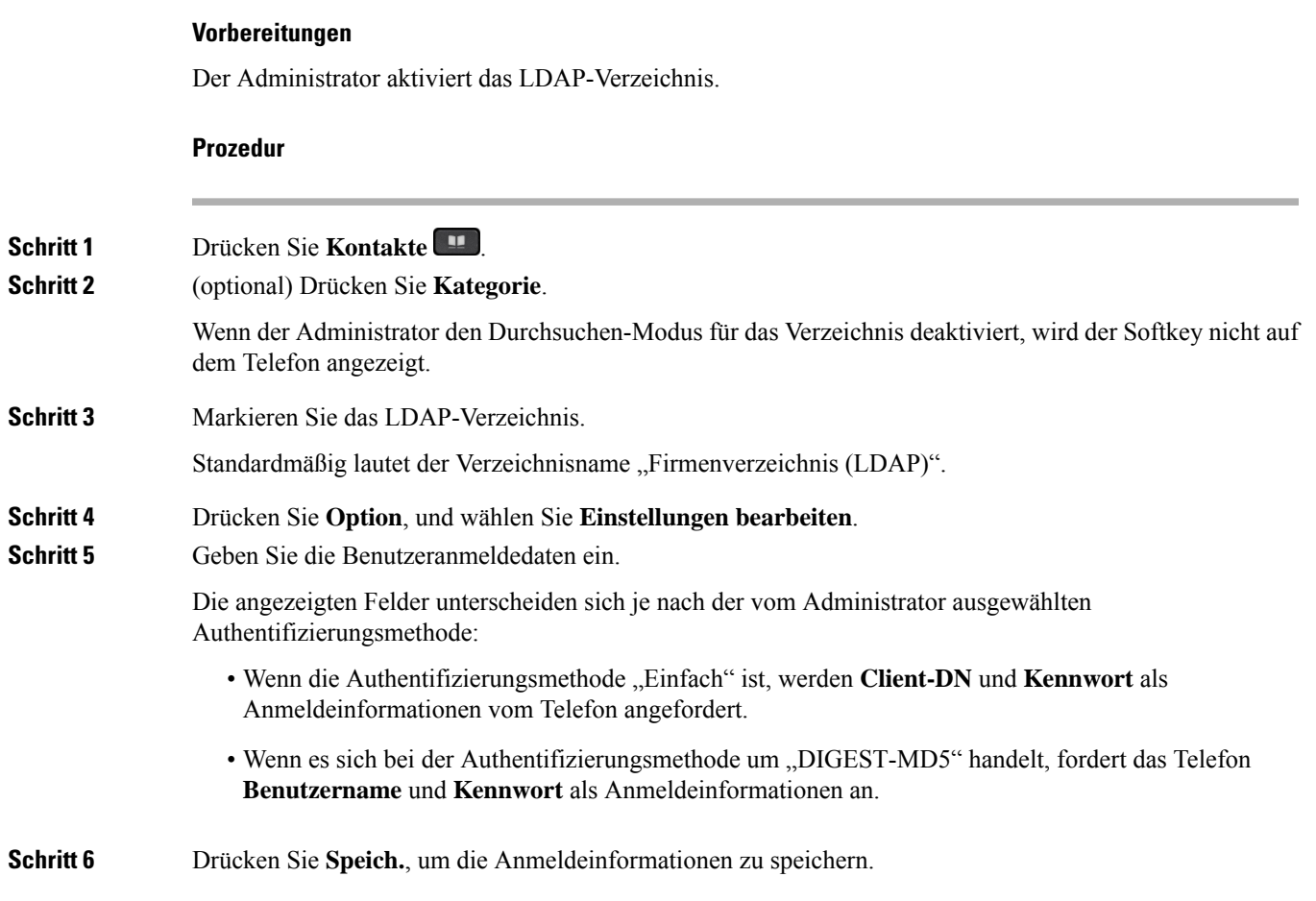

## **Einen Kontakt im LDAP-Verzeichnis suchen**

### **Vorbereitungen**

Der Administrator aktiviert das LDAP-Verzeichnis.

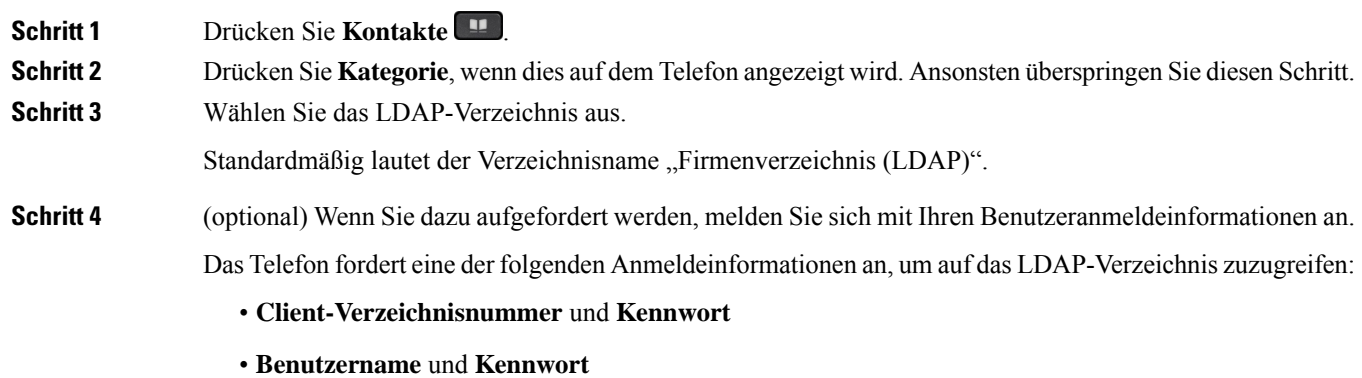

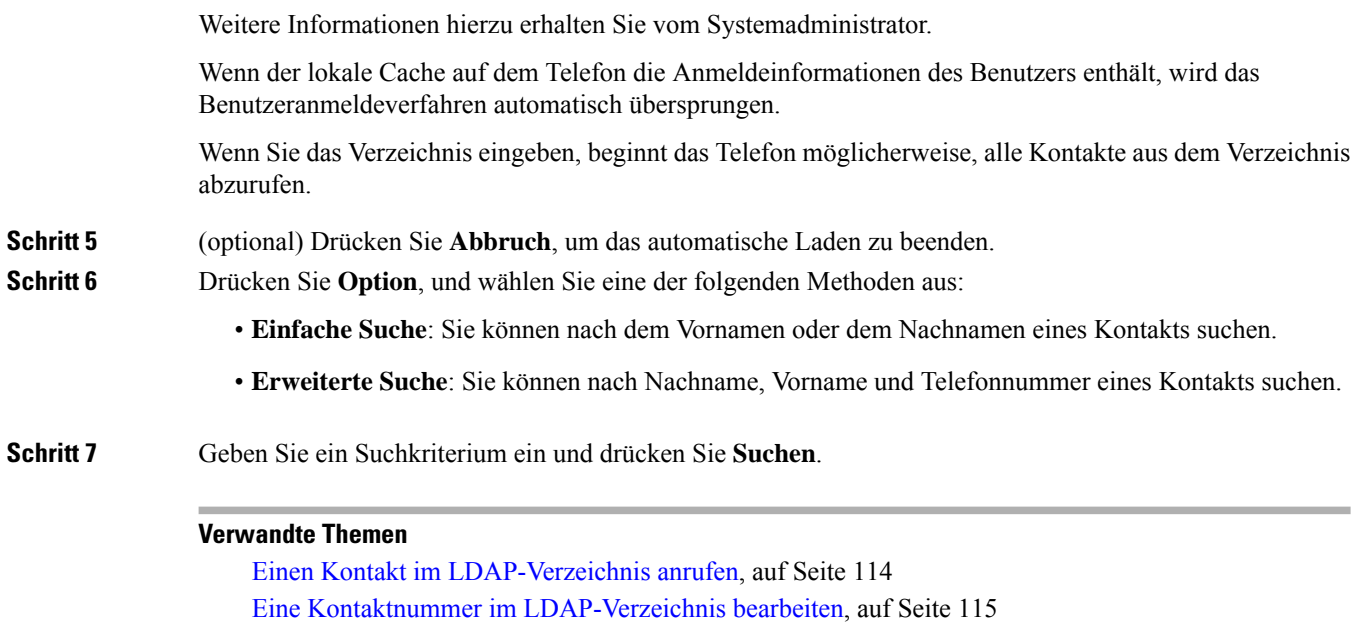

### **Einen Kontakt im LDAP-Verzeichnis anrufen**

### **Vorbereitungen**

Der Administrator aktiviert das LDAP-Verzeichnis.

#### **Prozedur**

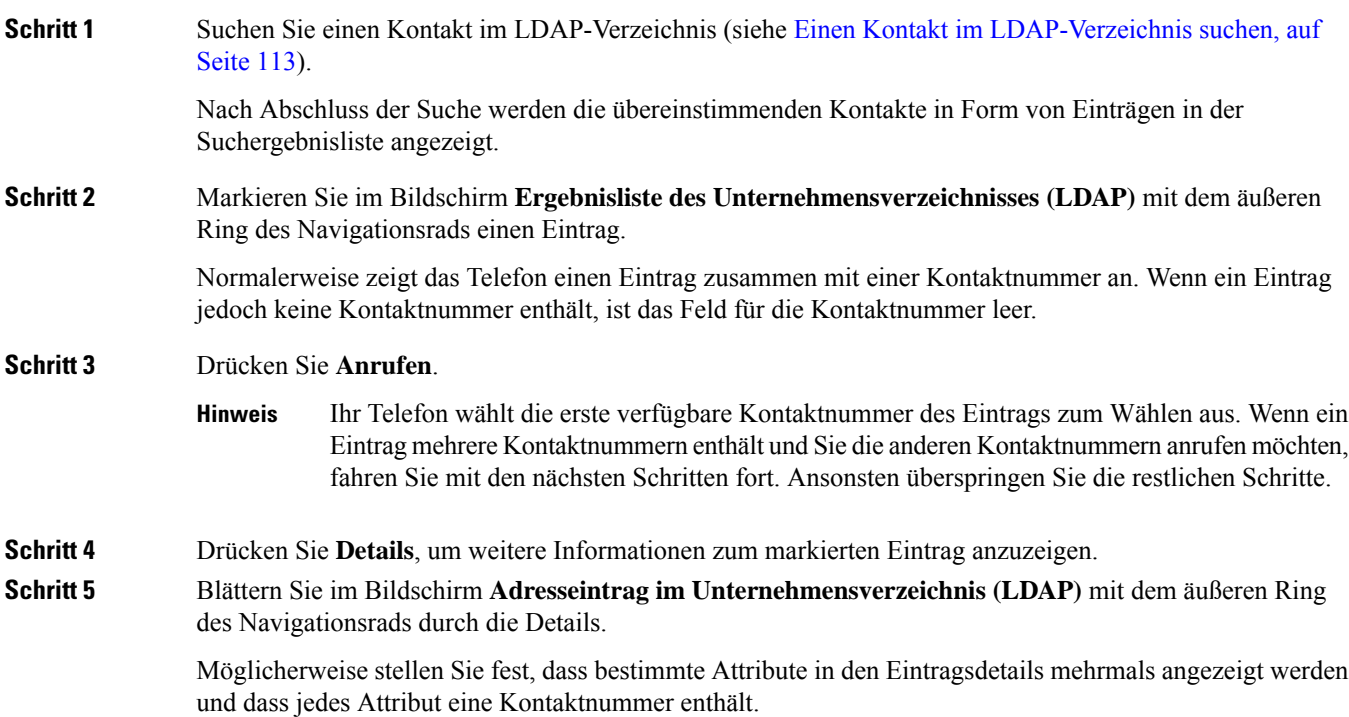

#### **Multiplattform-Telefone der Cisco IP-Telefon 8800-Serie – Benutzerhandbuch**

**Schritt 6** Markieren Sie eine Kontaktnummer, die zum Wählen verfügbar ist, und drücken Sie **Anrufen**. Der Softkey **Anrufen** wird nur für die Kontaktnummern angezeigt, die zum Wählen verfügbar sind.

### **Eine Kontaktnummer im LDAP-Verzeichnis bearbeiten**

Bevor Sie einen Anruf tätigen, können Sie die Kontaktnummer basierend auf einer vorhandenen Nummer bearbeiten, die Sie auswählen.

### **Vorbereitungen**

Der Administrator aktiviert das LDAP-Verzeichnis.

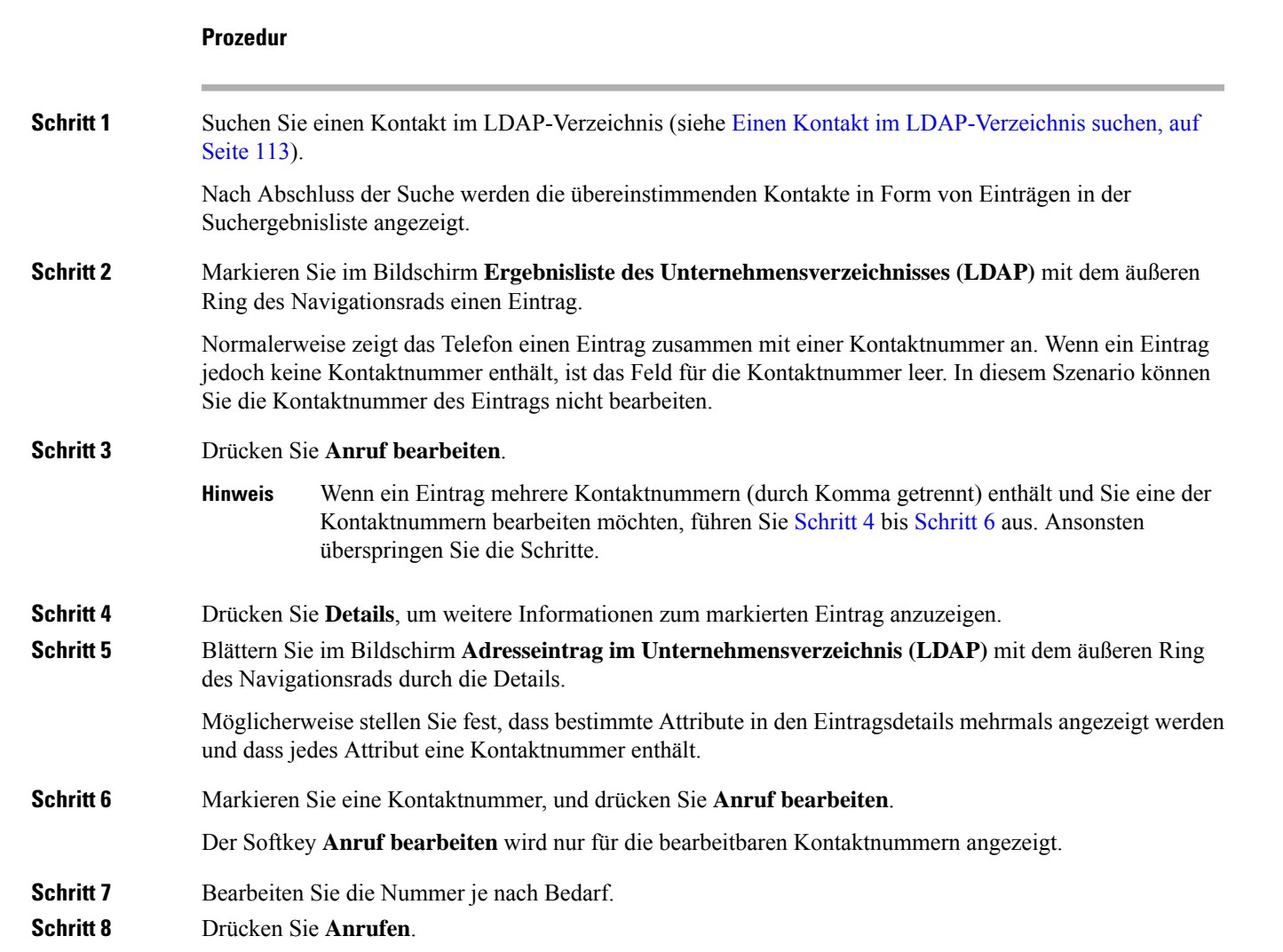

## **XML-Verzeichnis**

Ihr Telefon kann die Kontakte vom XML-Verzeichnisdienst oder der entsprechenden Anwendung abrufen, nachdem der Administrator das XML-Verzeichnis auf Ihrem Telefon konfiguriert hat. Auf diese Weise können Sie die Kontakte in Ihrem XML-Verzeichnis anzeigen und anrufen. In der Regel kann Ihr Telefon bis zu 200 Kontakte (oder Einträge) in Ihrem XML-Verzeichnis anzeigen.

### **Einen Kontakt im XML-Verzeichnis anrufen**

### **Vorbereitungen**

Der Administrator hat das XML-Verzeichnis konfiguriert.

### **Prozedur**

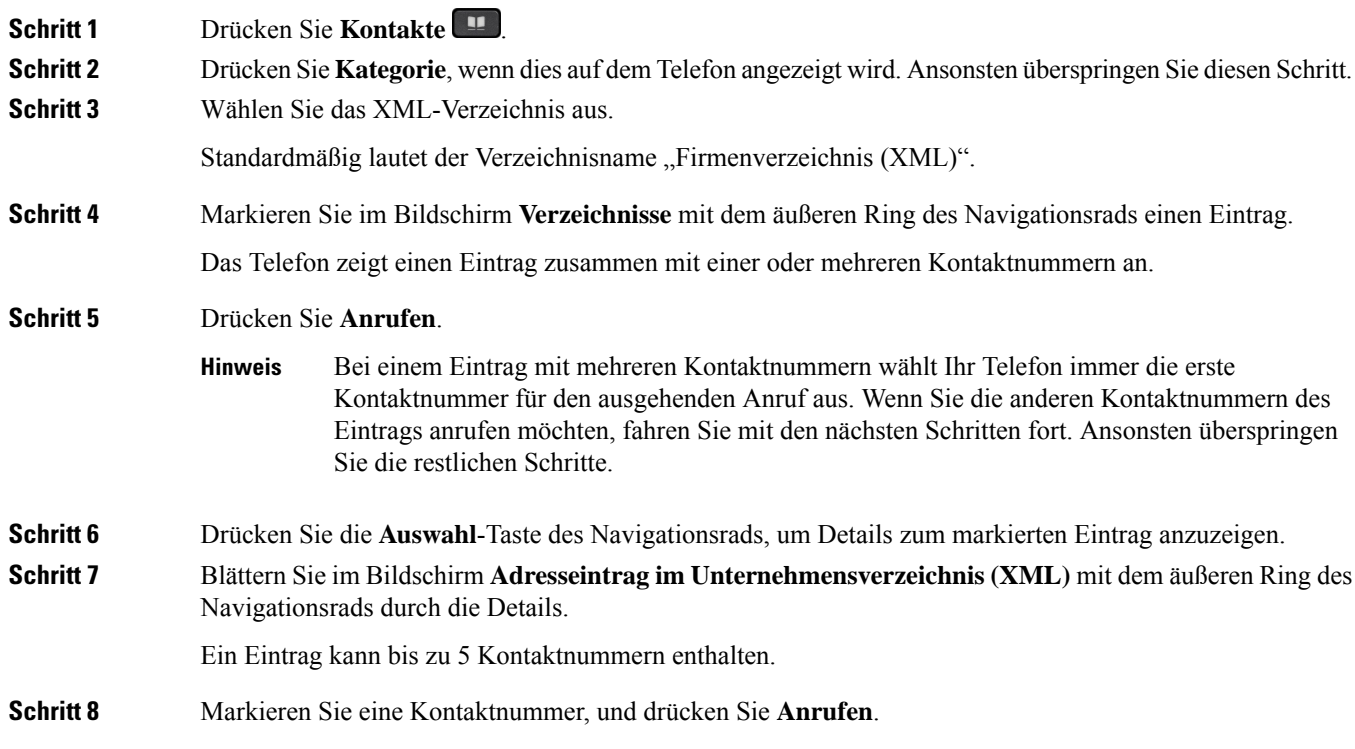

### **Eine Kontaktnummer im XML-Verzeichnis bearbeiten**

Bevor Sie einen Anruf tätigen, können Sie die Kontaktnummer basierend auf einer vorhandenen Nummer bearbeiten, die Sie auswählen.

### **Vorbereitungen**

Der Administrator hat das XML-Verzeichnis konfiguriert.

Ш

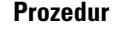

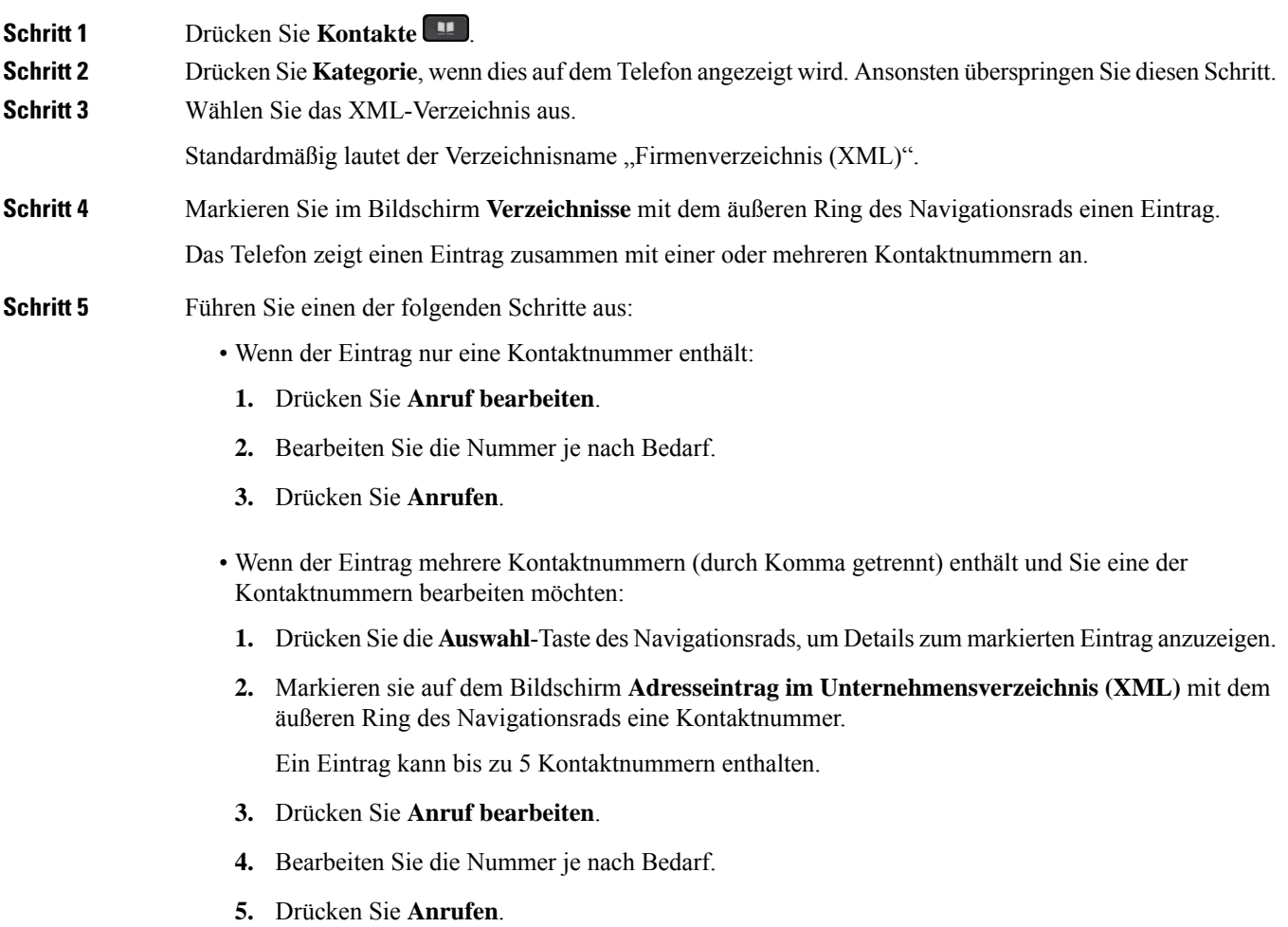

# **Umgekehrte Namenssuche für eingehende und ausgehende Anrufe**

Mit der Namensauflösung wird nach dem Namen einer Nummer in eingehenden, ausgehenden, Konferenzoder Übergabeanrufen gesucht. Die umgekehrte Namenssuche wird aktiviert, wenn das Telefon einen Namen über das Verzeichnis desServiceanbieters, die Anrufliste oder Ihre Kontakte nicht finden kann. Die umgekehrte Namenssuche benötigt eine gültige LDAP-Verzeichnis- oder XML-Verzeichniskonfiguration.

Mit der umgekehrten Namenssuche werden die externen Verzeichnisse des Telefons durchsucht. Wenn eine Suche erfolgreich ist, wird der Name in der Anrufsitzung und im Anrufprotokoll angezeigt. Bei gleichzeitigen mehreren Telefonanrufen sucht die umgekehrte Namenssuche nach einem Namen, der mit der ersten

Anrufnummer übereinstimmt. Wenn der zweite Anruf verbunden oder gehalten wird, sucht die umgekehrte Namenssuche nach einem Namen, um den zweiten Anruf zuzuordnen.

Die umgekehrte Namenssuche ist standardmäßig aktiviert.

Bei der umgekehrten Namenssuche werden die Verzeichnisse in der folgenden Reihenfolge durchsucht:

- **1.** Telefonkontakte
- **2.** Anrufliste
- **3.** LDAP-Verzeichnis
- **4.** XML-Verzeichnis

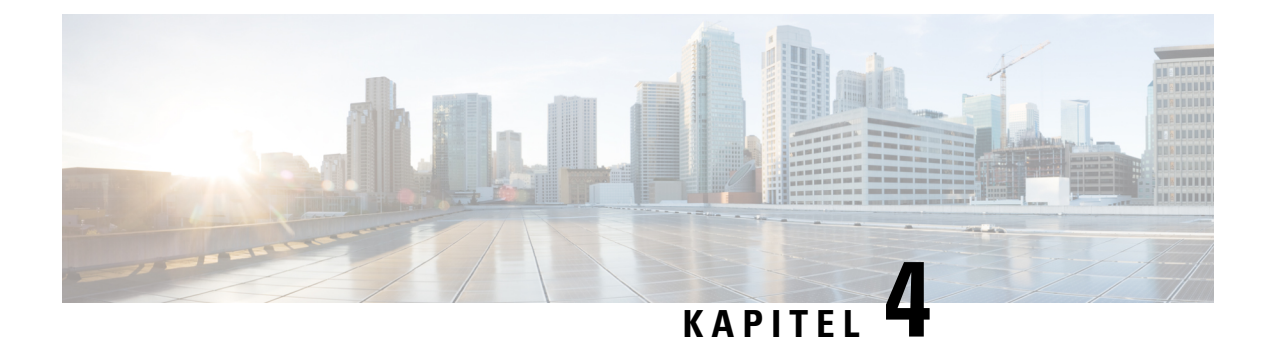

# **Anrufverlauf**

- Anrufliste, auf Seite 119
- Kürzliche Anrufe anzeigen, auf Seite 119
- Dauer der Webex-Anrufprotokolle anzeigen, auf Seite 121
- Spam-Anzeige für Webex-Anrufe, auf Seite 122
- Anrufprotokolle vom Server anzeigen , auf Seite 123
- Eine der letzten Nummern zurückrufen, auf Seite 123
- Die Anrufliste löschen, auf Seite 124
- Einen Kontakt über die Anrufliste erstellen, auf Seite 124
- Löschen eines Anrufeintrags, auf Seite 125
- Löschen aller Anrufdaten, auf Seite 125

## **Anrufliste**

Verwenden Sie die Anrufliste, um die letzten 180 Anrufe und Anrufgruppen anzuzeigen.

Wenn die maximale Größe der Anrufliste erreicht wird, wird der älteste Eintrag in der Liste durch den nächsten neuen Eintrag überschrieben.

Wenn Sie Anrufe verpasst haben, wird die Anzahl der Anrufe in Abwesenheit für die entsprechende Leitung auf dem Hauptbildschirm des Telefons angezeigt (bis zu 99 Anrufe in Abwesenheit). Um die Anzeige zu löschen, rufen Sie die Anrufliste auf.

Beachten Sie, dass sich die Anzahl der verpassten Anrufe, die auf dem Hauptbildschirm angezeigt wird, von der tatsächlichen Anzahl der verpassten Anrufe in der Liste unterscheiden kann. Einige verpasste Anrufe wurden möglicherweise aus der Liste gelöscht, da mehr als 180 Einträge in der Anrufliste vorhanden waren.

Wenn auf dem Server STIR/SHAKEN-Unterstützung implementiert ist, zeigt das Telefon neben der Anrufer-ID ein zusätzliches Symbol an, das auf dem STIR/SHAKEN-Verifizierungsergebnis des Anrufers basiert. Auf Grundlage des Verifizierungsergebnisses zeigt das Telefon drei Arten vonSymbolen an. Weitere Informationen zu den Symbolen finden Sie unter Kürzliche Anrufe anzeigen, auf Seite 119.

# **Kürzliche Anrufe anzeigen**

Sie können sehen, wer Sie kürzlich angerufen hat.

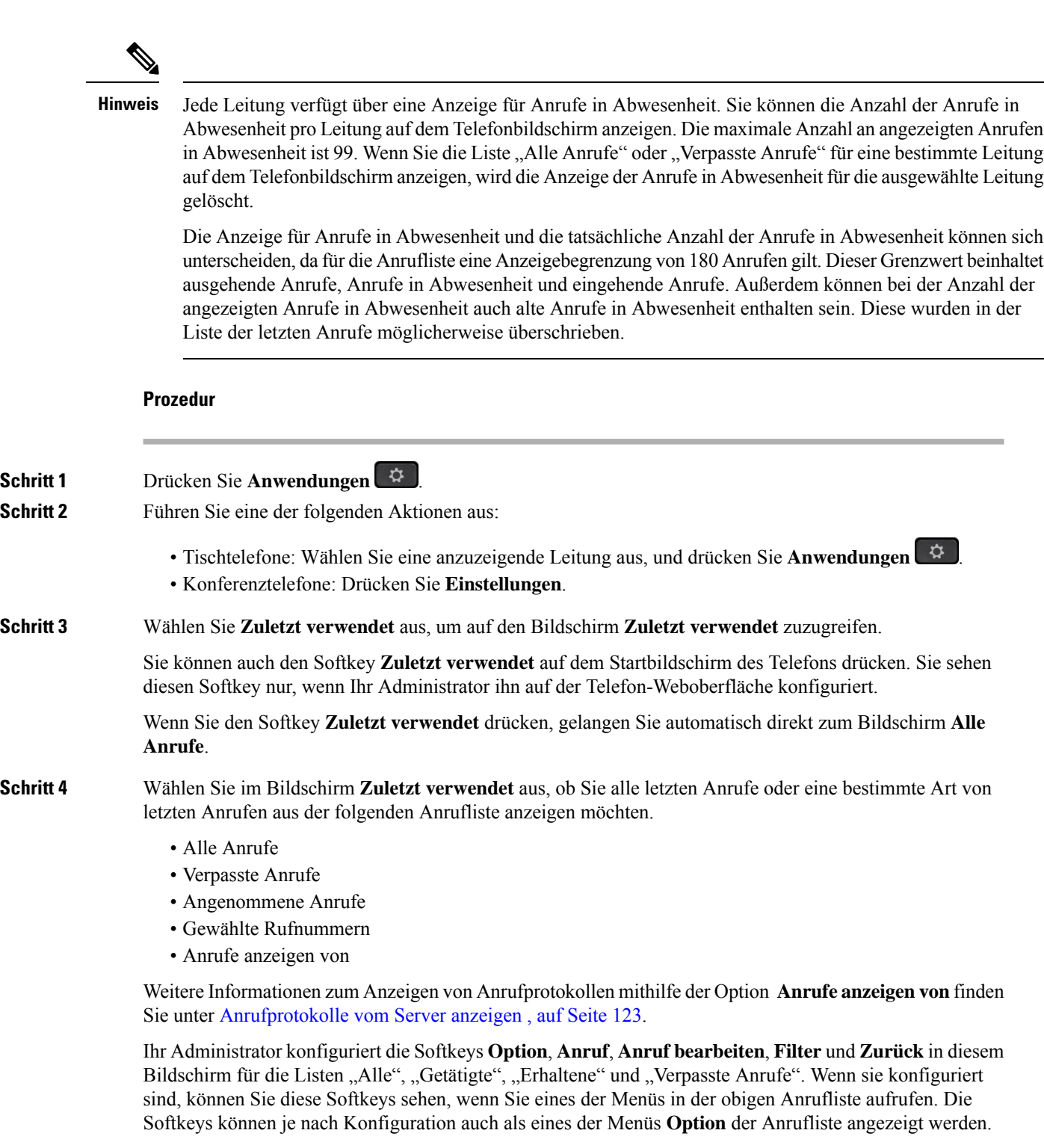

Der Administrator aktiviert die Unterstützung für die Protokollierung von Webex-Anrufen. Wenn der Anruf auf dem Bildschirm **Alle Anrufe** durch eine Telefonnummer dargestellt wird, werden die Softkeys **Anrufen** und **Anruf bearbeiten** angezeigt. Wenn der Anruf nicht durch eine Telefonnummer dargestellt wird, zeigt das Telefon die beiden Softkeys nicht an.

Jedes Menü in der obigen Anrufliste enthält den Softkey **Option** mit den folgenden Menüs.

• Filter – Ermöglicht beim Drücken den Zugriff auf den Bildschirm **Zuletzt verwendet**.

Die Verfügbarkeit dieses Menüs hängt von der Softkey-Konfiguration durch Ihren Administrator auf der Weboberfläche des Telefons ab.

• Anruf bearbeiten – Ermöglicht beim Drücken das Bearbeiten der Details eines Anrufeintrags.

Die Verfügbarkeit dieses Menüs hängt von derSoftkey-Konfiguration durch Ihren Administrator auf der Weboberfläche des Telefons ab.

- Eintrag löschen Löscht beim Drücken alle ausgewählten Einträge.
- Liste löschen Löscht beim Drücken alle Einträge im ausgewählten Menü.
- Nach Name sortieren Sortiert nach Anrufernamen, wenn diese Option ausgewählt ist.
- Kontakt hinzufügen Fügt dem Verzeichnis einen neuen Kontakt hinzu.

Wenn der Administrator die Unterstützung zum Protokollieren von Webex-Anrufen aktiviert und der Anruf auf dem Bildschirm **Alle Anrufe** durch eine Telefonnummer dargestellt wird, wird die Option **Kontakt hinzufügen** angezeigt. Wenn der Anruf nicht durch eine Telefonnummer dargestellt wird, enthält das Optionsmenü die Option **Kontakt hinzufügen** nicht.

#### **Hinweis**

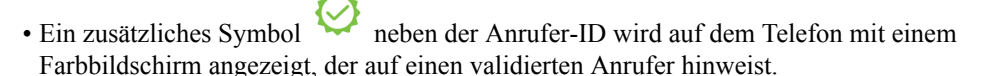

Wenn das Symbol rot dargestellt wird, wird ein entgangener Anruf angezeigt.

Das Cisco IP-Telefon 8811 verfügt über einen Graustufen-Bildschirm, der keine Farbsymbole unterstützt. **Hinweis**

Wenn Sie zu den Anrufdetails eines Anrufs wechseln, können Sie anzeigen, ob es sich um einen entgangenen oder einen angenommenen Anruf handelt.

• Ein zusätzliches Symbol  $\Box$  neben der Anrufer-ID wird auf dem Telefon angezeigt, das einen unzulässigen Anrufer anzeigt.

Wenn das Symbol rot dargestellt wird, wird ein entgangener Anruf angezeigt.

• Auf dem Telefon wird ein zusätzliches Symbol neben der Anrufer-ID angezeigt, das auf einen nicht bestätigten Anruf hinweist.

Wenn das Symbol rot dargestellt wird, wird ein entgangener Anruf angezeigt.

## **Dauer der Webex-Anrufprotokolle anzeigen**

Sie können die Dauer eines angenommenen und getätigten Webex-Anrufs anzeigen.

#### **Vorbereitungen**

- Das Telefon wird erfolgreich für den Webex Cloud-Server registriert.
- Der Administrator fügt das Menü **Anrufe anzeigen von** auf Ihrem Telefon hinzu.
- Wenn der Administrator die Unterstützung zum Anzeigen vonProtokollen von Webex-Anrufen aktiviert hat, ist die Option Webex im Menü "Anrufliste anzeigen von" verfügbar.

#### **Prozedur**

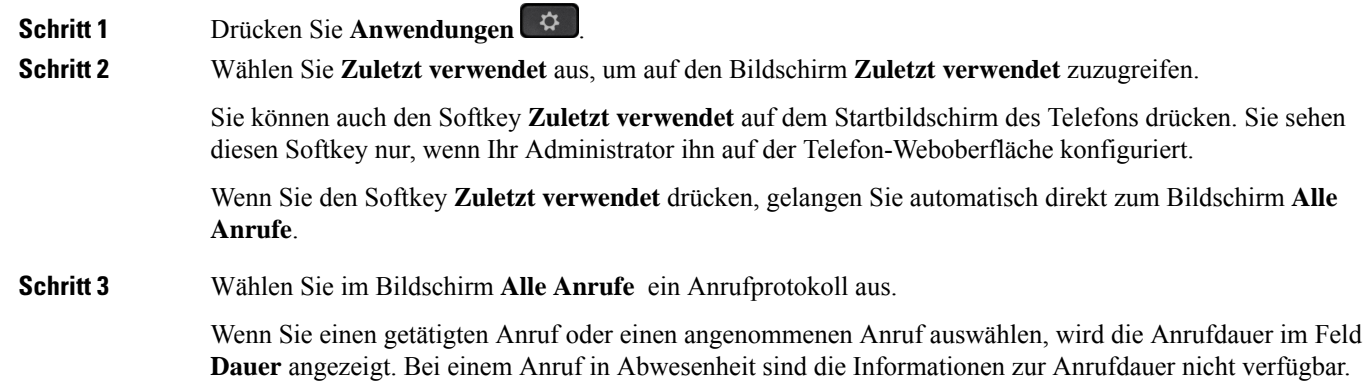

## **Spam-Anzeige für Webex-Anrufe**

Wenn Ihr Telefon für Webex Server registriert ist, zeigt das Telefon die folgenden Symbole als Verifizierung in Anrufsitzungen, lokalen Anrufprotokollen und Webex-Anrufprotokollen an.

• Ein zusätzliches Symbol neben der Anrufer-ID wird auf dem Telefon mit einem Farbbildschirm angezeigt, der auf einen validierten Anrufer hinweist.

Wenn das Symbol rot dargestellt wird, wird ein entgangener Anruf angezeigt.

Wenn Sie zu den Anrufdetails eines Anrufs wechseln, können Sie anzeigen, ob es sich um einen entgangenen oder einen angenommenen Anruf handelt.

• Ein zusätzliches Symbol  $\Box$  neben der Anrufer-ID wird auf dem Telefon angezeigt, das einen unzulässigen Anrufer anzeigt.

Wenn das Symbol rot dargestellt wird, wird ein entgangener Anruf angezeigt.

• Auf dem Telefon wird ein zusätzliches Symbol neben der Anrufer-ID angezeigt, das auf einen nicht bestätigten Anruf hinweist.

Wenn das Symbol rot dargestellt wird, wird ein entgangener Anruf angezeigt.

# **Anrufprotokolle vom Server anzeigen**

Sie können, abhängig von Ihrer Auswahl, eine separate Liste für die Anrufprotokolle des BroadWorks XSI-Servers, für die lokalen Anrufprotokolle und für die Protokolle vom Webex Cloud-Server anzeigen.

Das Telefon führt eine umgekehrte Namenssuche für das lokale persönliche Verzeichnis durch, wenn der Benutzer durch das BroadWorks-Anrufprotokoll auf dem Telefon navigiert.

### **Vorbereitungen**

Der Administrator fügt das Menü **Anrufe anzeigen von** auf Ihrem Telefon hinzu.

Wenn der Administrator die Unterstützung zum Anzeigen von Protokollen von **Webex**-Anrufen aktiviert hat, ist die Option Webex im Menü **Anrufliste anzeigen von** verfügbar.

### **Prozedur**

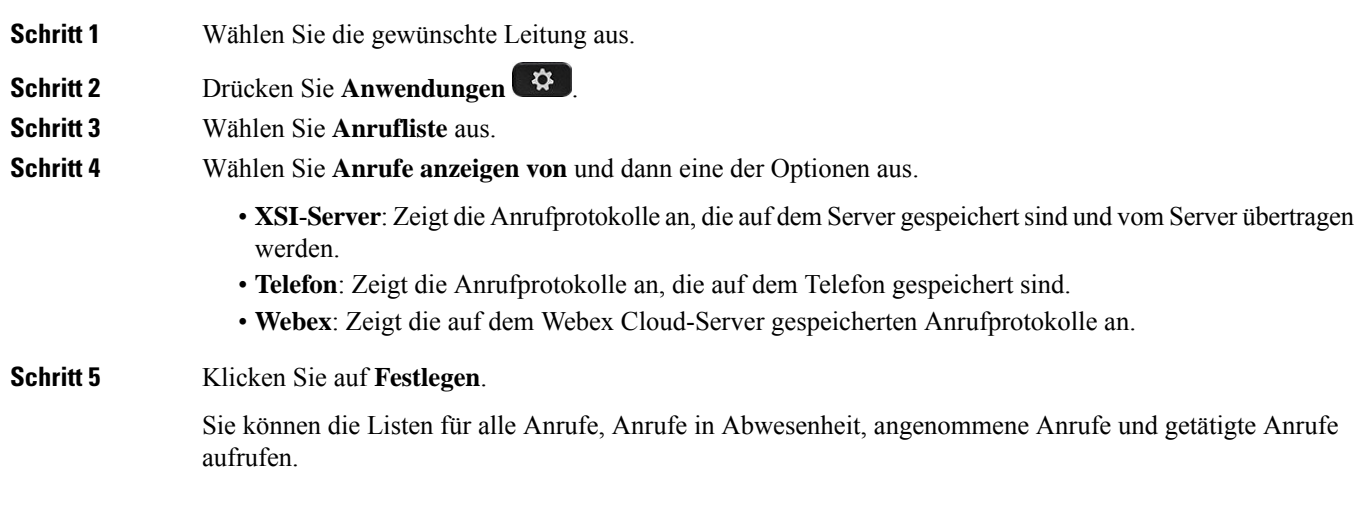

# **Eine der letzten Nummern zurückrufen**

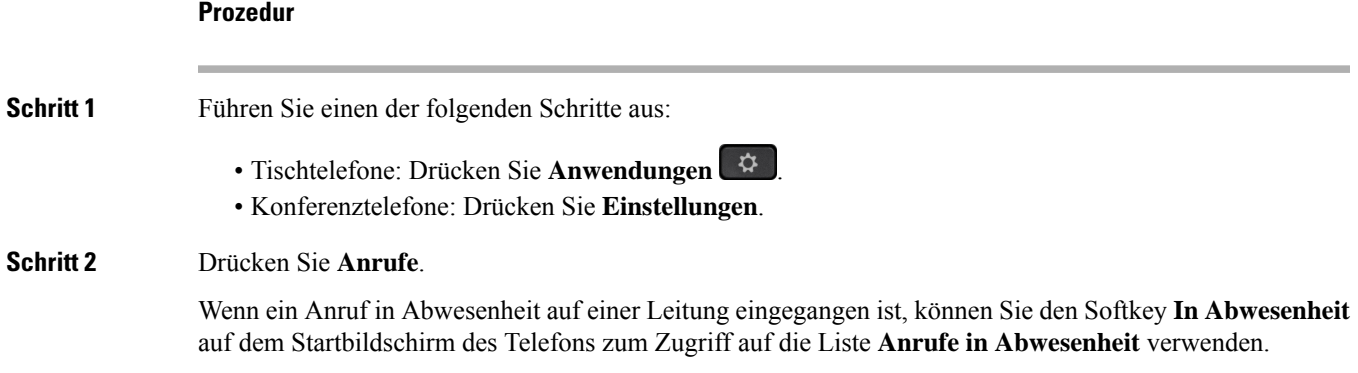

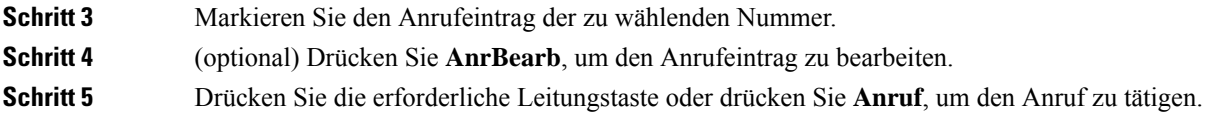

# **Die Anrufliste löschen**

### **Prozedur**

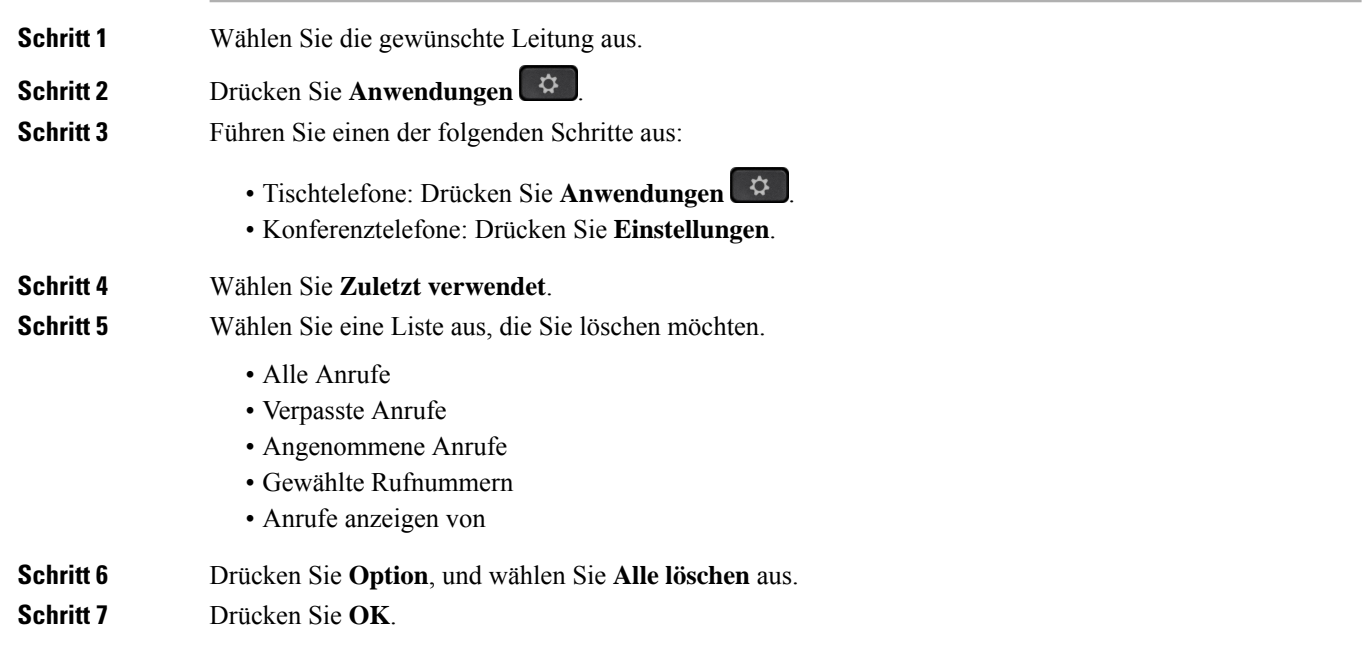

# **Einen Kontakt über die Anrufliste erstellen**

- **Schritt 1** Wählen Sie die gewünschte Leitung aus. **Schritt 2** Drücken Sie **Anwendungen** . **Schritt 3** Wählen Sie **Zuletzt verwendet**. **Schritt 4** Wählen Sie ein Listenelement aus. • Alle Anrufe • Verpasste Anrufe
	- Angenommene Anrufe

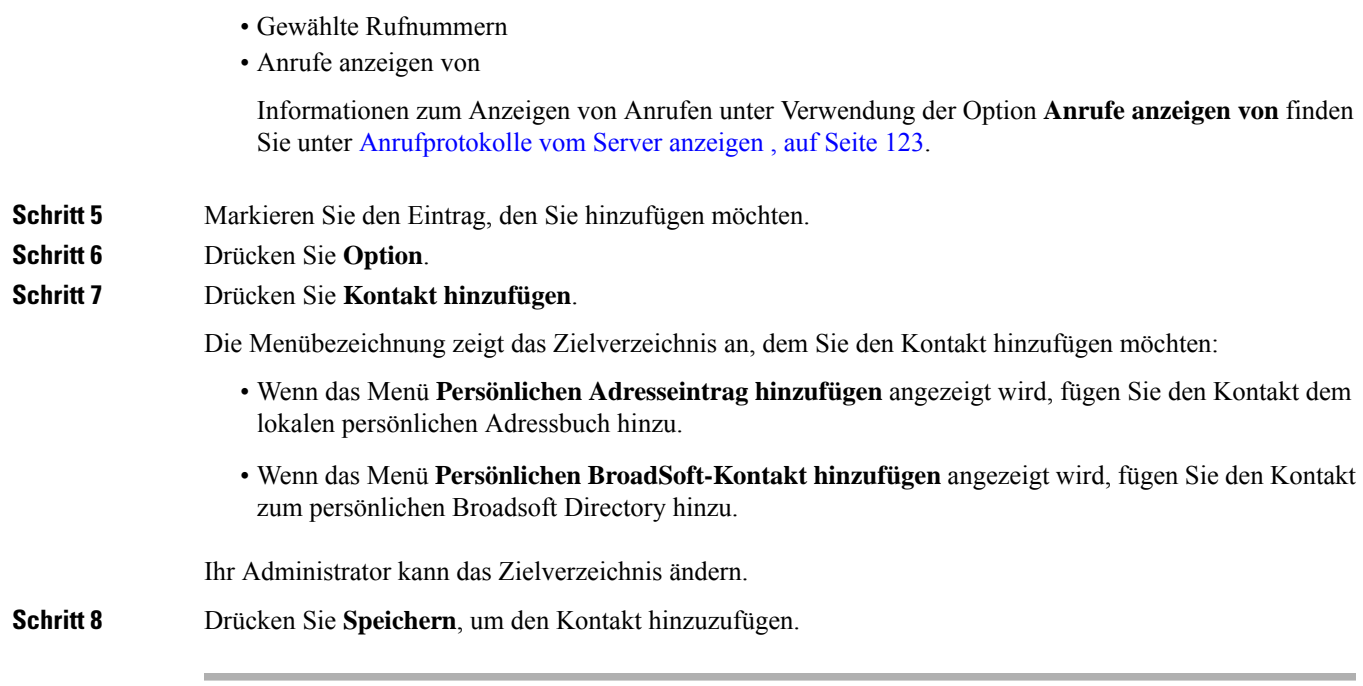

# **Löschen eines Anrufeintrags**

### **Prozedur**

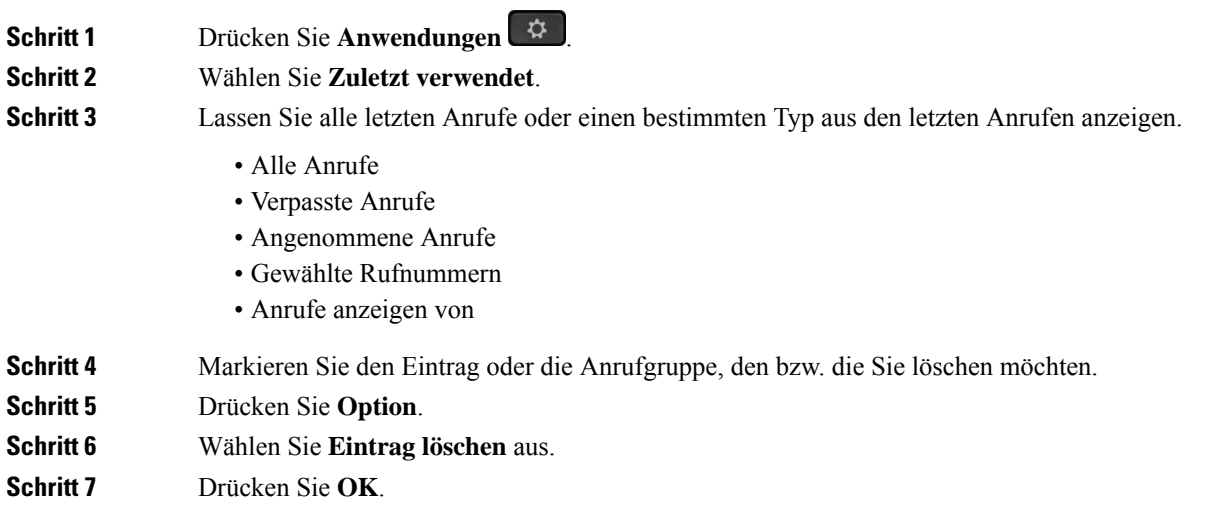

# **Löschen aller Anrufdaten**

Sie können alle Anruflistendaten auf Ihrem Telefon löschen.

### **Prozedur**

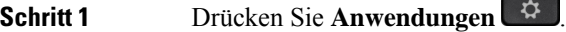

**Schritt 2** Wählen Sie **Zuletzt verwendet**.

**Schritt 3** Wählen Sie **Alle Anr** aus.

**Schritt 4** Drücken Sie **Option**, und wählen Sie **Alle löschen** aus.

### **Schritt 5** Drücken Sie **OK**.

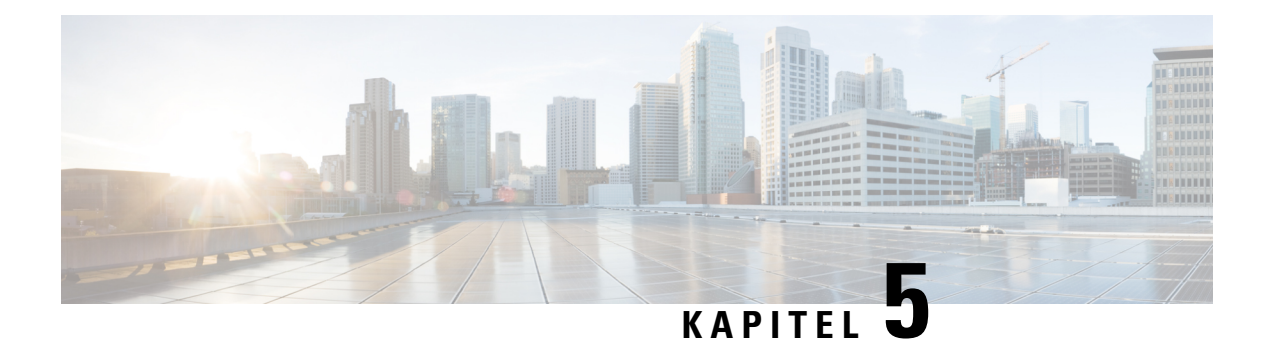

# **Voicemail**

- Ihr persönliches Sprachboxkonto, auf Seite 127
- Erfahren, ob neue persönliche Sprachnachrichten eingegangen sind, auf Seite 128
- Persönliche Sprachbox aufrufen, auf Seite 128
- Persönliche Audio-Mailbox aufrufen, auf Seite 128
- Das Verhalten eines Telefons mit Voicemail-Einstellung, auf Seite 129
- Das Verhalten eines Telefons mit Konfigurationseinstellungen für Voicemail und Anrufen in Abwesenheit, auf Seite 129
- Sprachnachrichtenstatus der überwachten Sprachboxkonten, auf Seite 130

## **Ihr persönliches Sprachboxkonto**

Sie können auf Ihrem Telefon direkt auf Ihre persönlichen Sprachnachrichten zugreifen. Der Administrator muss jedoch Ihr Voicemail-Konto einrichten und eventuell auch Ihr Telefon für den Zugriff auf das Voicemail-System konfigurieren.

Die Taste **Nachrichten** <sup>as J</sup>auf Ihrem Telefon dient als Kurzwahltaste für das Voicemail-System.

Wenn Sie sich nicht im Büro aufhalten, können Sie das Voicemail-System anrufen, um auf Ihre Voicemail zuzugreifen. Die Telefonnummer für das Voicemail-System erhalten Sie vom Administrator.

Da jedes Sprachspeichersystem anders ist, können wir Ihnen keine Anleitung für dessen Verwendung bereitstellen. Informationen zu den Sprachbox-Befehlen finden Sie in der Benutzerdokumentation für das Sprachspeichersystem oder erhalten Sie von Ihrem Administrator.

## **Voicemail auf Ihrem Telefon einrichten**

Wenn der Administrator noch keine persönliche Voicemail-Telefonnummer auf Ihrem Telefon eingerichtet hat, können Sie sie selbst einrichten.

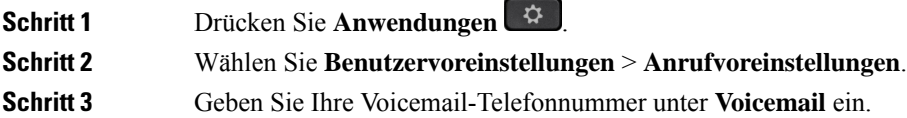

**Schritt 4** Drücken Sie **Festleg.**

# **Erfahren, ob neue persönliche Sprachnachrichten eingegangen sind**

Um herauszufinden, ob Sie neue Voicemails haben, achten Sie auf eines der folgenden Zeichen:

- Das Lichtband am Hörer leuchtet rot.
- Die Anzahl der verpassten Anrufe und Voicemails wird auf dem Bildschirm angezeigt. Wenn Sie mehr als 99 neue Nachrichten haben, wird ein Pluszeichen (+) angezeigt.
- Ein Ausrufezeichen (!) zeigt dringende Voicemails an.

Cisco IP-Telefon 6800-Serie, 7800-Serie und 8800-Serie: Möglicherweise wird vom Hörer, Headset oder Lautsprecher ein Stotterton ausgegeben, wenn Sie eine Telefonleitung verwenden. Der unterbrochene Rufton ist leitungsspezifisch. Der Rufton wird nur ausgegeben, wenn Voicemails auf einer Leitung vorhanden sind.

Cisco IP-Konferenztelefon 7832 und 8832: Vom Lautsprecher wird ein Stotterton ausgegeben, wenn Sie eine Telefonleitung verwenden. Sie hören ihn nur, wenn sich eine Sprachnachricht auf der Leitung befindet.

## **Persönliche Sprachbox aufrufen**

### **Prozedur**

- **Schritt 1** Drücken Sie **Nachrichten** .
- **Schritt 2** Befolgen Sie die Sprachanweisungen.

# **Persönliche Audio-Mailbox aufrufen**

Wenn der Administrator Ihr Telefon entsprechend konfiguriert hat, können Sie Ihre Sprachbox abrufen, ohne eine Nachrichtenliste anzuzeigen. Diese Option ist nützlich, wenn Sie Ihre Voicemail-Nachrichten auflisten möchten, aber gelegentlich direkt auf Ihre Nachrichten zugreifen.

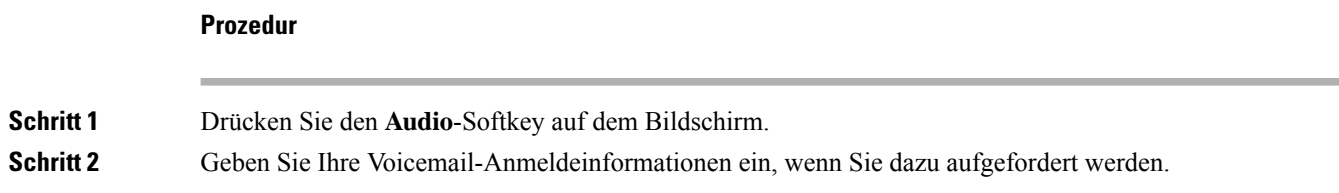
## **Das Verhalten eines Telefons mit Voicemail-Einstellung**

Diese Tabelle listet das Verhalten des Telefons in verschiedenen Szenarien auf, in denen das Feld Hörer-LED-Signal im Konfigurationsprogramm die Option "Voicemail" enthält.

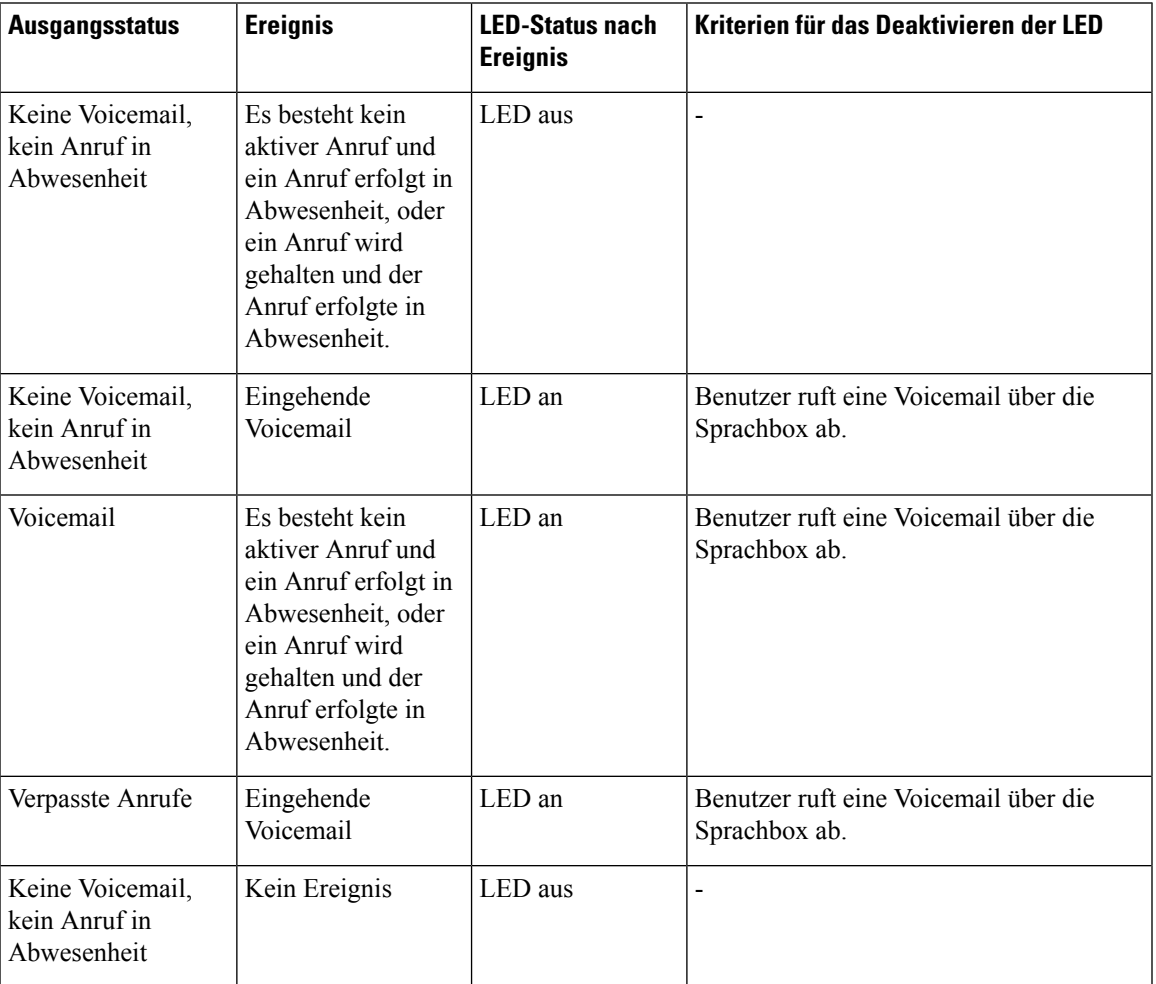

# **Das Verhalten eines Telefons mit Konfigurationseinstellungen für Voicemail und Anrufen in Abwesenheit**

Diese Tabelle listet das Verhalten des Telefons in verschiedenen Szenarien auf, in denen das Feld **Hörer-LED-Signal** im Konfigurationsprogramm die Option **Voicemail, Anruf in Abwesenheit** enthält.

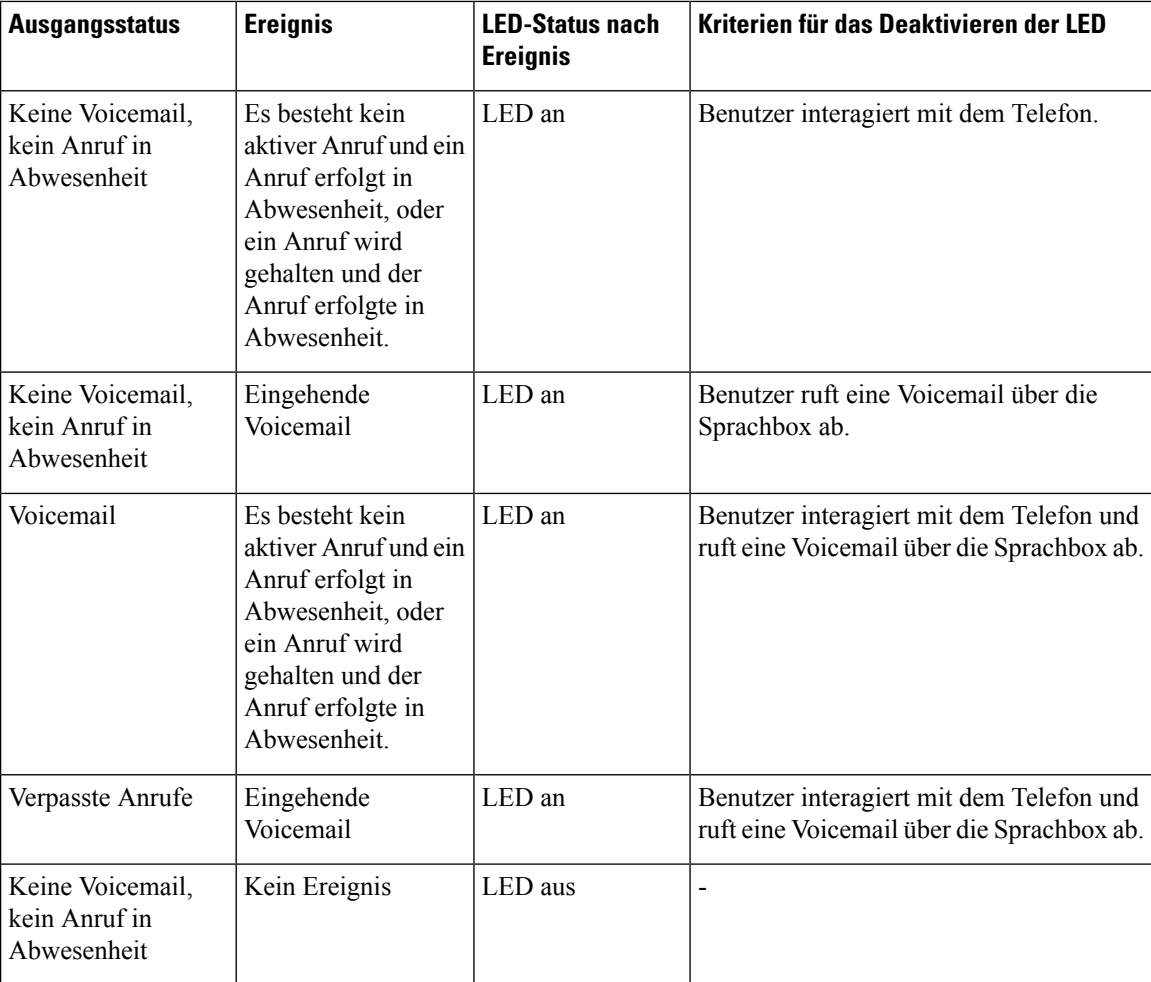

## **Sprachnachrichtenstatus der überwachten Sprachboxkonten**

Sie können den Sprachnachrichtenstatus eines Sprachboxkontos eines Benutzers oder einer Gruppe auf einer Leitungstaste oder auf einer Erweiterungsmodultaste sehen.

Der Bereich des überwachten Sprachboxkontos:

- Ein mit der Durchwahl verknüpftes Sprachboxkonto, das auf dem Telefon konfiguriert ist.
- Ein Sprachboxkonto, das sich von den mit der Durchwahl verknüpften Sprachboxkonten unterscheidet

Wenden Sie sich an den Administrator, um zu überprüfen, ob Ihr SIP-Proxy Unterstützung bietet.

Ein überwachtesSprachboxkonto zeigt neben der Leitungstaste oder der Erweiterungsmodultaste eines dieser Symbole an:

•  $00$ : Für das überwachte Konto sind keine Sprachnachrichten vorhanden.

- $\Omega$  Es gibt neue Sprachnachrichten. Die Anzahl der Nachrichten wird neben dem Namen des überwachten Kontos angezeigt. Beispiel: (4) VM 3300 zeigt, dass für das überwachte Konto VM 3300 vier Sprachnachrichten vorhanden sind.
- $\Omega$  : Die neuen Sprachnachrichten enthalten mindestens eine dringende Nachricht.
- $\bullet$ : Die Verbindung zum Voicemail-Server konnte nicht registriert werden.

Die Leitungstasten-LED ändert ebenfalls die Farbe, um den Status der überwachten Leitung anzuzeigen. Die standardmäßige LED-Farbe und das Muster für den jeweiligen Status sind:

- Keine Nachricht: leuchtet grün
- Neue Nachrichten: leuchtet rot
- Dringende Nachrichten: leuchtet rot
- Registrierung fehlgeschlagen: leuchtet gelb

Wenden Sie sich an den Administrator, um das LED-Verhalten anzupassen.

## **Auf Nachrichten des überwachten Sprachboxkontos zugreifen**

### **Vorbereitungen**

- Ihr Administrator muss entweder eine Leitungstaste auf dem Telefon oder eine Erweiterungsmodultaste konfigurieren, um ein Sprachboxkonto zu überwachen.
- Der Administrator muss der konfigurierten Taste die Kurzwahl zuweisen.
- Für das überwachte Sprachboxkonto sind neue Nachrichten vorhanden.

### **Prozedur**

**Schritt 1** Drücken Sie die Leitungstaste auf dem Telefon oder auf dem Tastenerweiterungsmodul. Möglicherweise werden Sie aufgefordert, die überwachte Sprachboxkonto-ID und -PIN einzugeben. **Schritt 2** Befolgen Sie die Sprachanweisungen.

I

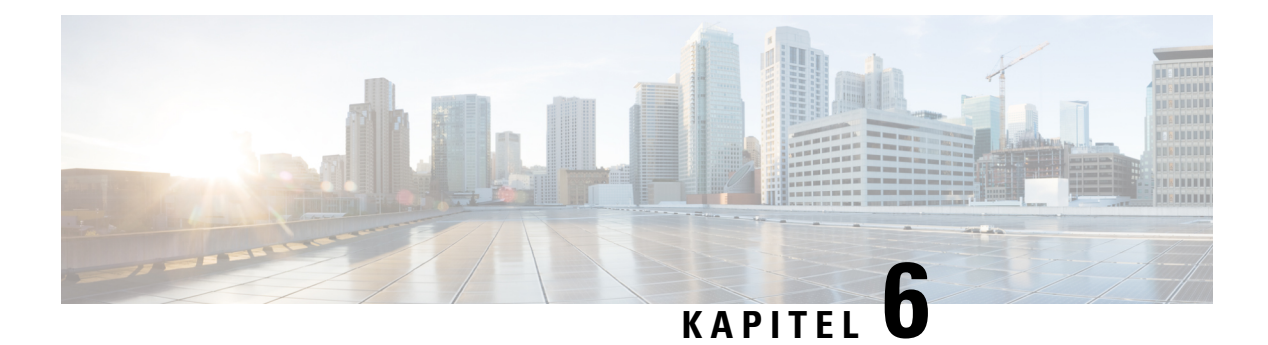

# **Einstellungen**

- Telefoneinstellungen Übersicht, auf Seite 134
- Rufton ändern, auf Seite 134
- Einen Klingelton über die Telefon-Webseite zuweisen, auf Seite 135
- Klingeltonlautstärke regeln, auf Seite 135
- Anrufe von Ihrem Telefon weiterleiten, auf Seite 136
- Anrufweiterleitung mit der Telefon-Webseite aktivieren, auf Seite 137
- Aktivieren der Ruhefunktion für eine bestimmte Leitung, auf Seite 138
- Aktivieren der Ruhefunktion über die Telefon-Webseite, auf Seite 138
- Aktivieren der Anklopffunktion, auf Seite 138
- Anklopfen über die Telefon-Webseite aktivieren, auf Seite 139
- Anonyme Anrufe blockieren, auf Seite 139
- Blockieren von anonymen Anrufen über die Telefon-Webseite aktivieren, auf Seite 140
- Anrufer-ID blockieren , auf Seite 140
- Einen Anruf schützen, auf Seite 141
- Aktivieren der Wählhilfe, auf Seite 141
- Hinzufügen mehrere Standorte für BroadWorks XSI-Benutzer, auf Seite 142
- Konfigurieren der automatischen Paging-Annahme, auf Seite 142
- Konfigurieren der Voicemail, auf Seite 143
- HTTP-Proxyeinstellungen, auf Seite 143
- VPN Verbindungseinstellungen, auf Seite 146
- Das Zeitformat ändern, auf Seite 150
- Das Datumsformat ändern, auf Seite 150
- Ändern des Bildschirmschoners, auf Seite 151
- Ändern des Hintergrundbilds über die Telefonseite, auf Seite 151
- Den Bildschirmschoner mit der Weboberfläche des Telefons konfigurieren, auf Seite 152
- Logo als Telefonhintergrund hinzufügen, auf Seite 153
- Ändern des Hintergrundbilds über die Telefonseite, auf Seite 153
- Hintergrundbild herunterladen, auf Seite 154
- Die Helligkeit des Telefonbildschirms, auf Seite 155
- Die Beleuchtungsdauer anpassen, auf Seite 155
- Adjust Backlight Timer from the Phone Web Interface (Hintergrundbeleuchtungsdauer über die Weboberfläche des Telefons anpassen), auf Seite 156
- Ändern des Anzeigemodus, auf Seite 156
- Angeben eines Audiogeräts für einen Anruf, auf Seite 157
- Telefon neu starten, auf Seite 157
- Sprache einstellen, auf Seite 158
- Kennwort festlegen, auf Seite 158
- Kennwort von der Telefon-Webseite festlegen, auf Seite 158
- Benutzerprofil einrichten, auf Seite 159
- Einstellungen für Führungskräfte, auf Seite 160
- Einstellungen für Assistenten von Führungskräften, auf Seite 163
- Wi-Fi-Einstellungen, auf Seite 169
- Eingabehilfen mit Sprachwiedergabe, auf Seite 179
- Sprachwiedergabe aktivieren oder deaktivieren, auf Seite 180
- Sprachgeschwindigkeit anpassen, auf Seite 180
- Sprachlautstärke anpassen, auf Seite 181
- Geräuschreduzierung auf Ihrem Telefon aktivieren oder deaktivieren, auf Seite 181
- Geräuschreduzierung über die Telefon-Webseite aktivieren oder deaktivieren, auf Seite 182
- Beim Schreibtisch anmelden (Hot Desking) , auf Seite 182
- Telefon neu starten, auf Seite 185

# **Telefoneinstellungen – Übersicht**

Ihr Administrator kann das Telefon so konfigurieren, dass die Einstellungsmenüs auf dem Telefonbildschirm oder auf der Telefon-Weboberfläche verfügbar sind. Wenn Sie ein bestimmtes Menü nicht finden können, wenden Sie sich an den Administrator.

## **Rufton ändern**

Sie können einen Klingelton für einen eingehenden Anruf festlegen.

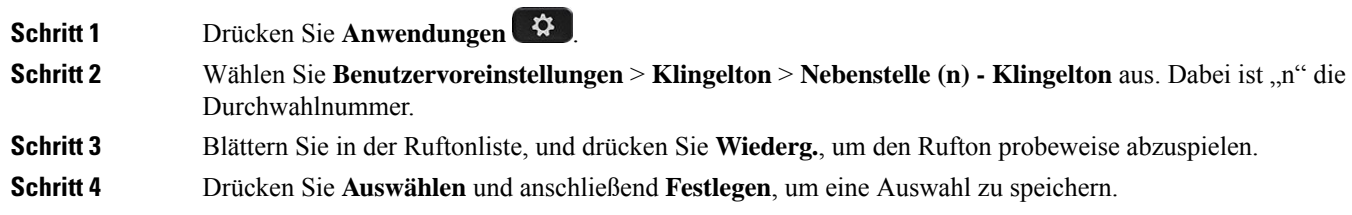

## **Einen Klingelton über die Telefon-Webseite zuweisen**

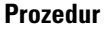

**Schritt 1** Wählen Sie auf der Telefon-Webseite **User Login** > **Voice** > **Ext (n)** aus. Dabei ist **(n)** die Durchwahl. **Schritt 2** Wählen Sie im Bereich **Call Feature Settings** einen Klingelton aus der Dropdown-Liste **Default Ring**. Wenn Sie keinen Klingelton für die Telefonleitung angeben möchten, wählen Sie **No ring**. Ihr Telefon läutet nicht, wenn ein eingehender Anruf empfangen wird. **Schritt 3** Klicken Sie auf **Submit All Changes**.

## **Klingeltonlautstärke regeln**

Sie können die Klingeltonlautstärke eines eingehenden Anrufs auf dem Telefon oder auf der Webseite für die Administration des Telefons regeln.

Wenn der Administrator Ihre Möglichkeit zur Regelung der Klingeltonlautstärke eingeschränkt hat, können Sie diese Aufgabe weder über die Telefon-Lautstärketaste noch über die Webseite für die Administration des Telefons ausführen.

### **Vorbereitungen**

Der Administrator muss zulassen, dass Sie die Klingeltonlautstärke regeln.

### **Prozedur**

Führen Sie einen der folgenden Schritte aus, um die Klingeltonlautstärke zu steuern.

- Drücken Sie auf dem Telefon die Lautstärke-Taste **bullet in teherapie in die Lautstärke** zu verringern oder zu erhöhen.
- Wenn der Administrator Ihre Möglichkeit zur Regelung der Klingeltonlautstärke eingeschränkt hat, wird eine Meldung angezeigt, die besagt, dass Sie nicht berechtigt sind, die Klingeltonlautstärke zu ändern. **Hinweis**
- Rufen Sie auf der Webseite für die Telefon-Administration **Benutzeranmeldung** > **Erweitert** auf und wählen Sie **Sprache** > **Benutzer** > **Audiolautstärke** aus. Geben Sie einen Wert für den Parameter **Klingeltonlautstärke** ein, und klicken Sie auf **Alle Änderungen übermitteln**.

Der gültige Wert für den Parameter **Klingeltonlautstärke** liegt zwischen 0 und 15.

Wenn der Administrator Ihre Möglichkeit zur Regelung der Klingeltonlautstärke eingeschränkt hat, wird der Parameter **Klingeltonlautstärke** nicht im Abschnitt **Audiolautstärke** angezeigt. **Hinweis**

## **Anrufe von Ihrem Telefon weiterleiten**

Sie können Ihr Telefon für die Umleitung eingehender Anrufe einrichten, nachdem Sie zum Bildschirm **Einstellungen für Rufumleitung** navigiert haben.

Es gibt zwei weitere Methoden zum Einrichten der Rufumleitungsdienste. Informationen zum Einrichten der Rufumleitungsdienste über einen bestimmten Softkey finden Sie unter Anrufe weiterleiten, auf Seite 59. Informationen zum Einrichten der Rufumleitungsdienste auf der Telefon-Webseite finden Sie unter Rufumleitung über die Telefon-Webseite, auf Seite 60.

### **Vorbereitungen**

Der Administrator muss die Dienste für die Rufumleitung aktivieren.

Der Administrator deaktiviert die Funktion Aktivierungscode-Synchronisierung für die Rufumleitung. Wenn diese Option aktiviert ist, wird der Bildschirm **Einstellungenfür Rufumleitung** schreibgeschützt.Sie können die Einstellung für den Dienst "Call Forward All (Rufumleitung Alle Anrufe)" jedoch weiterhin ändern, indem Sie im Hauptbildschirm **Umleiten** oder **Rufumleitung** drücken. Weitere Informationen hierzu finden Sie unter "Call Forward All" (Rufumleitung Alle Anrufe) mit Funktionsaktivierungscode-Synchronisierung aktivieren, auf Seite 61.

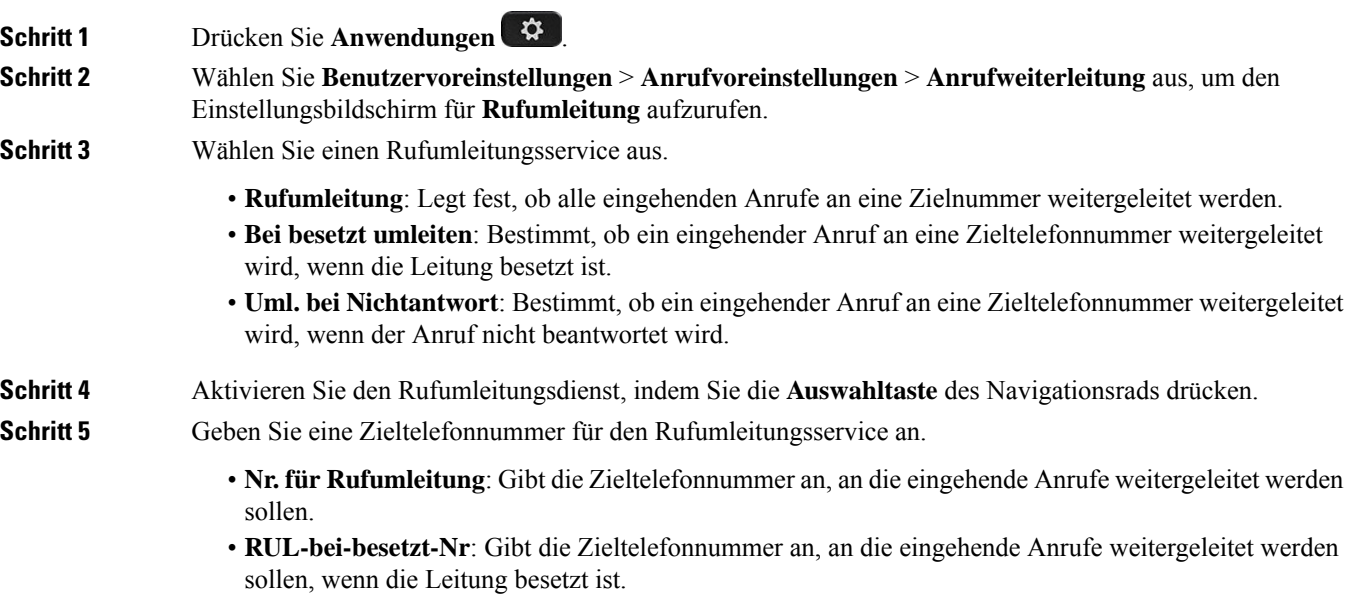

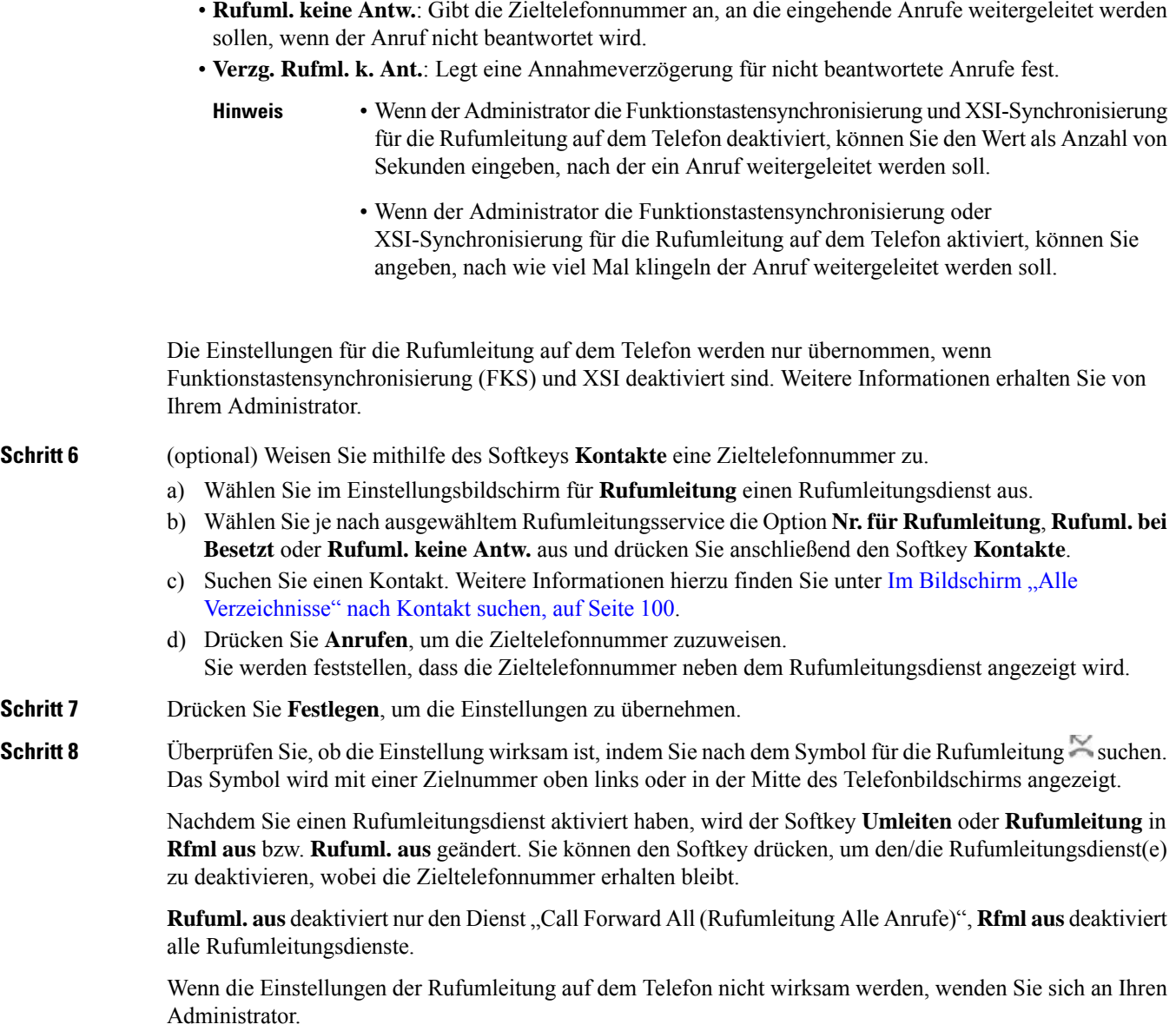

# **Anrufweiterleitung mit der Telefon-Webseite aktivieren**

Führen Sie die folgenden Schritte durch, um von der Telefon-Webseite aus die Einstellungen für die Anrufweiterleitung zu aktivieren.

### **Prozedur**

**Schritt 1** Klicken Sie auf der Telefon-Webseite auf **Benutzeranmeldung** > **Erweitert** > **Sprache** > **Benutzer**.

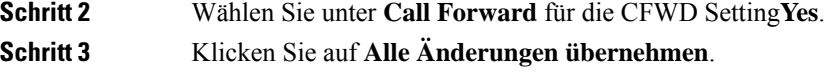

## **Aktivieren der Ruhefunktion für eine bestimmte Leitung**

Stellen Sie die Ruhefunktion (Bitte nicht stören, DND) ein, um Ihr Telefon stummzuschalten und eingehende Anrufe zu ignorieren. Sie können Benachrichtigungen für alle eingehenden Anrufe oder nur für bestimmte Anrufer unterdrücken.

**Prozedur**

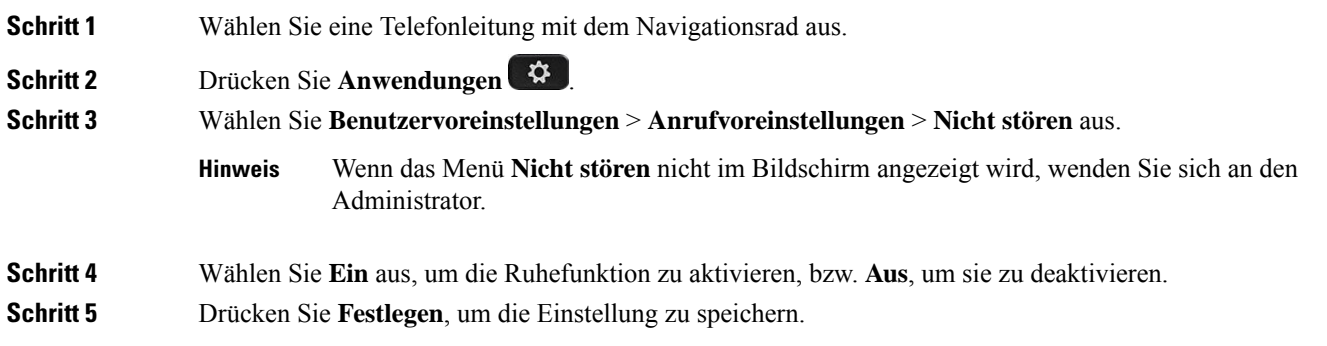

# **Aktivieren der Ruhefunktion über die Telefon-Webseite**

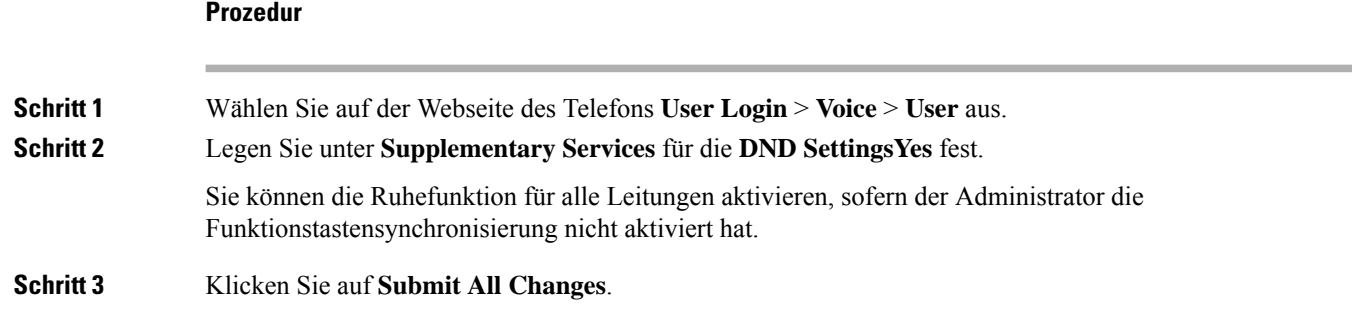

## **Aktivieren der Anklopffunktion**

Sie können die Anklopffunktion für eine bestimmte Leitung oder für alle Leitungen aktivieren. Wenn diese Option aktiviert ist, können Sie die Anrufbenachrichtigung (ein Signalton und die rot blinkende Leitungstaste) während eines aktiven Anrufs empfangen.

Ш

Wenn der Administrator die Synchronisierung des Anklopfens zwischen einer Leitung und einem BroadSoft XSI-Dienst aktiviert hat, gilt Ihre Einstellung nur für die bestimmte Leitung und nicht für alle Leitungen. Die Einstellung gilt normalerweise für alle Leitungen, mit Ausnahme derjenigen, bei denen die Synchronisierung aktiviert ist.

## **Prozedur**

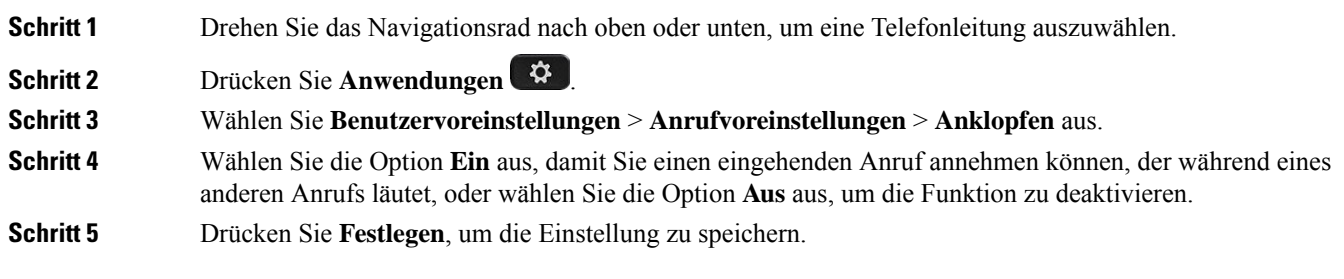

# **Anklopfen über die Telefon-Webseite aktivieren**

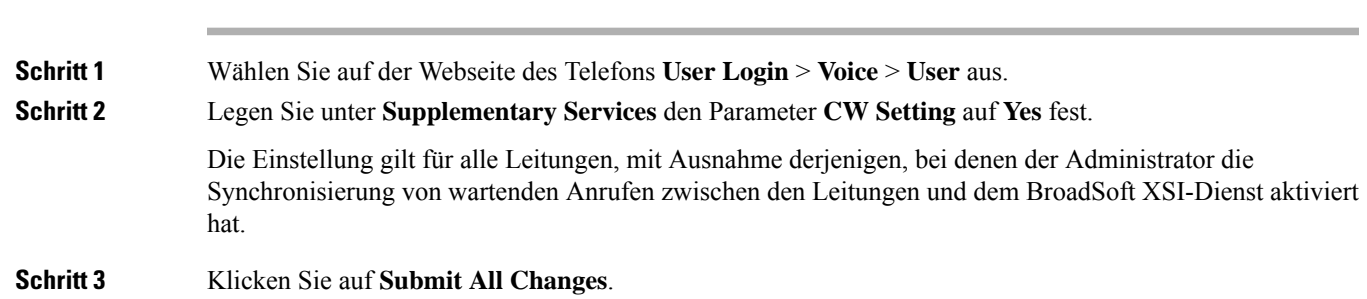

## **Anonyme Anrufe blockieren**

**Prozedur**

Sie können einen eingehenden Anruf, der keine Anruferdaten hat, für eine bestimmte Leitung oder alle Leitungen blockieren.

Wenn der Administrator die Synchronisierung der Funktion "Anonyme Anrufe ablehnen" zwischen einer Leitung und einem BroadSoft XSI-Dienst aktiviert hat, gilt Ihre Einstellung nur für die jeweilige Leitung und nicht für alle Leitungen. Die Einstellung gilt normalerweise für alle Leitungen, mit Ausnahme derjenigen, bei denen die Synchronisierung aktiviert ist.

### **Prozedur**

**Schritt 1** Drehen Sie das Navigationsrad nach oben oder unten, um eine Telefonleitung auszuwählen.

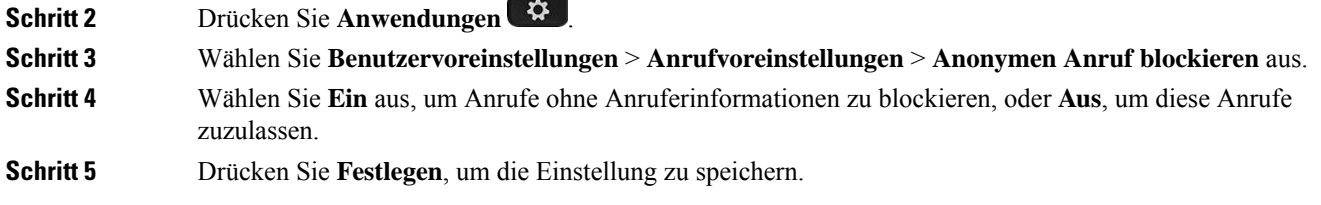

# **Blockieren von anonymen Anrufen über die Telefon-Webseite aktivieren**

## **Prozedur**

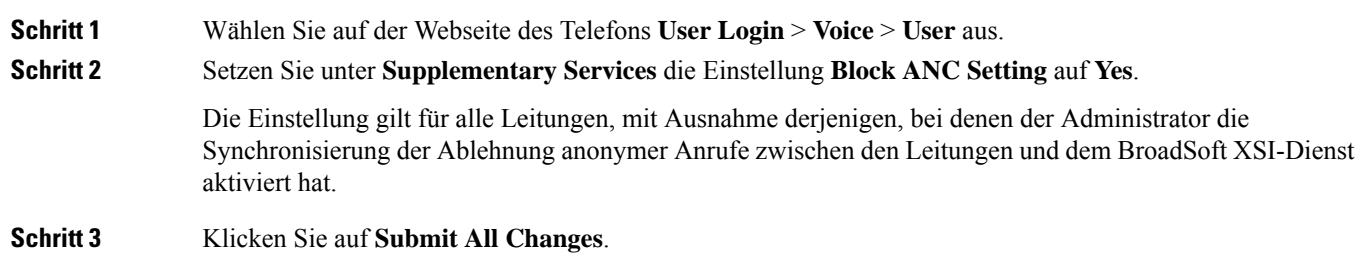

## **Anrufer-ID blockieren**

Sie können Ihre Anrufer-ID unterdrücken, um zu verhindern, dass Ihr Name und Ihre Telefonnummer auf dem Bildschirm des Empfängers angezeigt werden, wenn Sie einen Anruf tätigen. Mit dieser Funktion können Sie Ihre Privatsphäre schützen.

### **Vorbereitungen**

Der Administrator aktiviert die Funktion zur CID-Unterdrückung auf Ihrem Telefon.

Der Administrator aktiviert die Funktion zur CID-Unterdrückung auf dem XSI BroadWorks-Server.

### **Prozedur**

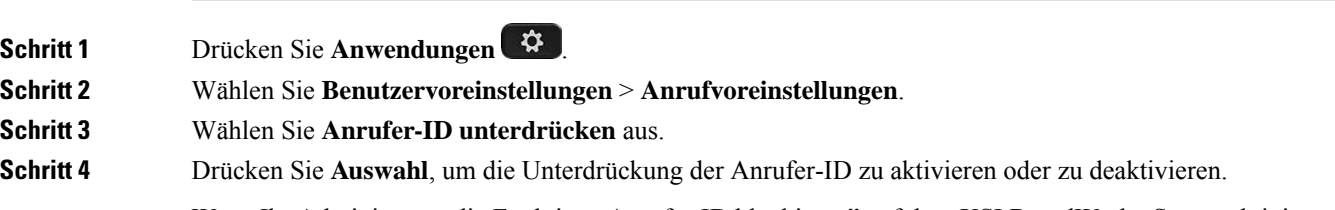

Wenn Ihr Administrator die Funktion "Anrufer-ID blockieren" auf dem XSI BroadWorks-Server aktiviert, ruft Ihr Telefon den Wert vom Server ab und Sie sehen den Wert, den Ihr Administrator auf dem Server

eingestellt hat.Sie können anschließend den Wert über das Menü **Anrufer-ID unterdrücken**auf dem Telefon ändern.

**Schritt 5** Drücken Sie **Festlegen**, um die Änderung zu speichern.

## **Einen Anruf schützen**

Sie können Anrufe verschlüsseln, damit diese nicht abgehört werden können. Sie können die sichere Anruffunktion für alle ausgehenden Anrufe oder für einen bestimmten Anruf konfigurieren.

### **Prozedur**

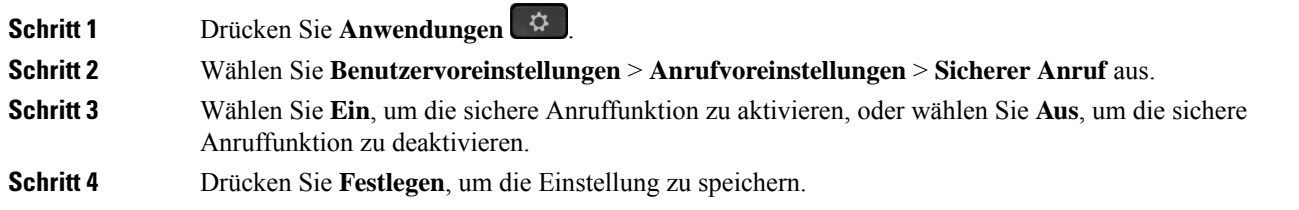

## **Aktivieren der Wählhilfe**

Wenn Sie einen neuen Anruf tätigen, werden im Wählhilfefenster die Telefonnummern angezeigt, die den Einträgen im Verzeichnis und der Anrufliste ähneln.

## **Vorbereitungen**

Der Administrator aktiviert die Funktion auf Ihrem Telefon.

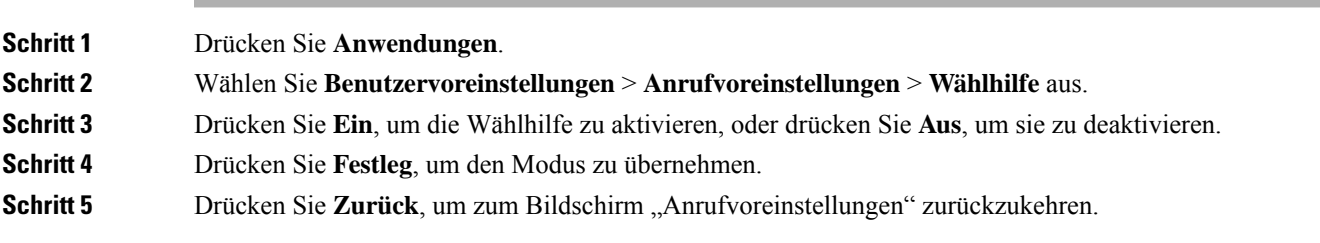

## **Hinzufügen mehrere Standorte für BroadWorks XSI-Benutzer**

Sie können mehrere Standorte für Ihre Telefondurchwahl hinzufügen. Dadurch können eingehende Anrufe nahtlos von Ihrem Telefon auf andere Mobiltelefone oder Tischtelefone weitergeleitet werden, die Ihrem Anschluss hinzugefügt wurden.

### **Vorbereitungen**

Der Administrator hat die Anywhere-Funktion auf dem Anschluss aktiviert.

### **Prozedur**

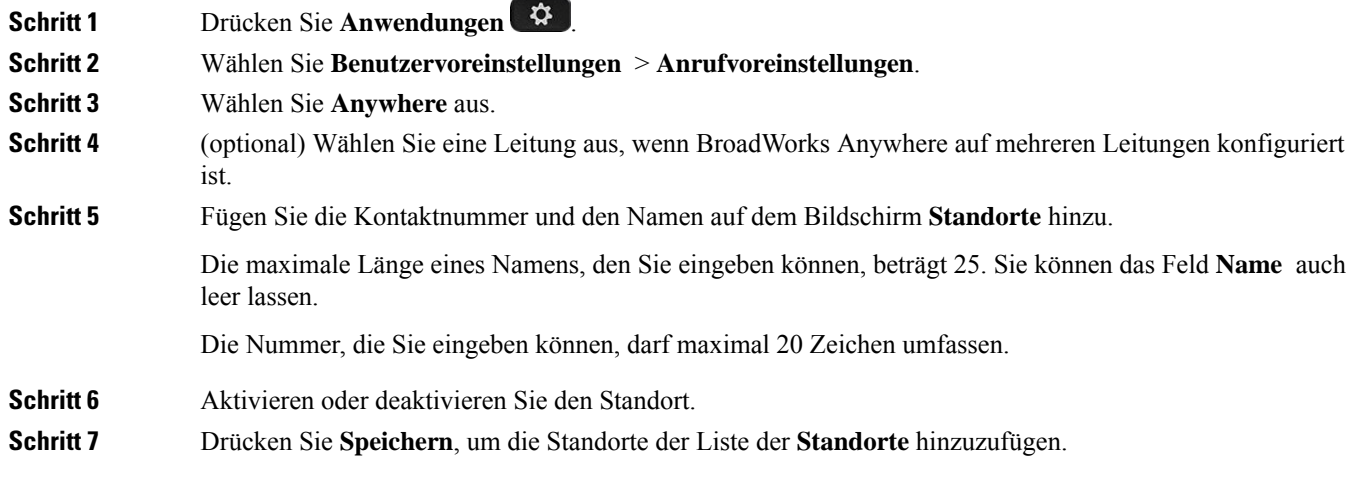

# **Konfigurieren der automatischen Paging-Annahme**

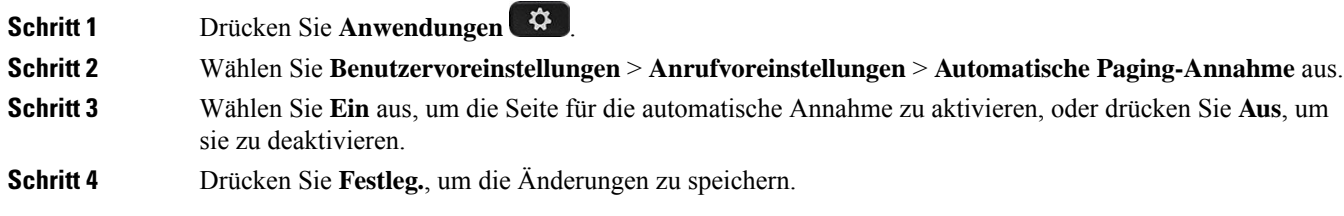

Ш

## **Konfigurieren der Voicemail**

## **Prozedur**

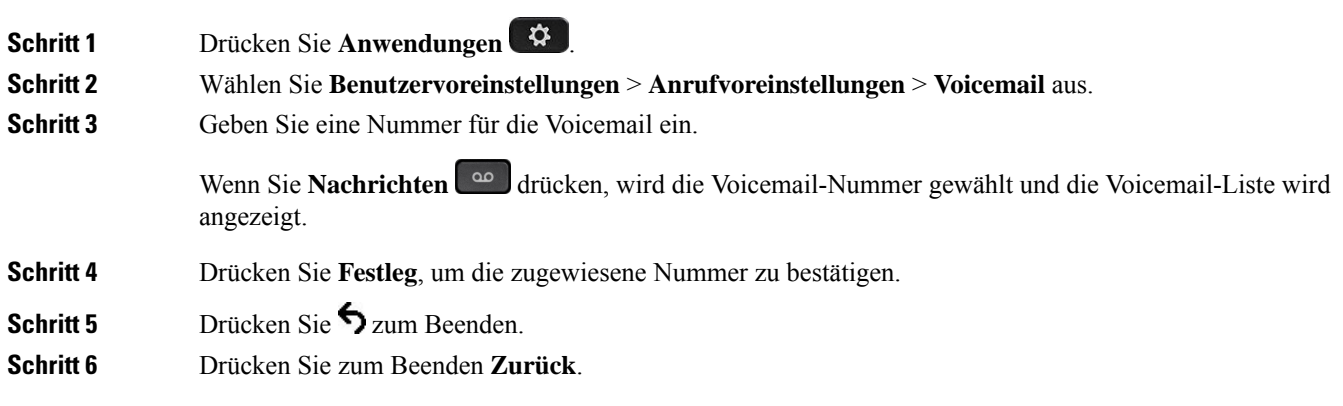

## **HTTP-Proxyeinstellungen**

Sie können einen HTTP-Proxy auf Ihrem Telefon über das Menü **HTTP-Proxyeinstellungen** im Menü **Netzwerkkonfiguration** einrichten. Die HTTP-Proxyeinstellungen sind auch auf der Telefon-Webseite verfügbar.

## **Verwandte Themen**

Telefon-Webseite, auf Seite 28 Proxyserver mit dem Auto-Proxymodus konfigurieren, auf Seite 143 Proxyserver mit dem manuellen Proxymodus konfigurieren, auf Seite 144 Proxyserver über die Telefon-Webseite einrichten, auf Seite 144

## **Proxyserver mit dem Auto-Proxymodus konfigurieren**

Sie können den Auto-Proxymodus auswählen, um einen HTTP-Proxyserver auf dem Telefon einzurichten.

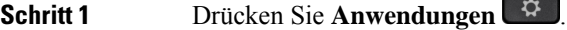

- **Schritt 2** Wählen Sie **Netzwerkkonfiguration** > **HTTP-Proxy-Einstellungen** > **Proxy-Modus** aus.
- **Schritt 3** Drücken Sie die Taste **Auswahl** des Navigationsrads, um **Auto** auszuwählen.
- **Schritt 4** Markieren Sie **Automatische Erkennung (WPAD)** und wählen Sie **Ein** aus, um WPAD (Web Proxy Auto-Discovery) zu aktivieren, das zum automatischen Abrufen einer PAC-Datei verwendet wird. Wählen Sie dann **Ein** aus, um WPAD zu deaktivieren.

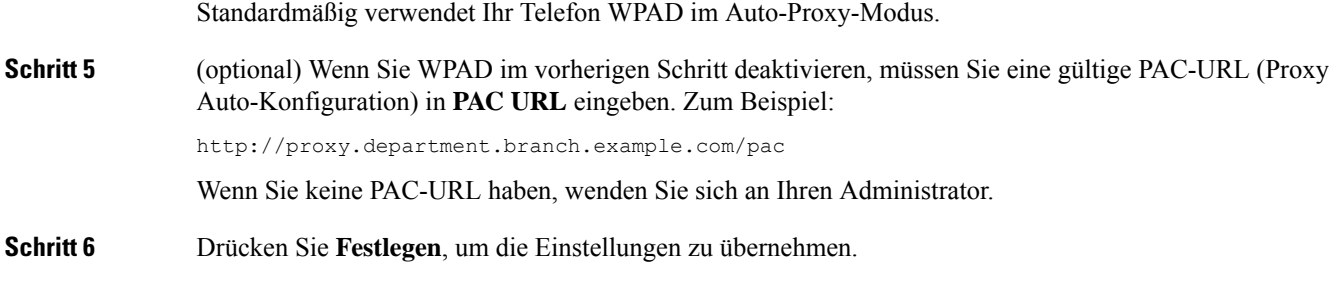

## **Proxyserver mit dem manuellen Proxymodus konfigurieren**

Sie können den manuellen Proxymodus auswählen, um einen HTTP-Proxyserver auf dem Telefon einzurichten.

### **Vorbereitungen**

Der Administrator stellt Ihnen die Serveradresse und den Port des Proxyservers zur Verfügung.

### **Prozedur**

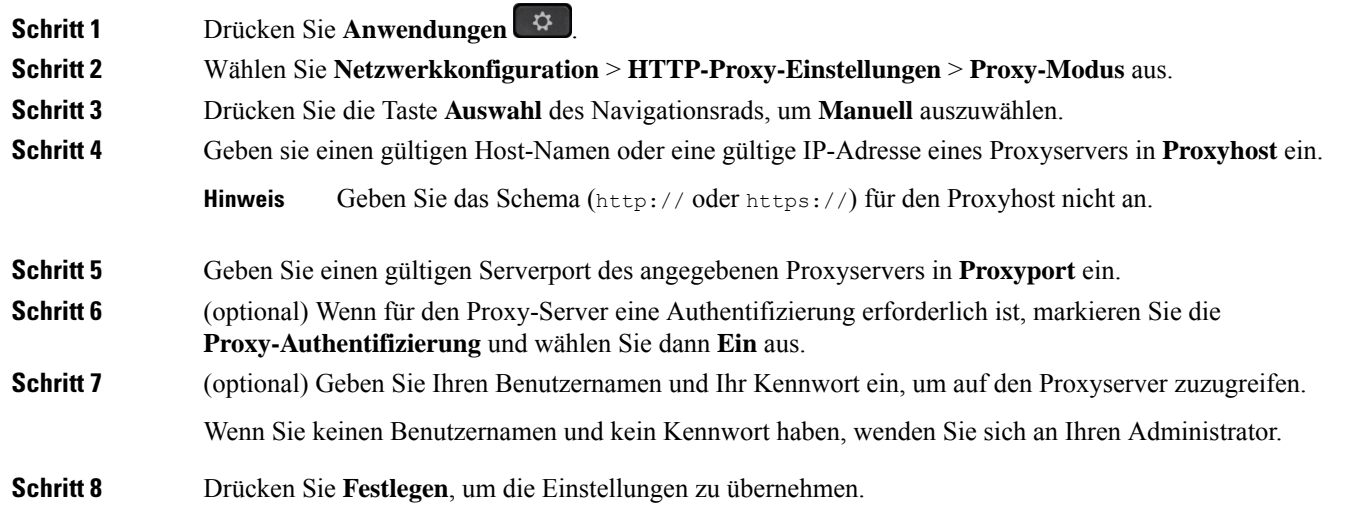

## **Proxyserver über die Telefon-Webseite einrichten**

Sie können den automatischen oder manuellen Proxymodus auswählen, um einen HTTP-Proxyserver über die Telefon-Webseite einzurichten.

### **Prozedur**

**Schritt 1** Wählen Sie auf der Webseite des Telefons **Sprache** > **System** aus.

**Schritt 2** Legen Sie unter dem Abschnitt **HTTP-Proxyeinstellungen** die Parameterwerte gemäß der Beschreibung in der folgenden Tabelle fest:

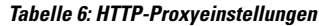

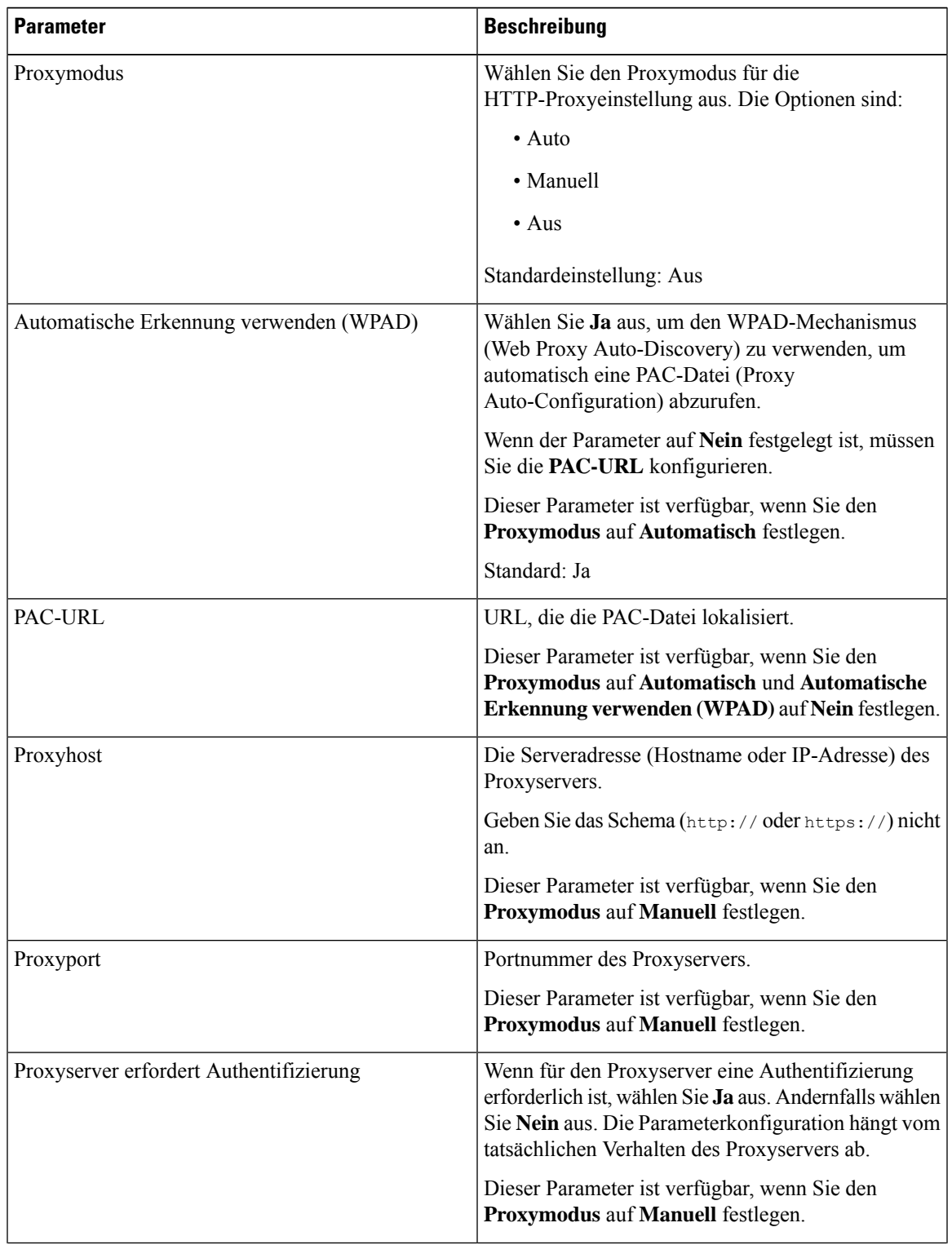

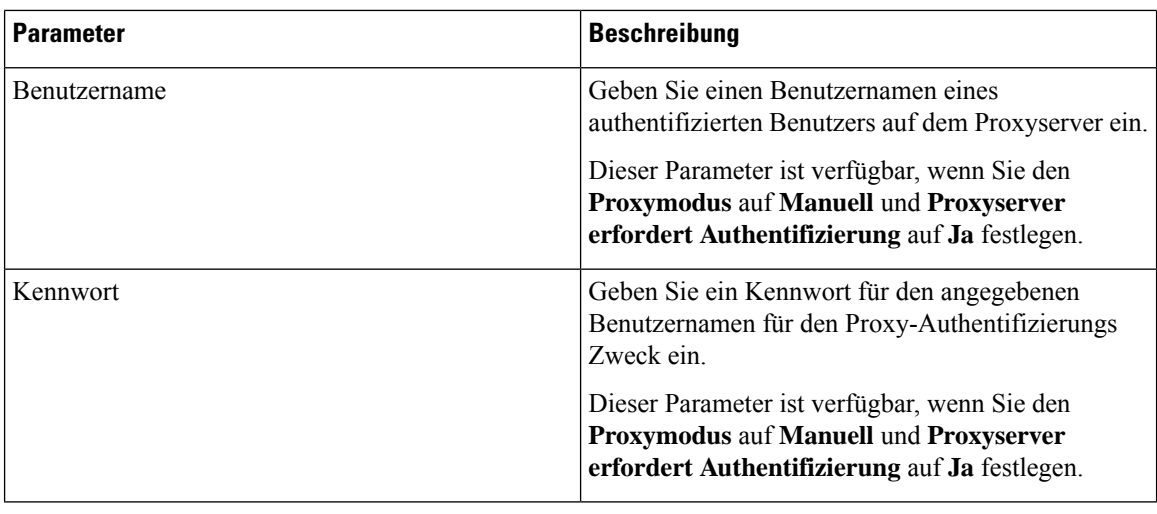

**Schritt 3** Klicken Sie auf **Submit All Changes**.

## **VPN Verbindungseinstellungen**

Sie können eine VPN-Verbindung auf Ihrem Telefon über das Menü **VPN-Einstellungen** im Menü **Netzwerkkonfiguration** einrichten und aktivieren. Um die Einstellungen zu erleichtern, können Sie auch die Parameter für die VPN-Einstellungen auf der Telefon-Webseite konfigurieren. Wenn sie die VPN-Verbindung aktivieren möchten, müssen sie das Telefon neu starten.

## **Verwandte Themen**

VPN-Verbindung einrichten , auf Seite 146 Eine VPN-Verbindung aktivieren, auf Seite 147 VPN-Verbindung deaktivieren, auf Seite 148 VPN-Verbindung über die Telefon-Webseite einrichten, auf Seite 148 Anzeigen des VPN-Status, auf Seite 149

## **VPN-Verbindung einrichten**

Sie können eine VPN-Verbindung auf ihrem Telefon einrichten. Nachdem Sie das in diesem Thema beschriebene Verfahren durchgeführt haben, sind nur die VPN-Einstellungen abgeschlossen. Sie müssen die VPN-Verbindung dennoch aktivieren, indem sie das Telefon manuell oder automatisch neu starten.

Wenn Sie die VPN-Verbindung über die Telefon-Webseite einrichten möchten, (siehe VPN-Verbindung über die Telefon-Webseite einrichten, auf Seite 148.

### **Vorbereitungen**

Der Administrator stellt die für die Einrichtung einer VPN-Verbindung erforderlichen Informationen bereit.

### **Prozedur**

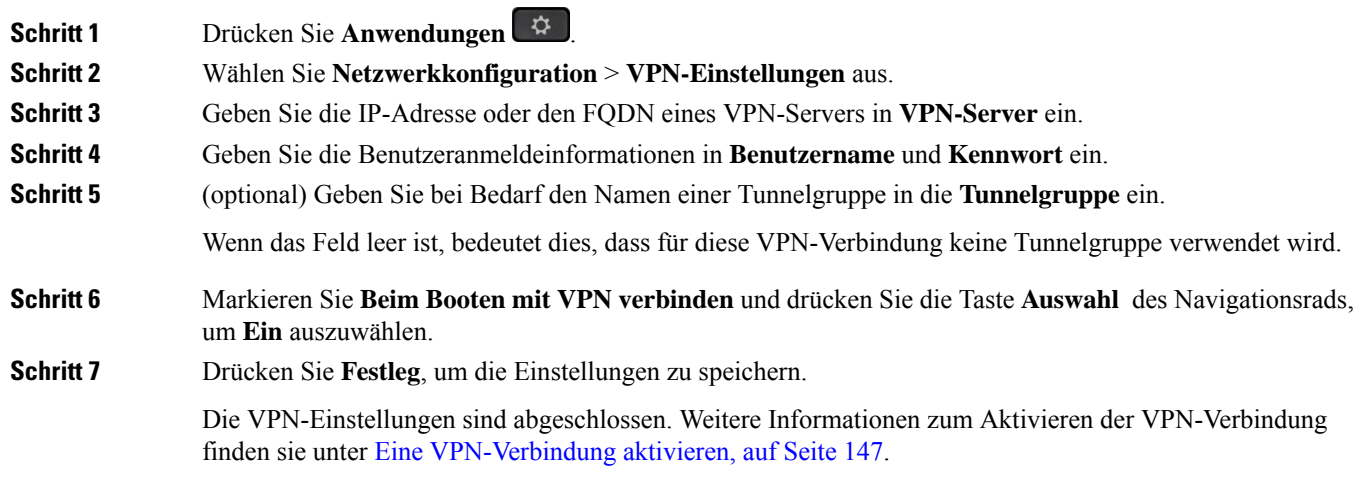

## **Eine VPN-Verbindung aktivieren**

Sie können eine konfigurierte VPN-Verbindung aktivieren, indem sie ihr Telefon automatisch neu starten. Wenn Sie Ihr Telefon manuell neu starten möchten, um die VPN-Verbindung zu aktivieren, (siehe Telefon neu starten, auf Seite 157.

## **Vorbereitungen**

Die VPN-Einstellungen sind abgeschlossen. Weitere Informationen finden Sie in VPN-Verbindung einrichten , auf Seite 146 oder VPN-Verbindung über die Telefon-Webseite einrichten, auf Seite 148.

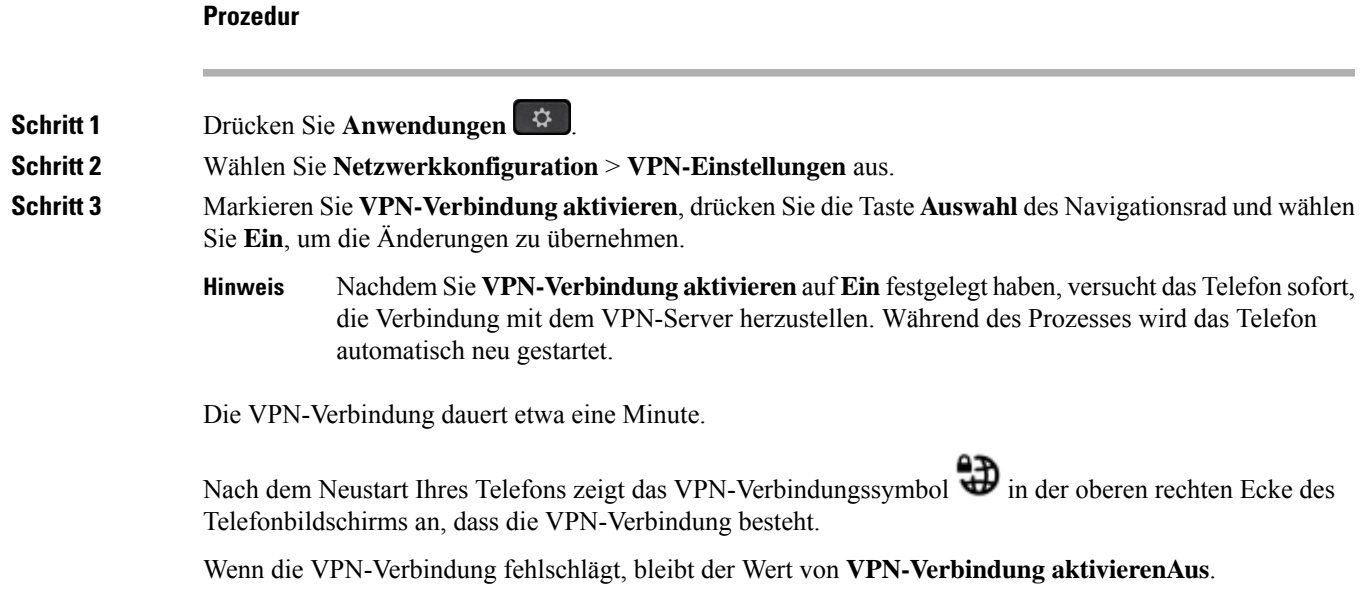

**Schritt 4** (optional) Die Details der VPN-Verbindung anzeigen. Zum Beispiel den aktuellen VPN-Verbindungsstatus und die VPN-IP-Adresse. Weitere Informationen finden Sie in Anzeigen des VPN-Status, auf Seite 149.

## **VPN-Verbindung deaktivieren**

Sie können eine VPN-Verbindung deaktivieren, indem sie Ihr Telefon automatisch oder manuell neu starten.

### **Vorbereitungen**

Eine VPN-Verbindung ist auf Ihrem Telefon aktiviert.

**Prozedur**

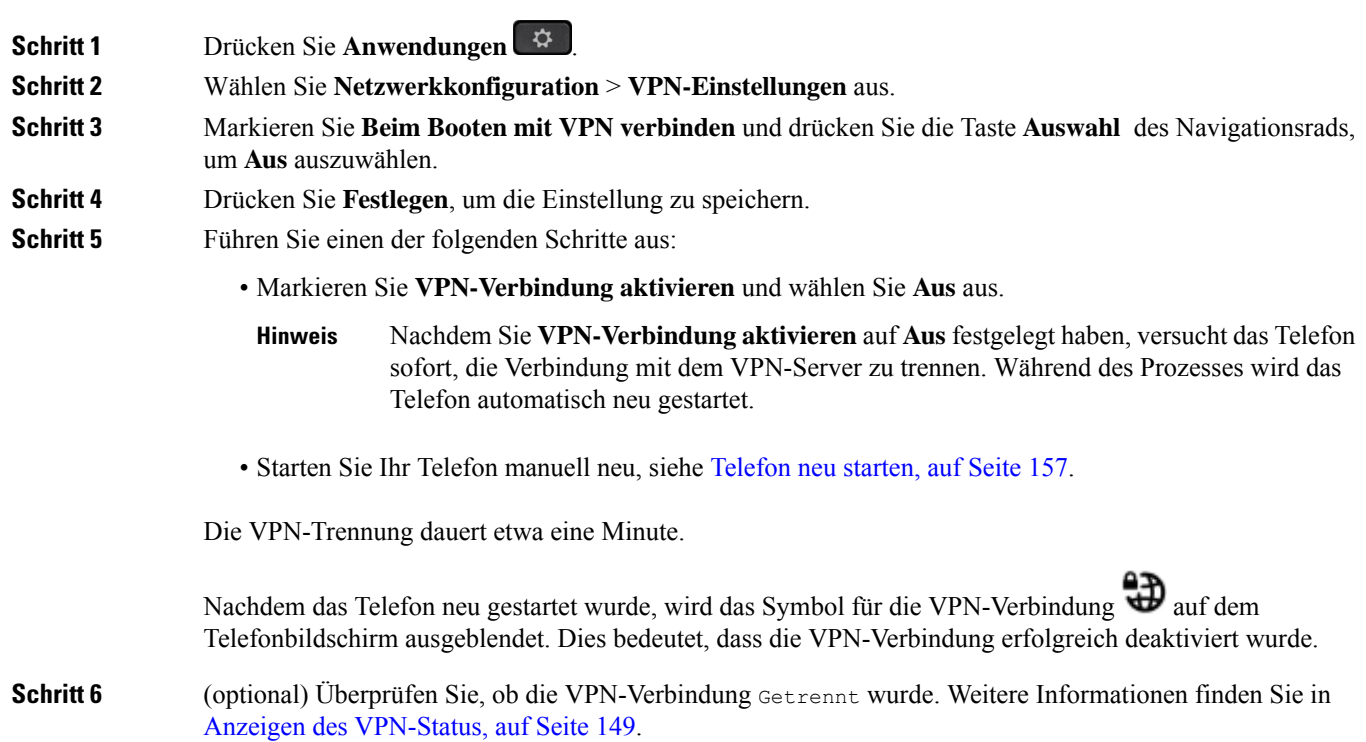

## **VPN-Verbindung über die Telefon-Webseite einrichten**

Sie können eine VPN-Verbindung über die Webseite des Telefons einrichten.

Sie können die gleiche Konfiguration auf Ihrem Telefon ausführen, siehe VPN-Verbindung einrichten , auf Seite 146.

Ш

## **Prozedur**

**Schritt 1** Wählen Sie auf der Webseite des Telefons **Sprache** > **System** aus.

**Schritt 2** Legen Sie unter dem Abschnitt **VPN-Einstellungen** die Parameterwerte gemäß der Beschreibung in der

folgenden Tabelle fest.

## **Parameter Beschreibung** Die IP- oder FQDN-Adresse des VPN-Servers. Standard: leer VPN-Server Geben Sie einen Benutzernamen eines authentifizierten Benutzers auf dem VPN-Server ein. Standard: leer VPN-Benutzername Geben sie ein Kennwort für den angegebenen Benutzernamen ein, um auf den VPN-Server zuzugreifen. Standard: leer VPN-Kennwort Geben sie eine Tunnelgruppe ein, die dem VPN-Benutzer zugewiesen ist. Die Tunnelgruppe wird verwendet, um die Gruppenrichtlinie für die VPN-Verbindung zu identifizieren. Standard: leer VPN-Tunnelgruppe Wählen Sie aus, ob Ihr Telefon nach dem Neustart des Telefons automatisch mit dem VPN-Server verbunden wird. Standard: Nein Beim Booten verbinden

### **Tabelle 7: VPN-Einstellungen**

**Schritt 3** Klicken Sie auf **Alle Änderungen übernehmen**, um Ihre Änderungen zu speichern.

Die VPN-Einstellungen sind abgeschlossen. Weitere Informationen zum Aktivieren der VPN-Verbindung finden sie unter Eine VPN-Verbindung aktivieren, auf Seite 147.

## **Anzeigen des VPN-Status**

Sie können die Details der VPN-Verbindung überprüfen. Zum Beispiel den aktuellen VPN-Status und die VPN-IP-Adresse Ihres Telefons.

Sie können den Status auch auf der Webseite des Telefons anzeigen, indem Sie **Info** > **Status** > **VPN-Status** auswählen.

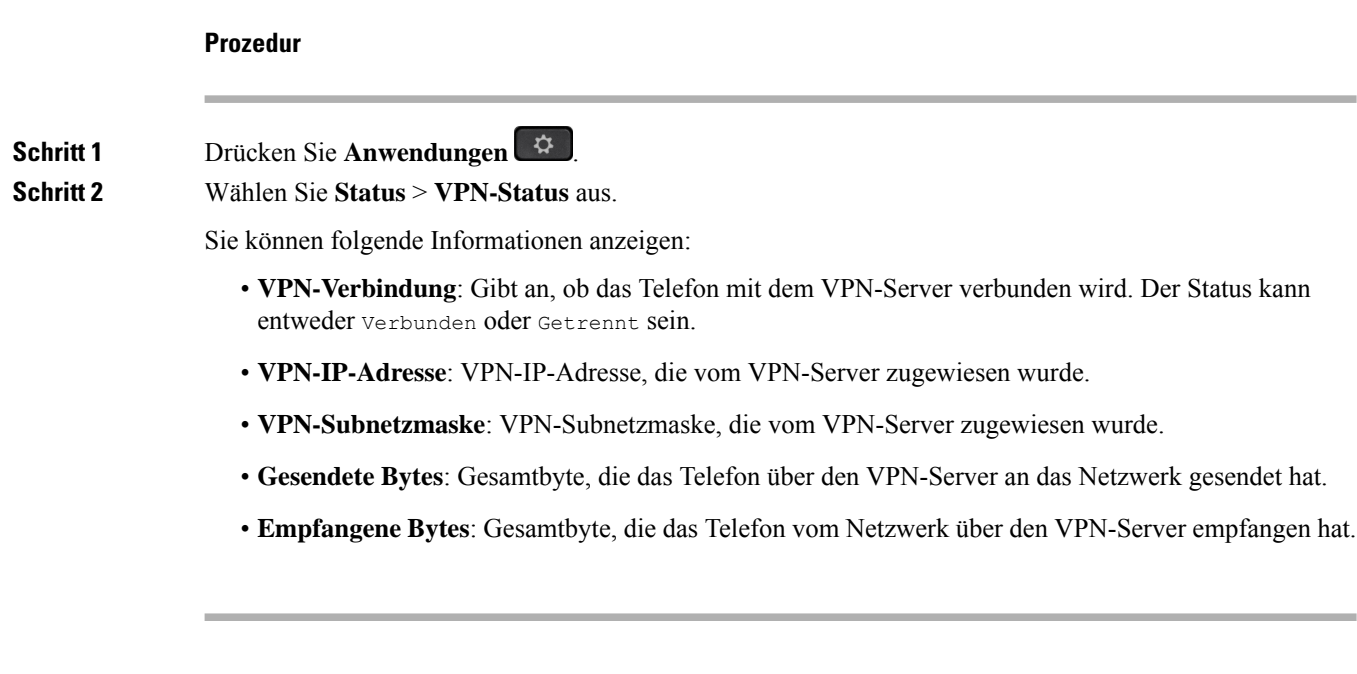

# **Das Zeitformat ändern**

Sie können das aktuelle Zeitformat ändern, das auf dem Telefon angezeigt wird.

### **Prozedur**

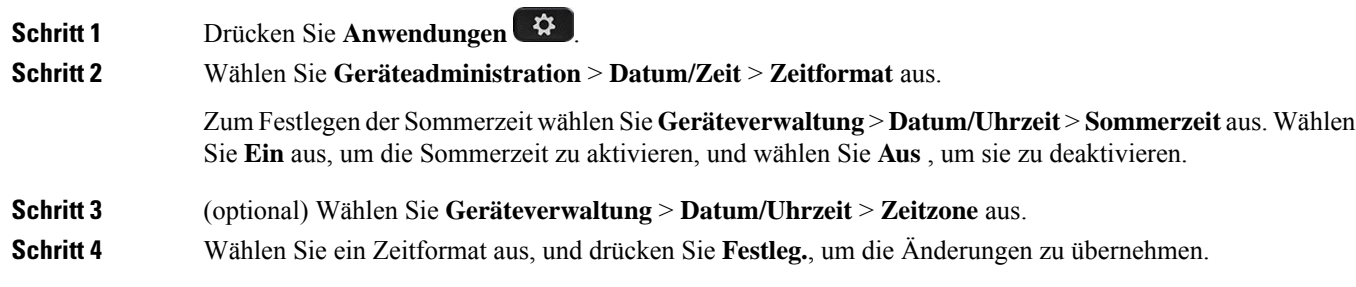

## **Das Datumsformat ändern**

Sie können das Datumsformat ändern, das auf dem Telefon angezeigt wird.

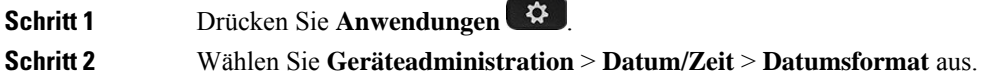

**Schritt 3** Wählen Sie ein Datumsformat aus, und drücken Sie **Festleg.**, um die Änderungen zu übernehmen.

# **Ändern des Bildschirmschoners**

Sie können den Bildschirmschoner des Telefons aktivieren und seine Darstellungsart sowie die Leerlaufzeit vor Einschaltung des Bildschirmschoners festlegen.

### **Prozedur**

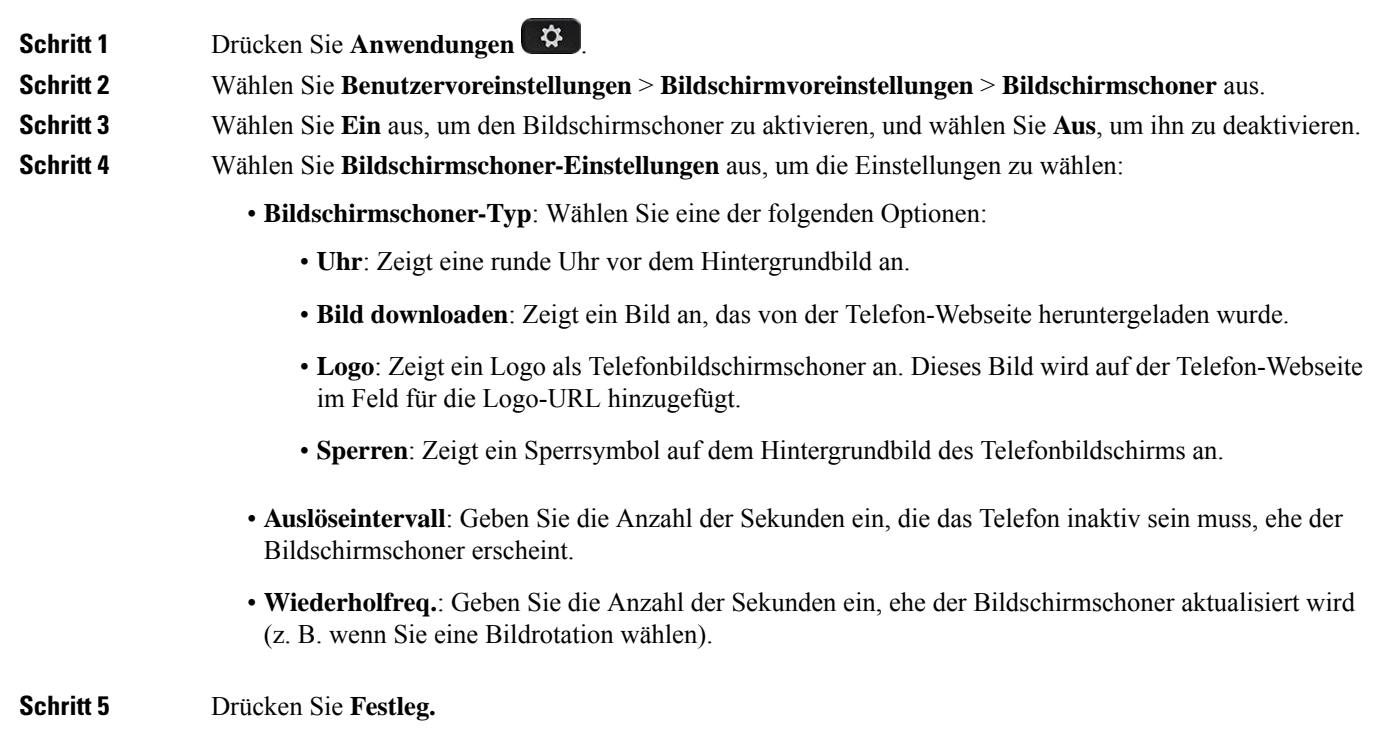

# **Ändern des Hintergrundbilds über die Telefonseite**

Der Administrator kann Ihnen erlauben, das standardmäßige Hintergrundbild des Telefons in eines der verfügbaren Hintergrundbilder zu ändern.

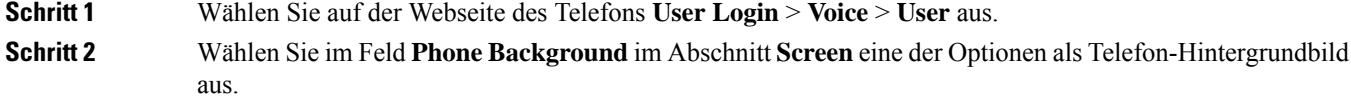

- **Default**: Telefon verfügt über kein Hintergrundbild. Wenn auf dem Telefonbildschirm kein Hintergrundbild hinzugefügt wurde, wird ein schwarzweißer Hintergrund angezeigt.
- **Download Picture**: Auf der Telefon-Webseite können Sie die Option **Download Picture** als Telefon-Hintergrundoption auswählen. Das Bild, das Sie in **Picture Download URL** hinzufügen, wird als Telefon-Hintergrundbild verwendet.

Das Telefon unterstützt JPG- und PNG-Bilddateien, und die Bildgröße darf maximal 625 KB betragen. Sie können das Bild vergrößern oder verkleinern, sodass es vollständig auf den Bildschirm passt. Wenn das Seitenverhältnis des Zielbilds nicht 5:3 entspricht, werden einige Teile des Bilds abgeschnitten.

- **Logo**: Auf der Telefon-Webseite könnenSie **Logo** als Option für Ihr Telefon-Hintergrundbild auswählen. Das Logo, das Sie in **Logo URL** hinzufügen, wird als Hintergrundbild verwendet.
- Bei der Option **Logo URL** oder **Picture Download URL** dürfen Sie die maximale Länge von 255 Zeichen nicht überschreiten. **Vorsicht**

Der Logo-Anzeigebereich befindet sich in der Mitte des Telefonbildschirms. Die Größe des Logo-Anzeigebereichs des Telefons ist 128x128 Pixel. Wenn die Original-Logogröße nicht in den Anzeigebereich passt, wird das Logo an den Anzeigebereich angepasst.

## **Den Bildschirmschoner mit der Weboberfläche des Telefons konfigurieren**

Sie können für das Telefon einen Bildschirmschoner konfigurieren. Wenn das Telefon für eine angegebene Zeitdauer inaktiv ist, wechselt es in den Bildschirmschoner-Modus.

Drücken Sie eine beliebige Taste, um den normalen Modus wieder zu aktivieren.

### **Prozedur**

**Schritt 1** Wählen Sie auf der Telefon-Webseite **Sprache** > **Benutzer** aus.

**Schritt 2** Konfigurieren Sie die Felder im Abschnitt **Screen** wie in folgender Tabelle beschrieben.

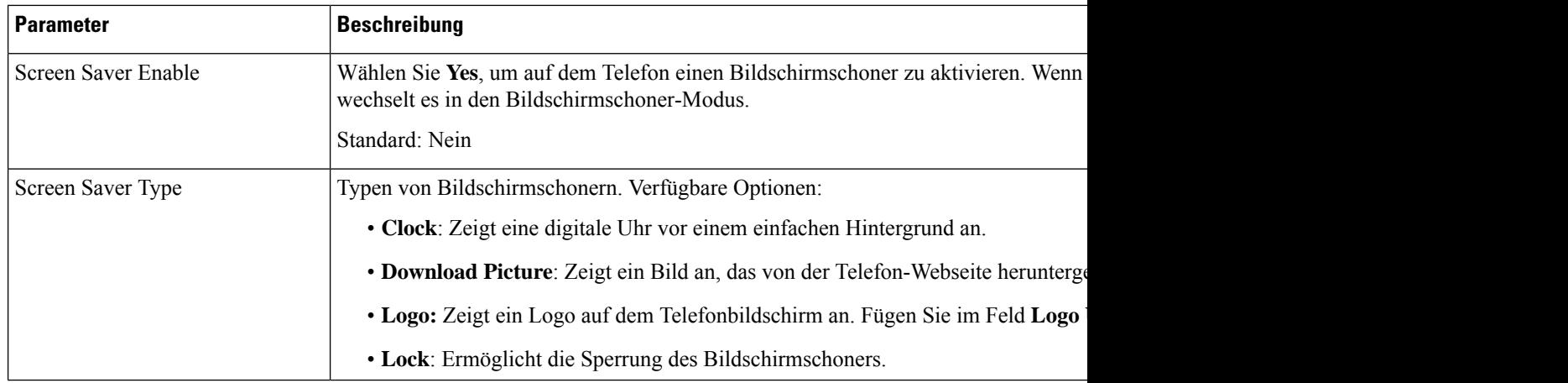

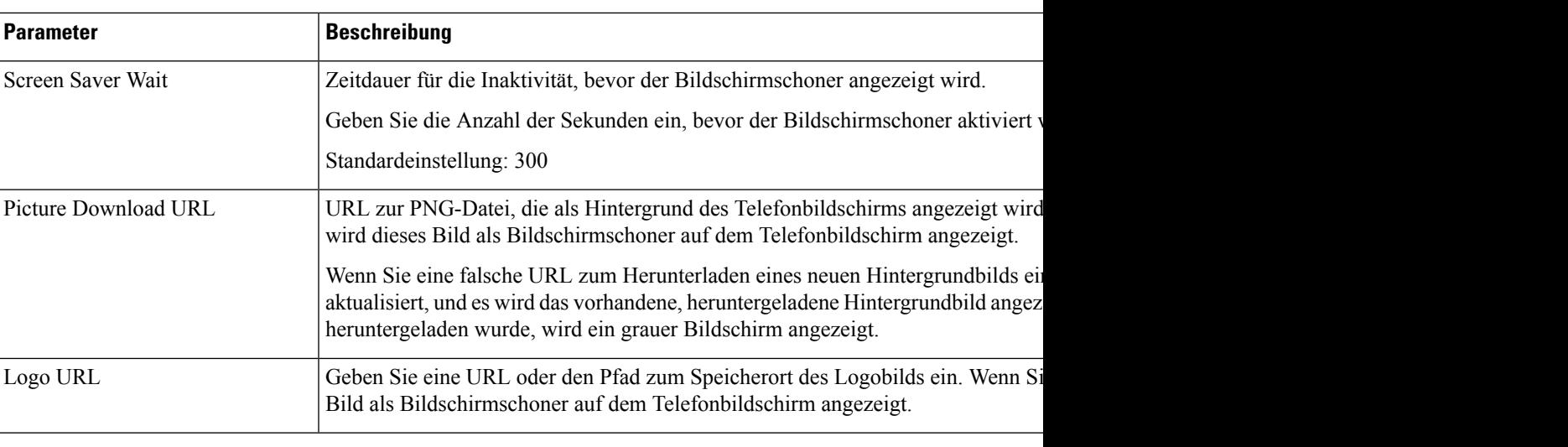

**Schritt 3** Klicken Sie auf **Submit All Changes**.

# **Logo als Telefonhintergrund hinzufügen**

Um ein Logosymbol als Telefonhintergrund hinzuzufügen, verwenden Sie die Telefon-Webseite.

### **Prozedur**

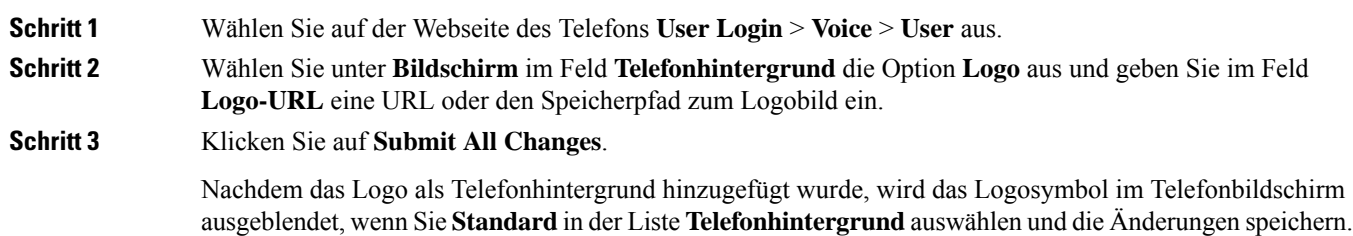

# **Ändern des Hintergrundbilds über die Telefonseite**

Der Administrator kann Ihnen erlauben, das standardmäßige Hintergrundbild des Telefons in eines der verfügbaren Hintergrundbilder zu ändern.

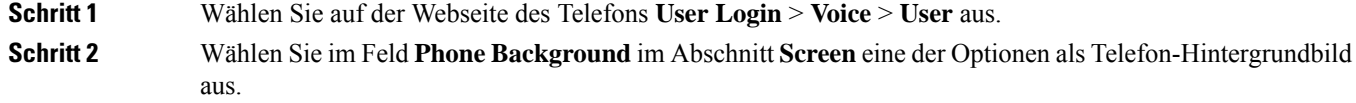

- **Default**: Telefon verfügt über kein Hintergrundbild. Wenn auf dem Telefonbildschirm kein Hintergrundbild hinzugefügt wurde, wird ein schwarzweißer Hintergrund angezeigt.
- **Download Picture**: Auf der Telefon-Webseite können Sie die Option **Download Picture** als Telefon-Hintergrundoption auswählen. Das Bild, das Sie in **Picture Download URL** hinzufügen, wird als Telefon-Hintergrundbild verwendet.

Das Telefon unterstützt JPG- und PNG-Bilddateien, und die Bildgröße darf maximal 625 KB betragen. Sie können das Bild vergrößern oder verkleinern, sodass es vollständig auf den Bildschirm passt. Wenn das Seitenverhältnis des Zielbilds nicht 5:3 entspricht, werden einige Teile des Bilds abgeschnitten.

- **Logo**: Auf der Telefon-Webseite könnenSie **Logo** als Option für Ihr Telefon-Hintergrundbild auswählen. Das Logo, das Sie in **Logo URL** hinzufügen, wird als Hintergrundbild verwendet.
- Bei der Option **Logo URL** oder **Picture Download URL** dürfen Sie die maximale Länge von 255 Zeichen nicht überschreiten. **Vorsicht**

Der Logo-Anzeigebereich befindet sich in der Mitte des Telefonbildschirms. Die Größe des Logo-Anzeigebereichs des Telefons ist 128x128 Pixel. Wenn die Original-Logogröße nicht in den Anzeigebereich passt, wird das Logo an den Anzeigebereich angepasst.

## **Hintergrundbild herunterladen**

**Prozedur**

Sie können ein Bild herunterladen, um den Hintergrund des Telefonbildschirms anpassen.

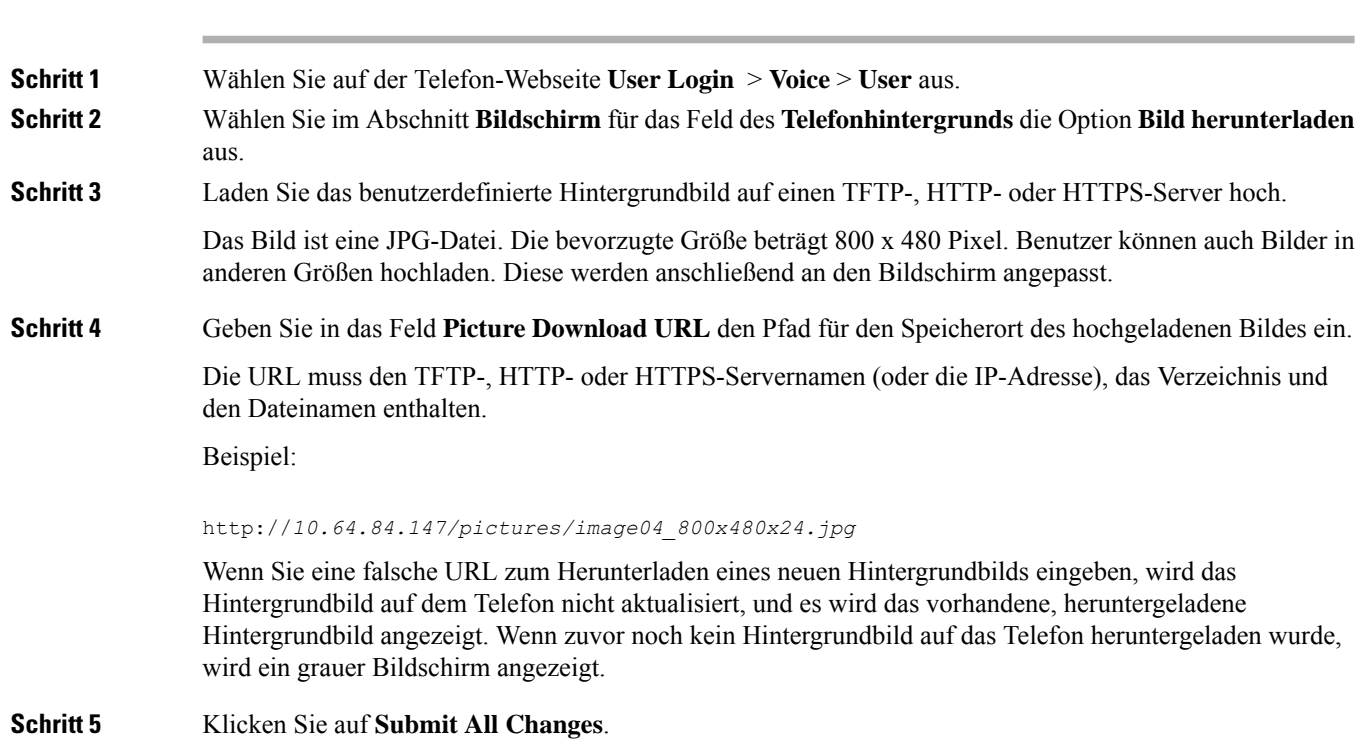

Das Telefon wird nicht neu gestartet, wenn Sie die URL für das Hintergrundbild ändern.

# **Die Helligkeit des Telefonbildschirms**

## **Prozedur**

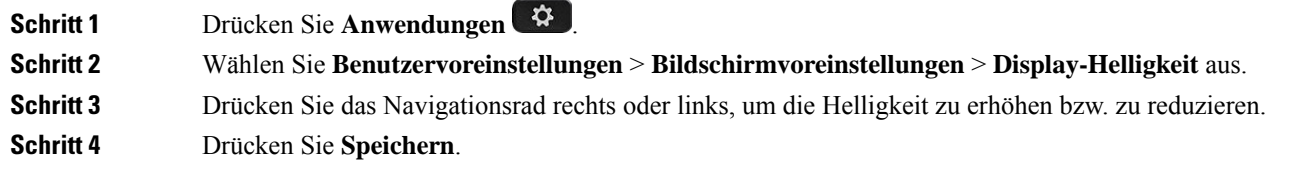

## **Die Beleuchtungsdauer anpassen**

Sie können die Beleuchtung anpassen, damit der Telefonbildschirm in Ihrem Umgebungslicht besser zu sehen ist.

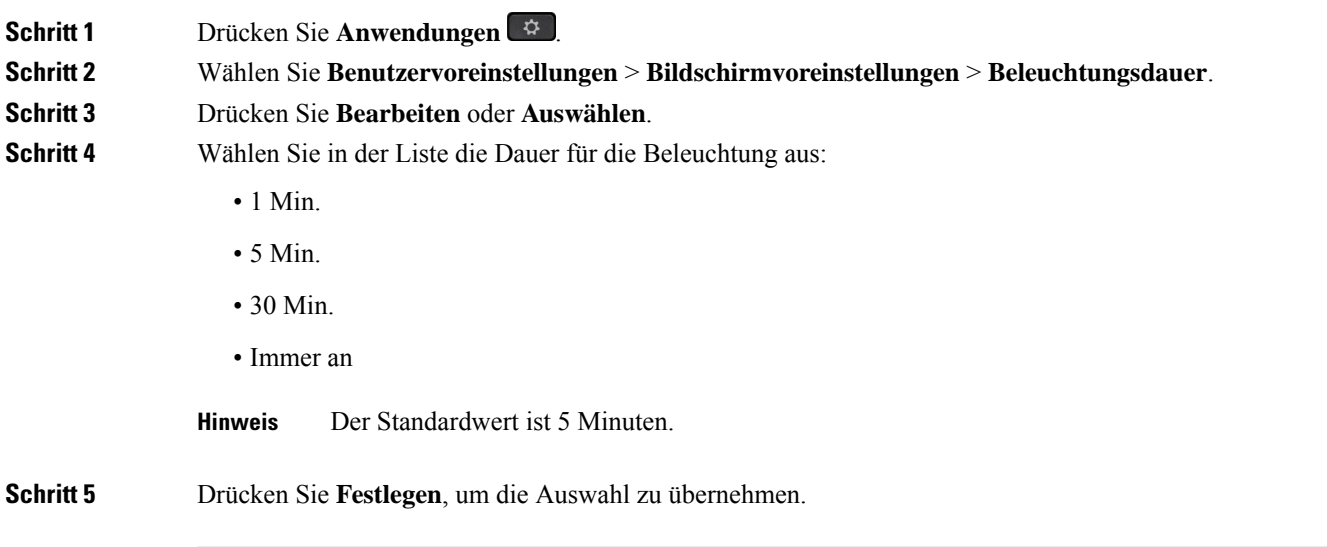

# **Adjust Backlight Timer from the Phone Web Interface (Hintergrundbeleuchtungsdauer über die Weboberfläche des Telefons anpassen)**

Sie können Energie sparen, indem Sie die Beleuchtung auf jedem Telefon zu einem festgelegten Zeitpunkt deaktivieren.

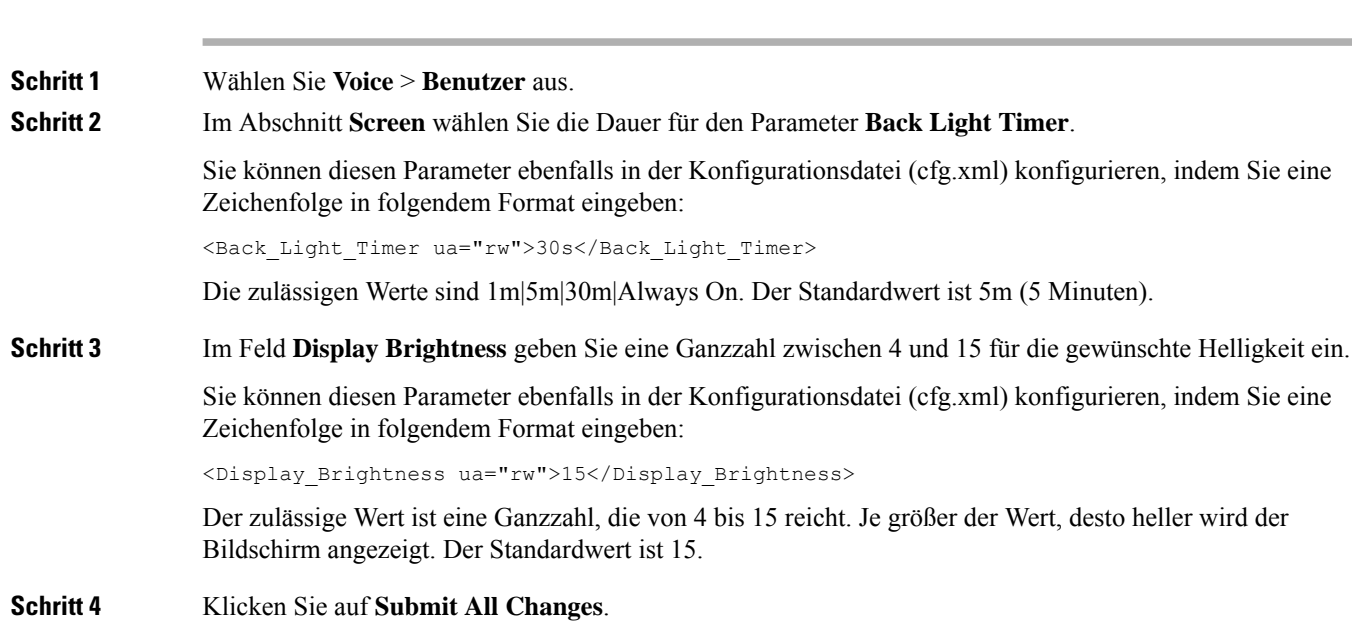

# **Ändern des Anzeigemodus**

**Prozedur**

### **Prozedur**

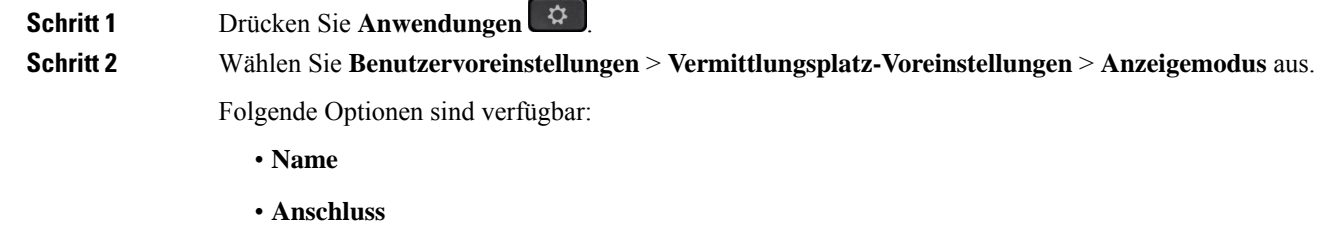

• **Beide**

Ш

**Schritt 3** Wählen Sie den Anzeigemodus, und drücken Sie **Festlegen**.

## **Angeben eines Audiogeräts für einen Anruf**

Sie können ein analoges Headset, ein Bluetooth-Headset und ein USB-Headset gleichzeitig an Ihr Telefon anschließen. Sie können jedoch immer nur ein Headset verwenden.

Wenn Sie mehrere Headsets mit dem Telefon verbinden, können Sie das für einen Anruf zu verwendende Audiogerät wählen. Ihre Wahl wird angewendet, wenn Sie einen Anruf mit einer Leitungstaste oder dem entsprechenden Softkey tätigen oder beantworten.

### **Prozedur**

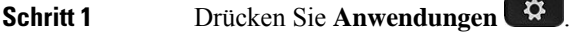

**Schritt 2** Wählen Sie **Benutzervoreinstellungen** > **Audio-Einstellungen** > **Bevorzugtes Audiogerät**.

### **Schritt 3** Drücken Sie **Auswahl**, um eine der Optionen auszuwählen:

- **Kein**: Wählt das zuletzt verwendete Audiogerät aus.
- **Lautsprecher**: Wählt den Lautsprecher als Audiogerät aus.
- **Headset**: Wählt ein Headset als Audiogerät aus. Eine Headset-Prioritätsreihenfolge ist:
	- USB (höchste)
	- Bluetooth (mittlere)
	- analoges Headset (niedrigste)
- **Bluetooth**: Wählt Bluetooth als Audiogerät aus. Die Prioritätsreihenfolge ist Bluetooth (höchste), USB (mittlere) und analoges Headset (niedrigste).

**Schritt 4** Drücken Sie **Festleg**, um die Auswahl zu speichern.

## **Telefon neu starten**

Mitunter müssen Sie das Telefon neu starten, beispielsweise um ein Software-Upgrade oder vorgenommene Änderungen zu aktivieren. Ihre Einstellungen und sonstigen Anpassungen ändern sich dabei nicht.

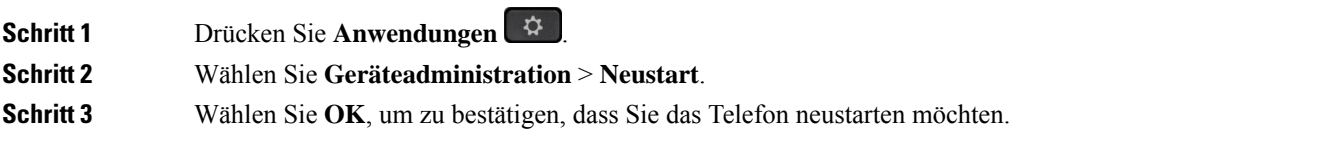

## **Sprache einstellen**

Abhängig von der Konfiguration Ihres Telefons können Sie möglicherweise die vom Telefon verwendete Sprache ändern.

### **Prozedur**

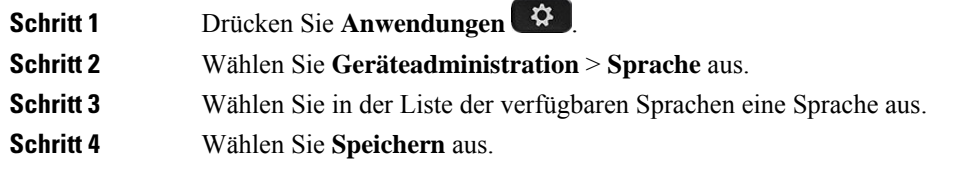

## **Kennwort festlegen**

Setzen Sie Ihr Telefonkennwort regelmäßig zurück und sichern Sie Ihr Netzwerk.

### **Vorbereitungen**

Sie benötigen Ihr Kennwort.

### **Prozedur**

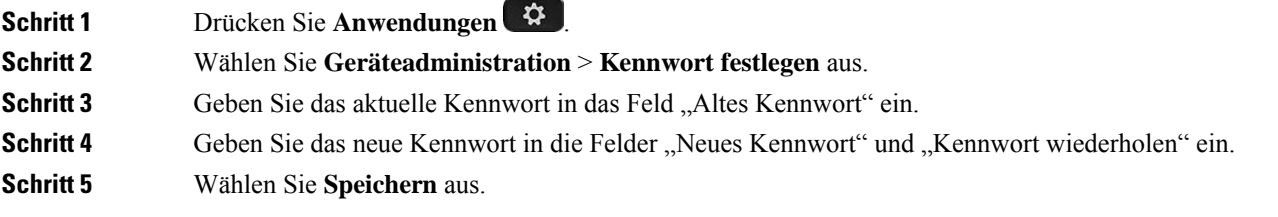

### **Verwandte Themen**

Kennwort von der Telefon-Webseite festlegen, auf Seite 158

# **Kennwort von der Telefon-Webseite festlegen**

Sie können Ihr Kennwort über die Telefon-Webseite aktualisieren.

## **Vorbereitungen**

Sie benötigen Ihr aktuelles Kennwort.

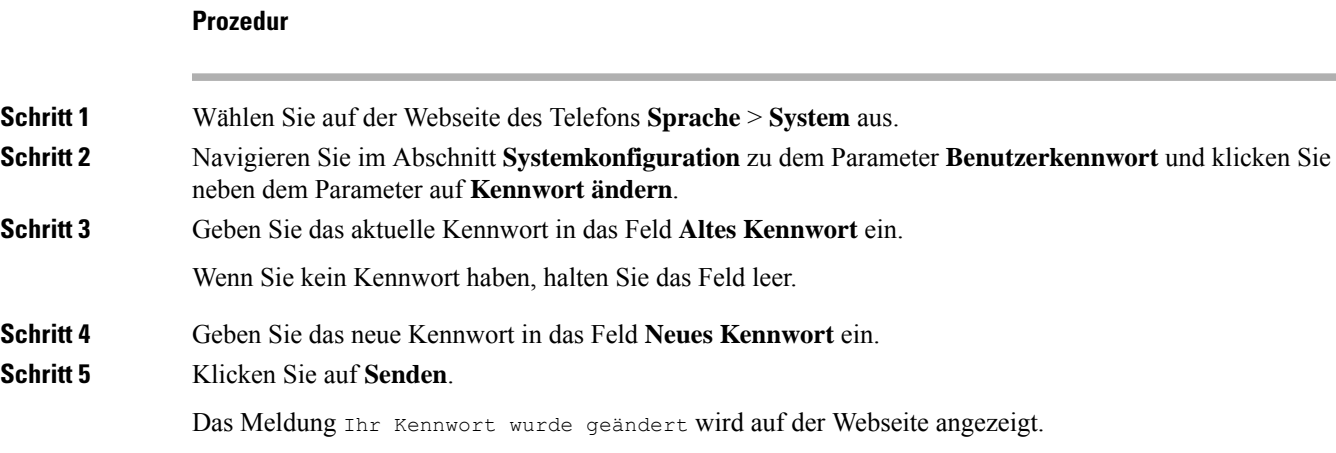

## **Benutzerprofil einrichten**

Sie müssen die Authentifizierungsinformationen eingeben, um Ihr Telefon bei Aufforderung über den Bildschirm **Benutzerprofil-Setup** mit dem Bereitstellungsprofil erneut zu synchronisieren.

Wenn Sie den Bildschirm Benutzerprofil-Setup verpasst haben, können Sie auch über das Telefonmenü oder ggf. den Softkey **Setup** darauf zugreifen.

Wenn das Telefon nicht angemeldet werden kann, wenden Sie sich an den Administrator.

### **Vorbereitungen**

Der Administrator gibt den Authentifizierungstyp des Profils in Ihrem Telefon an und stellt Ihnen die Anmeldeinformationen bereit.

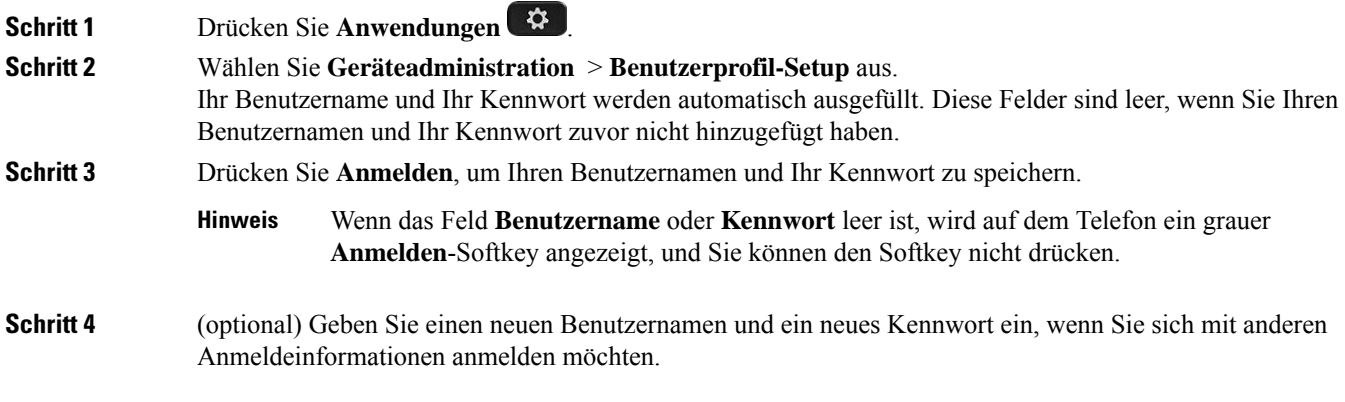

## **Einstellungen für Führungskräfte**

Wenn Ihr Administrator Sie als Führungskraft-Benutzer mit einem Pool von Assistenten konfiguriert hat, können Sie die folgenden Einstellungen konfigurieren, um die Steuerung Ihrer Anrufe mit Ihren Assistenten zu teilen:

• Sie können die Anruffilterung aktivieren bzw. deaktivieren. Wenn Ihre Durchwahl eine Verbindung mit dem BroadWorks XSI-Server herstellt, können Sie auch den Modus und den Typ der Anruffilterung auswählen.

Wenn die Anruffilterung aktiviert ist, werden Ihre eingehenden Anrufe an gemäß den von Ihrem Administrator auf BroadWorks konfigurierten Kriterien an Ihre Assistenten weitergeleitet.

Sie erhalten auch Ihre eingehenden Anrufe, die an Ihre Assistenten weitergeleitet werden, wenn Ihr Administrator die Anruffilterung für Sie aktiviert hat.

• Sie können den Status "Abonnieren/Kündigen" Ihrer Assistenten überprüfen.

Assistenten mit dem Status "Abonnieren" haben die Kontrolle über die Anrufe für die Führungskraft.

Ú

Die Menüelemente, die auf dem Telefonbildschirm angezeigt werden, unterscheiden sich in den folgenden Szenarien: **Wichtig**

- Ihr Administrator aktiviert die Funktionstastensynchronisierung (FKS) für Ihre Durchwahl.
- Ihr Administrator verbindet Ihre Durchwahl mit dem BroadWorks XSI-Server.

## **Anruffilterung als Führungskraft aktivieren**

Führen Sie diese Aufgabe aus, um die Anruffilterung zu aktivieren. Wenn der Administrator Ihre Durchwahl für die Verbindung mit dem BroadWorks XSI-Server konfiguriert hat, können Sie auch den Modus und den Typ der Anruffilterung auswählen.

Wenn die Anruffilterung aktiviert ist, werden die eingehenden Anrufe gemäß den von Ihrem Administrator konfigurierten Kriterien an Ihre Assistenten weitergeleitet.

Sie erhalten auch Ihre eingehenden Anrufe, die an Ihre Assistenten weitergeleitet werden, wenn Ihr Administrator die Anruffilterung für Sie aktiviert hat. Wenn ein Anruf von einem Assistenten angenommen wird, wird der Anruf nicht auf Ihrer Durchwahl angezeigt.

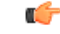

Wenn Sie die Ruhefunktion auf Ihrem Telefon aktivieren, erhalten Ihre Assistenten nicht Ihre eingehenden Anrufe. **Wichtig**

Wählen Sie den von Ihrem Administrator bereitgestellten Service-Aktivierungscode oder befolgen Sie das unten beschriebene Verfahren, um die Anruffilterung zu aktivieren.

### **Vorbereitungen**

Sie erhalten von Ihrem Administrator Benutzerrechte für Führungskräfte.

Der Administrator konfiguriert und aktiviert die Kriterien der Anruffilterung auf dem BroadWorks XSI-Server.

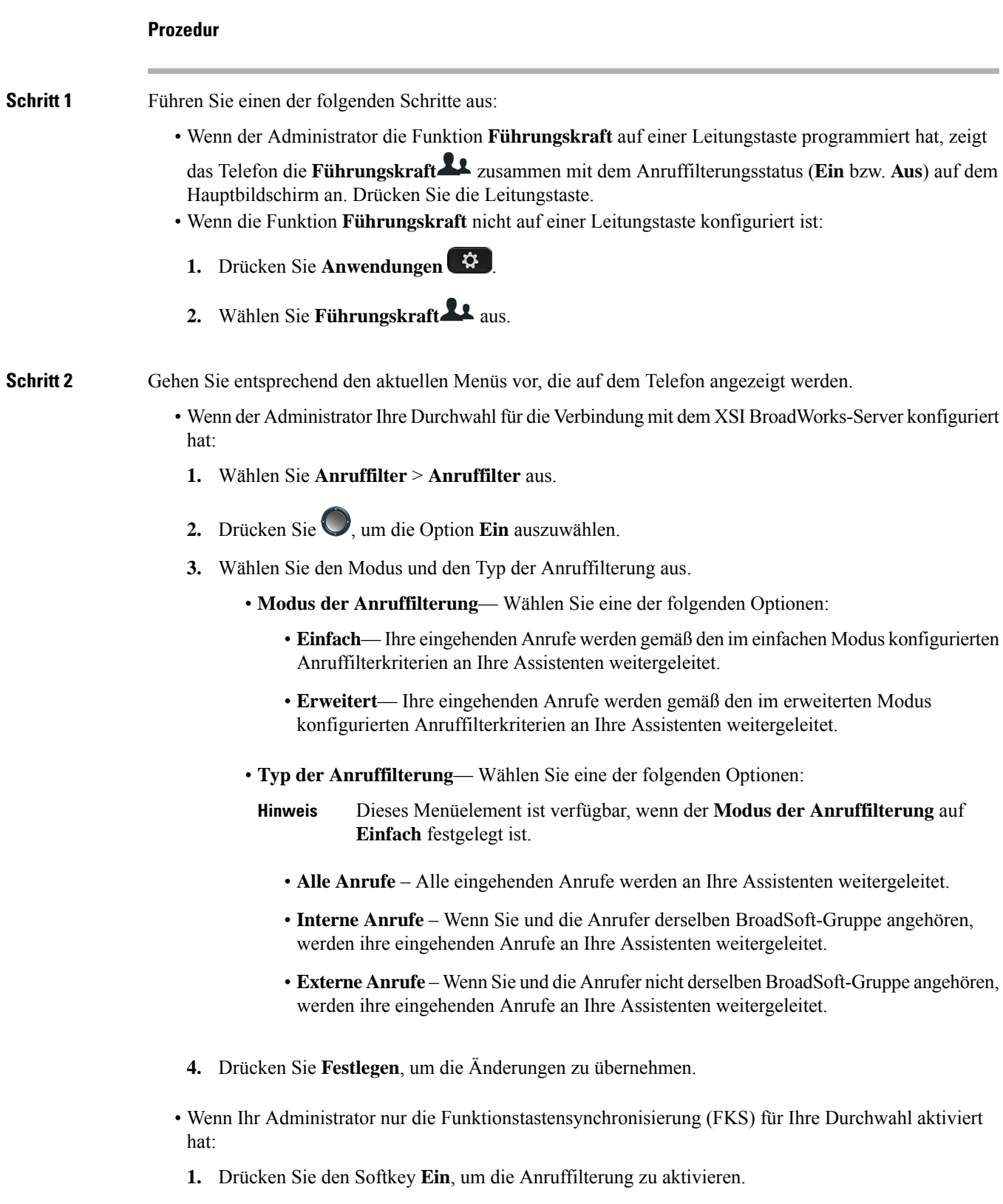

2. Drücken Sie 2 zum Beenden.

## **Anruffilterung als Führungskraft deaktivieren**

Wenn die Anruffilterung deaktiviert ist, werden keine Ihrer eingehenden Anrufe an Ihre Assistenten weitergeleitet.

Wählen Sie den von Ihrem Administrator bereitgestellten Service-Aktivierungscode oder befolgen Sie das unten beschriebene Verfahren, um die Anruffilterung zu deaktivieren.

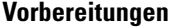

Sie erhalten von Ihrem Administrator Benutzerrechte für Führungskräfte.

### **Prozedur**

**Schritt 1** Führen Sie einen der folgenden Schritte aus:

• Wenn der Administrator die Funktion **Führungskraft** auf einer Leitungstaste programmiert hat, zeigt

das Telefon die **Führungskraft** zusammen mit dem Anruffilterungsstatus (**Ein** bzw. **Aus**) auf dem Hauptbildschirm an. Drücken Sie die Leitungstaste.

- Wenn die Funktion **Führungskraft** nicht auf einer Leitungstaste konfiguriert ist:
- **1.** Drücken Sie **Anwendungen** .
- **2.** Wählen Sie **Führungskraft** aus.

Schritt 2 Gehen Sie entsprechend den aktuellen Menüs vor, die auf dem Telefon angezeigt werden.

- Wenn der Administrator Ihre Durchwahl für die Verbindung mit dem XSI BroadWorks-Server konfiguriert hat:
- **1.** Wählen Sie **Anruffilter** > **Anruffilter** aus.
- 2. Drücken Sie , um **Aus** auszuwählen.
- **3.** Drücken Sie **Festlegen**, um die Änderungen zu übernehmen.
- Wenn Ihr Administrator nur die Funktionstastensynchronisierung (FKS) für Ihre Durchwahl aktiviert hat:
- **1.** Drücken Sie den Softkey **Aus**, um die Anruffilterung zu deaktivieren.
- 2. Drücken Sie 2 zum Beenden.

Ш

## **Assistentenliste als Führungskraft prüfen**

Sie können auf dem Telefon auf das Menü **Assistentenliste** zugreifen, um die Ihnen zugewiesenen Assistenten zu überprüfen. Im Menü wird auch der Status "Abonnieren/Kündigen" der zugewiesenen Assistenten angezeigt.

### **Vorbereitungen**

Ihr Administrator hat Ihnen mindestens einen Assistenten zugewiesen.

Ihr Administrator hat Ihre Durchwahl für die Verbindung mit dem BroadWorks XSI-Server konfiguriert. Andernfalls wird das Menü **Assistentenliste** nicht auf dem Telefon angezeigt.

Der Administrator hat das alphanumerische Wählen aktiviert. Andernfalls können Sie keinen Anruf an einen Assistenten über die Assistentenliste tätigen.

### **Prozedur**

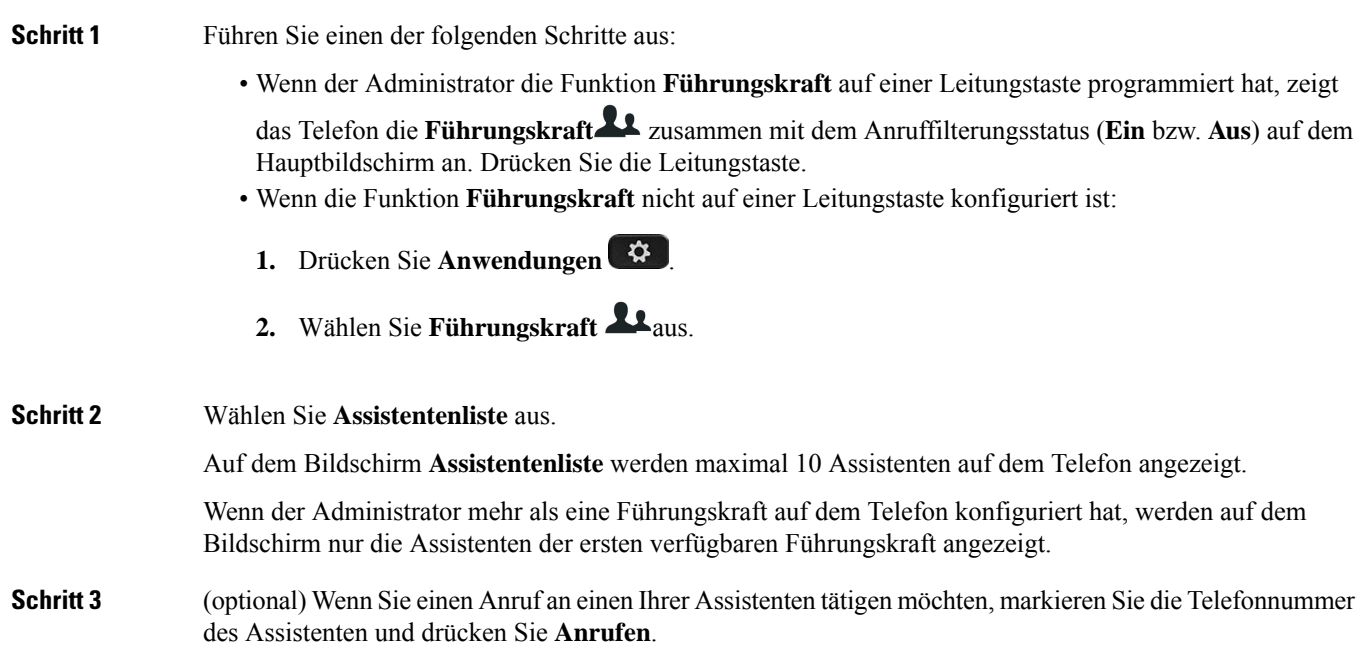

## **Einstellungen für Assistenten von Führungskräften**

Wenn Ihr Administrator Sie als Assistent einer Führungskraft konfiguriert hat, können Sie die folgenden Einstellungen für eine gemeinsame Kontrolle der Anrufe der Führungskraft konfigurieren:

- Sie können die zugehörigen Führungskräfte anzeigen.
- Sie können sich bei einem Führungskräfte-Pool der Assistenten an- oder abmelden, falls Ihr Administrator diese Option für den Pool aktiviert hat.

• Wenn Sie sich bei einem Pool angemeldet haben und Sie möchten, dass eine andere Person als Sie selbst die Anrufe im Namen der Führungskraft annimmt, können Sie die Anrufumleitung für eine Nummer Ihrer Wahl aktivieren.

Sie können die Anrufumleitung jederzeit deaktivieren.

• Wenn Sie sich bei einem Pool angemeldet haben, können Sie die Anruffilterung für eine Führungskraft aktivieren oder deaktivieren.

Wenn die Anruffilterung aktiviert ist, können Sie und andere Assistenten, die der Führungskraft zugewiesen sind, die eingehenden Anrufe gemäß den von Ihrem Administrator konfigurierten Kriterien annehmen.

Ú

**Wichtig**

- Die Menüelemente, die auf dem Telefonbildschirm angezeigt werden, unterscheiden sich in den folgenden Szenarien:
	- Ihr Administrator aktiviert die Funktionstastensynchronisierung (FKS) für Ihre Durchwahl.
	- Ihr Administrator verbindet Ihre Durchwahl mit dem BroadWorks XSI-Server.

## **Sich bei einem Führungskräfte-Pool als Assistent anmelden oder abmelden**

Wenn Sie sich bei einem Führungskräfte-Pool anmelden, erhalten Sie die gemeinsame Kontrolle über die Anrufe für die Führungskraft.

Wenn Sie sich bei einem Führungskräfte-Pool abmelden, haben Sie keine Kontrolle mehr über die Anrufe für die Führungskraft.

Wenn der Administrator die Funktionstasten-Synchronisierung (FSK) nur an Ihrer Durchwahl aktiviert, wählen Sie den entsprechenden von Ihrem Administrator bereitgestellten Service-Aktivierungscode, um sich bei einem Führungskräfte-Pool anzumelden oder abzumelden. Überspringen Sie den folgenden Vorgang.

Wenn der Administrator Ihre Durchwahl für die Verbindung mit dem XSI BroadWorks-Server konfiguriert hat, können Sie entweder den entsprechenden Service-Aktivierungscode wählen oder den nachfolgend beschriebenen Vorgang ausführen.

### **Vorbereitungen**

Ihr Administrator überträgt Ihnen Benutzerrechte als Assistent einer Führungskraft und fügt Sie dem Assistenten-Pool der Führungskräfte hinzu.

Ihr Administrator gewährt Ihnen die Berechtigung, sich am Pool der Führungskraft an- bzw. abzumelden.

### **Prozedur**

**Schritt 1** Führen Sie einen der folgenden Schritte aus:

- Wenn Ihr Administrator die Funktion **Assistent<sup>22</sup>** auf einer Leitungstaste programmiert hat, drücken Sie die Leitungstaste.
- Wenn Sie die Funktion **Assistent** incht auf einer Leitungstaste haben:
Ш

- **1.** Drücken Sie **Anwendungen** .
- 2. Wählen Sie Assistent **Laus.**

**Schritt 2** Wählen Sie **Führungskräfteliste** aus. **Schritt 3** Wählen Sie eine Führungskraft aus, bei dessen Assistenten-Pool Sie sich an- oder abmelden möchten. **Schritt 4** Drücken Sie , um **Anmelden** auszuwählen, um sich beim Pool der Führungskraft anzumelden, oder wählen Sie **Abmelden** aus, um sich aus dem Pool der Führungskraft abzumelden. **Schritt 5** Drücken Sie **Festlegen**, um die Änderungen zu übernehmen.

## **Anruffilterung als Assistent einer Führungskraft aktivieren oder deaktivieren**

Öffnen Sie den Bildschirm **Anruffilter**, um die Anruffilterung zu aktivieren bzw. zu deaktivieren. Der Bildschirm zeigt eine Liste von Führungskräften an, die mit allen Durchwahlnummern von Assistenten des Telefons verbunden sind, zusammen mit dem Anruffilterungsstatus (**Ein** bzw. **Aus**).

Wenn die Anruffilterung für eine Führungskraft aktiviert ist, können Sie und andere Assistenten, die der Führungskraft zugewiesen sind, die eingehenden Anrufe gemäß den von Ihrem Administrator konfigurierten Kriterien annehmen.

Wenn die Führungskraft oder ein anderer Assistent einen Anruf annimmt, wird Ihnen der Anruf nicht länger in Ihrer Durchwahl angezeigt.

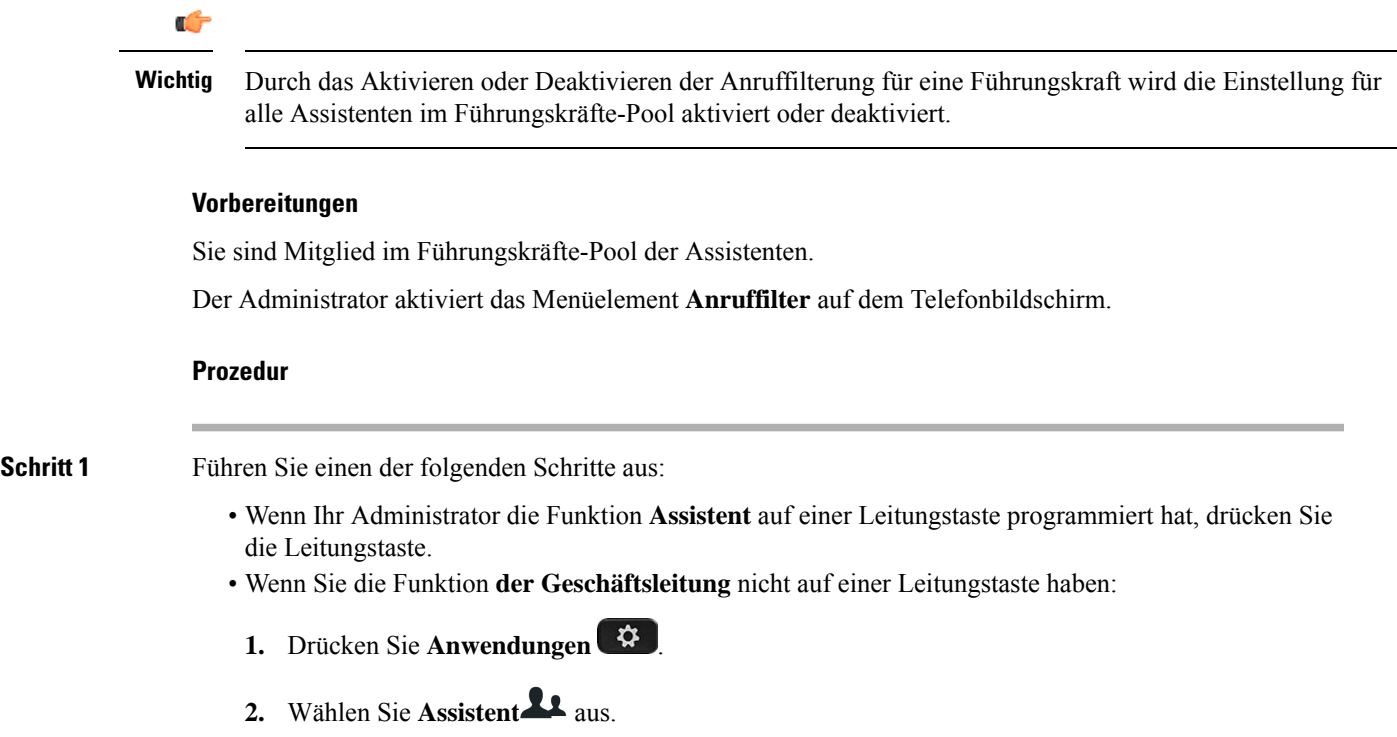

#### **Schritt 2** Gehen Sie entsprechend den aktuellen Menüs vor, die auf dem Telefon angezeigt werden.

- Wenn der Administrator Ihre Durchwahl für die Verbindung mit dem XSI BroadWorks-Server konfiguriert hat:
	- **1.** Wählen Sie **Anruffilter** aus.
	- 2. Markieren Sie eine Führungskraft und drücken Sie , um die Anruffilterung für die ausgewählte Führungskraft zu aktivieren bzw. deaktivieren.
	- **3.** Drücken Sie **Festlegen**, und drücken Sie dann **OK**, um die Änderungen zu übernehmen.
- Wenn Ihr Administrator nur die Funktionstastensynchronisierung (FKS) für Ihre Durchwahl aktiviert hat:
- **1.** Markieren Sie die Führungskraft, für die Sie die Filterung aktivieren bzw. deaktivieren möchten.
- 2. Drücken Sie , um die Anruffilterung für die markierte Führungskraft ein- bzw. auszuschalten.
- 3. Drücken Sie 2um Beenden.

## **Anrufumleitung als Assistent der Führungskraft aktivieren**

Rufen Sie den Bildschirm **Umleiten** auf, um die Anrufumleitung zu aktivieren, wenn Sie möchten, dass jemand anderes die eingehenden Anrufe von Führungskräften annimmt.

Œ

**Wichtig** Wenn Sie die Ruhefunktion in Ihrer Durchwahl aktivieren, werden Anrufe nicht umgeleitet.

Sie aktivieren die Anrufumleitung für die Durchwahl eines Assistenten. Wenn Sie die Anrufumleitung für eine Durchwahl aktivieren und Sie mehrere Führungskräfte über diese Durchwahl unterstützen, werden alle eingehenden Anrufe von Führungskräften von dieser Durchwahl umgeleitet.

Andere Assistenten im Führungskräfte-Pool erhalten weiterhin die eingehenden Anrufe der Führungskräfte.

Andere Durchwahlnummern von Assistenten auf Ihrem Telefon erhalten weiterhin die eingehenden Anrufe von Führungskräften.

#### **Vorbereitungen**

Sie sind Mitglied im Führungskräfte-Pool der Assistenten.

```
Prozedur
```
**Schritt 1** Führen Sie einen der folgenden Schritte aus:

- Wenn Ihr Administrator die Funktion **der Geschäftsleitung** auf einer Leitungstaste programmiert hat, drücken Sie die Leitungstaste.
- Wenn Sie die Funktion **der Geschäftsleitung** nicht auf einer Leitungstaste haben:
- **1.** Drücken Sie **Anwendungen** .
- **2.** Wählen Sie **Assistent** aus.

**Schritt 2** Gehen Sie entsprechend den aktuellen Menüs vor, die auf dem Telefon angezeigt werden.

- Wenn der Administrator Ihre Durchwahl für die Verbindung mit dem XSI BroadWorks-Server konfiguriert hat:
- **1.** Wählen Sie **Umleiten** > **Umleiten** aus.
- **2.** Wählen Sie **Ein** aus, um die Anrufumleitung zu aktivieren.
- **3.** MarkierenSie **Umleitenan Nummer** und gebenSie die Zielnummer ein, an die die Anrufe umgeleitet werden sollen.
- **4.** Drücken Sie **Festlegen**, um die Änderungen zu übernehmen.
- Wenn Ihr Administrator nur die Funktionstastensynchronisierung (FKS) für Ihre Durchwahl aktiviert hat:
- **1.** Normalerweise zeigt der Bildschirm eine Liste aller Führungskräfte an, die allen Assistenten-Durchwahlnummern auf dem Telefon zugewiesen sind. Wählen Sie eine Führungskraft aus, der die Durchwahl zugewiesen ist, für die Sie die Anrufumleitung aktivieren möchten.

Die Durchwahl, die der ausgewählten Führungskraft zugewiesen ist, wird oben angezeigt.

- **2.** Drücken Sie **Umleiten**.
- **3.** Geben Sie die Zielnummer ein, an die Sie die Anrufe umleiten möchten.
- **4.** Drücken Sie **Anrufen**, um den Vorgang abzuschließen.
- 5. Drücken Sie 2 zum Beenden.

Wenn Ihr Administrator die Funktion **Assistent** auf einer Leitungstaste programmiert hat, ändert sich das

Symbol in der Bezeichnung für die Leitungstaste in  $\sum$ , um anzuzeigen, dass die Anrufumleitung aktiviert ist.

Wenn Sie der einzige Assistent der Führungskraft mit einer Durchwahl auf dem Telefon sind, wird die Zielnummer der Anrufumleitung unter der Leitungstaste **Assistent** angezeigt.

## **Anrufumleitung als Assistent der Führungskraft deaktivieren**

#### **Vorbereitungen**

Sie befinden sich in einem Assistenten-Pool einer Führungskraft und die Anrufumleitung ist aktiviert.

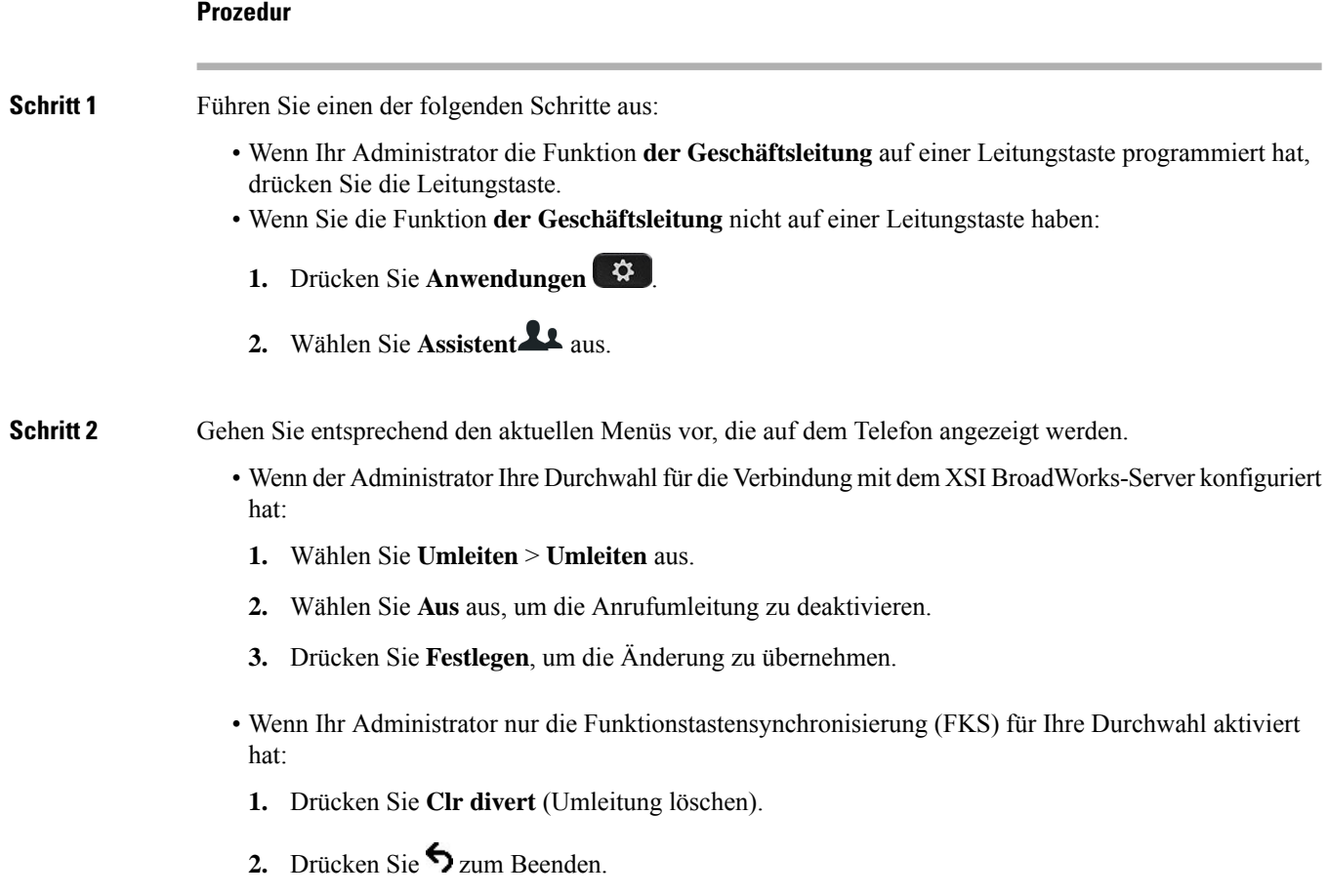

Wenn Ihr Administrator die Funktion **Assistent** auf einer Leitungstaste programmiert hat und die Anrufumleitung für eine andere Assistenten-Durchwahl auf dem Telefon nicht aktiviert ist, ändert sich die

Bezeichnung der Leitungstaste Assistent von  $\mathbb{X}$  in  $\mathbb{R}$ .

# **Führungskräfteliste als Assistent prüfen**

Sie können auf dem Telefon auf das Menü **Führungskräfteliste** zugreifen, um die Führungskräfte zu prüfen, die Ihnen Ihr Administrator zugewiesen hat. Das Menü zeigt auch Ihren aktuellen Status "Abonnieren/Kündigen" für die zugehörigen Führungskräfte zusammen mit ihren Telefonnummern an.

#### **Vorbereitungen**

Ihr Administrator überträgt Ihnen Benutzerrechte als Assistent einer Führungskraft und fügt Sie dem Assistenten-Pool der Führungskräfte hinzu.

Ihr Administrator hat Ihre Durchwahl für die Verbindung mit dem BroadWorks XSI-Server konfiguriert.

Ш

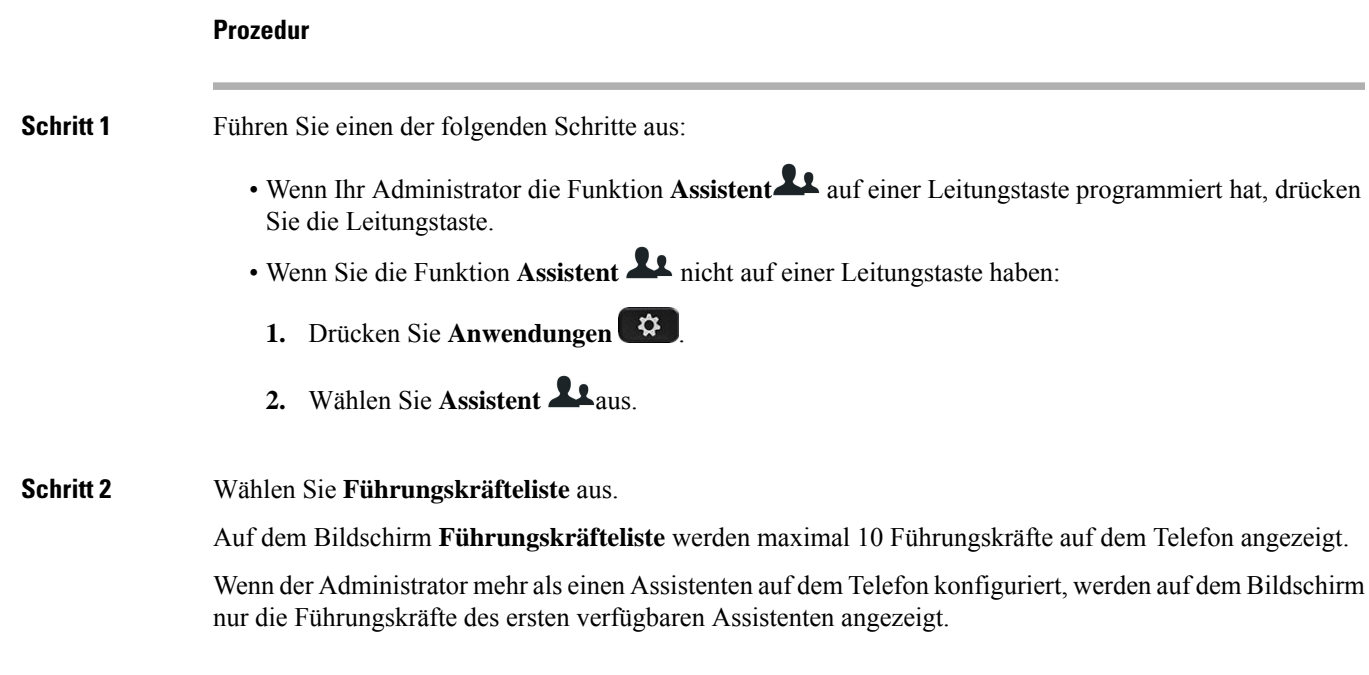

## **Problembehandlung von Einstellungen für Assistenten von Führungskräften**

#### **Anrufe schlagen trotz aktivierter Anrufumleitung fehl**

Stellen Sie sicher, dass die Ruhefunktion für Ihre Durchwahl nicht aktiviert ist.

# **Wi-Fi-Einstellungen**

Die Wi-Fi-Einstellungen sind nur auf Cisco IP-Telefonen 8861 und 8865-Multiplattform-Telefonen verfügbar.

Sie können die Wi-Fi-Einstellungen für Ihr Telefon über das Menü **Wi-Fi-Konfiguration** im Menü **Netzwerkkonfiguration** des Telefons anpassen. Einige der Wi-Fi-Einstellungen sind auch auf der Telefon-Webseite verfügbar.

## **Das Telefon beim ersten Start mit einem drahtlosen Netzwerk verbinden**

Das Telefon sucht in den folgenden Situationen automatisch nach verfügbaren Wi-Fi-Netzwerken:

- Wenn das Telefon zum ersten Mal ohne Netzwerkverbindung gestartet wird.
- Wenn das Telefon nach dem Zurücksetzen auf die Werkseinstellung nicht mit einem Netzwerk verbunden wird.

Nach Abschluss des Wi-Fi-Scanvorgangs wird eine Liste der verfügbaren Wi-Fi-Netzwerke angezeigt.

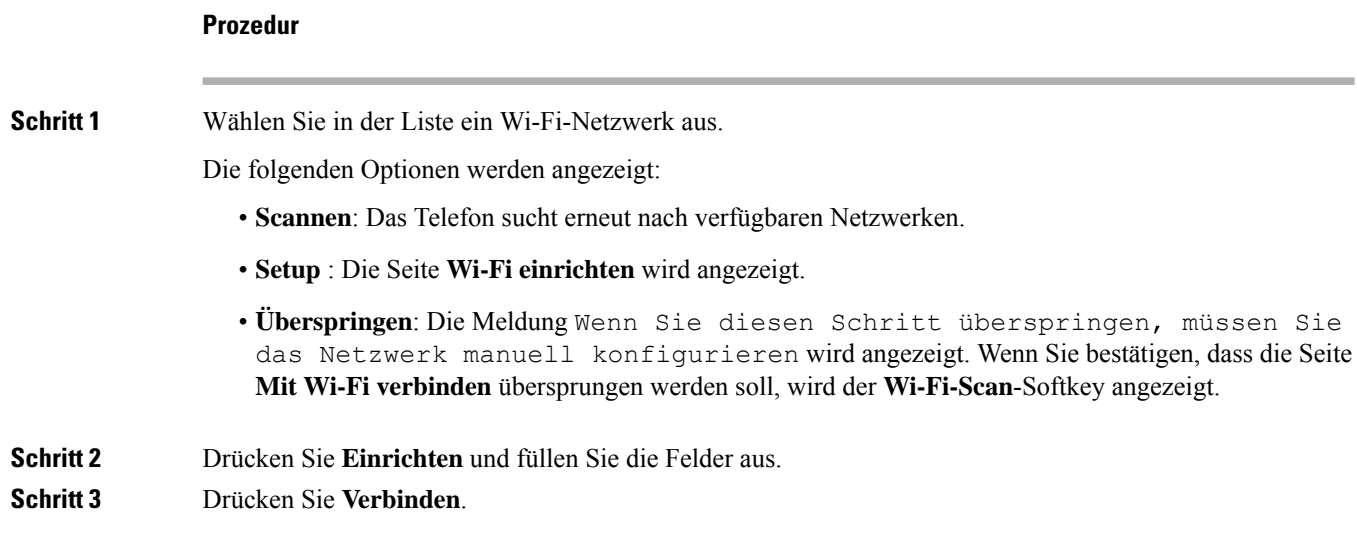

# **Wi-Fi-Scan mit Softkey auslösen**

Sie können den **Wi-Fi-Scan**-Softkey verwenden, um nach verfügbaren drahtlosen Netzwerken zu suchen. Der Softkey wird in den folgenden Situationen auf dem Telefonbildschirm angezeigt:

- WennSie die Wi-Fi-Verbindung beim erstenStart ohne kabelgebundene Netzwerkverbindung überspringen
- Wenn das Telefon die Netzwerkverbindung verliert und Wi-Fi für das Telefon eingeschaltet ist

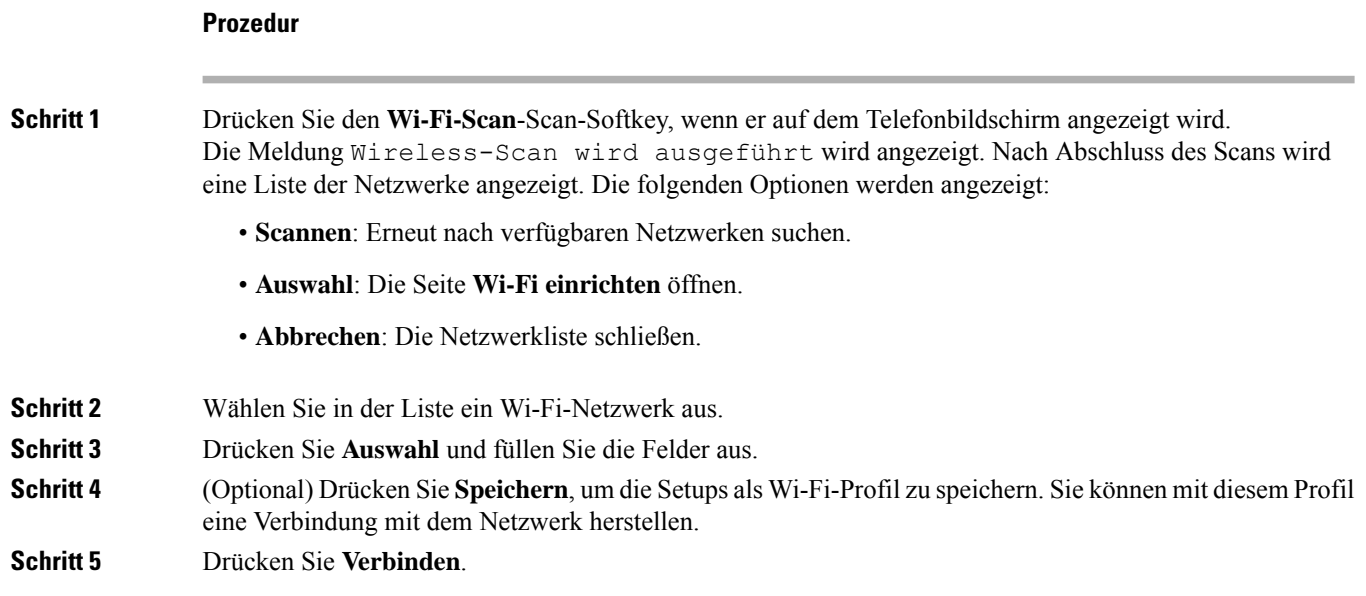

# **Wi-Fi über die Telefon-Webseite aktivieren oder deaktivieren**

Sie können das Wireless LAN Ihres Telefons über die Telefon-Webseite aktivieren oder deaktivieren. Sie aktivieren Wi-Fi, damit das Telefon automatisch oder manuell eine Verbindung zu einem drahtlosen Netzwerk aufbaut. Standardmäßig ist das Wireless LAN auf Ihrem Telefon aktiviert.

#### **Prozedur**

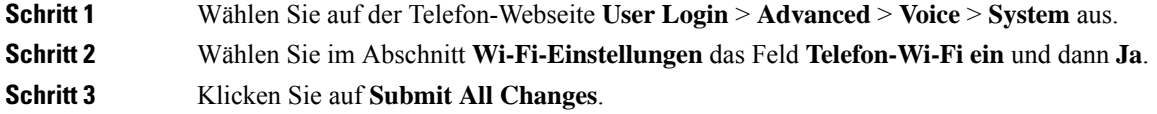

# **Wi-Fi über Ihr Telefon aktivieren oder deaktivieren**

Sie können das Wireless LAN Ihres Telefons über Ihr Telefon oder das Menü **Wi-Fi-Konfiguration**aktivieren oder deaktivieren. Standardmäßig ist das Wireless LAN auf Ihrem Telefon aktiviert.

#### **Prozedur**

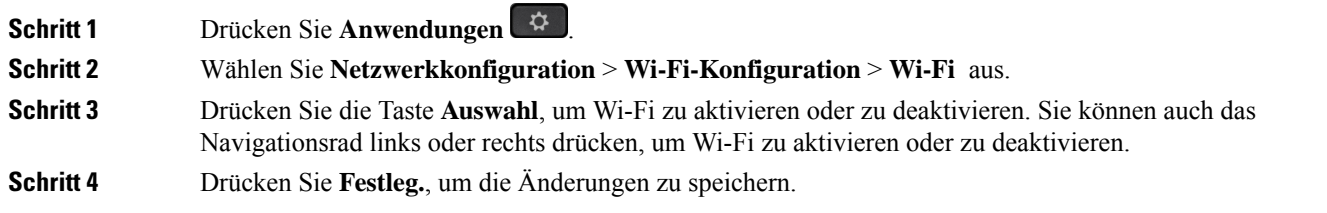

# **Das Telefon manuell mit Wi-Fi verbinden**

Wenn Sie ein Wi-Fi-Profil einrichten, bietet es Ihnen die Möglichkeit, das Telefon manuell mit einem drahtlosen Netzwerk zu verbinden. Sie können die Verbindung über den Bildschirm **Wi-Fi-Profil** oder den Bildschirm **Wi-Fi einrichten** herstellen.

Das oberste Wi-Fi-Profil im Bildschirm **Wi-Fi-Profil** wird automatisch verbunden, wenn das Telefon bereitgestellt wird.

#### **Vorbereitungen**

Aktivieren Sie das Wi-Fi Ihres Telefons.

#### **Prozedur**

**Schritt 1** Drücken Sie **Anwendungen** .

## **Schritt 2** Wählen Sie **Netzwerkkonfiguration** > **WLAN -Konfiguration** > **WLAN-Profil** aus. **Schritt 3** Gehen Sie auf dem Bildschirm **Wi-Fi-Profil** folgendermaßen vor, um eine Verbindung mit dem Wi-Fi herzustellen.

- Wählen Sie eines der konfigurierten Wi-Fi-Profile aus und klicken Sie auf **Verbinden**.
- Drücken Sie **Scannen** und wählen Sie ein kabelloses Gerät im Bildschirm **Mit Wi-Fi verbinden** aus. Geben Sie im Bildschirm **Wi-Fi einrichten** die Werte in den Feldern ein und drücken Sie **Verbinden**.

Informationen zu den Feldwerten erhalten Sie in der Tabelle **Profilparameter** in WLAN-Profil über das Telefon einrichten, auf Seite 173.

# **Verbindung mit einem Wi-Fi-Netzwerk herstellen, wenn auf dem Telefon eine Verbindungsfehlermeldung angezeigt wird**

Wenn Ihr Telefon Wi-Fi unterstützt, stellt es Statusinformationen bereit, wenn es beim Start keine Netzwerkverbindung hat. Die Meldung Überprüfen Sie Ihre Interneteinstellungen oder wenden Sie sich an Ihren Diensteanbieter wird angezeigt.

#### **Vorbereitungen**

Das Telefon darf nicht mit einem Ethernet-Kabel verbunden sein.

#### **Prozedur**

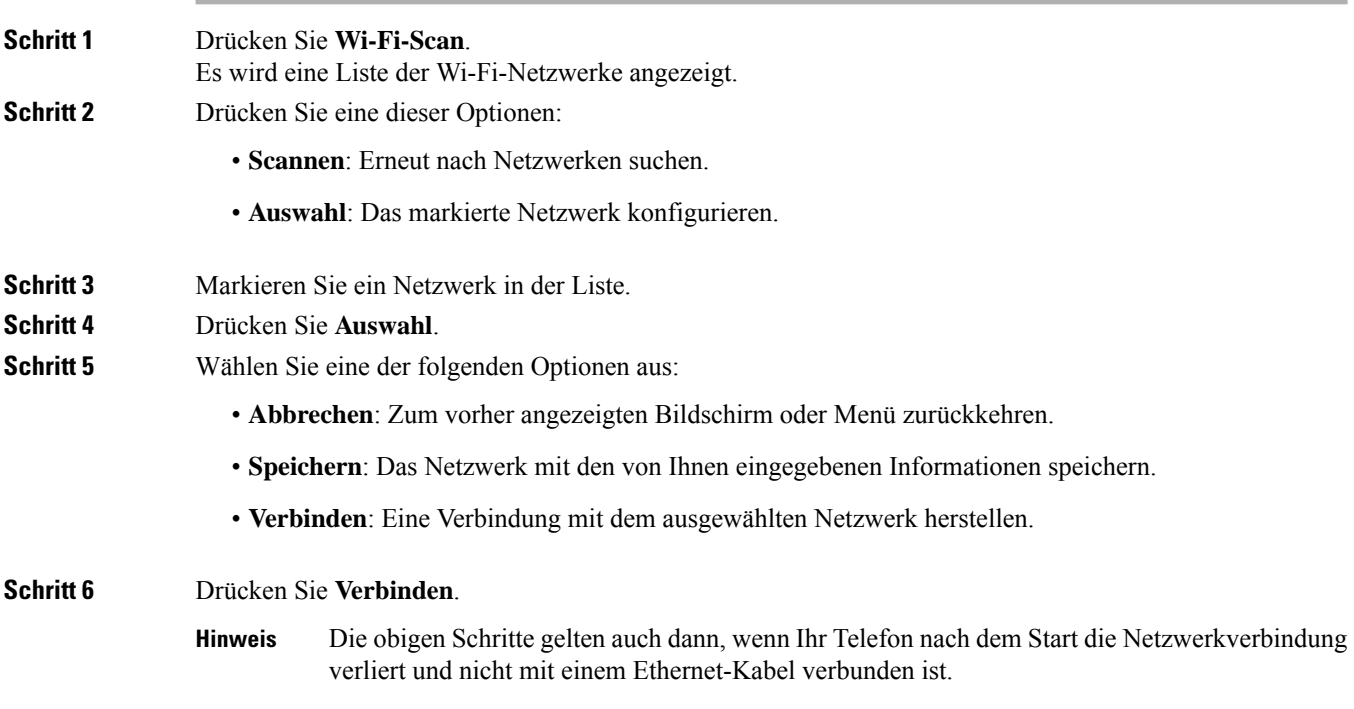

# **WLAN-Profil über das Telefon einrichten**

Sie können maximal vier Profile konfigurieren. Sie können dieses Profil verwenden, um Ihr Telefon mit einem WLAN-Netzwerk zu verbinden.

#### **Prozedur**

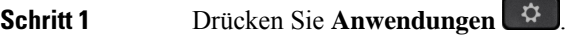

**Schritt 2** Wählen Sie **Netzwerkkonfiguration** > **WLAN -Konfiguration** > **WLAN-Profil** aus.

**Schritt 3** Navigieren Sie auf dem Bildschirm **WLAN-Pofil** zu einer Zeile in der Liste, zu der Sie das Profil einrichten möchten.

**Schritt 4** Drücken Sie die Taste **Auswählen**.

Sie können auch **Optionen** drücken und dann **Bearbeiten** auswählen.

**Schritt 5** Legen Sie im Bildschirm **Profil bearbeiten** die Parameter fest, die in der Tabelle **Profilparameter** angegeben sind.

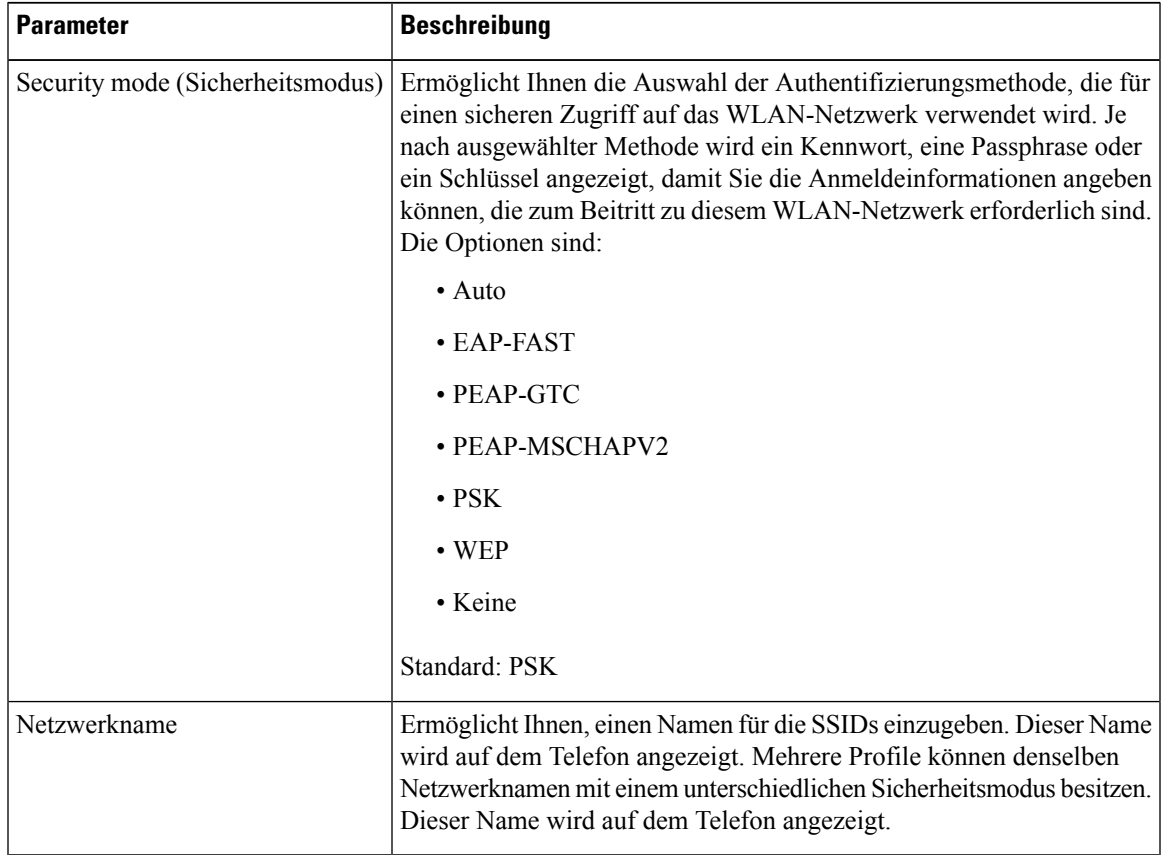

#### **Tabelle 8: Profilparameter**

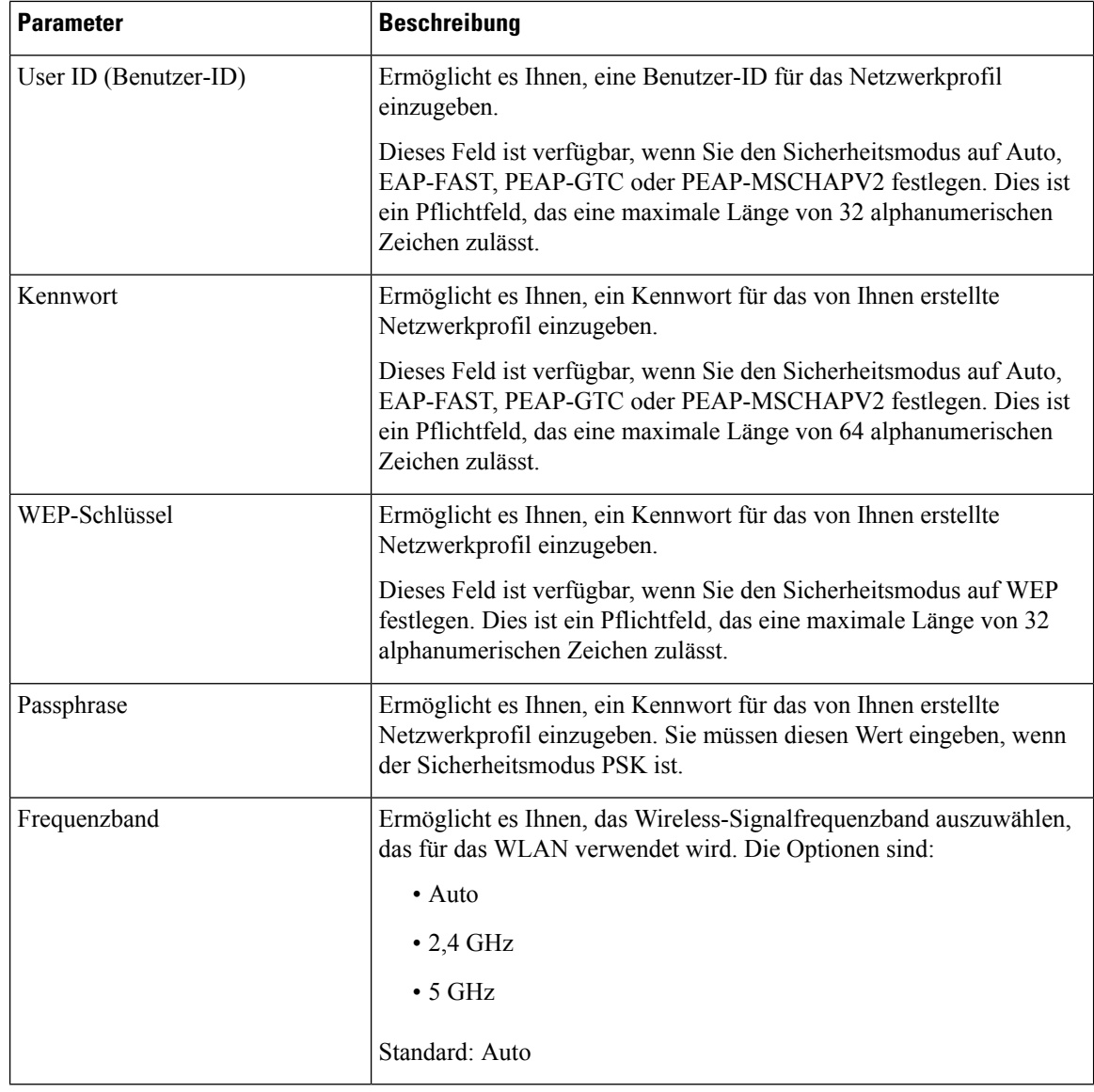

**Schritt 6** Drücken Sie **Speichern**.

# **Einrichten eines Wi-Fi-Profils**

Sie können ein Wi-Fi-Profil über die Telefon-Webseite oder über eine erneute Synchronisierung eines Remote-Gerätes konfigurieren und anschließend das Profil den verfügbaren Wi-Fi-Netzwerken zuweisen. Sie können dieses Wi-Fi-Profil verwenden, um eine Verbindung zu einem Wi-Fi herzustellen.Sie können maximal vier Profile konfigurieren.

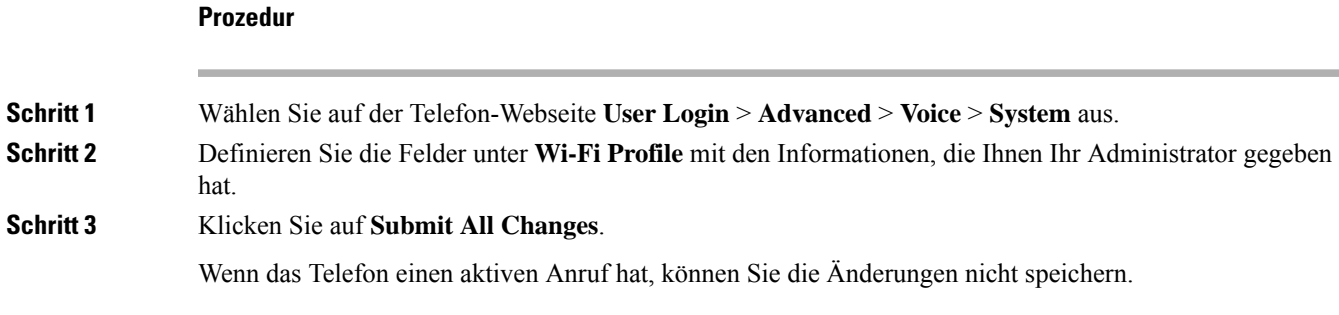

## **Ein Wi-Fi-Profil löschen**

Sie können ein Wi-Fi-Profil aus der Liste entfernen, wenn Sie es nicht mehr benötigen.

#### **Prozedur**

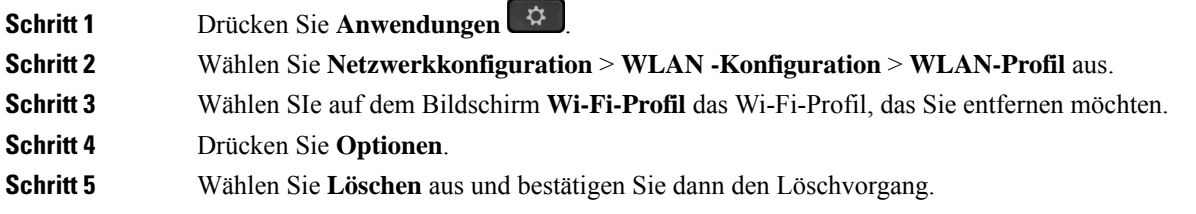

# **Die Reihenfolge eines Wi-Fi-Profils ändern**

Sie können die Position eines Wi-Fi-Profils in der Liste festlegen. Das Wi-Fi-Profil oben in der Liste hat die höchste Priorität. Wenn das Wi-Fi aktiviert ist, verwendet das Telefon das Wi-Fi-Profil oben in der Liste, um während der Bereitstellung automatisch eine Verbindung zu einem Drahtlosnetzwerk herzustellen.

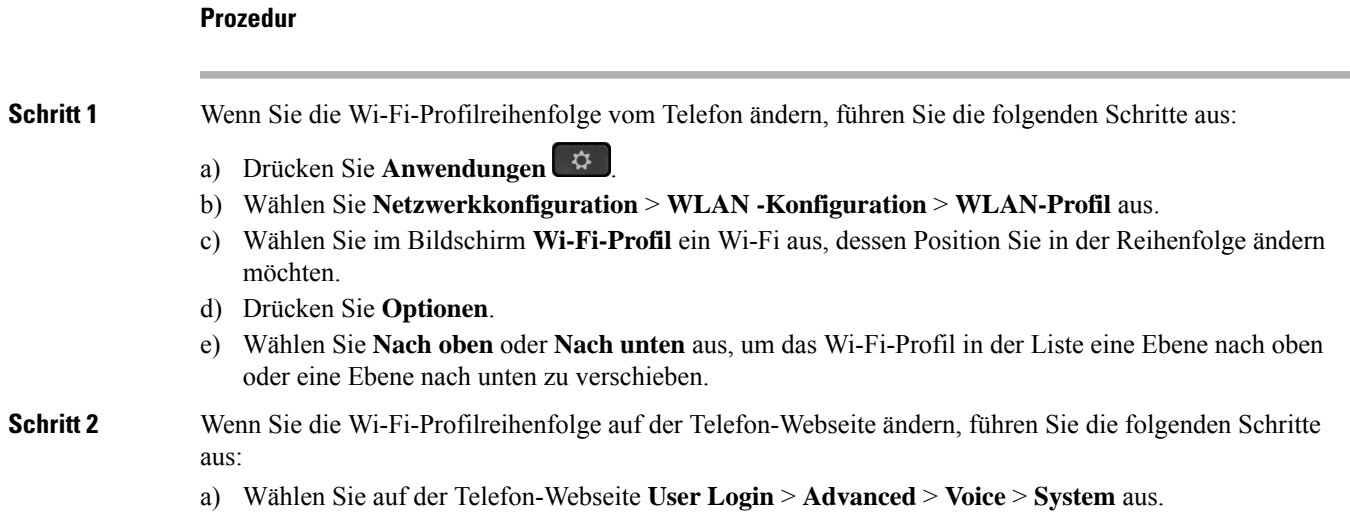

- b) Legen Sie im Abschnitt **Wi-Fi Profile (n)** im Feld **Wi-Fi Profile Order** die gewünschte Reihenfolge fest.
- c) Klicken Sie auf **Submit All Changes**.

## **Ein Wi-Fi-Netzwerk scannen und speichern**

Sie können ein Wi-Fi-Profil scannen, um die Liste der verfügbaren drahtlosen Netzwerke (SSID) abzurufen. Der Sicherheitsmodus und der Netzwerkname haben für die gescannte SSID denselben Wert. Sie können dann die Felder eines der drahtlosen Netzwerke bearbeiten. Wenn Sie die Änderungen speichern, wird es als Wi-Fi-Profil in der Wi-Fi-Profilliste des Telefons gespeichert. Anschließend können Sie dieses neue Wi-Fi-Profil verwenden, um eine Verbindung zwischen dem Telefon und einem Drahtlosnetzwerk herzustellen.

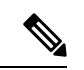

**Hinweis**

- Wenn der Sicherheitsmodus eines Drahtlosnetzwerks "Keine", "PSK" und "WEP" lautet, können Sie den Sicherheitsmodus nicht ändern. Auf dem Bildschirm **Sicherheitsmodus** wird Ihnen nur der Sicherheitsmodus angezeigt, der für das Netzwerk festgelegt wurde. Wenn der Sicherheitsmodus eines Netzwerks beispielsweise PSK lautet, wird Ihnen auf dem Bildschirm **Sicherheitmodus** nur PSK angezeigt.
	- Wenn Sie ein Drahtlosnetzwerk (SSID) scannen, bei dem es sich um die aktuell verbundene Drahtlosverbindung handelt, können Sie den **Netzwerknamen** dieser SSID nicht bearbeiten.

#### **Prozedur**

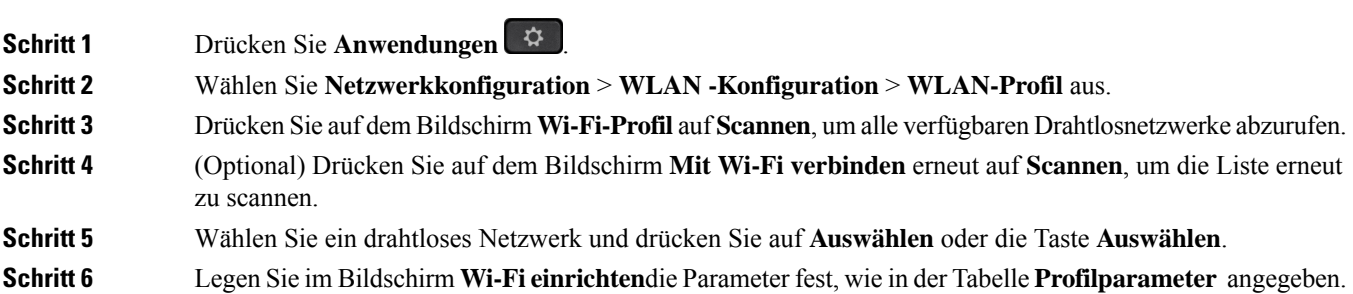

I

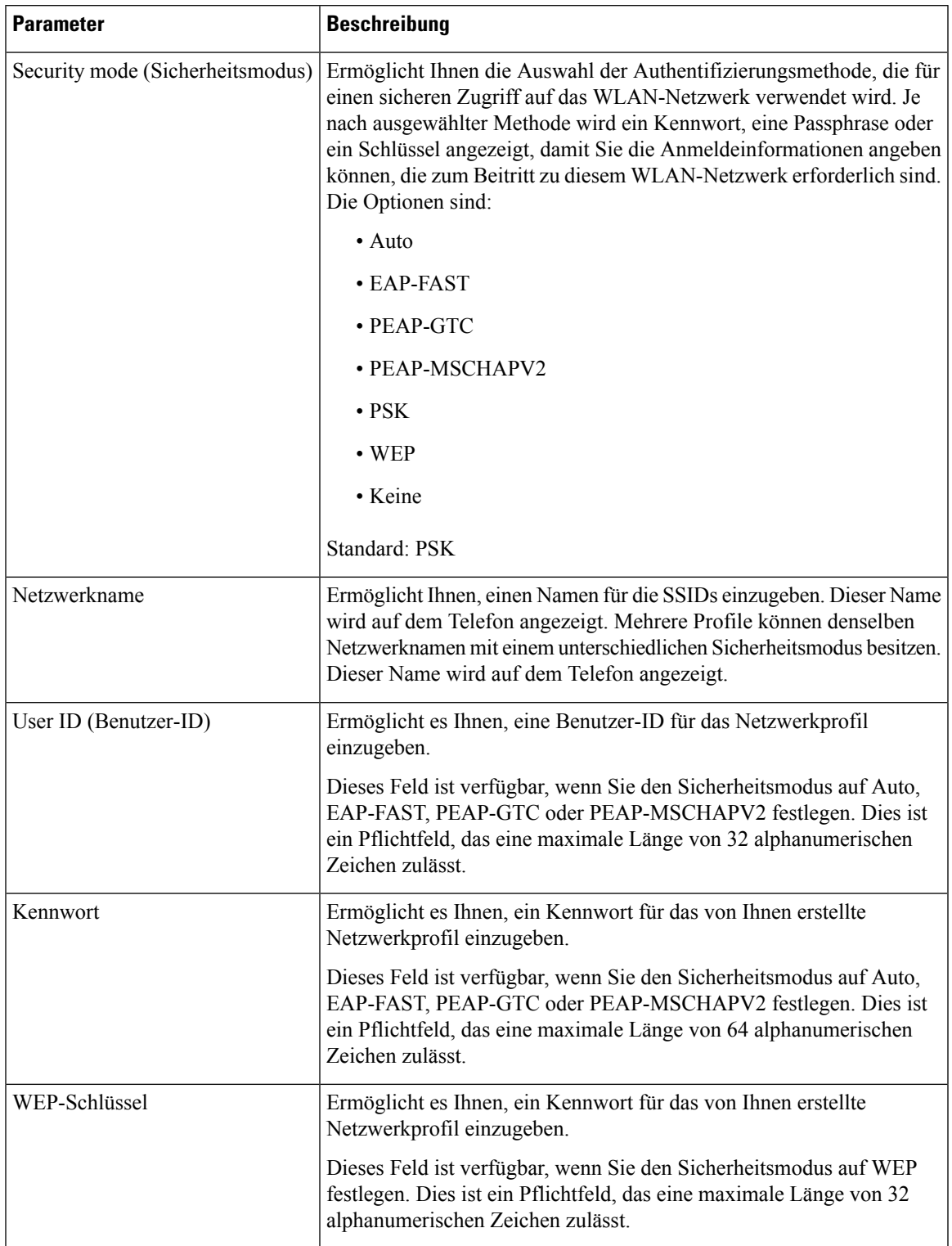

#### **Tabelle 9: Profilparameter**

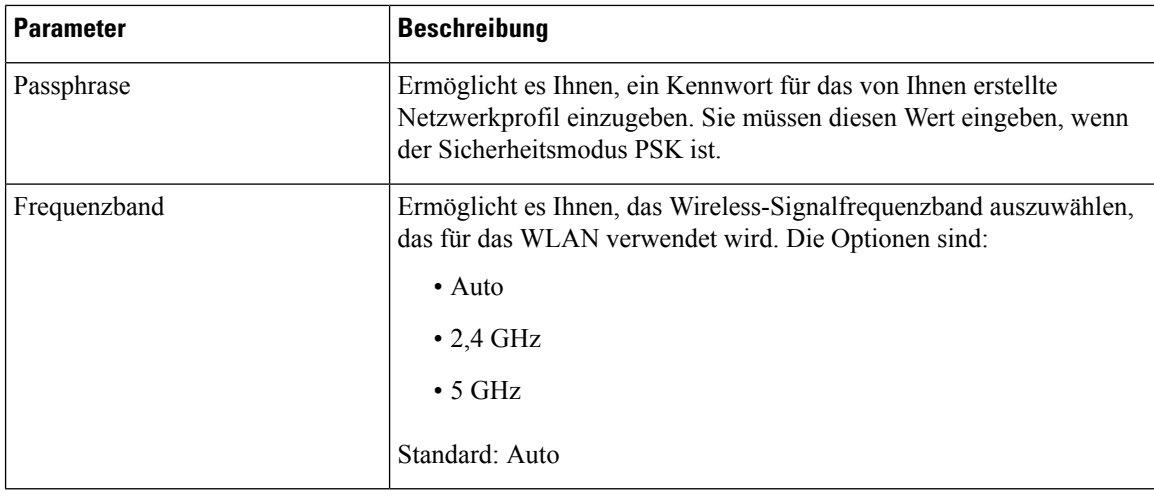

**Schritt 7** Drücken Sie **Speichern**.

# **Wi-Fi-Status anzeigen**

Sie können auch den Status über die Telefon-Webseite anzeigen, indem Sie **User Login** > **Advanced** > **Info** > **Status** > **System Information** auswählen.

#### **Prozedur**

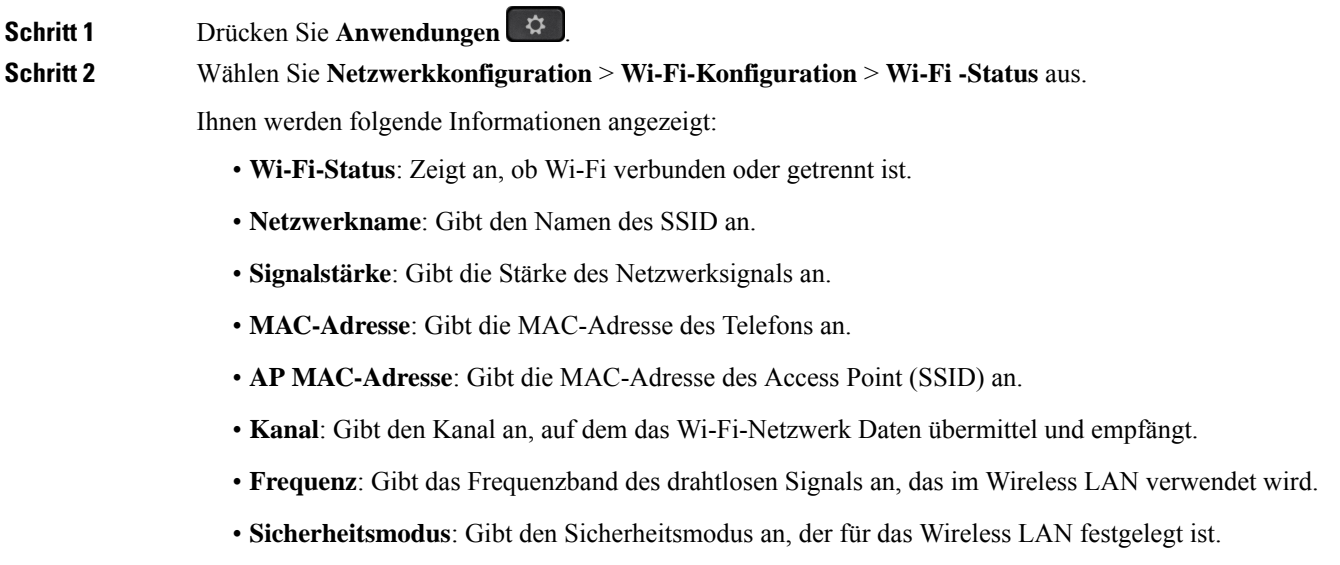

## **Anzeigen der Wi-Fi-Statusmeldungen auf dem Telefon**

Sie können Meldungen zum Wi-Fi-Verbindungsstatus Ihres Telefons anzeigen. Mithilfe der Meldungen können Sie Probleme mit der Wi-Fi-Verbindung diagnostizieren. Die Meldungen enthalten:

- Verbindungszeit und MAC-Adresse des AP
- Trennungszeit und Diagnosecode
- Zeit des Verbindungsfehlers
- Zeit, die das schwache Signal des AP über 12 Sekunden weiter besteht

#### **Prozedur**

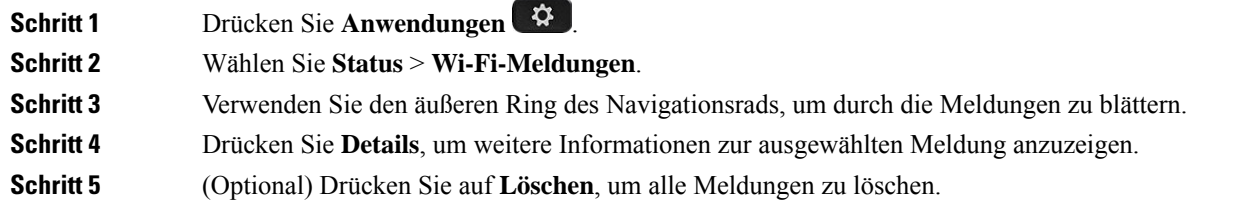

# **Eingabehilfen mit Sprachwiedergabe**

Die Sprachwiedergabe hilft Personen, die Probleme mit dem Sehen haben, ihr Cisco IP-Telefon zu verwenden. Wenn sie aktiviert ist, unterstützen Sie Sprachanweisungen bei der Navigation zwischen den Telefontasten und der Nutzung und Konfiguration der Telefonfunktionen. Die Sprachwiedergabe liest auch eingehende Anrufer-IDs, angezeigte Bildschirme und Einstellungen sowie Tastenfunktionen vor.

• Die Sprachwiedergabe wird mit der Taste **Auswahl**, die sich in der Mitte des Navigationsrads befindet, aktiviert und deaktiviert. Wenn das Telefon inaktiv ist, tippenSie dreimal schnell auf **Auswahl**, um diese Funktion zu aktivieren oder zu deaktivieren. Eine Sprachanweisung warnt Sie bezüglich des Funktionsstatus.

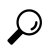

Wenn Sie einen Softkey einmal drücken, liest die Sprachwiedergabe die mit der Taste verknüpfte Funktion vor. Drücken Sie den Softkey zweimal schnell hintereinander, um die Funktion auszuführen. **Tipp**

• Hardkeys, wie die Tasten Kontakte, Anwendungen und Nachrichten, werden anders behandelt. Wenn Sie einen Hardkey einmal drücken, liest eine Stimme den Bildschirmnamen gefolgt von der Anwendung oder die auf dem Telefon angezeigte Einstellung vor.

Möglicherweise hören Sie die Sprachwiedergabe nicht, wenn Sie die Headset-Taste auswählen, jedoch kein Headset angeschlossen ist. Wählen Sie **Lautsprecher** und dann können Sie die Sprachwiedergabe wieder hören. Während eines Anrufs hören nur Sie die Sprachwiedergabe, sodass die Privatsphäre gewährleistet ist. Die Sprachwiedergabe ist nur für Benutzer mit englischer Spracheinstellung verfügbar. Wenn diese Funktion nicht verfügbar ist, wird sie auf Ihrem Telefon deaktiviert.

# **Sprachwiedergabe aktivieren oder deaktivieren**

Die Sprachwiedergabe hilft Personen, die Probleme mit dem Sehen haben, ihr Cisco IP-Telefon zu verwenden. Sie können die Sprachwiedergabe aktivieren oder deaktivieren, indem Sie die dreimal schnell die Taste **Auswahl** drücken. Sie können jedoch auch über das Menü **Eingabehilfen** unter **Anwendungen** auf Ihrem Telefon auf diese Funktion zugreifen.

#### **Prozedur**

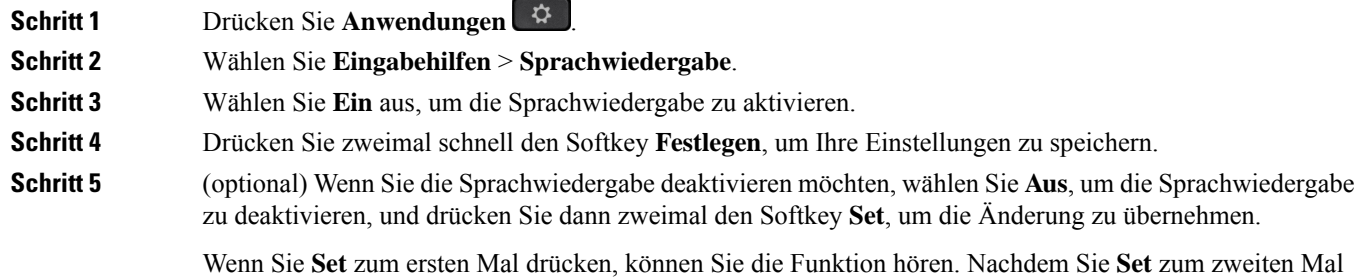

gedrückt haben, ist die Sprachwiedergabe deaktiviert.

# **Sprachgeschwindigkeit anpassen**

Sie können die Geschwindigkeit der Stimme Feedback anpassen, wenn er zu schnell oder langsam liest. Die Sprachwiedergabe muss aktiviert sein, bevor Sie eine Sprachgeschwindigkeit auswählen können.

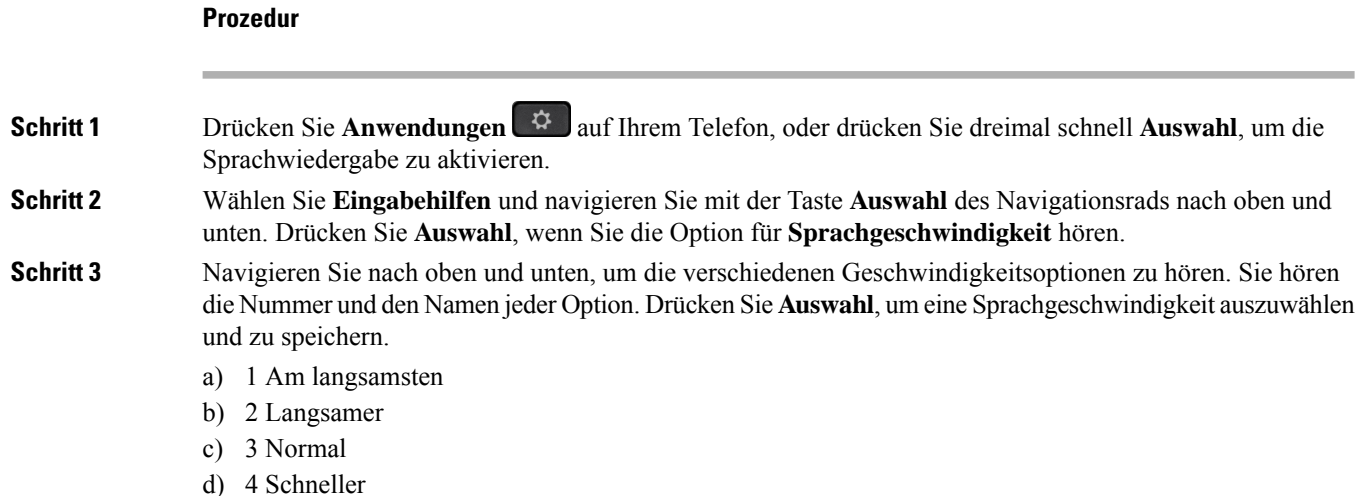

Ш

e) 5 Am schnellsten

# **Sprachlautstärke anpassen**

Die Sprachwiedergabefunktion ermöglicht Ihnen auch, die Sprachlautstärke festzulegen.

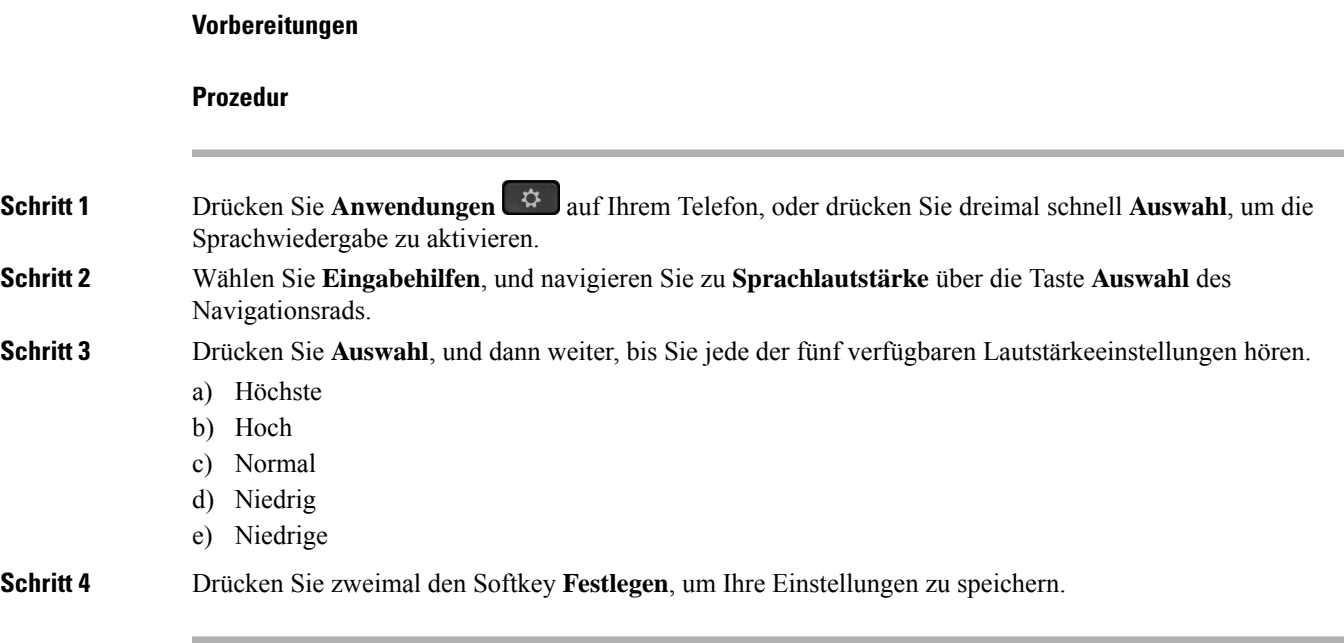

# **Geräuschreduzierung auf Ihrem Telefon aktivieren oder deaktivieren**

Mit der Geräuschreduzierung können Sie während eines Gesprächs oder einer Konferenz Hintergrundgeräusche aus Ihrer Umgebung herausfiltern.

#### **Vorbereitungen**

Stellen Sie sicher, dass der Administrator Ihnen die Berechtigung zum Aktivieren oder Deaktivieren der Funktion der Geräuschreduzierung gewährt. Andernfalls wird das Menüelement **Geräuschreduzierung** nicht auf dem Telefonbildschirm angezeigt.

#### **Prozedur**

**Schritt 1** Drücken Sie **Anwendungen** .

**Schritt 2** Wählen Sie **Benutzervoreinstellungen** > **Audiovoreinstellungen** > **Geräuschreduzierung**.

**Schritt 3** Drücken Sie im Navigationsrad die **Auswahltaste**, um die Funktion zu aktivieren oder zu deaktivieren. **Schritt 4** Drücken Sie **Festleg.**, um die Änderungen zu speichern.

# **Geräuschreduzierung über die Telefon-Webseite aktivieren oder deaktivieren**

#### **Vorbereitungen**

Stellen Sie sicher, dass der Administrator Ihnen die Berechtigung zum Aktivieren oder Deaktivieren der Funktion der Geräuschreduzierung gewährt. Andernfalls wird der Parameter **Geräuschreduzierung** nicht auf der Telefon-Webseite angezeigt.

#### **Prozedur**

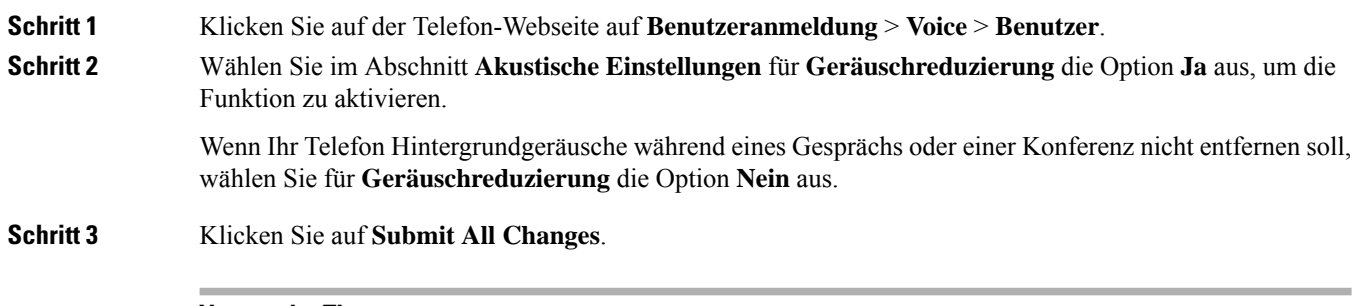

#### **Verwandte Themen**

Telefon-Webseite, auf Seite 28

# **Beim Schreibtisch anmelden (Hot Desking)**

Wenn sich ein Telefon in einem Arbeitsbereich befindet, in dem derPlanungsmodus auf **Hot Desking** eingestellt ist, können Sie Ihr Mobiltelefon mit diesem Telefon koppeln und sich als Gast für eine bestimmte Dauer anmelden. Diesist vorteilhaft in einer hybriden Arbeitsumgebung, in der Remote-Mitarbeiter ins Büro kommen und keine festen Arbeitsplätze haben. In diesem Szenario benötigen die Mitarbeiter möglicherweise nur gelegentlich Zugriff auf ein Telefon im Büro. Mit dieser Funktion können Hybrid-Mitarbeiter schnell auf ein Gerät mit persönlicher Leitung und Einstellungen zugreifen, ohne dass ein permanent zugewiesenes Gerät erforderlich ist, sodass die Büronutzung optimiert wird. Ihr Unternehmen möchte Hot Desking für wenige Telefone verwenden, anstatt Telefone für alle Mitarbeiter zu kaufen.

#### **Vorbereitungen**

- Das für Webex Calling bei einem Arbeitsbereichkonto registrierte Telefon, bei dem der Planungsmodus auf **Hot Desking** eingestellt ist. Das Telefon zeigt den Bildschirm **Schreibtischverf.** mit einem QR-Code an, der für die Kopplung mit einem Mobiltelefon verwendet werden kann.
- Webex-Anwendung ist auf dem mobilen Gerät installiert und angemeldet.

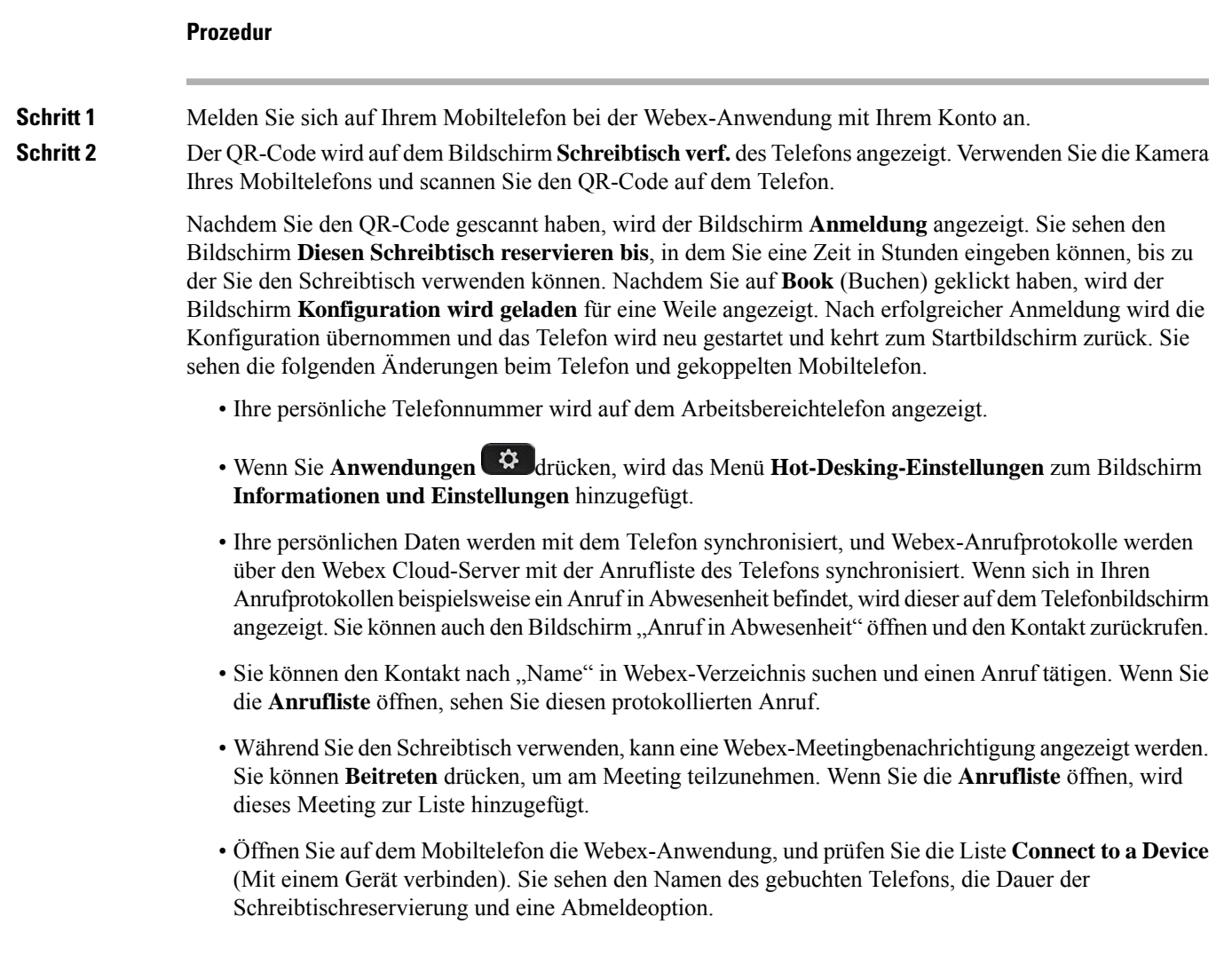

# **Vom Schreibtisch abmelden (Hot Desking)**

Nachdem Sie ein Telefon oder einen Schreibtisch im Hot-Desking-Modus verwendet haben, können Sie sich über das Telefonmenü oder die Webex-Anwendung zu einem beliebigen Zeitpunkt abmelden. Nachdem die Schreibtischdauer abgelaufen ist, wird die Abmeldung außerdem automatisch ausgeführt.

#### **Prozedur**

Melden Sie sich auf eine der folgenden Weisen ab:

• Drücken Sie auf dem Telefon auf **Anwendungen** . Wählen Sie im Bildschirm **Informationen und Einstellungen** die Option **Hot-Desk-Einstellungen** und klicken Sie im Bildschirm **Hot-Desk-Einstellungen** auf **Abmelden**. Es wird ein Fenster mit einer Benachrichtigung angezeigt:

Dadurch werden Ihre Schreibtischbuchung und Ihre persönlichen Daten vom Gerät entfernt.

Klicken Sie auf **Abmelden**, um die Aktion zu bestätigen.

• Öffnen Sie auf dem Mobiltelefon die Webex-Anwendung und greifen Sie auf die **Booked Devices** (Gebuchten Geräte) zu, und klickenSie auf dieSchaltfläche **Abmelden**neben dem Namen des gebuchten Telefons.

Nachdem Sie sich abgemeldet haben, werden Ihre persönlichen Daten und die synchronisierten Webex-Anrufprotokolle vom Telefon entfernt (Schreibtisch). Das Benutzerkonto und die Telefonnummer werden im Arbeitsbereichkonto geändert.

## **Fehlerszenarios beim Hot Desking**

Möglicherweise treten die folgenden Fehler vor und nach der Anmeldung vom Schreibtisch und nach der Abmeldung auf, und Sie müssen sich an Ihren Administrator wenden.

#### **Vor der Anmeldung**

- Anmelden während eines Anrufs nicht verfügbar
- Schreibtisch nicht verfügbar während des Upgrades
- Schreibtisch nicht verfügbar während Serviceproblem
- Schreibtisch nicht verfügbar während Servicefehler

#### **Fehler nach der Anmeldung**

- Verbinden mit Webex Calling fehlgeschlagen Sie können mit Ihrer persönlichen Nummer keine Anrufe tätigen oder annehmen.
- Fehlercode enthält die Meldung: Personal Account data already populated (Persönliche Kontodaten bereits ausgefüllt)
- Der Fehlercode enthält die Nachrichten:

Host-Name konnte nicht aufgelöst werden

Verbindung mit dem Server konnte nicht hergestellt werden

Zeitüberschreitung erreicht

Zeit für Vorgang überschritten

Systemzeitanpassung fehlgeschlagen

• Der Fehlercode enthält die Nachrichten:

Peer-Zertifikat kann nicht mit den bereitgestellten CA-Zertifikaten authentifiziert werden

Fehlende "serviceDomain" (unbekannter CI-Standort)

Die SRP-Gruppe muss 3.072 Bits oder höher sein

Nicht unterstütztes CI-SRP-Handshake-Protokoll

Registrierung bei Spark mit einem gegebenen Aktivierungscode fehlgeschlagen

Kein Zugriffstoken

Unvollständige Kontodaten

GDS hat die Bearbeitung unserer Aktivierungs-ID abgelehnt

#### **Abmeldefehler**

- WxC-Abmeldefehler
- Netzwerk ist ausgefallen
- Anruf oder Meeting läuft
- Zurücksetzen auf Werkseinstellung ist während der Hot-Desking-Anmeldung nicht zulässig

# **Telefon neu starten**

Mitunter müssen Sie das Telefon neu starten, beispielsweise um ein Software-Upgrade oder vorgenommene Änderungen zu aktivieren. Ihre Einstellungen und sonstigen Anpassungen ändern sich dabei nicht.

#### **Prozedur**

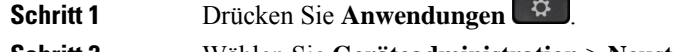

- **Schritt 2** Wählen Sie **Geräteadministration** > **Neustart**.
- **Schritt 3** Wählen Sie **OK**, um zu bestätigen, dass Sie das Telefon neustarten möchten.

-

 $\mathbf I$ 

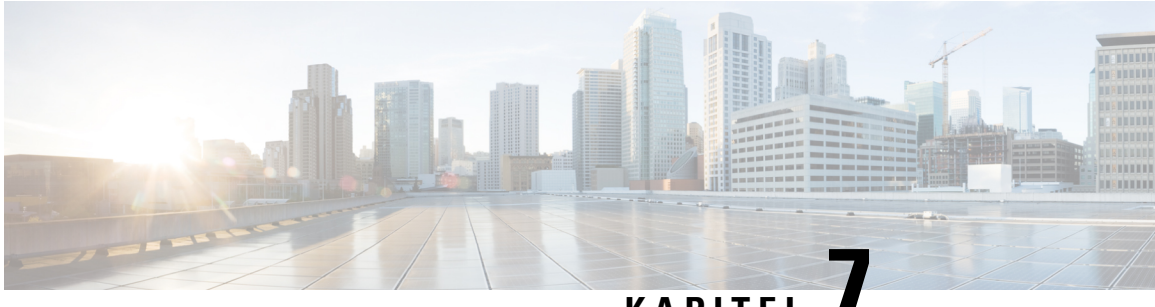

# **KAPITEL 7**

# **Zubehör**

- Zubehörübersicht für die Telefone der Cisco IP Phone 8800-Serie mit Multiplattform-Firmware, auf Seite 187
- Das Zubehör für Ihr Telefon anzeigen, auf Seite 189
- Headsets, auf Seite 189
- Externe Lautsprecher und Mikrofone, auf Seite 215
- Übersicht über das Setup des Tastenerweiterungsmoduls für die Cisco 8800-Serie, auf Seite 215

# **Zubehörübersicht für die Telefone der Cisco IP Phone 8800-Serie mit Multiplattform-Firmware**

**Tabelle 10: Unterstützung für das Zubehör der Cisco IP Phone 8800-Serie mit Multiplattform-Firmware**

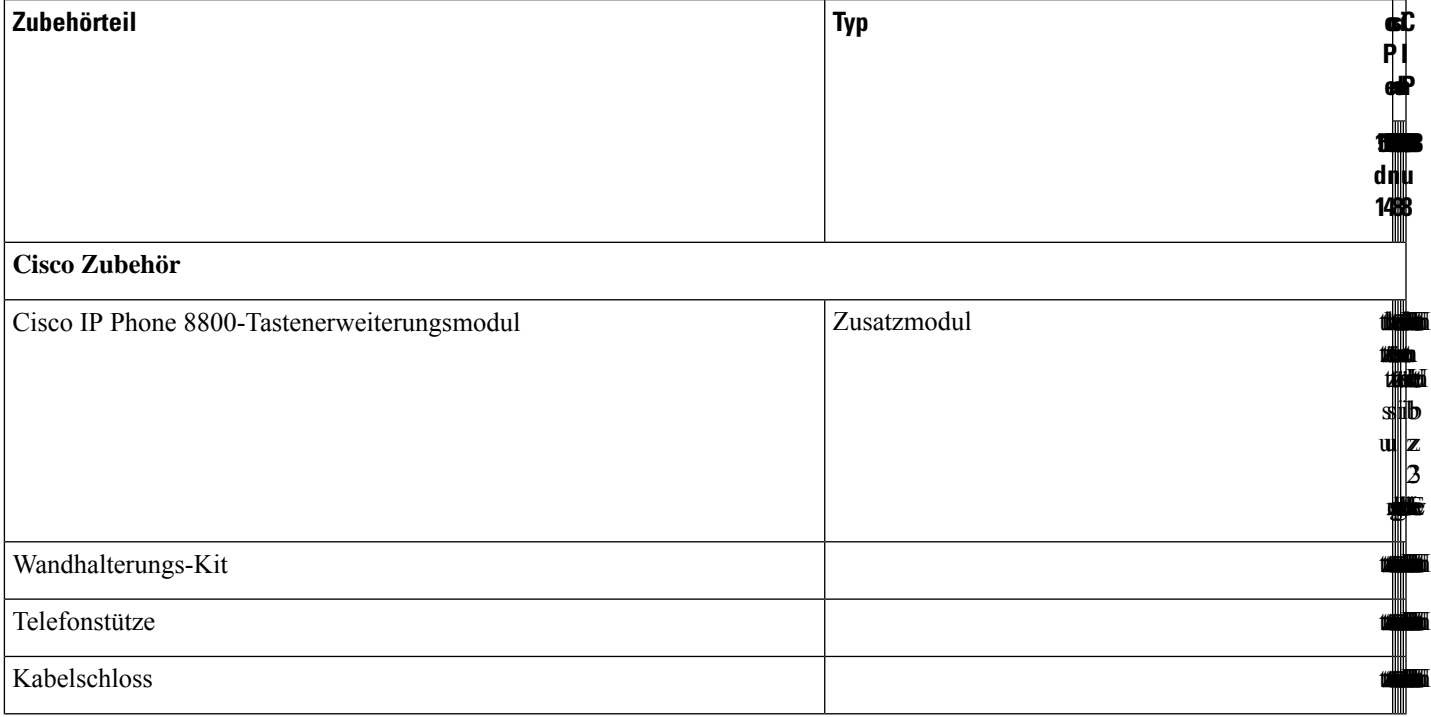

Nicht Unterstützt unterstützt

I

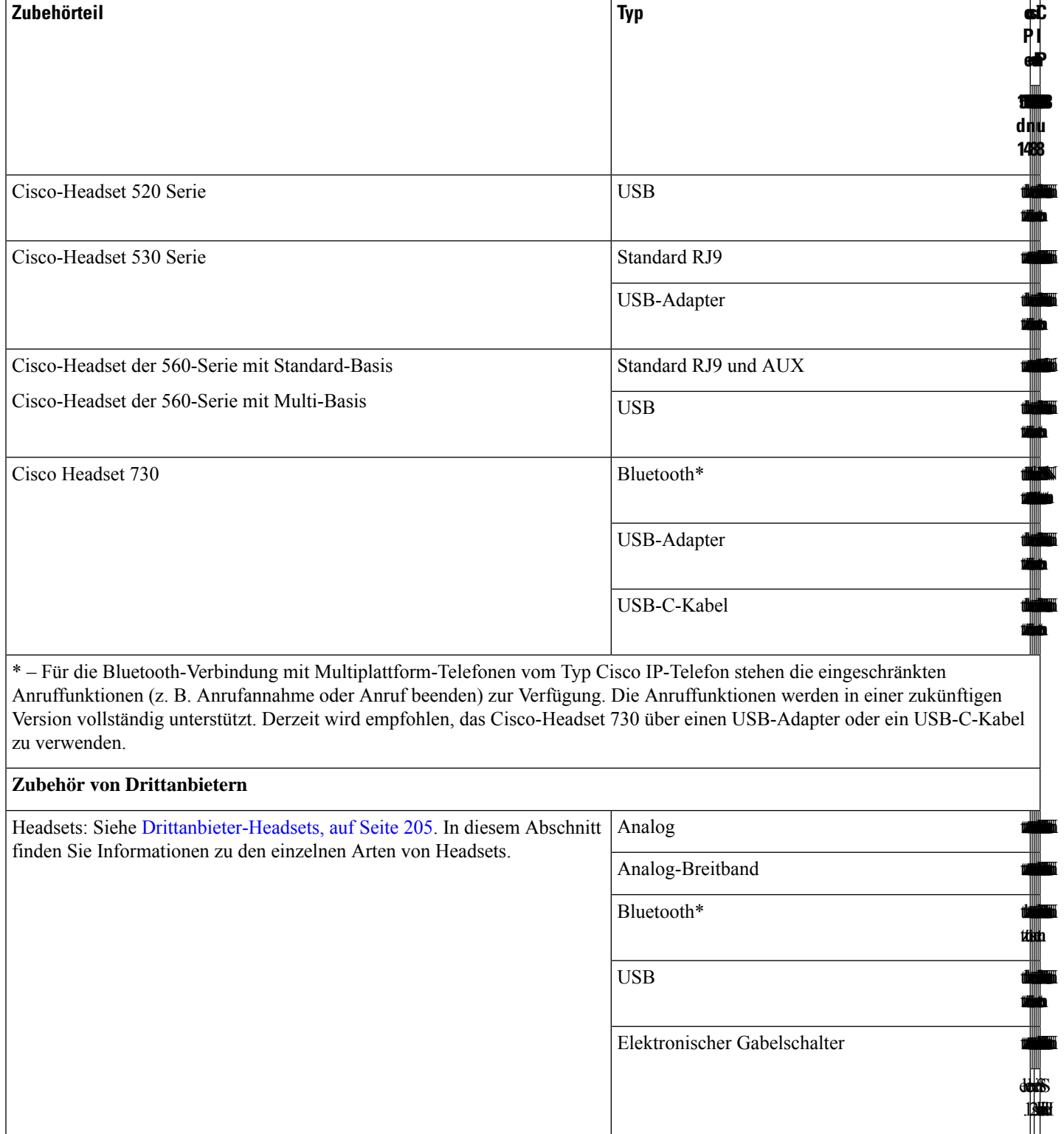

Mikrofone: Siehe Externe Lautsprecher und Mikrofone, auf Seite 215. Externer PC

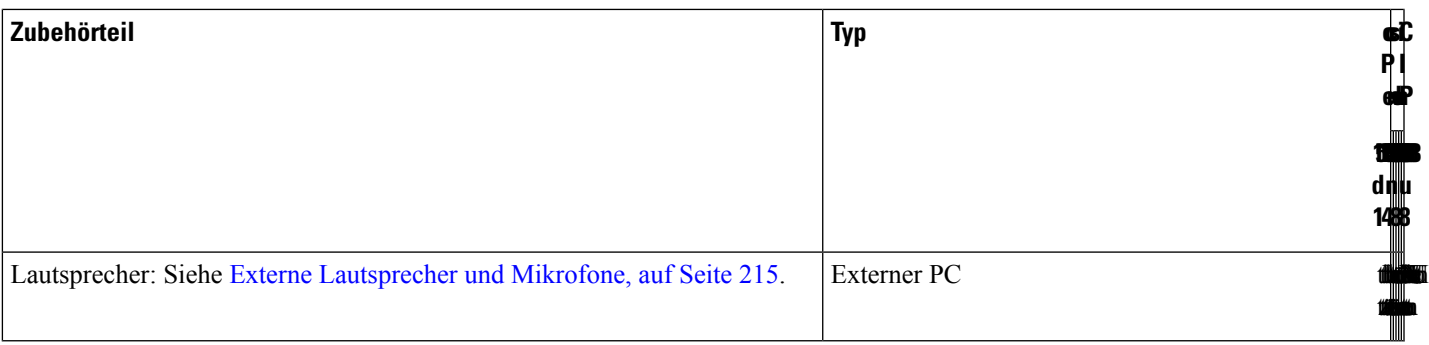

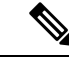

- **1.** Wenn Sie Ihr Headset an das Telefon mit dem Y-Kabel (RJ-9-Stecker und AUX-Stecker) anschließen, stellen Sie sicher, dass Sie **Electronic HookSwitch Control** im Bereich **Audio Volume** auf der Registerkarte **Voice** > **User** auf der Webseite der Telefonverwaltung festlegen. **Hinweis**
	- **2.** Bei Verwendung des elektronischen Gabelschalters:
		- Der elektronische Gabelschalter stellt die Verbindung zu Cisco IP-Telefon 8811, 8841 und 8845 über den Hilfsport her.
		- Der elektronische Gabelschalter stellt die Verbindung zu Cisco IP-Telefon 8851, 8861 und 8865 über den Hilfsport, den USB-Port oder Bluetooth her.

# **Das Zubehör für Ihr Telefon anzeigen**

Sie können externe Hardware über den Headset-Anschluss, über Bluetooth oder über den USB-Port an Ihr Telefon anschließen. Die Zubehörliste umfasststandardmäßig ein analoges Headset, für das Wideband aktiviert werden kann.

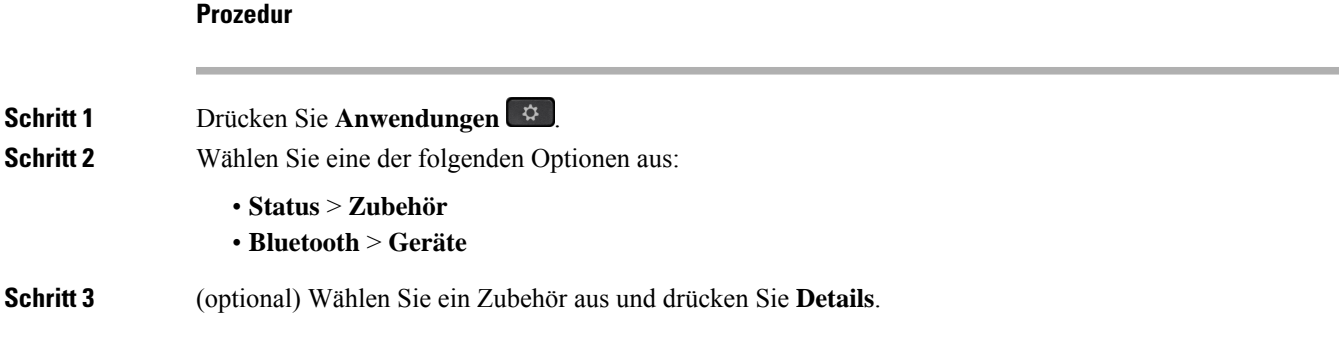

# **Headsets**

Fragen Sie beim Hersteller des Headsets nach, ob Sie es mit Ihrem Cisco Telefon verwenden können.

Wenn Sie während eines aktiven Anrufs ein Headset in das Telefon einstecken, wechselt die Audiowiedergabe automatisch zum Headset.

### **Wichtige Sicherheitsinformationen für Headsets**

Â

Hoher Schalldruckpegel – Verwenden Sie beim Hören nicht zu lange hohe Lautstärkestufen, um einen möglichen Hörverlust zu vermeiden.

Wenn Sie Ihr Headset anschließen, reduzieren Sie die Lautstärke der Headset-Lautsprecher, bevor Sie das Headset aufsetzen. Wenn Sie daran denken, die Lautstärke zu reduzieren, bevor Sie das Headset absetzen, ist die Lautstärke beim erneuten Anschließen Ihres Headsets leiser.

Achten Sie auf Ihre Umgebung. Wenn Sie Ihr Headset verwenden, können wichtige externe Signaltöne, insbesondere bei Notfällen oder in lauten Umgebungen, ausgeblendet werden. Verwenden Sie das Headset nicht beim Fahren. Lassen Sie Ihr Headset oder Ihre Headset-Kabel nicht in einem Bereich liegen, in dem Personen oder Tiere darüber stolpern können. Beaufsichtigen Sie immer Kinder, die sich in der Nähe Ihres Headsets oder Ihrer Headset-Kabel befinden.

### **Cisco-Headsets 500-Serie**

Sie können die Cisco-Headset 500-Serie mit Multiplattform-Telefone der Cisco IP-Telefon 8800-Serie verwenden. Die Cisco-Headset 500-Serie bietet ein optimierteres Erlebnis mit:

- Anzeigen im Anruf: LEDs am Ohrkissen
- Vereinfachte Anrufsteuerungen
- Angepasstes Audio

Folgende Headsets werden unterstützt:

- Cisco-Headset 520 Serie
- Cisco-Headset 531 und 532
- Cisco-Headset 560 Serie (Standard-Basiseinheit und Multibasis)

### **Cisco-Headset 521 und 522**

Die Cisco-Headsets 521 und 522 sind zwei kabelgebundene Headsets, die für die Verwendung mit Cisco IP-Telefonen und -Geräten entwickelt wurden. Das Cisco-Headset 521 verfügt über ein einzelnes Ohrstück und eignet sich für komfortables längeres Tragen. Das Cisco-Headset 522 verfügt über zwei Ohrstücke und ist für den Einsatz an einem lauten Arbeitsplatz geeignet.

Beide Headsets sind mit einem 3,5-mm-Anschluss für Laptops und Mobilgeräte ausgestattet. Es ist auch ein Inline-USB-Controller für die Verwendung mit den Cisco IP-Telefonen 8851, 8861 und 8865 mit Multiplattform-Firmware verfügbar. Der Controller bietet eine einfache Möglichkeit, Anrufe anzunehmen und auf Telefonfunktionen, wie z. B. Halten und Fortsetzen, Stummschaltung und Lautstärkeregelung, zuzugreifen.

Die Cisco-Headsets 521 und 522 erfordern die Multiplattform-Firmware-Version 11.2(3) oder höher. Aktualisieren Sie Ihre Telefone auf die neueste Firmware, bevor Sie diese Headsets verwenden.

Um Ihr Telefonmodell und die Firmware-Version zu prüfen, drücken Sie **Anwendungen** und wählen Sie **Status** > **Produktinformationen** aus. Das Telefonmodell wird im Feld **Produktname** angezeigt. Das Feld **Softwareversion** zeigt das Paket an, über das Sie die Firmware-Version abrufen können.

#### **Cisco-Headset 521 und 522 – Tasten und LED**

Ihre Controller-Tasten werden für die grundlegenden Anruffunktionen verwendet.

**Abbildung 6: Cisco-Headset 521 und 522 – Controller**

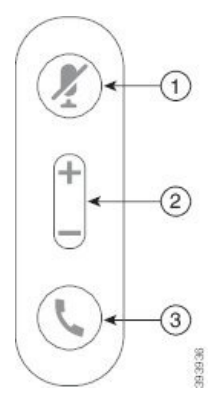

In der folgenden Tabelle werden die Controller-Tasten von Cisco-Headset 521 und 522 erläutert.

**Tabelle 11: Cisco-Headset 521 und 522 – Controller-Tasten**

| <b>Nummer</b>  | <b>Name</b>                  | <b>Beschreibung</b>                                                                                                    |
|----------------|------------------------------|----------------------------------------------------------------------------------------------------|
| $\mathbf{1}$   | Ķ                            | Stummschaltungstaste   Mikrofon ein- und ausschalten.                                                                                                    |
| $\overline{2}$ | Lautstärketaste (<br>$und$ ) | Passen Sie die Lautstärke am Headset an.                                                                                                    |
| 3              | Anruftaste                   | Zum Verwalten von Anrufen verwenden:<br>• Einmal drücken, um einen eingehenden Anruf anzunehmen.<br>• 2 Sekunden lang gedrückt halten, um einen Anruf zu<br>beenden.<br>• Zweimal drücken, um einen eingehenden Anruf abzulehnen.<br>• Einmal drücken, um einen aktiven Anruf zu halten. Erneut<br>drücken, um einen gehaltenen Anruf anzunehmen. |

### **Cisco-Headset 531 und 532**

Cisco-Headset 530 Serie sind zwei Headsets, die für Produkte und Dienste von Cisco entwickelt wurden. Das 531 Headset umfasst ein einzelnes Ohrstück und bietet einen leichten Tragekomfort. Das 532 Headset umfasst zwei Ohrstücke zur Verwendung in einer lauten Umgebung oder in einem belebten Büro.

Die Cisco-Headsets 531 und 532 verwenden einen der zwei Durchwahlen mit der Cisco IP-Telefon 8800-Serie mit Multiplattform-Firmware:

- RJ9-Anschluss: Zur Verwendung bei Cisco IP-Telefonen, die einen Headset-Port haben.
- USB-Headset-Adapter Bietet erweiterte Anrufsteuerung und unterstützt derzeit die Cisco IP-Telefone-Modelle 8851, 8861 und 8865.

Der Cisco Headset-USB-Adapter ist für die Verwendung mit dem Cisco-Headset 531 und 532 verfügbar. Mit dem Adapter können Sie Ihr Headset testen und die Lautstärke für Bass und Höhen, Verstärkung oder Mikrofonlautstärke sowie Einstellungen für die eigene Stimme oder Feedback anpassen. Der Adapter hält Ihre Einstellungen auch bei, wenn Sie zwischen Telefonen wechseln.

Der Cisco USB-Adapter wird auf den Cisco IP-Telefonen 8851, 8861 und 8865 mit Multiplattform-Firmware unterstützt. Um Ihr Telefonmodell zu prüfen, drücken Sie **Anwendungen**  $\ddot{\mathbf{G}}$  **> Status** > **Produktinformationen**. Das Telefonmodell wird im Feld **Produktname** angezeigt.

Cisco-Headset 530 Serie erfordert Multiplattform-Firmware-Version 11.1(2) oder höher. Aktualisieren Sie Ihre Telefone auf die neueste Firmware, bevor Sie diese Headsets verwenden.

### **Cisco-Headset 531 und 532 – LED und Tasten**

Der Cisco-Headset-USB-Adapter fürCisco-Headset 530 Serie wird für die grundlegenden Anruffunktionen verwendet.

#### **Abbildung 7: USB-Adapter für Cisco-Headset**

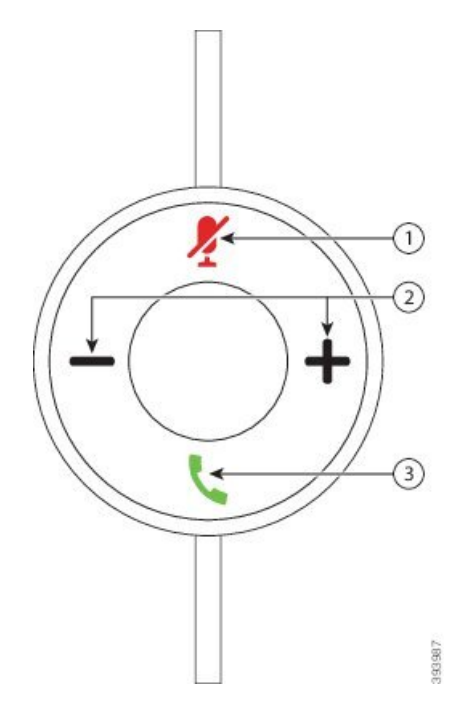

In der folgenden Tabelle werden die USB-Adaptertasten von Cisco-Headset 531 und 532 erläutert.

#### **Tabelle 12: Tasten des USB-Adapters für Cisco-Headset**

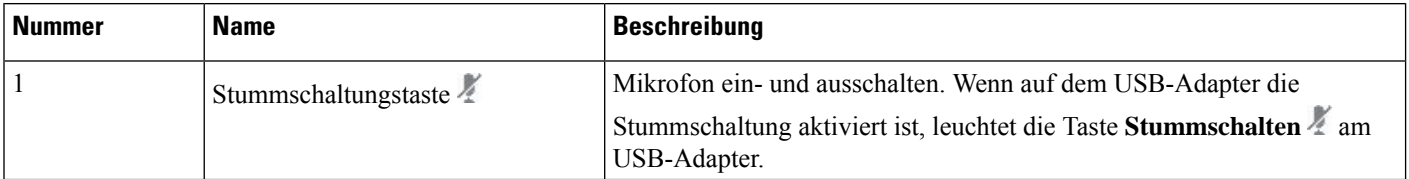

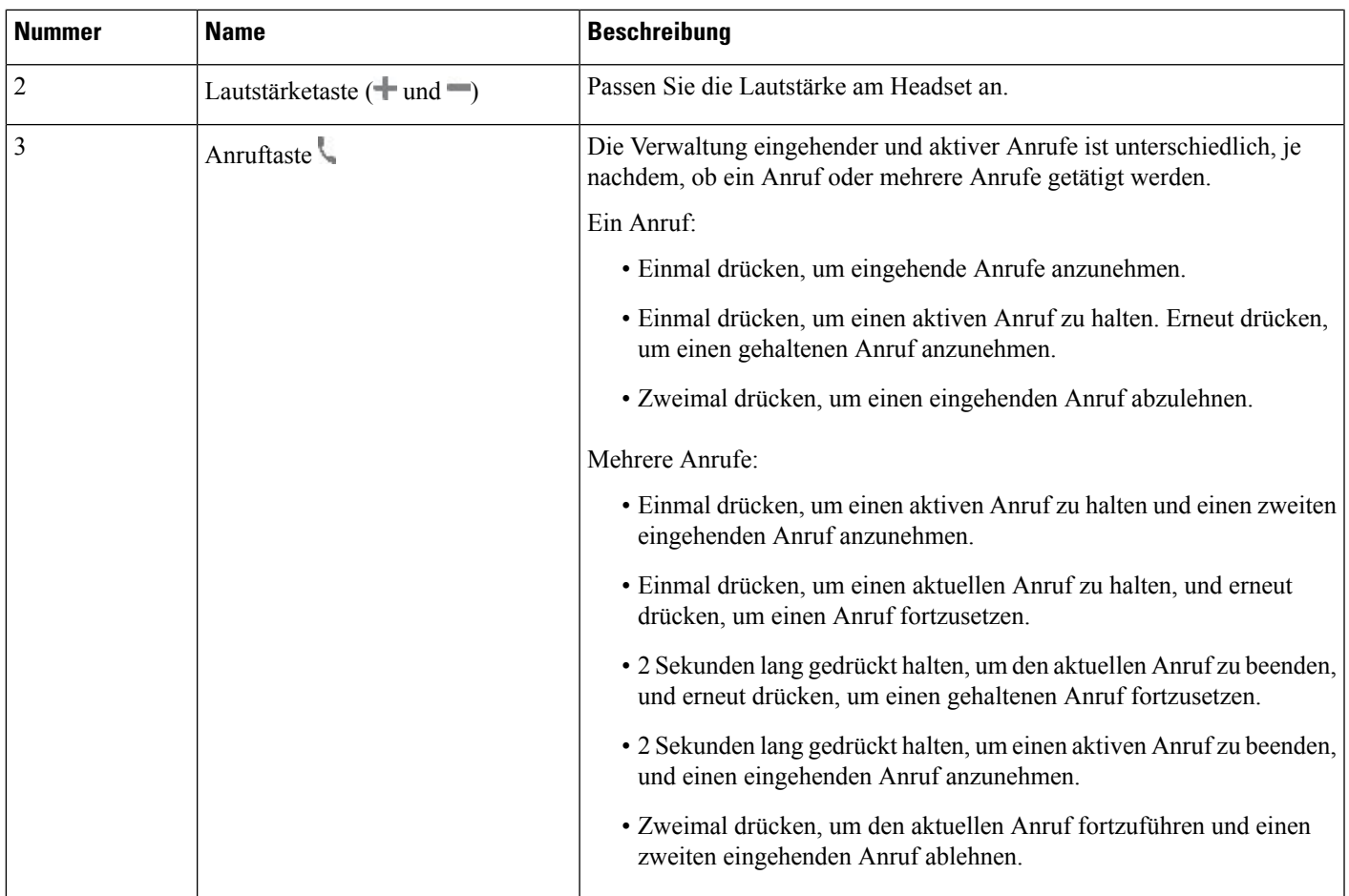

### **Cisco-Headset 561 und 562**

Cisco-Headset 560 Serie sind zwei kabellose Headsets, die für Produkte und Dienste von Cisco entwickelt wurden. Das Cisco-Headset 561 umfasst ein einzelnes Ohrstück und bietet einen leichten Tragekomfort. Das Cisco-Headset 562 Headset zwei Ohrstücke zur Verwendung in einer lauten Umgebung oder in einem belebten Büro.

Cisco-Headset 560 Serie verwendet eine Headset-Basis zum Herstellen einer Verbindung mit Cisco IP-Telefonen und zum Aufladen der Headsets. Die verfügbaren Optionen für die Basis sind Standardbasis und Multibasis. Cisco-Headset der 560-Serie mitStandard-Basis unterstützen die Verbindung zu einer einzelnen Quelle über ein Telefon oder einen Computer. Cisco-Headset der 560-Serie mit Multi-Basis unterstützen mehrere Quellen von Telefonen, Computern und Bluetooth-gekoppelten Geräten und bieten einen einfachen und intuitiven Wechsel zwischen den verbundenen Quellen.

Sie können Cisco-Headset 560 Serie mit einem der folgenden Stecker anschließen:

- RJ9- und AUX-Stecker (Y-Kabel): Wird auf den Cisco IP-Telefonen 8811, 8841, 8845, 8851, 8861 und 8865 mit Multiplattformen unterstützt
- USB-Stecker: Wird auf den Cisco IP-Telefonen 8851, 8861 und 8865 mit Multiplattformen unterstützt

Cisco-Headset 560 Serie erfordert Multiplattform-Firmware-Version 11.2(3) und höher. Aktualisieren Sie Ihre Telefone auf die neueste Firmware, bevor Sie diese Headsets verwenden.

**Zubehör**

Um Ihr Telefonmodell und die Firmware-Version zu prüfen, drücken Sie Anwendungen  $\ddot{\mathbf{r}}$  und wählen Sie **Status** > **Produktinformationen** aus. Das Telefonmodell wird im Feld **Produktname** angezeigt. Das Feld **Softwareversion** zeigt das Paket an, über das Sie die Firmware-Version abrufen können.

#### **Cisco-Headset 561 und 562 – Tasten und LED**

Die Headset-Tasten werden für die grundlegenden Anruffunktionen verwendet.

**Abbildung 8: Cisco-Headset 561 und Cisco-Headset 562 – Headset-Tasten**

![](_page_209_Figure_6.jpeg)

In der folgenden Tabelle werden die Headset-Tasten von Cisco-Headset 561 und 562 erläutert.

![](_page_210_Picture_532.jpeg)

![](_page_210_Picture_533.jpeg)

![](_page_211_Picture_527.jpeg)

#### **Cisco-Headset 561 und 562 aufladen**

Verwenden Sie die Headset-Basis, um das Headset aufzuladen.

#### **Prozedur**

Stellen Sie das Headset in den Sockel der Basis.

Die LEDs an der Basisstation geben den Ladestatus an. Wenn das Headset vollständig aufgeladen ist, leuchten die fünf LEDs an der Basis weiß. Wenn die LEDs nicht leuchten, nehmen Sie das Headset aus der Basis und versuchen Sie es erneut.

### **Firmware der Headset 500-Serie aktualisieren**

Wenn Sie das Headset an das Telefon anschließen, prüft das Telefon die Firmware-Version des Headsets. Wenn eine neue Version verfügbar ist, fordert das Telefon Sie auf, Ihr Headset zu aktualisieren. Die Headset-Upgrade-Aufforderung wird nur angezeigt, wenn Sie sich auf dem Startbildschirm des inaktiven Telefons befinden. Wird das Telefon verwendet, wenn eine neue Firmware-Version erkannt wird, wird die Upgrade Aufforderung bei Rückkehr zum Startbildschirm im Ruhezustand angezeigt.

![](_page_211_Picture_10.jpeg)

Wenn Sie nicht auf die Upgrade-Aufforderung antworten, wird das Upgrade automatisch gestartet, wenn der Countdown endet. **Hinweis**

#### **Vorbereitungen**

Ihr Administrator konfiguriert die Upgrade-Regel für Ihr Headset auf der Webseite der Telefonverwaltung.

**Prozedur**

**Schritt 1** Drücken Sie **Upgrade** auf dem Telefon, wenn Sie dazu aufgefordert werden.

Das Symbol "Upgrade"  $\Omega$  in der oberen rechten Ecke des Telefons weist darauf hin, dass das Headset aktualisiert wird. Die Zeitdauer des Upgrade-Prozesses variiert zwischen den Headset-Modellen von 10 bis 15 Minuten.

**Schritt 2** (Optional) Wenn Sie Ihr Headset später aktualisieren möchten, drücken Sie auf **Verschieben**.

Sie werden alle 2 Stunden aufgefordert, bis Sie das Upgrade starten.

### **Setup der Cisco-Headset 500-Serie**

Auf dem Telefonbildschirm können Sie Ihr Headset testen sowie Bass, Höhen und Aussteuerung oder die Mikrofonlautstärke sowie Einstellungen für Nebengeräusche oder Rückkoppelungen anpassen.

- Cisco-Headset 520 Serie ist mit dem Telefon über den Inline-USB-Controller verbunden.
- Die Cisco-Headsets 531 und 532 werden mit dem Telefon über den USB-Adapter verbunden.
- Die Cisco-Headset 560 Serie-Standard- oder Multibasis ist mit dem Telefon über das Y-Kabel oder das USB-Kabel verbunden.

Sie werden aufgefordert, Ihr Headset einzurichten, wenn Sie es an das Telefon anschließen. Wenn Sie die Aufforderung zum Headset-Setup ignorieren, könnenSie auch über **Anwendungen** > **Status** > **Zubehör** darauf zugreifen.

![](_page_212_Picture_11.jpeg)

Die Einstellungen werden im Inline-USB-Controller, dem USB-Adapter oder der Headset-Basis gespeichert. Dies variiert je nach Headset-Modell. Das Zurücksetzen auf die Werkseinstellungen auf dem Telefon wirkt sich nicht auf die Headset-Einstellungen aus. **Hinweis**

#### **Bass und Höhen Ihres Headsets anpassen**

Sie können Ihr Headset anpassen, indem Sie Bass und Höhen anpassen. Wenn Sie ein Headset mit mehr Bass wünschen, passen Sie die Einstellung in Richtung der Einstellung für wärmeren Sound an. Wenn Sie mehr Höhen bevorzugen, passen Sie die Einstellung in Richtung der Einstellung für helleren Sound an.

#### **Prozedur**

![](_page_212_Picture_673.jpeg)

#### **Mikrofonlautstärke Ihres Headsets anpassen**

Die Mikrofonlautstärke ist auch als Aussteuerung bekannt. Sie können den Aussteuerungspegel anpassen, wenn Sie sich in einem Anruf mit verschiedenen lauten und weichen Stimmen befinden. Diese Einstellung gleicht die Stimmen an, die Sie im Hörer hören, indem laute Stimmen weicher und leise Stimmen lauter eingestellt werden.

#### **Prozedur**

![](_page_213_Picture_580.jpeg)

#### **Resonanz Ihres Headset-Lautsprechers anpassen**

Die Rückkoppelung, auch als Nebengeräusch bezeichnet, ist der Begriff, der das Hören Ihrer eigenen Stimme in Ihrem Headset beschreibt. Sie können den Nebegeräuschpegel anpassen oder deaktivieren, falls Sie es als störend empfinden, Ihre eigene Stimme während eines Anrufs zu hören.

#### **Prozedur**

![](_page_213_Picture_581.jpeg)

#### **Ihr Headset-Mikrofon testen**

Sie können prüfen, ob Ihr Mikrofon funktioniert, bevor Sie einen Anruf starten.

#### **Prozedur**

![](_page_213_Picture_582.jpeg)

**Schritt 6** Drücken Sie **Wiederg.**, wenn Sie mit dem Sprechen fertig sind und sich die Testaufzeichnung anhören möchten. Die maximale Aufzeichnungszeit beträgt 20 Sekunden.

### **Die Ohrpolster Ihres Cisco-Headset 500 Serie austauschen**

Die Ohrpolster Ihres Headsets sind ein wichtiger Bestandteil der Leistung. Sie bieten Komfort, Halt und Klangverstärkung. Mit der Zeit ist es ganz normal, dass sich die Ohrpolster abnutzen, aber Sie können sie leicht ersetzen.

![](_page_214_Figure_5.jpeg)

### **Cisco-Headsets 700 Serie**

Sie können das Cisco-Headset 700 Serie mit den folgenden Cisco IP-Telefon Multiplattform-Telefone verwenden:

- Multiplattform-Telefone der Cisco IP Phone 8851-Serie
- Multiplattform-Telefone der Cisco IP Phone 8861-Serie
- Multiplattform-Telefone der Cisco IP Phone 8865-Serie

Das Cisco-Headset 700 Serie ist ein kabelloses Headset, das für die Kopplung mit Cisco IP-Telefonen (Multiplattform-Telefonen) Bluetooth-Verbindungen verwendet. Es bietet folgende Funktionen:

- Zuverlässige Audioqualität mit Clear Voice-Technologie
- Sicherheit der Enterprise-Klasse
- Intelligentes Headset-Management
- Anpassbare Audioausgabe

Das unterstützte Headset-Modell für Cisco-Headset 700 Serie ist:

• Cisco Headset 730

Die Firmware-Version des Headsets muss 1-7-0-138 oder höher sein.

Die Firmware-Version des USB-Adapters muss 1-3-12 oder höher sein.

### **Cisco-Headset 730**

Das Cisco-Headset 730 ist ein kabelloses Headset, das für die Kopplung mit Cisco IP-Telefonen (Multiplattform-Telefonen) Bluetooth-Verbindungen verwendet. Das Headset verfügt über vollständige Anrufsteuerung und Musikwiedergabefunktionen sowie leistungsstarke Systeme für Geräuschunterdrückung und Umgebungsgeräusche, die sich hervorragend für die Verwendung in einer geschäftigen Büroumgebung eignen.

Das Cisco-Headset 730 verfügt über einen USB-Adapter für Geräte, die keine zuverlässige Bluetooth-Lösung bieten. Das Headset kann auch über das im Lieferumfang enthaltene 3,5-mm-Kabel und das USB-C-zu-USB-A-Kabel mit Geräten verbunden werden. Das USB-C-Kabel fungiert zudem als Ladekabel und kann an einen beliebigen USB-Adapter angeschlossen werden.

Sie können das Cisco-Headset 730 über eine der folgenden Komponenten verbinden:

- USB-Adapter
- USB-C-Kabel
- 3,5-mm-Audiokabel

Die folgenden Anrufsteuerungsfunktionen gelten für das Cisco-Headset 730, das mit den Cisco IP-Telefonen (Multiplattform-Telefonen) verwendet wird:

- Anruf annehmen
- Anruf beenden
- Lautstärke des Headsets anpassen
- Hält einen Anruf.
- Anruf fortsetzen
- Anruf ablehnen
- Mehrere Anrufe abwickeln
- Stummschalten Ihres Mikrofons

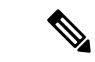

#### **Hinweis**

Diese Anrufsteuerungsfunktionen sind nur verfügbar, wenn das Headset über einen USB-Adapter oder ein USB-C-Kabel mit dem Telefon verbunden wird. Für die Bluetooth-Verbindung werden nur die grundlegenden Anrufsteuerungsfunktionen unterstützt (z. B. das Annehmen oder Beenden eines Anrufs). Alle anderen Anrufsteuerungsfunktionen werden in zukünftigen Versionen vollständig unterstützt.

Weitere Informationen zum Cisco-Headset 730 finden Sie im [Cisco-Headset](https://www.cisco.com/c/en/us/td/docs/voice_ip_comm/cuipph/Headsets/730/userguide/h730_b_cisco-headset-730-user-guide/h730_b_cisco-headset-730-user-guide_chapter_00.html?referring_site=RE&pos=1&page=https://www.cisco.com/c/en/us/support/collaboration-endpoints/headset-730/model.html)730-Benutzerhandbuch.

Das Cisco-Headset 730 erfordert Multiplattform-Firmware-Version 11.3(5) und höher. Führen Sie für Ihre Telefone ein Upgrade auf die neueste Firmware durch, bevor Sie dieses Headset verwenden.

Um Ihr Telefonmodell und die Firmware-Version zu prüfen, drücken Sie **Anwendungen E** und wählen Sie **Status** > **Produktinformationen** aus. Das Telefonmodell wird im Feld **Produktname** angezeigt. Das Feld **Softwareversion** zeigt das Paket an, über das Sie die Firmware-Version abrufen können.

### **Upgrade für Firmware des Headset 730 durchführen**

Wenn Sie das Headset an das Telefon anschließen, prüft das Telefon die Firmware-Version des Headsets. Wenn eine neue Version verfügbar ist, fordert das Telefon Sie auf, Ihr Headset zu aktualisieren. Die Headset-Upgrade-Aufforderung wird nur angezeigt, wenn Sie sich auf dem Startbildschirm des inaktiven Telefons befinden. Wird das Telefon verwendet, wenn eine neue Firmware-Version erkannt wird, wird die Upgrade Aufforderung bei Rückkehr zum Startbildschirm im Ruhezustand angezeigt.

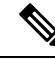

**Hinweis**

Wenn Sie nicht auf die Upgrade-Aufforderung antworten, wird das Upgrade automatisch gestartet, wenn der Countdown endet.

#### **Vorbereitungen**

- Ihr Administrator konfiguriert die Upgrade-Regel für Ihr Headset auf der Webseite der Telefonverwaltung.
- Ihr Telefon ist frei.

#### **Prozedur**

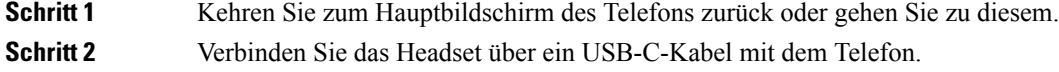

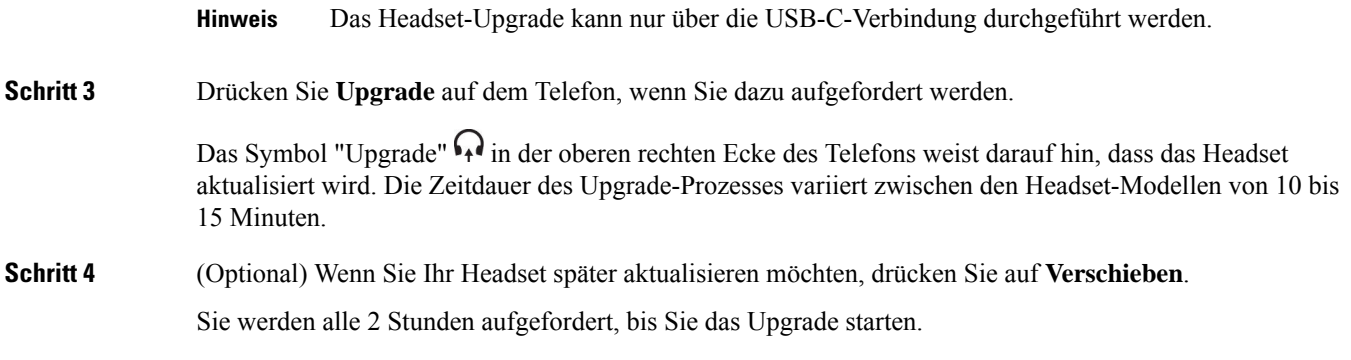

### **Informationen zu Ihrem Headset 730 auf dem Telefon suchen**

Informationen über den Namen, das Modell, dieSeriennummer und dieFirmware-Version des Cisco-Headset 730 finden Sie auf dem Telefon.

#### **Vorbereitungen**

• Stellen Sie sicher, dass die Firmware-Version Ihres Headsets 1-7-0-138 oder höher ist.

Weitere Informationen zum Upgraden der Firmware Ihres Headsets finden Sie unter Upgrade für Firmware des Headset 730 durchführen, auf Seite 201.

• Stellen Sie sicher, dass die Firmware-Version des USB-Adapters für das Headset 1-3-12 oder höher ist.

Weitere Informationen zum Upgrade des Adapters erhalten Sie vom Headset-Support.

### **Prozedur**

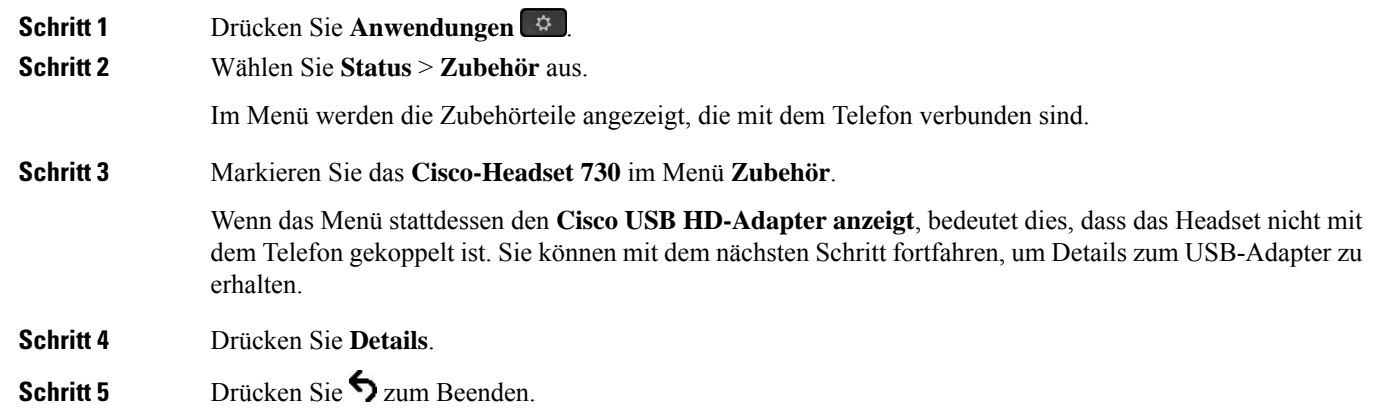

### **Headset stummschalten oder freischalten**

Sie haben zwei Möglichkeiten, um das Headset stummzuschalten oder freizuschalten.

#### **Prozedur**

Führen Sie einen der folgenden Schritte aus, um das Headset stummzuschalten bzw. freizuschalten:

- Drücken Sie die Stummschaltungstaste.
- Für erzwungene Stummschaltung bewegen Sie den Headset-Ausleger nach oben, für nicht-erzwungene Stummschaltung bewegen Sie ihn nach unten.

Weitere Informationen hierzu finden Sie unter Stummschaltung oder Freischaltung mit dem Headset-Ausleger, auf Seite 203.

Das Telefon bietet nur eine Möglichkeit zum Stummschalten oder Freischalten. Drücken Sie die Stummschaltungstaste, um das Telefon stummzuschalten bzw. freizuschalten. **Hinweis**

### **Stummschaltungstaste am Headset oder auf dem Telefon drücken**

In der nachstehenden Tabelle werden die unterschiedlichen Stummschaltungsstatus angezeigt, wenn Sie die Stummschaltungstaste am Headset oder auf dem Telefon drücken:

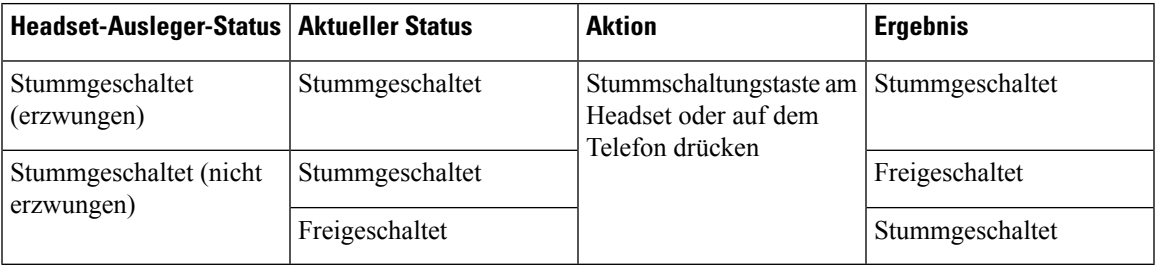

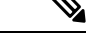

**Hinweis** Bei erzwungener Stummschaltung des Headsets wird die Stummschaltung des Telefons erzwungen.

- Drücken Sie die Stummschaltungstaste am Headset oder auf dem Telefon. Bei erzwungener Stummschaltung des Headset-Auslegers ist der Stummschaltungsstatus nach wie vor "stummgeschaltet".
- Der Stummschaltungsstatus ändert sich durch Drücken der Stummschaltungstaste am Headset oder auf dem Telefon, wenn der Ausleger des Headsets nicht erzwungen stummgeschaltet wurde.

### **Stummschaltung oder Freischaltung mit dem Headset-Ausleger**

In der nachstehenden Tabelle werden die Ergebnisse angezeigt, wenn der Headset-Ausleger nach unten oder nach oben bewegt wird:

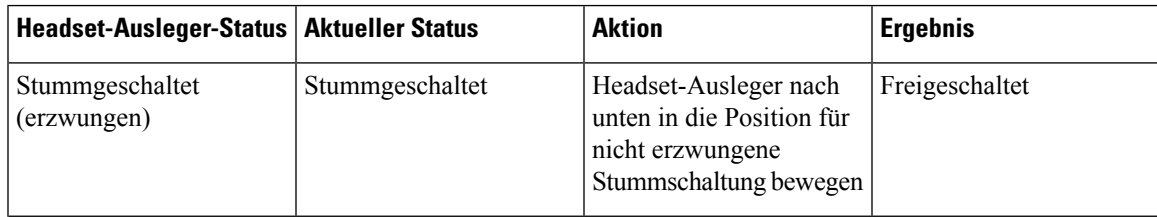

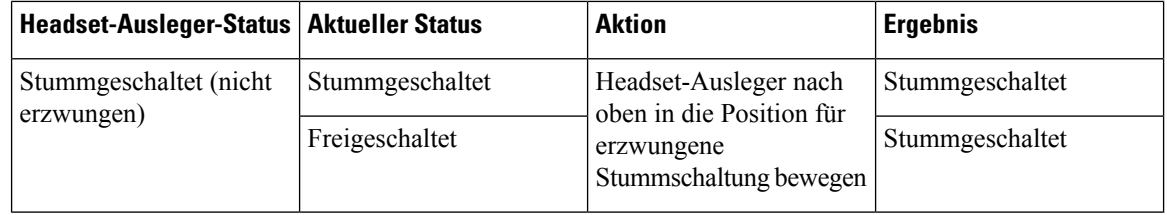

**Hinweis** Wenn das Headset stummgeschaltet ist, wird die Stummschaltung des Telefons erzwungen.

- Bewegen Sie den Headset-Ausleger nach unten, wenn das Headset erzwungen stummgeschaltet wurde. Der Status ändert sich in "freigeschaltet".
- Wenn Sie den Headset-Ausleger nach oben bewegen, wechselt der Status von "stummgeschaltet" zu "freigeschaltet".

### **Stummschaltungssynchronisierung zwischen Headset und Telefon schlägt fehl**

#### **Problem**

Eine Synchronisierung des Stummschaltungsstatus zwischen einem Headset und einem Telefon ist nicht möglich.

#### **Ursache**

- Das Telefon ist frei.
- Eine Telefonverbindung wird gehalten.
- Das Telefon wählt gerade.
- Das Telefon klingelt.
- Wenn die Bedingungen "aktueller Anruf ist aktiv" und "Audiopfad ist Headset" nicht erfüllt sind.

Daher hat das Drücken der Stummschaltungs- oder Freischaltungstaste keine Auswirkungen.

#### **Lösung**

- Überprüfen Sie, ob Ihr Headset mit einem Telefon verbunden ist; es darf allerdings nur ein einziges Telefon sein.
- Überprüfen Sie, ob der Anruf aktiv ist (das Telefon klingelt nicht, es wird nicht gerade gewählt und es wird keine Verbindung gehalten).
- Überprüfen Sie, ob das Headset der Audiopfad Ihres Telefons ist.
- Überprüfen Sie, ob die Einstellung für erzwungene Stummschaltung für Ihr Headset aktiv ist.

# **Drittanbieter-Headsets**

Cisco Systems führt interne Tests für Headsets von Drittanbietern für die Verwendung mit Cisco IP-Telefonen durch. Produkte anderer Anbieter von Headsets oder Mobilteilen werden von Cisco jedoch weder zertifiziert noch unterstützt.

Headsets werden über den USB-Port oder den Hilfsport mit dem Telefon verbunden. Abhängig vom Headset-Modell müssen Sie möglicherweise die Audioeinstellungen des Telefons anpassen, einschließlich der Einstellung für Nebengeräusche, um beste Audioqualität zu erhalten.

Wenn Sie ein Headset eines Drittanbieters nutzen und Sie eine neue Einstellung für das Eigenecho anwenden, warten Sie eine Minute und starten Sie das Telefon neu, damit die Einstellung im Flash gespeichert wird.

Auf dem Telefon werden einige Hintergrundgeräusche, die vom Mikrofon des Headsets erkannt wurden, reduziert. Verwenden Sie ein Headset mit Geräuschunterdrückung, um Hintergrundgeräusche weiter zu verringern und die Audioqualität insgesamt zu verbessern.

Wenn Sie über die Verwendung eines Headsets von einem Drittanbieter nachdenken, empfehlen wir die Verwendung von qualitativ hochwertigen externen Geräten, beispielsweise Headsets, die gegen unerwünschte Hochfrequenz- (HF) und Niederfrequenzsignale (NF) abgeschirmt sind. Abhängig von der Qualität der Headsets und vom Abstand zu anderen Geräten, beispielsweise zu Mobiltelefonen und Funkgeräten, kann trotzdem ein geringes Rauschen oder Echo auftreten. Der andere Teilnehmer oder der andere Teilnehmer und der Benutzer des Cisco IP-Telefon können möglicherweise ein Summen oder Rauschen hören. Hörbare Summoder Brummtöne können von einer Reihe externer Quellen ausgelöst werden, beispielsweise durch elektrische Lampen, Elektromotoren oder große PC-Monitore.

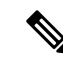

In einigen Fällen kann der Summton durch den Einsatz eines lokalen Power Cubes oder Power Injectors reduziert oder beseitigt werden. **Hinweis**

Aufgrund der unterschiedlichen Umgebungsbedingungen und Hardware an den Standorten, an denen Cisco IP-Telefone eingesetzt werden, gibt es keine universelle Lösung für alle Umgebungen.

Wir empfehlen Kunden, die Leistung der Headsets zuerst in der vorgesehenen Umgebung zu testen, bevor sie eine Kaufentscheidung treffen und Headsets in großer Zahl einsetzen.

Sie können immer nur ein Headset verwenden. Das zuletzt angeschlossene Headset ist das aktive Headset.

### **Audioqualität**

Abgesehen von der physischen, mechanischen und technischen Leistung muss sich die Audioübertragung über das Headset sowohl für den Benutzer als auch für den Gesprächspartner am anderen Ende der Leitung gut anhören. Audioqualität wird subjektiv wahrgenommen. Daher können wir keine Garantie für die Leistung von Headsets von Drittanbietern übernehmen. Allerdings haben sich viele Headsets führender Hersteller als geeignet für den Einsatz mit Cisco IP-Telefonen erwiesen.

Cisco empfiehlt keine Headsets von Drittanbietern oder testet diese mit seinen Produkten. Informationen zur Unterstützung von Headsets von Drittanbietern für Cisco-Produkte finden Sie auf der Webseite des Herstellers.

Cisco testet die Cisco-Headsets mit den Cisco IP-Telefonen. Weitere Informationen zu Cisco-Headsets und zur Unterstützung für Cisco IP-Telefone finden Sie unter [https://www.cisco.com/c/en/us/products/](https://www.cisco.com/c/en/us/products/collaboration-endpoints/headsets/index.html) [collaboration-endpoints/headsets/index.html](https://www.cisco.com/c/en/us/products/collaboration-endpoints/headsets/index.html).

### **Kabelgebundene Headsets**

Ein kabelgebundenes Headset funktioniert mit allen Cisco IP-Telefon-Funktionen, einschließlich der Lautstärketaste und Stummtaste. Mit diesen Tasten können Sie die Lautstärke des Hörers anpassen und das Audiosignal vom Mikrofon des Headsets stummschalten.

Wenn Sie ein kabelgebundenes Headset installieren, stellen Sie sicher, dass Sie das Kabel in die Führung im Telefon drücken.

$$
\overline{\phantom{a}}
$$

**Vorsicht** Wenn das Kabel nicht in die Führung im Telefon gedrückt wird, kann dies zu einem Kabelschaden führen.

### **Kabellose Headsets**

Sie können die meisten kabellosen Headsets mit Ihrem Telefon verwenden. Eine Liste der unterstützten kabellosen Headsets finden Sie unter [http://www.cisco.com/c/en/us/products/unified-communications/uc\\_](http://www.cisco.com/c/en/us/products/unified-communications/uc_endpoints_accessories.html) [endpoints\\_accessories.html](http://www.cisco.com/c/en/us/products/unified-communications/uc_endpoints_accessories.html)

Informationen zum Anschließen des Headsets und zum Nutzen seiner Funktionen finden Sie in der Dokumentation zum kabellosen Headset.

### **Standard-Headsets**

Sie können ein Standard-Headset mit Ihrem Tischtelefon verwenden. Standard-Headsets werden mit einem RJ-Steckverbinder an der Rückseite des Telefons eingesteckt.

### **Ein Standard-Headset anschließen**

#### **Prozedur**

Stecken Sie das Headset an der Rückseite des Telefons ein und drücken Sie das Kabel in den Kabelkanal.

#### **Abbildung 9: Standard-Headset-Verbindung**

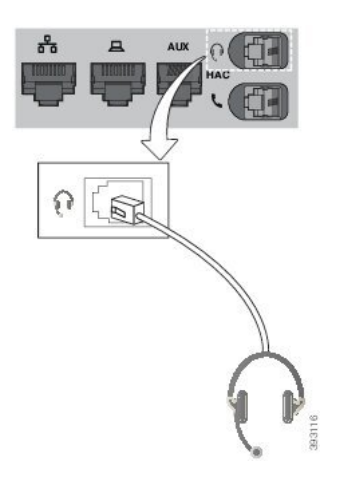

Wenn das Kabel nicht in die Kabelführung am Telefon gedrückt wird, kann die Leiterplatte im Telefon Schaden nehmen. Die Kabelführung reduziert die Belastung des Anschlusses und der Leiterplatte. **Vorsicht**

### **USB-Headsets**

Sie können ein USB-Headset für Anrufe verwenden, wenn Ihr Telefon mit einem USB-Port ausgestattet ist.

Wenn das Telefon über mehrere USB-Ports verfügt, kann dennoch nur ein USB-Headset angeschlossen werden.

Eine Liste unterstützter Headsets finden Sie unter Unified [Communications-Endgerät](http://www.cisco.com/c/en/us/products/unified-communications/uc_endpoints_accessories.html) und Client-Zubehör. In dieser Liste nicht aufgeführte USB-Headsets funktionieren bei Anschluss an einen USB-Port möglicherweise nicht einwandfrei. Weitere Informationen hierzu finden Sie in der Dokumentation für das USB-Headset.

### **Ein USB-Headset anschließen**

Beachten Sie Folgendes, wenn Sie ein USB-Headset mit Ihrem Telefon verwenden:

- Sie können immer nur ein Headset verwenden. Das zuletzt angeschlossene Headset ist das aktive Headset.
- Wenn Sie eine USB-Headset während eines aktiven Anrufs ausstecken, wird der Audiopfad nicht automatisch geändert. Sie müssen die **Lautsprecher**-Taste drücken oder den Hörer abnehmen.
- Wenn Sie ein USB-Headset während eines aktiven Anrufs trennen, wechselt der Audiopfad nicht automatisch zum Lautsprecher.
- Wenn Sie ein USB-Headset während eines aktiven Anrufs anschließen, wechselt der Audiopfad zum USB-Headset.

#### **Prozedur**

Stecken Sie das USB-Headset in den USB-Port am Telefon ein.

### **Kabellose Bluetooth-Headsets**

Cisco IP-Telefon 8845, 8851, 8861 und 8865 mit Multiplattform-Firmware unterstützen drahtlose Bluetooth-Headsets. Eine Liste der unterstützten Drittanbieter-Headsets finden Sie unter [http://www.cisco.com/](http://www.cisco.com/c/en/us/products/unified-communications/uc_endpoints_accessories.html) [c/en/us/products/unified-communications/uc\\_endpoints\\_accessories.html.](http://www.cisco.com/c/en/us/products/unified-communications/uc_endpoints_accessories.html)

Bluetooth ermöglicht kabellose Verbindungen mit geringer Bandbreite innerhalb einer Reichweite von 20 Metern. Die bestmögliche Leistung wird bei einer Reichweite von ein bis zwei Metern erzielt. Die Bluetooth-Wireless-Technologie wird im 2,4-GHz-Band betrieben, das dem 802.11b/g-Band entspricht. Hierbei können Störungen auftreten. Wir empfehlen, dass Sie:

• 802.11a, 802.11n oder 802.11ac verwenden, die im 5-GHz-Band betrieben werden.

• die Nähe zu anderen 802.11b/g-Geräten, Bluetooth-Geräten, Mikrowellen und größeren Metallgegenständen vermeiden.

Cisco IP-Telefon verwendet zum Herstellen von Verbindungen mit Headsets eine Authentifizierungs- und Verschlüsselungsmethode mit gemeinsamen Schlüsseln. Cisco IP-Telefon kann Verbindungen mit insgesamt bis zu 50 Headsets herstellen (nacheinander, nicht gleichzeitig). Das zuletzt verbundene Headset wird als Standardgerät verwendet. Die Kopplung erfolgt normalerweise für jedes Headset einmalig.

Nach dem Koppeln eines Geräts wird die Bluetooth-Verbindung so lange beibehalten, wie beide Geräte (Telefon und Headset) aktiviert und in Reichweite voneinander sind. Wird eines der Geräte abgeschaltet und anschließend wieder eingeschaltet, wird die Verbindung normalerweise automatisch wieder hergestellt. Bei einigen Headsets ist jedoch ein Eingreifen des Benutzers erforderlich, um die Verbindung erneut herzustellen.

Das Bluetooth-Symbol **8** zeigt an, dass Bluetooth aktiv ist, gleichgültig, ob ein Gerät verbunden ist oder nicht.

Potenziell können Störungen auftreten. Es wird empfohlen, die Nähe zu anderen 802.11b/g-Geräten, Bluetooth-Geräten, Mikrowellen und größeren Metallgegenständen zu vermeiden. Konfigurieren Sie andere 802.11-Geräte nach Möglichkeit für die Verwendung der 802.11a-Kanäle.

Ein kabelloses Bluetooth-Headset funktioniert auch dann, wenn essich nicht in direkterSichtlinie zum Telefon befindet. Einige Barrieren wie Wände oder Türen können die Verbindung jedoch beeinträchtigen. Störungen durch andere elektronische Geräte können die Leistung ebenfalls beeinträchtigen.

Wenn sich Headsets in einem Abstand von mehr als 10 Metern von Cisco IP-Telefon befinden, wird die Bluetooth-Verbindung nach einer Zeitüberschreitung von 15 bis 20Sekunden getrennt. Das gekoppelte Headset stellt die Verbindung wieder her, wenn es wieder in die Reichweite des Cisco IP-Telefon gelangt. Bei bestimmten Telefontypen, die im Energiesparmodus betrieben werden, können Sie das Headset wieder aktivieren, indem Sie auf die Betriebstaste tippen.

Aktivieren Sie das Headset, bevor Sie es als Telefonzubehör hinzufügen.

Das Telefon unterstützt verschiedene Freisprech-Profil-Funktionen, mit denen Sie Geräte wie drahtlose Bluetooth-Headsets für bestimmte Aufgaben nutzen können. Beispielsweise müssen Sie nicht auf dem Telefon Wahlwiederholung drücken, sondern können stattdessen auf dem drahtlosen Bluetooth-Headset nach den Anweisungen des Headset-Herstellers die Wahlwiederholung durchführen.

Diese Freisprech-Funktionen gelten für Bluetooth-Headsets, die mit Cisco IP-Telefon 8845, 8851, 8861 und 8865 genutzt werden:

- Anruf annehmen
- Anruf beenden
- Headset-Lautstärke für einen Anruf ändern
- Wahlwiederholung
- Anrufer-ID
- Umleiten
- Halten und Annehmen
- Auflegen und Annehmen

Freisprech-Geräte verfügen über unterschiedliche Aktivierungsmethoden für Funktionen. Die Hersteller der Geräte verwenden möglicherweise für ein und dieselbe Funktion unterschiedliche Bezeichnungen.

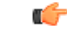

Es kann jeweils nur ein Headset-Typ verwendet werden. Wenn Sie sowohl ein Bluetooth-Headset als auch ein analoges Headset verwenden, die an das Telefon angeschlossen sind, wird bei Aktivierung des Bluetooth-Headsets das analoge Headset deaktiviert. Deaktivieren Sie das Bluetooth-Headset, damit das analoge Headset aktiviert wird. Durch das Anschließen eines USB-Headsets an einem Telefon mit aktiviertem Bluetooth-Headset werden sowohl das Bluetooth-Headset als auch das analoge Headset deaktiviert. Wenn Sie das USB-Headset ausstecken, können Sie entweder das Bluetooth-Headset aktivieren oder das Bluetooth-Headset deaktivieren, um das analoge Headset zu verwenden. **Wichtig**

Weitere Informationen zur Verwendung Ihres Bluetooth-Headsets finden Sie in folgenden Handbüchern:

- *Multiplattform-Telefone der Cisco IP-Telefon 8800-Serie – Benutzerhandbuch* ,siehe Bluetooth-Headsets.
- In den dem Headset beiliegenden Benutzerhandbüchern

### **Bluetooth aktivieren und deaktivieren**

Wenn Bluetooth aktiviert ist, wird das Bluetooth-Symbol  $\frac{\mathcal{L}}{\mathcal{L}}$  in der Kopfzeile des Telefonbildschirms angezeigt.

#### **Prozedur**

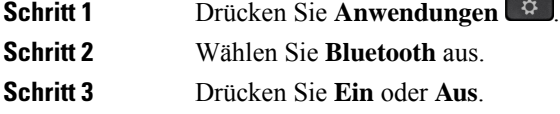

**Schritt 4** Wählen Sie **Festleg.** aus.

### **Ein Bluetooth-Headset hinzufügen**

#### **Prozedur**

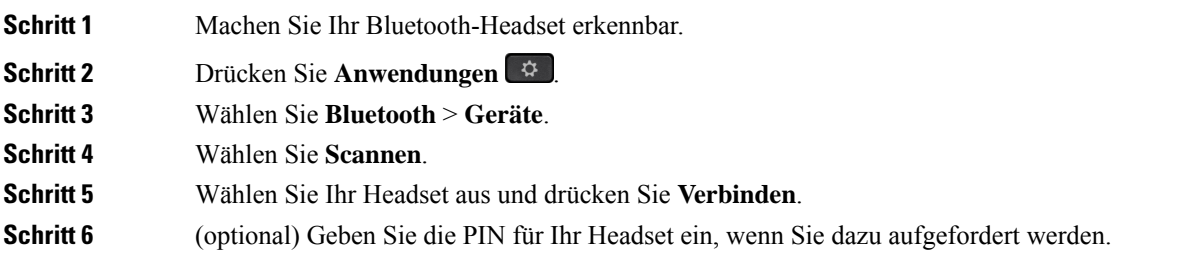

### **Ein Bluetooth-Headset trennen**

Sie müssen das Bluetooth-Headset trennen, bevor Sie es mit einem anderen Gerät verwenden.

#### **Prozedur**

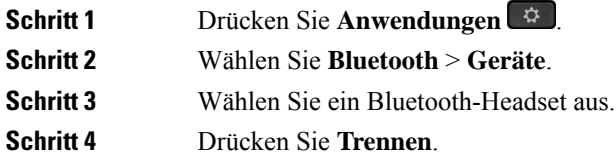

### **Bluetooth-Headset entfernen**

Entfernen Sie Ihr Bluetooth-Headset, wenn Sie es nicht mehr mit Ihrem Telefon verwenden.

#### **Prozedur**

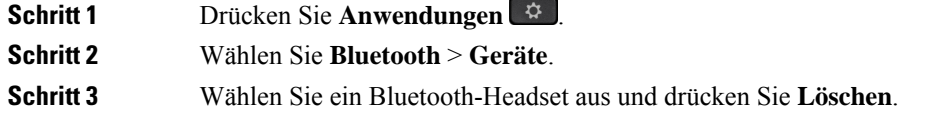

## **Kabellose Headsets**

Sie können die meisten kabellosen Headsets mit Ihrem Telefon verwenden. Eine Liste der unterstützten Headsets finden Sie unter

[http://www.cisco.com/c/en/us/products/unified-communications/uc\\_endpoints\\_accessories.html.](http://www.cisco.com/c/en/us/products/unified-communications/uc_endpoints_accessories.html)

Informationen zum Anschließen des Headsets und zum Nutzen seiner Funktionen finden Sie in der Dokumentation zu Ihrem kabellosen Headset.

# **Headsets während eines Anrufs wechseln**

Sie können ein analoges Headset, ein Bluetooth-Headset und ein USB-Headset gleichzeitig an Ihr Telefon anschließen. Sie können jedoch immer nur ein Headset verwenden.

Wenn Sie mehrere Headsets mit dem Telefon verbinden, können Sie während eines Anrufs zwischen den Headsets wechseln, indem Sie auf dem Telefon die Taste **Headset** drücken. Auch wenn das Telefon mit mehreren Geräten verbunden ist, wird ein bestimmtes Headset als bevorzugtes Audiogerät ausgewählt. Dabei gilt die folgende Prioritätsreihenfolge:

- Wenn Sie ein USB-Headset, ein Bluetooth-Headset und ein analoges Headset mit dem Telefon verbinden, können Sie das USB-Headset als bevorzugtes Audiogerät festlegen.
- Wenn Sie ein Bluetooth-Headset und ein analoges Headset mit dem Telefon verbinden, können Sie das Bluetooth-Gerät als bevorzugtes Audiogerät festlegen. Das Bluetooth-Headset hat gegenüber einem kabelgebundenen Headset Priorität. Audio wird somit über das Bluetooth-Headset und nicht über das kabelgebundene Headset gesendet oder empfangen.

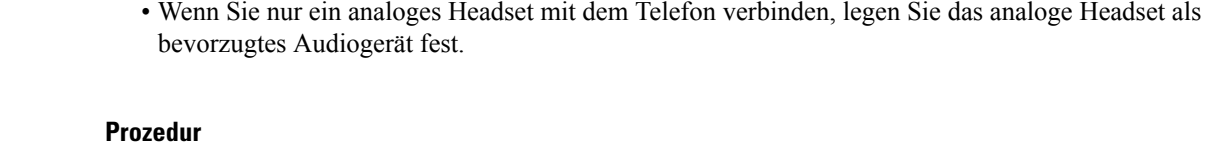

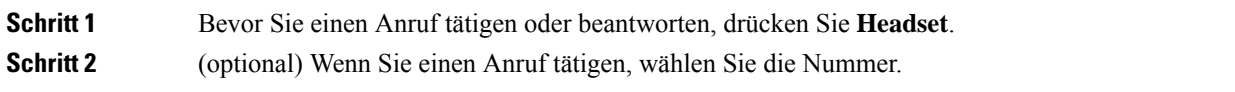

### **Nebengeräusch-Aussteuerung anpassen**

Das Nebengeräusch ist die Menge an Resonanz, die Sie beim Sprechen in Ihrem Ohr hören. Sie können den Pegel für die Nebengeräusch-Aussteuerung für den Hörer und die analogen Headsets anpassen, jedoch nicht die Headsets, die eine 3,5-mm-Buchse oder USB-Ports verwenden.

#### **Prozedur**

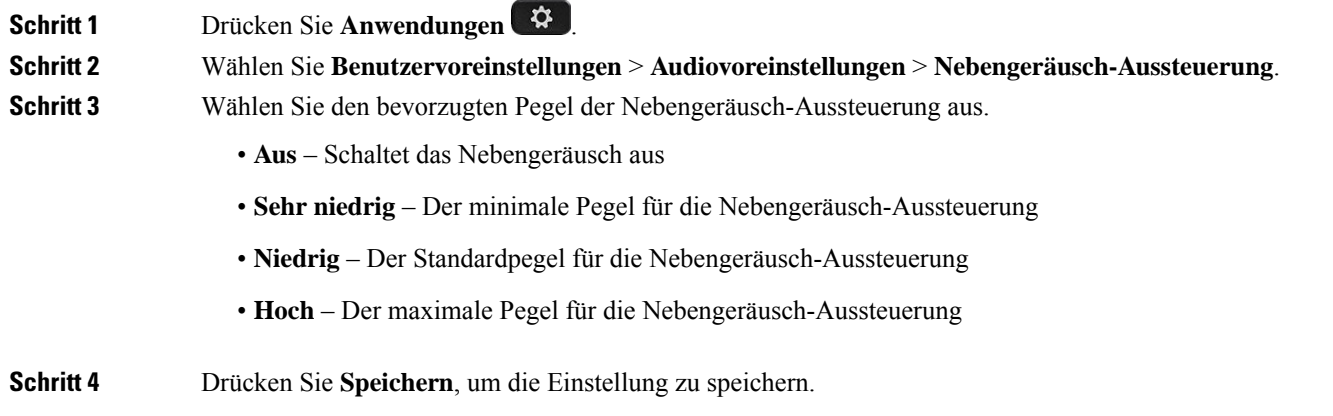

# **Mikrofon-Aussteuerung anpassen**

Sie können die Mikrofon-Aussteuerung für den Hörer, den Freisprechmodus und die analogen Headsets anpassen, jedoch nicht die Headsets, die eine 3,5-mm-Buchse oder USB-Ports verwenden. Sie stellen die Aussteuerung lauter oder weicher ein, um einen guten Eingangspegel zu erhalten.

Sie können die Mikrofon-Aussteuerung ändern, während Sie sich in einem Anruf befinden. Wenn Sie die Einstellungen während des Anrufs speichern, wird die Änderung sofort übernommen und für nachfolgende Anrufe verwendet. Wenn Sie die Einstellungen nicht während des Anrufs speichern, wird die Änderung nur für den aktuellen Anruf verwendet.

**Prozedur**

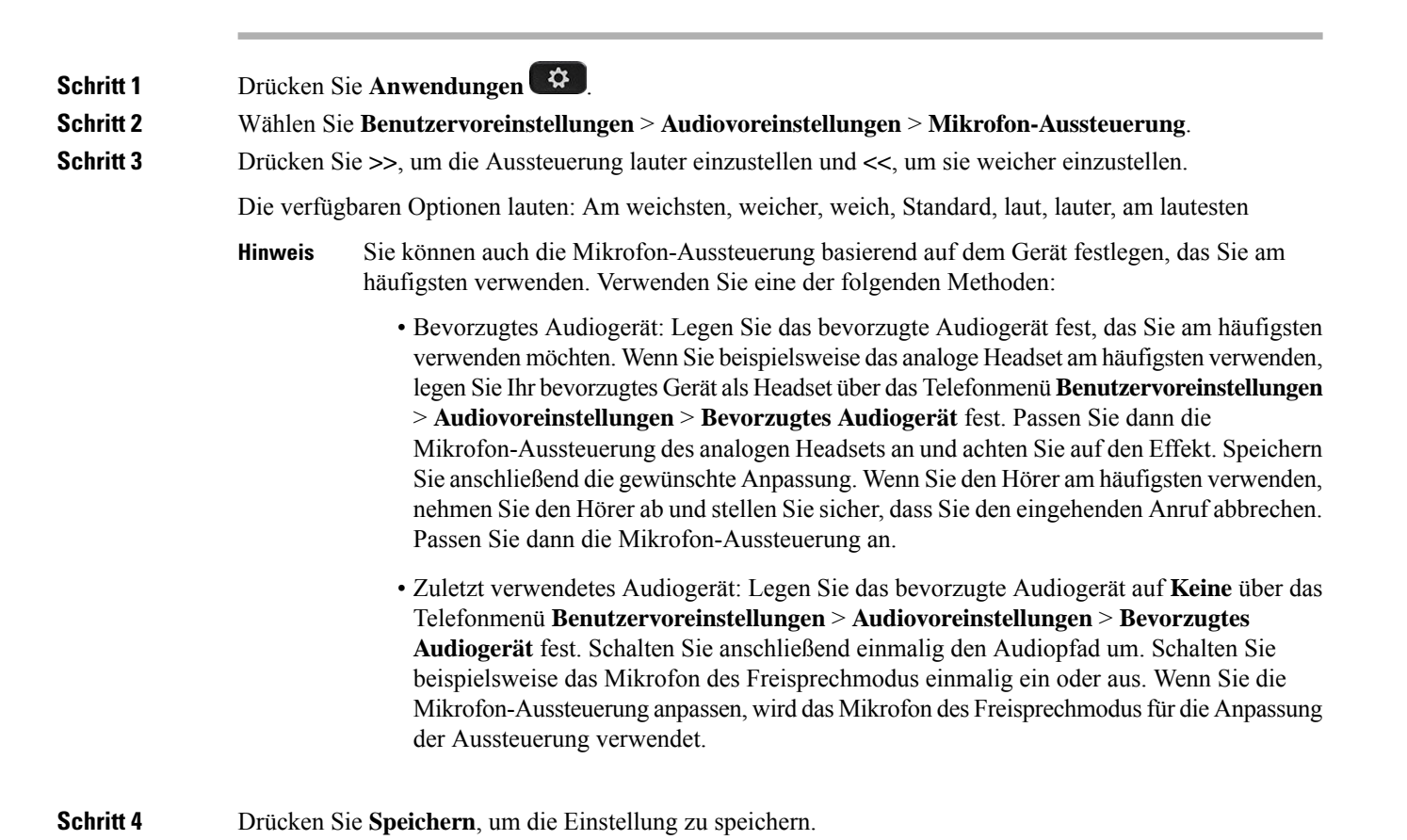

# **Mikrofon testen**

Sie können das Mikrofon Ihres Telefons testen, nachdem Sie die Mikrofon-Aussteuerung konfiguriert haben. Mit diesem Test können Sie prüfen, ob die Mikrofon-Aussteuerung das erwartete Ergebnis erzielt.

#### **Prozedur**

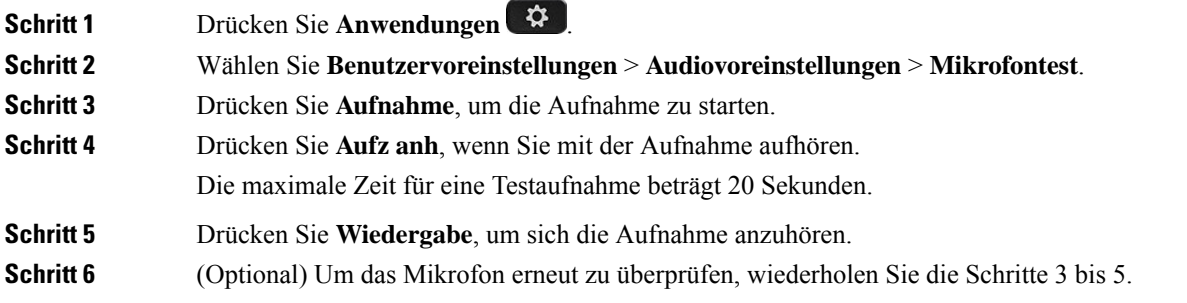

**Schritt 7** Drücken Sie 2um Beenden.

# **Lautsprecher optimieren**

Sie können den Lautsprecher für den Hörer, denFreisprechmodus und die analogen Headsets anpassen, jedoch nicht die Headsets, die eine 3,5-mm-Buchse oder USB-Ports verwenden.

Sie können den Lautsprecher anpassen, während Sie sich in einem Anruf befinden. Wenn Sie die Einstellungen während des Anrufsspeichern, wird die Änderung sofort übernommen und für nachfolgende Anrufe verwendet. Wenn Sie die Einstellungen nicht während des Anrufs speichern, wird die Änderung nur für den aktuellen Anruf verwendet.

#### **Prozedur**

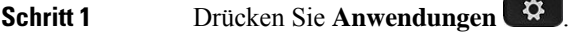

- **Schritt 2** Wählen Sie **Benutzervoreinstellungen** > **Audiovoreinstellungen** > **Lautsprecher anpassen**.
- **Schritt 3** Drücken Sie **>>** und **<<**, um den Lautsprecher anzupassen.

Die verfügbaren Optionen lauten: Am wärmsten, wärmer, warm, Standard, hell, heller, am hellsten.

- Sie können auch die Mikrofon-Aussteuerung basierend auf dem Gerät festlegen, das Sie am häufigsten verwenden. Verwenden Sie eine der folgenden Methoden: **Hinweis**
	- Bevorzugtes Audiogerät: Legen Sie das bevorzugte Audiogerät fest, das Sie am häufigsten verwenden möchten. WennSie beispielsweise das analoge Headset am häufigsten verwenden, legen Sie Ihr bevorzugtes Gerät als Headset über das Telefonmenü **Benutzervoreinstellungen** > **Audiovoreinstellungen** > **Bevorzugtes Audiogerät** fest.PassenSie dann den Lautsprecher des analogen Headsets an und achten Sie auf den Effekt. Speichern Sie anschließend die gewünschte Anpassung. Wenn Sie den Hörer am häufigsten verwenden, nehmen Sie den Hörer ab und stellen Sie sicher, dass Sie den eingehenden Anruf abbrechen. Passen Sie dann den Lautsprecher an.
	- Zuletzt verwendetes Audiogerät: Legen Sie das bevorzugte Audiogerät auf **Keine** über das Telefonmenü **Benutzervoreinstellungen** > **Audiovoreinstellungen** > **Bevorzugtes Audiogerät** fest. Schalten Sie anschließend einmalig den Audiopfad um. Schalten Sie beispielsweise den Lautsprecher des Freisprechmodus einmalig ein oder aus. Wenn Sie dann den Lautsprecher anpassen, wird der Lautsprecher des Freisprechmodus für die Anpassung verwendet.

**Schritt 4** Drücken Sie **Speichern**, um die Einstellung zu speichern.

# **Angeben eines Audiogeräts für einen Anruf**

Sie können ein analoges Headset, ein Bluetooth-Headset und ein USB-Headset gleichzeitig an Ihr Telefon anschließen. Sie können jedoch immer nur ein Headset verwenden.

Wenn Sie mehrere Headsets mit dem Telefon verbinden, können Sie das für einen Anruf zu verwendende Audiogerät wählen. Ihre Wahl wird angewendet, wenn Sie einen Anruf mit einer Leitungstaste oder dem entsprechenden Softkey tätigen oder beantworten.

#### **Prozedur**

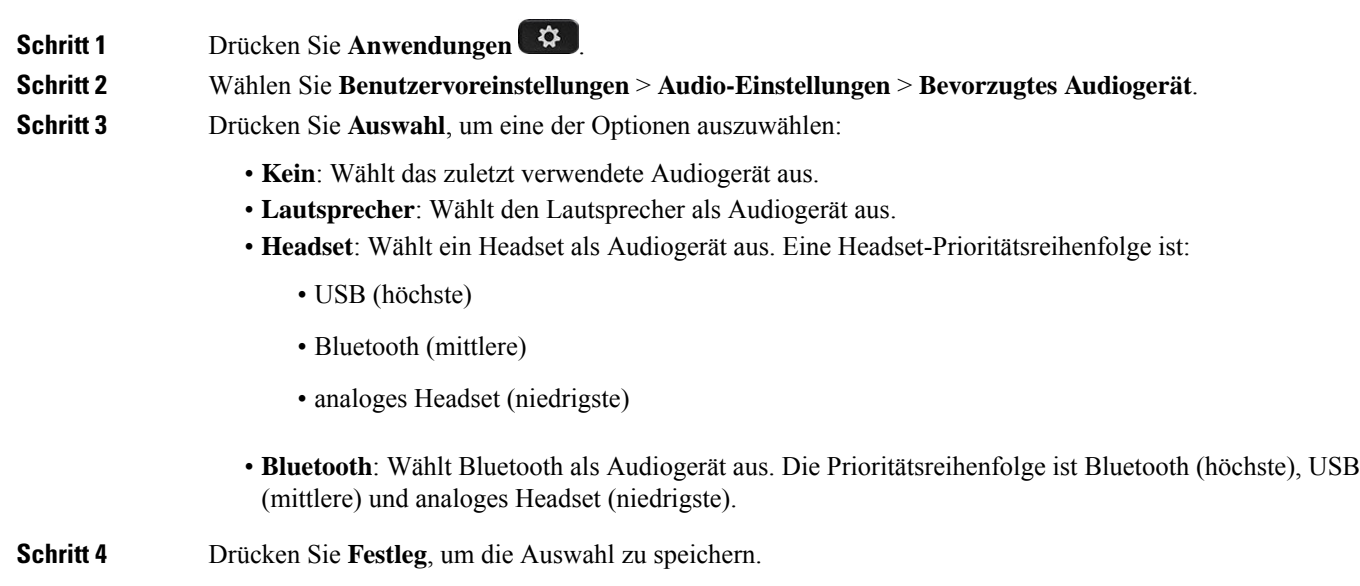

# **Einen Audiopfad für einen Anruf dynamisch auswählen**

Sie können ein analoges Headset, ein Bluetooth-Headset und ein USB-Headset gleichzeitig an Ihr Telefon anschließen. Sie können jedoch immer nur eines dieser Headsets verwenden.

Wenn Sie mehrere Headsets mit dem Telefon verbinden, ändert sich der während eines Anrufs verwendete Audiopfad je nach den verbundenen Audiogeräten.

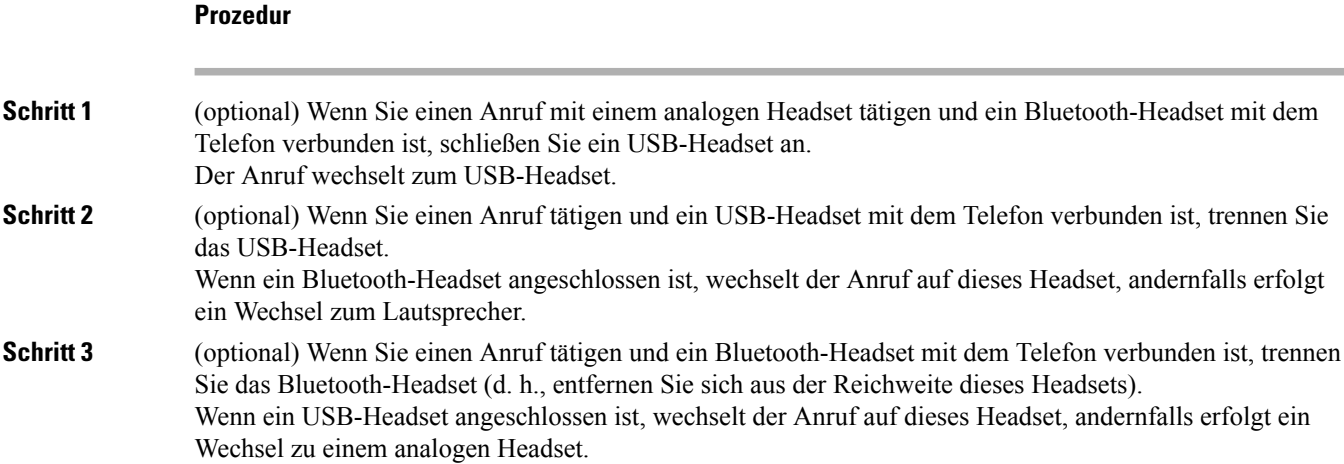

**Schritt 4** (optional) Wenn Sie einen Anruf mit einem analogen Headset tätigen und ein USB-Headset mit dem Telefon verbunden ist, schließen Sie ein Bluetooth-Headset an. Der Anruf wechselt zum Bluetooth-Headset.

# **Externe Lautsprecher und Mikrofone**

Externe Lautsprecher und Mikrofone sind Plug & Play-Zubehörteile. Unter Verwendung der Line-In-/Line-Out-Anschlüsse können Sie ein externes PC-Mikrofon und externe Lautsprecher (mit Verstärker) an das Cisco IP-Telefon anschließen. WennSie ein externes Mikrofon anschließen, wird das interne Mikrofon deaktiviert. Wenn Sie einen externen Lautsprecher anschließen, wird der interne Lautsprecher deaktiviert.

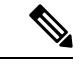

**Hinweis**

Wenn Sie externe Audiogeräte schlechter Qualität verwenden, die Lautsprecher zu laut einstellen oder das Mikrofon zu nah am Lautsprecher positionieren, hören die anderen Teilnehmer möglicherweise ein unerwünschtes Echo.

# **Übersicht über das Setup des Tastenerweiterungsmoduls für die Cisco 8800-Serie**

**Abbildung 10: Erweiterungsmodul mit einem LCD-Bidschirm**

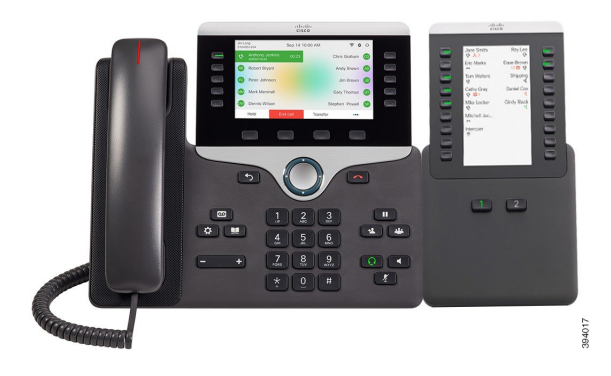

**Abbildung 12: Cisco IP-Telefon 8865-Tastenerweiterungsmodul Abbildung 11:Cisco IP-Telefon 8851/8861-Tastenerweiterungsmodul mit zwei Bildschirmen mit zwei Bildschirmen**

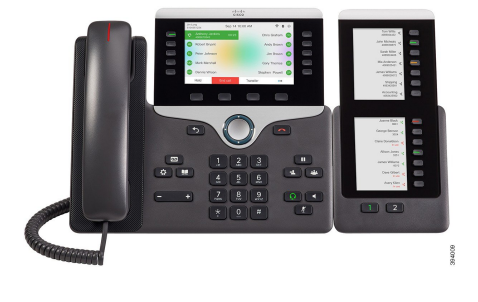

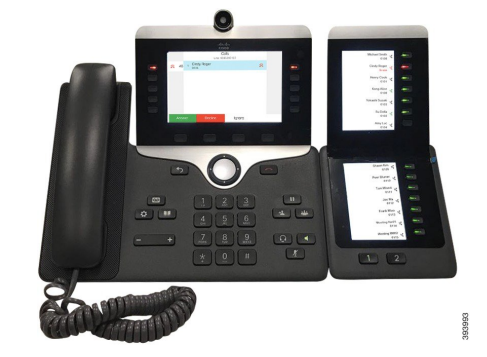

Über das Cisco IP Phone 8800-Tastenerweiterungsmodul werden dem Telefon zusätzliche programmierbare Tasten hinzugefügt. Die programmierbaren Tasten können als Telefon-Kurzwahl- oder Funktionstasten programmiert werden.

Es stehen drei Erweiterungsmodule zur Verfügung:

- Cisco IPPhone 8800-Tastenerweiterungsmodul– Ein LCD-Bildschirmmodul, 18 Leitungstasten, 2Seiten, nur zweispaltige Anzeige.
- Tastenerweiterungsmodul für Cisco IPPhone 8851/8861– Zwei LCD-Bildschirmmodule für Audiotelefone, 14 Leitungstasten, 2 Seiten, nur einspaltige Anzeige.
- Cisco IP Phone 8865-Tastenerweiterungsmodul– Zwei LCD-Bildschirmmodule für Videotelefone, 14 Leitungstasten, 2 Seiten, nur einspaltige Anzeige.

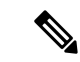

**Hinweis**

Tastenerweiterungsmodul für Cisco IPPhone 8851/8861 und Cisco IPPhone 8865-Tastenerweiterungsmodul erfordern Firmware-Version 11.2 (3) oder höher.

Sie können mehrere Erweiterungsmodule pro Telefon verwenden. Die einzelnen Module müssen jedoch vom selben Typ ein.Sie können Cisco IPPhone 8800-Tastenerweiterungsmodul nicht mit Tastenerweiterungsmodul für Cisco IP Phone 8851/8861 oder Cisco IP Phone 8865-Tastenerweiterungsmodul kombinieren. Sie können keine Audio-Erweiterungsmodule mit Video-Erweiterungsmodulen kombinieren. Zudem ist es nicht möglich, ein Video-Erweiterungsmodul für ein Audiotelefon oder ein Audio-Erweiterungsmodul für ein Videotelefon zu verwenden.

In der folgenden Tabelle sind die Telefone sowie die vom jeweiligen Modell unterstützte Anzahl von Tastenerweiterungsmodulen aufgeführt.

#### **Tabelle 14: Cisco IP-Telefone und unterstütztes Cisco IP-Telefon 8800-Tastenerweiterungsmodul**

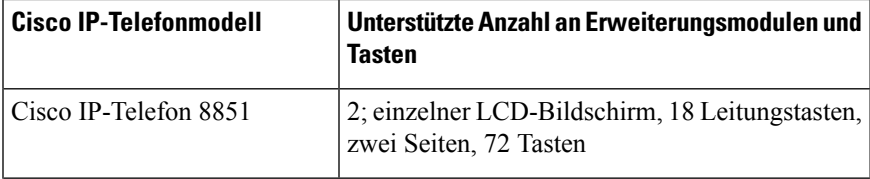

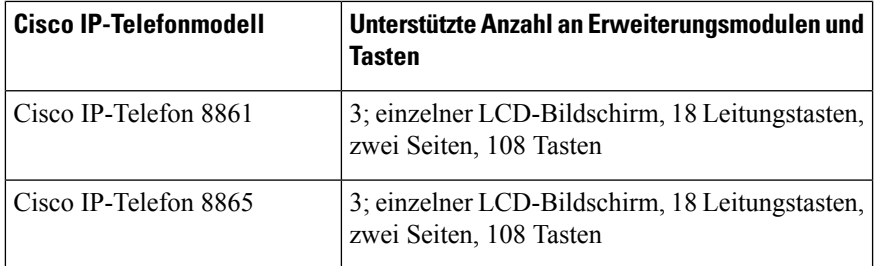

Tabelle 15: Cisco IP-Telefone und unterstütztes Cisco IP-Telefon 8851/8861-Tastenerweiterungsmodul und Cisco IP Phone 8865-Tastenerweiterungsmodul

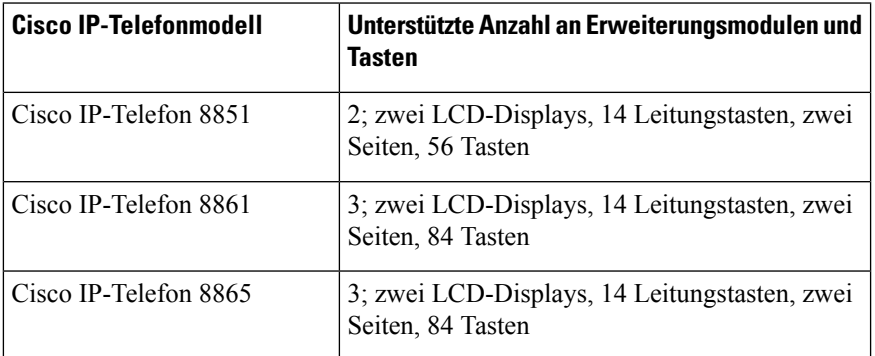

# **Informationen zur Stromversorgung des Tastenerweiterungsmoduls**

Wenn Sie ein Erweiterungsmodul in Kombination mit dem IP-Telefon verwenden, reicht PoE (Power over Ethernet) zur Stromversorgung der Erweiterungsmodule aus. Aber Ihr Telefon muss eine IP-Adresse besitzen, damit das Erweiterungsmodul geladen wird.

Zum Laden eines Smartphones oder Tablets wird ein Power Cube benötigt, wenn das Erweiterungsmodul angeschlossen ist.

Das Erweiterungsmodul benötigt 48 V Gleichstrom, 5 W pro Modul. Beachten Sie Folgendes, wenn Sie ein Smartphone oder ein Tablet aufladen:

- Seitlicher USB-Port: Aufladen mit bis zu 500 mA/2,5 W
- Rückwärtiger USB-Port: Schnellladefunktion, Aufladen mit bis zu 2,1 A/10,5 W unterstützt

#### **Tabelle 16: Stromversorgungskompatibilität für Cisco IP Phone 8800-Tastenerweiterungsmodul**

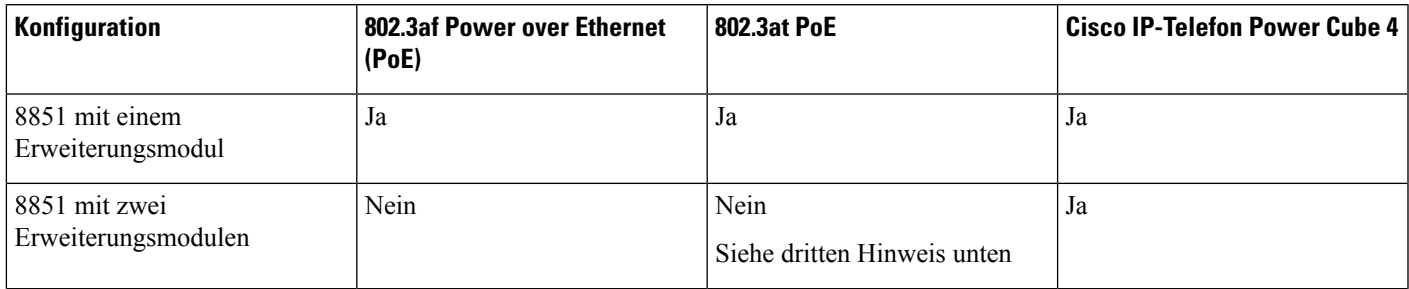

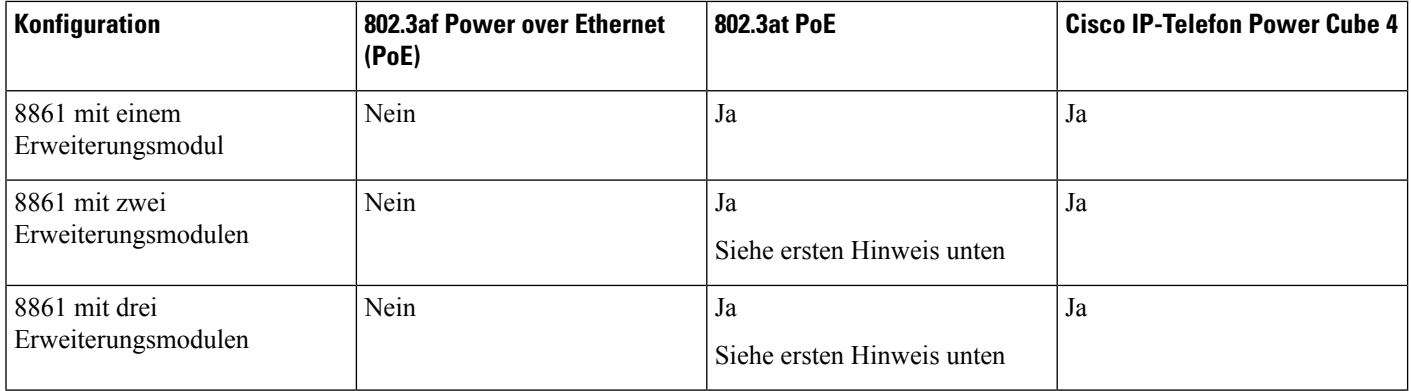

**Hinweis**

- DieSchnellladefunktion am rückwärtigen USB-Port funktioniert nicht, wenn mehrere Erweiterungsmodule über 802.3at PoE an ein Cisco IP-Telefon 8861 angeschlossen werden.
	- Die Schnellladefunktion am rückwärtigen USB-Port funktioniert nur dann, wenn mehrere Erweiterungsmodule an ein Cisco IP-Telefon 8861 angeschlossen sind, wenn Cisco Universal PoE (UPoE) verwendet wird.
	- Das Cisco IP-Telefon 8851 mit zwei Erweiterungsmodulen funktioniert nur bei Verwendung von Hardwareversion 08 oder höher über 802.3at PoE. Sie finden die Informationen zur Telefonversion auf der Rückseite des Telefons unten im TAN- und PID-Etikett. Die Versionsinformationen befinden sich auch auf den einzelnen Telefonverpackungen.

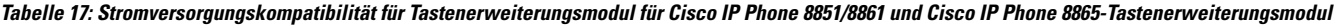

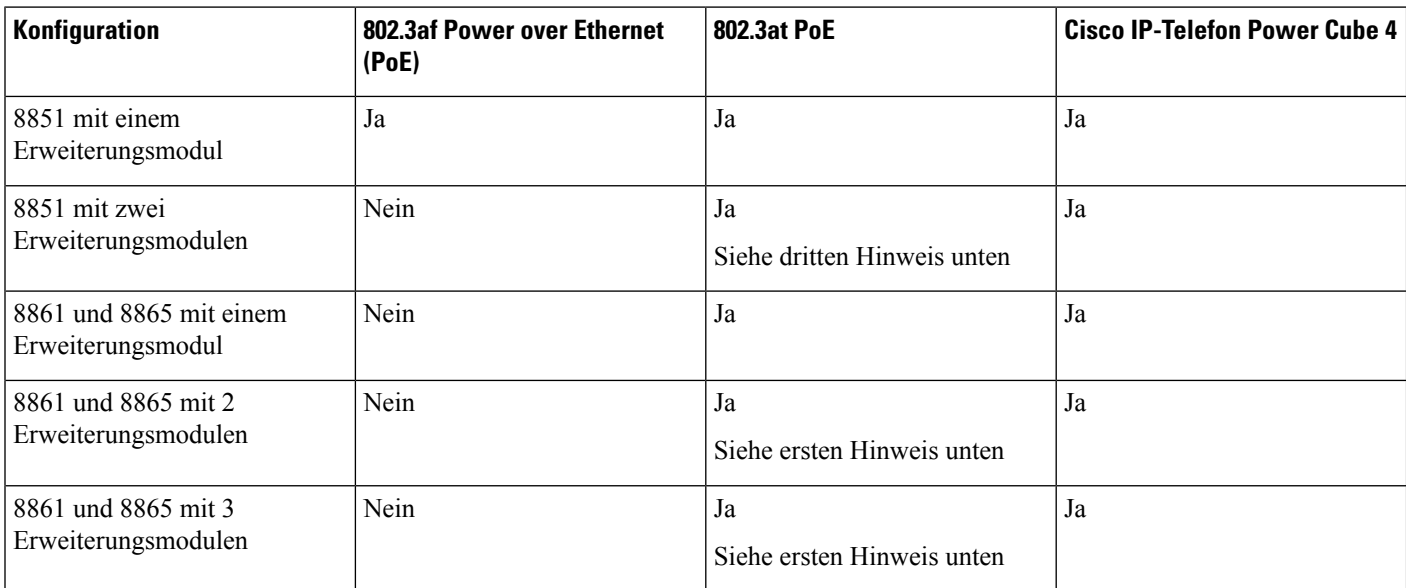

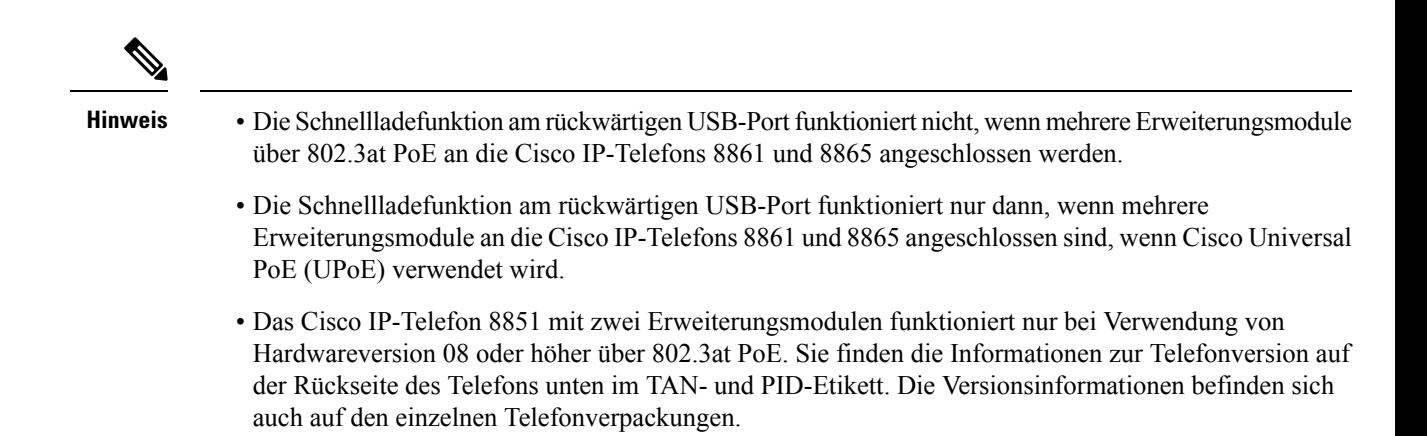

# **Tasten und Hardware des Tastenerweiterungsmoduls**

**Abbildung 13: Cisco IP-Telefon-Tastenerweiterungsmodul (einzelnes LCD) – Tasten und Hardware**

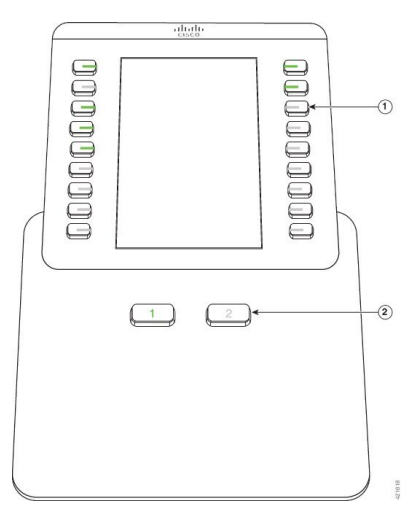

**Abbildung 14: Cisco IP-Telefon-Tastenerweiterungsmodul (zwei LCDs) – Tasten und Hardware**

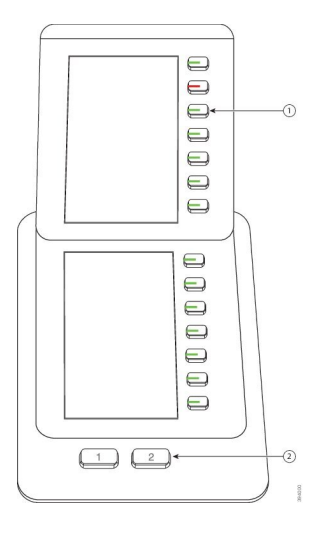

In der folgenden Tabelle sind die Funktionen des Tastenerweiterungsmoduls beschrieben.

#### **Tabelle 18: Tasten und Hardware der Erweiterungsmodule**

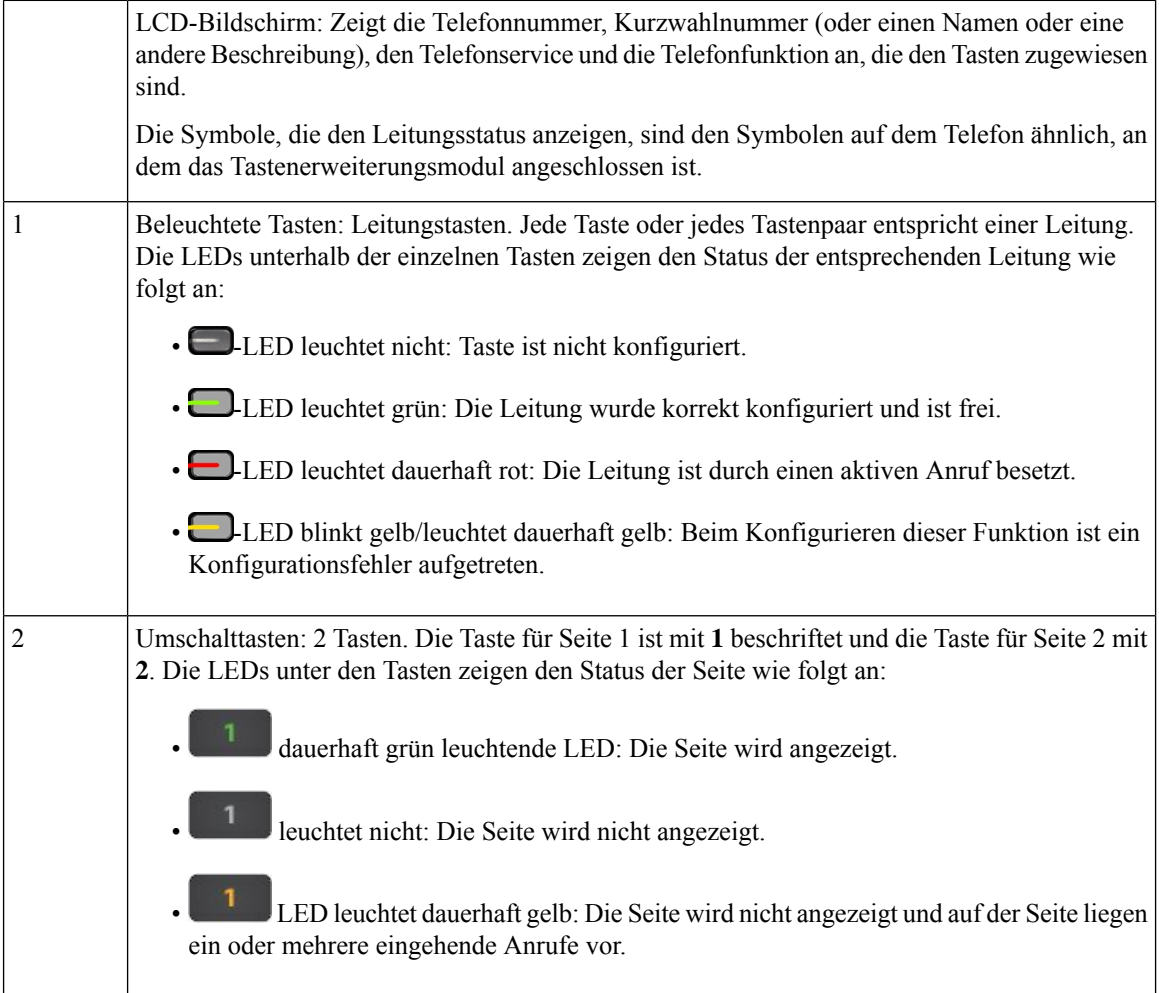

### **Spaltenmodi**

Bei Verwendung von Cisco IP Phone 8800-Tastenerweiterungsmodul ist der Zweispaltenmodus die Standardeinstellung für das Cisco IP-Telefon 8800-Tastenerweiterungsmodul.

Tastenerweiterungsmodul für Cisco IP Phone 8851/8861und Cisco IP Phone 8865-Tastenerweiterungsmodul unterstützen nur den Einspaltenmodus und diese Erweiterungsmodule unterstützen keinen Zweispaltenmodus

#### **Einspaltenmodus**

Einspaltenmodus in Tastenerweiterungsmodul für Cisco IP Phone 8851/8861 und Cisco IP Phone 8865-Tastenerweiterungsmodul: Jede Taste rechts auf dem Bildschirm ist einer Kurzwahlnummer (oder einem Namen oder einer anderen Textbezeichnung), einem Telefondienst oder einer Telefonfunktion zugeordnet. In dieser Konfiguration zeigt das Erweiterungsmodul jeweils bis zu 14 Elemente auf Seite 1 und bis zu 14 Elemente auf Seite 2 an.

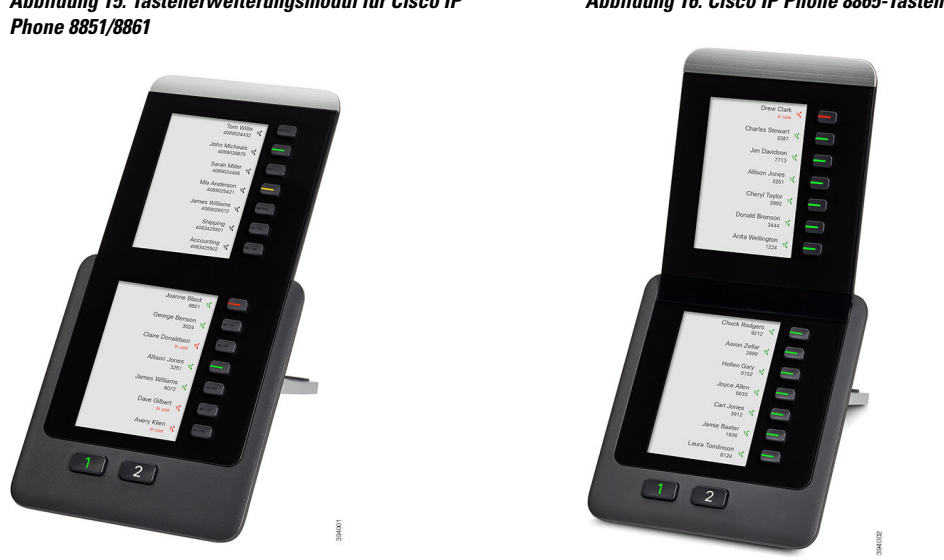

#### **Abbildung 15: Tastenerweiterungsmodul für Cisco IP Abbildung 16: Cisco IP Phone 8865-Tastenerweiterungsmodul**

#### **Zweispaltenmodus**

Wenn Sie ein Cisco IP Phone 8800-Tastenerweiterungsmodul-Einzel-LCD-Bildschirm-Erweiterungsmodul verwenden, können Sie das Modul im Zweispaltenmodus konfigurieren.

Im Zweispaltenmodus wird jede Taste links und rechts auf dem Bildschirm einer Kurzwahlnummer (oder einem Namen oder einer anderen Textbezeichnung), einem Telefondienst oder einer Telefonfunktion zugeordnet. In dieser Konfiguration zeigt das Erweiterungsmodul jeweils bis zu 18 Elemente auf Seite 1 und Seite 2 an.

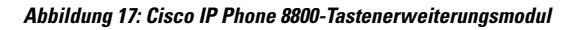

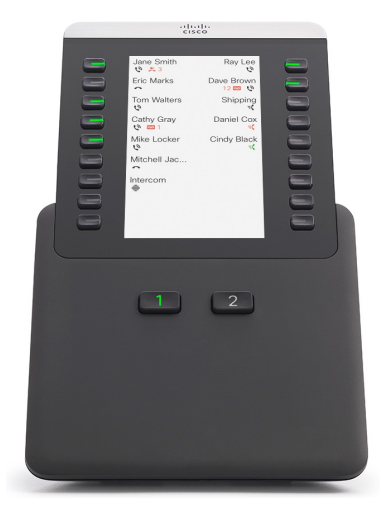

# **Einen Typ für das Tastenerweiterungsmodul über das Telefonmenü zuweisen**

Sie können den Typ des Erweiterungsmodul zuweisen, den das Telefon unterstützt.

#### **Prozedur**

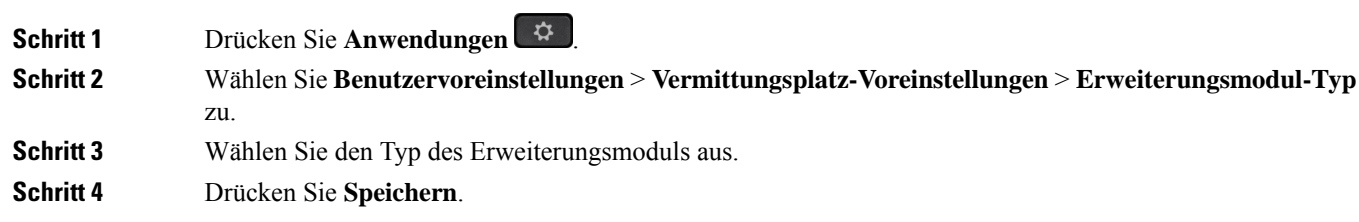

# **Die Helligkeit des Bildschirms anpassen**

Sie können die Helligkeit des Erweiterungsmodul-Bildschirms anpassen, damit dieser besser lesbar ist.

#### **Prozedur**

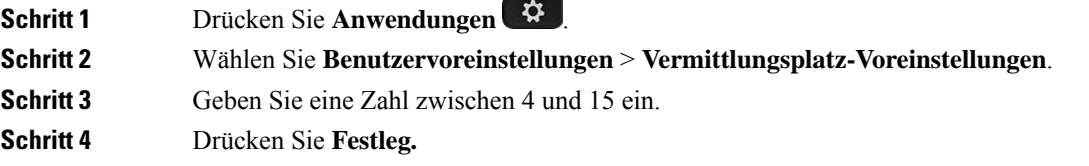

# **Kurzwahl in einem Tastenerweiterungsmodul ändern**

Wenn eine der Leitungstasten auf dem Tastenerweiterungsmodul als Kurzwahltaste konfiguriert ist, können Sie die Leitungstaste drücken, um die Kurzwahlnummer zu ändern. Sie können diese Änderung auch auf der Telefon-Webseite im Feld **Unit** überprüfen. Wenn die Leitungstasten auf dem Tastenerweiterungsmodul als BLF, BLF + Anrufübernahme, BLF + Anruf parken oder Anruf parken konfiguriert sind, können Sie die Kurzwahlnummer nicht ändern, wenn Sie die Leitungstaste drücken.

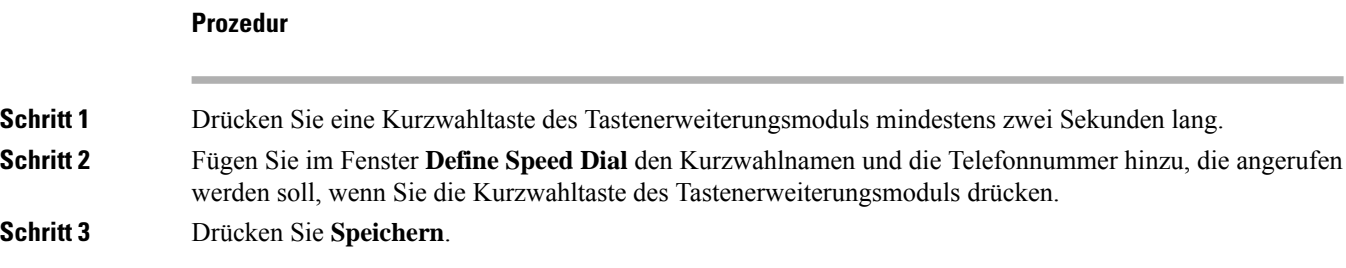

# **UDI-Informationen zum Tastenerweiterungsmodul anzeigen**

Sie können Informationen zum Unique Device Identifier (UDI, eindeutige Gerätekennung) des Tastenerweiterungsmodul anzeigen. Die UDI-Information umfassen:

- Produktname (PID)
- ID der Produktversion (VID)
- Seriennummer (SN)

#### **Prozedur**

**Schritt 1** Drücken Sie **Anwendungen** . **Schritt 2** Wählen Sie **Status** > **Zubehör** > **Vermittlungskonsoleneinheit n**.

# **Funktionen oder Menüverknüpfungen zu Tastenerweiterungsmodul-Leitungstasten hinzufügen**

Nachdem Sie eine Tastenkombination im Tastenerweiterungsmodul mit einer Menüverknüpfung oder einer Funktion konfiguriert haben, können Sie die konfigurierte Leitungstaste drücken, um das Menü zu öffnen oder auf die Funktion zuzugreifen.

#### **Vorbereitungen**

Diese Funktion muss vom Administrator auf dem Telefon aktiviert werden.

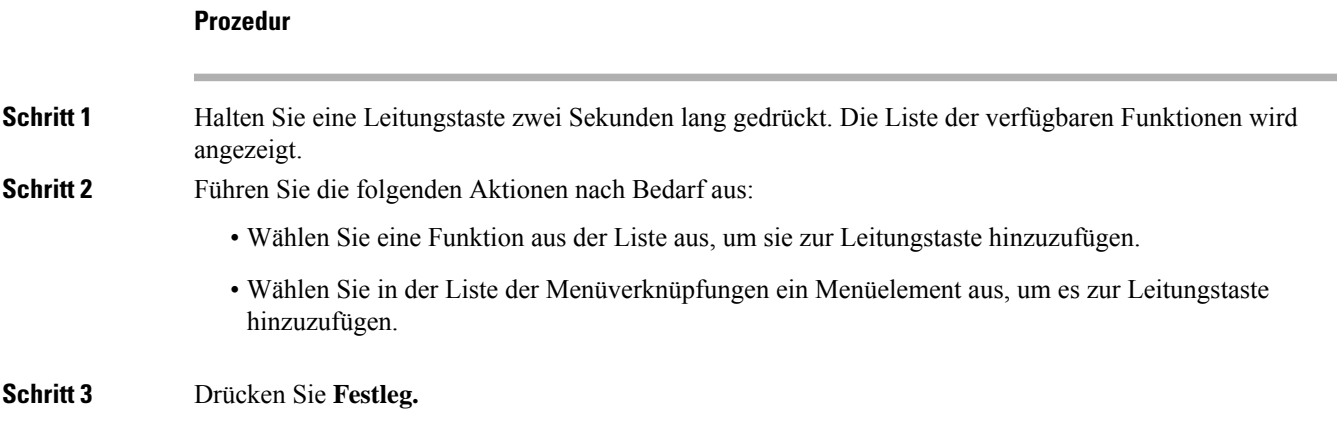

# **Tastenerweiterungsmodul-Leitung als SIP-Leitung verwenden (nur 8800)**

Wenn der Administrator der Tastenerweiterungsmodul-Leitungstaste eine Erweiterung zuweist, können Sie die Tastenerweiterungsmodul-Leitungstaste als SIP-Leitung verwenden.

#### **Vorbereitungen**

Ihr Administrator hat die Leitungstaste für das Tastenerweiterungsmodul als SIP-Leitung konfiguriert.

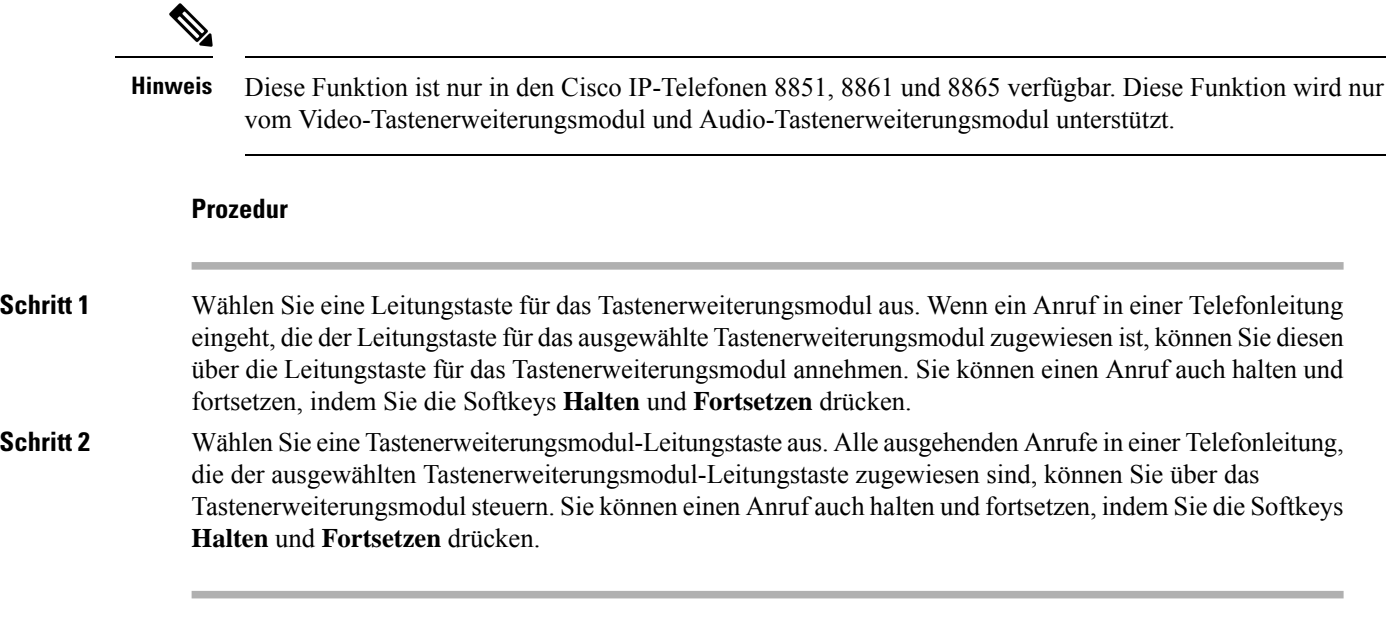

# **Funktionen oder Menüverknüpfungen von Tastenerweiterungsmodul-Leitungstasten entfernen**

#### **Prozedur**

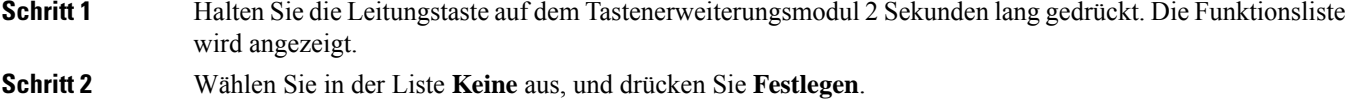

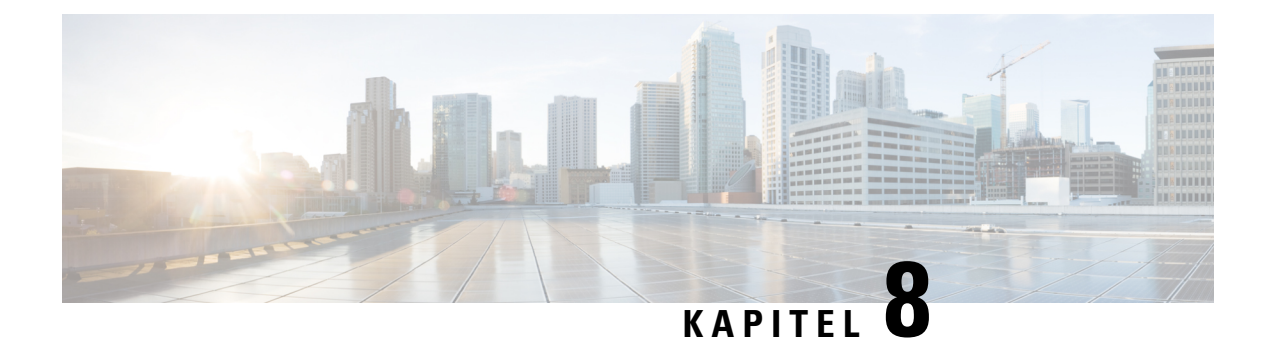

# **Produkt- und**

- Informationen zu Sicherheit und Leistung, auf Seite 225
- Konformitätserklärung, auf Seite 228
- Übersicht über die Cisco Produktsicherheit, auf Seite 232
- Cisco und die Kreislaufwirtschaft, auf Seite 232
- Wichtige Online-Informationen, auf Seite 234

# **Informationen zu Sicherheit und Leistung**

### **Stromausfall**

Die Verfügbarkeit der Notfalldienste auf dem Telefon ist nur dann gewährleistet, wenn das Telefon mit Strom versorgt ist. Bei einem Stromausfall können Notrufnummern erst nach Wiederherstellung der Stromzufuhr gewählt werden. Bei einer Unterbrechung der Stromversorgung oder bei einem Stromausfall müssen Sie das Gerät möglicherweise zurücksetzen oder neu konfigurieren, um Notrufnummern wählen zu können.

### **Zulassungen**

Die Funkfrequenz dieses Telefons ist gemäß den Bestimmungen eines bestimmten Regulierungsbereichs konfiguriert. WennSie das Telefon außerhalb des jeweiligen Geltungsbereichs einsetzen, funktioniert es nicht ordnungsgemäß, und Sie verstoßen möglicherweise gegen örtliche Gesetze oder Bestimmungen.

# **Umgebungen im Gesundheitswesen**

Dieses Produkt ist kein medizinisches Gerät und verwendet ein nicht lizenziertes Frequenzband, das anfällig für Störungen durch andere Geräte oder Komponenten ist.

## **Externe Geräte**

Wir empfehlen die Verwendung von qualitativ hochwertigen, externen Geräten, die gegen unerwünschte RF-Signale (Radiofrequenz) und AF-Signale (Audiofrequenz) geschirmt sind. Externe Geräte sind beispielsweise Headsets, Kabel und Steckverbinder.

Je nach der Qualität dieser Geräte und deren Abstand zu anderen Geräten wie Mobiltelefonen oderFunkgeräten, kann trotzdem ein geringes Rauschen auftreten. In diesenFällen empfehlen wir eine oder mehrere der folgenden Maßnahmen:

- Vergrößern Sie den Abstand zwischen dem externen Gerät und der RF- oder AF-Signalquelle.
- Verlegen Sie die Anschlusskabel des externen Geräts in einem möglichst großen Abstand zur RF- oder AF-Signalquelle.
- Verwenden Sie für das externe Gerät abgeschirmte Kabel oder Kabel mit hochwertiger Abschirmung und hochwertigen Anschlusssteckern.
- Kürzen Sie das Anschlusskabel des externen Geräts.
- Führen Sie die Kabel des externen Geräts durch einen Ferritkern oder eine ähnliche Vorrichtung.

Cisco kann keine Garantie für die Leistung von externen Geräten, Kabeln und Steckern übernehmen.

**Vorsicht**

Verwenden Sie in EU-Ländern ausschließlich externe Lautsprecher, Mikrofone und Headsets, die mit der EU-Richtlinie 89/336/EWG konform sind.

### **Bluetooth Wireless Headset Performance**

Cisco IP-Telefons unterstützen die Bluetooth-Technologie der Klasse 2, wenn die Headsets Bluetooth unterstützen. Bluetooth ermöglicht Wireless-Verbindungen mit geringer Bandbreite innerhalb einer Reichweite von zehn Metern. Die bestmögliche Leistung wird bei einer Reichweite von ein bis zwei Metern erzielt. Sie können bis zu fünf Headsets anschließen. Standardmäßig wird jedoch nur das zuletzt angeschlossene Headset verwendet.

Aufgrund möglicher Störungen empfiehlt Cisco, keine anderen 802.11b/g-Geräte, Bluetooth-Geräte, Mikrowellen oder größere Metallgegenstände in der Nähe des kabellosen Headsets aufzustellen.

Ein kabelloses Bluetooth-Headset muss sich nicht in direkterSichtlinie zum Telefon befinden.Strukturen wie Wände und Türen oder Störungen durch andere elektronische Geräte können die Verbindung jedoch beeinträchtigen.

### **Ihr Telefon mit Energie versorgen**

Sie können Ihr Telefon wie folgt mit Strom versorgen:

- Verwenden Sie das Netzteil, das Sie zusammen mit Ihrem Telefon erhalten haben.
- Wenn Ihr Netzwerk PoE (Power over Ethernet, Ethernet-basierte Stromversorgung) unterstützt, können Sie Ihr Telefon mit dem Netzwerk verbinden. Stecken Sie ein Ethernet-Kabel in den Ethernet-Port und in den Netzwerkanschluss.

Wenn Sie nicht wissen, ob PoE von Ihrem Netzwerk unterstützt wird, wenden Sie sich an den Administrator.

Ш

## **Verhalten des Telefons bei Netzwerküberlastung**

Alles, was zu einer Verschlechterung der Netzwerkleistung führt, kann auch die Audio- und Videoqualität beeinträchtigen. In manchen Fällen kann es sogar zu einem Abbruch des Telefonats kommen. Eine Netzwerküberlastung kann unter anderem von folgenden Aktivitäten verursacht werden:

- Administrative Aufgaben, beispielsweise einen internen Port- oder Sicherheits-Scan.
- Netzwerkangriffe, beispielsweise ein Denial-of-Service-Angriff.

### **UL-Warnung**

Das LAN-/Ethernet-Kabel oder andere am Gerät angeschlossene Kabel dürfen nicht außerhalb des Gebäudes verlegt werden.

### **EnergyStar**

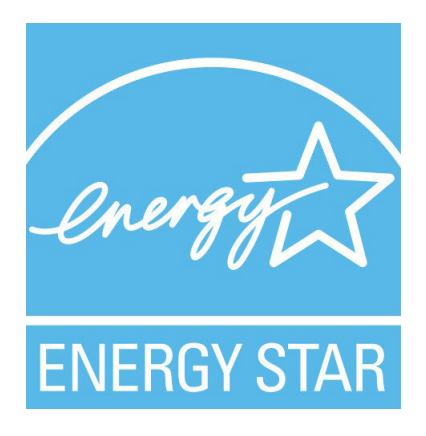

Die folgenden Telefone verfügen über ein EnergyStar-Zertifikat:

- Cisco IP Phone 8811
- Cisco IP Phone 8841
- Cisco IP Phone 8851
- Cisco IP Phone 8851NR

Alle Telefonmodelle, die nicht in der obigen Liste aufgeführt sind, sind nicht zertifiziert.

## **Produktetikett**

Die Produktbezeichnung befindet sich auf der Unterseite des Geräts.

# **Konformitätserklärung**

# **Konformitätserklärungen für die Europäische Union**

### **CE-Kennzeichnung**

Das folgende CE-Zeichen ist auf dem Gerät und der Verpackung angebracht.

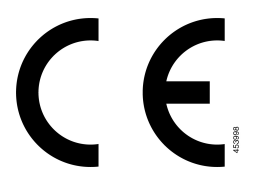

### **Erklärung über die HF-Belastung für die Europäische Union**

Das Gerät wurde evaluiert und in Übereinstimmung mit der EU EMF Directive 2014/53/EU als konform befunden.

# **Konformitätserklärungen für die USA**

### **Funkgerät (Teil 15)**

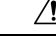

Das Funkgerät (Teil 15) führt nicht zu Störungen bei anderen Geräten, die auf dieser Frequenz betrieben werden. Alle Änderungen oder Anpassungen des Produkts, die nicht ausdrücklich von Cisco genehmigt wurden, einschließlich Antennen von Drittanbietern, können die Berechtigung des Benutzers zum Betrieb des Geräts aufheben. **Vorsicht**

# **Konformitätserklärungen für Kanada**

Dieses Gerät hält die lizenzfreien RSS-Standards der Industry Canada ein. Der Betrieb erfolgt unter den folgenden beiden Bedingungen: (1) Das Gerät darf keinerlei Störungen verursachen, und (2) das Gerät muss jegliche Art von Störung tolerieren einschließlich solcher, die zu unerwünschten Betriebsvorgängen führen. Der Datenschutz für Kommunikationen kann bei Verwendung dieses Telefons nicht sichergestellt werden.

Dieses Produkt erfüllt die geltenden technischen Spezifikationen für Innovation, Wissenschaft und wirtschaftliche Entwicklung in Kanada.

#### **Avis de Conformité Canadien**

Cet appareil est conforme aux normes RSS exemptes de licence RSS d'Industry Canada. Le fonctionnement de cet appareil est soumis à deux conditions : (1) ce périphérique ne doit pas causer d'interférence et (2) ce périphérique doit supporter les interférences, y compris celles susceptibles d'entraîner un fonctionnement non souhaitable de l'appareil. La protection des communications ne peut pas être assurée lors de l'utilisation de ce téléphone.

Le présent produit est conforme aux spécifications techniques applicables d'Innovation, Sciences et Développement économique Canada.

### **Erklärung über die HF-Belastung für Kanada**

#### DIESES GERÄT ERFÜLLT DIE BEGRENZUNGEN, DIE VON ISED RSS-102 R5 IN BEZUG AUF BELASTUNG DURCH FUNKWELLEN AUFGEFÜHRT WERDEN

Ihr Gerät enthält einen Funksender und -empfänger. Es wurde so konzipiert, dass es die (unkontrollierten) Grenzwerte der allgemeinen Bevölkerung für die Belastung durch Funkwellen (hochfrequente elektromagnetische Felder) gemäß RSS-102 nicht überschreitet, die auf den Health Canada Safety Code 6 verweisen, und eine erhebliche Sicherheitsmarge umfassen, die so ausgelegt ist, dass die Sicherheit aller Personen ungeachtet von Alter und Gesundheit sichergestellt wird.

Aus diesem Grund sind die Systeme so ausgelegt, dass der Endbenutzer während des Betriebs nicht mit den Antennen in Kontakt kommt. Es wird empfohlen, dasSystem an einem Ort aufzustellen, an dem die Antennen mindestens einen vom Benutzer angegebenen Mindestabstand gemäß den behördlichen Richtlinien einhalten, die erstellt wurden, um die allgemeine Belastung des Benutzers oder Bedieners zu reduzieren.

Das Gerät wurde getestet und erfüllt die geltenden Vorschriften im Rahmen des Funkwellenzertifizierungsprozesses.

#### **Déclaration d'Exposition aux RF Canadienne**

#### CE PÉRIPHÉRIQUERESPECTE LES LIMITES DÉCRITESPARLA NORMERSS-102R5 D'EXPOSITION À DES ONDES RADIO

Votre appareil comprend un émetteur et un récepteur radio. Il est conçu pour ne pas dépasser les limites applicables à la population générale (ne faisant pas l'objet de contrôles périodiques) d'exposition à des ondes radio (champs électromagnétiques de fréquences radio) comme indiqué dans la norme RSS-102 qui sert de référence au règlement de sécurité n°6 sur l'état de santé du Canada et inclut une marge de sécurité importantes conçue pour garantir la sécurité de toutes les personnes, quels que soient leur âge et état de santé.

En tant que tels, lessystèmessont conçus pour être utilisés en évitant le contact avec les antennes par l'utilisateur final. Il est recommandé de positionner le système à un endroit où les antennes peuvent demeurer à au moins une distance minimum préconisée de l'utilisateur, conformément aux instructions des réglementations qui sont conçues pour réduire l'exposition globale de l'utilisateur ou de l'opérateur.

Le périphérique a été testé et déclaré conforme aux réglementations applicables dans le cadre du processus de certification radio.

### **Hinweis zu Hochleistungs-Radaren für Kanada**

Benutzer sollten außerdem darauf hingewiesen werden, dass Hochleistungsradare als primäre Benutzer (d. h. Prioritätsbenutzer) der Bänder 5250-5350 MHz und 5650-5850 MHz zugewiesen werden und dass diese Radargeräte Interferenzen bzw. Schäden an LE-LAN-Geräten verursachen können.

Devraient également être informés des utilisateurs que les radars à haute puissance sont désignés comme utilisateurs principaux (à savoir des utilisateurs prioritaires) des bandes 5250-5350 MHz et 5650 à 5.850 MHz et que ces radars pourraient provoquer des interférences et / ou endommager les périphériques LE-LAN.

# **Konformitätserklärungen für Neuseeland**

### **Allgemeine PTC-Warnung (Permit to Connect)**

Die Gewährung einer Telepermit für eine Komponente des Anschlussgeräts bedeutet lediglich, dass Spark NZ zustimmt, dass die Komponente die Mindestanforderungen für die Verbindung mit ihrem Netzwerk erfüllt. Dies stellt kein Sponsoring des Produkts durch Spark NZ dar und gewährt keine Garantie in irgendeiner Form. Außerdem ist es keine Zusicherung, dass eine Komponenten in jeder Hinsicht mit einer anderen Komponenten eines Telepermitted-Geräts einer anderen Marken oder eines anderen Modells korrekt funktioniert. Es wird nicht impliziert, dass ein Produkt mit allen Spark NZ-Netzwerkdienste kompatibel ist.

## **Konformitätserklärungen für Taiwan**

### **DGT-Warnhinweis**

### **Warnhinweise zu niedriger Akkukapazität und visuelle Warnhinweise**

視力保護警語:使用過度恐傷害視力 低功率射頻電機警語: 經型式認證合格之低功率射頻電機,非經許可,公司、商號或使用者均不得擅自變更頻率、加大功 率或變更原設計之特性之功能。 低功率射頻電機之使用不得影響飛航安全及干擾合法通信:經發現有干擾現象時,應立即停用,並 改善至無干擾時方得繼續使用。前項合法通信,指依電信法規定作業之無線電通信。低功率射頻電機須忍 受合法通信或工業、科學及醫療用電波輻射性電機設備之干擾。

4.7.9.1 應避免影響附近雷達系統之操作。

4.7.9.2 高增益指向性天線只得應用於固定式點對點系統。

# **Konformitätserklärung für Argentinien**

#### **Advertencia**

No utilizar una fuente de alimentación con caracteristícas distintas a las expresadas ya que podría ser peligroso.

# **Informationen zur Konformität: Brasilien**

#### **Art. 5º - 680**

Dieses Gerät hat keinen Anspruch auf Schutz vor schädlichen Störungen und kann keine Störungen in ordnungsgemäß autorisierten Systemen verursachen.

Weitere Informationen finden Sie unter folgender URL: <http://www.anatel.gov.br>

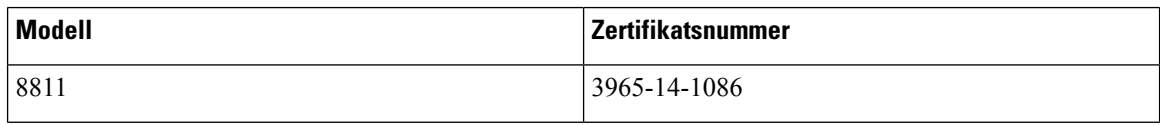

Ш

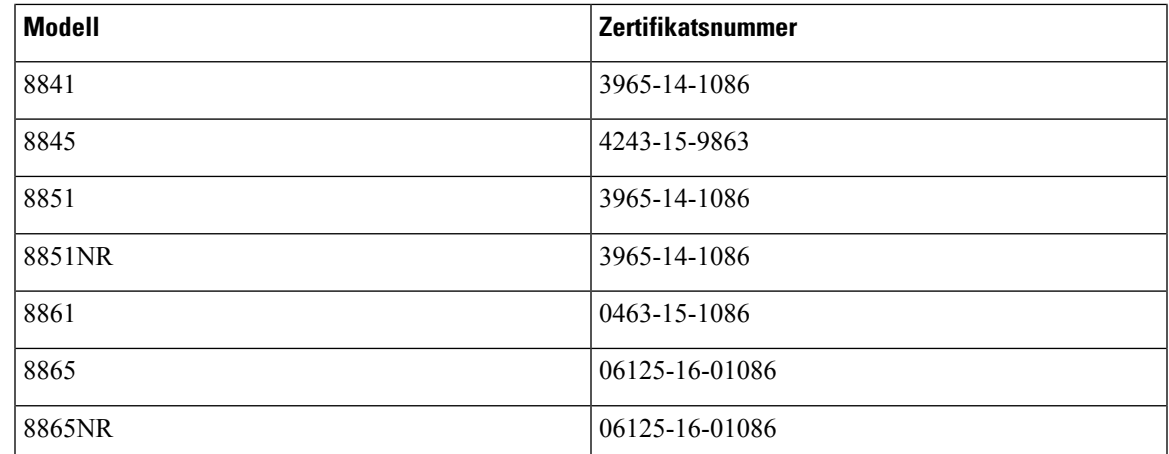

# **Konformitätserklärung für Singapur**

# **Complies with IMDA Standards** DB101992

# **Konformitätsinformationen für Japan**

VCCI-Compliance für Geräte der Klasse B

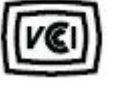

# **FCC-Konformitätserklärungen**

Die FCC (Federal Communications Commission, US-amerikanische Zulassungsbehörde für Kommunikationsgeräte) fordert Konformitätserklärungen zu:

### **Erklärung zu Abschnitt 15.19 der FCC-Bestimmungen**

Dieses Gerät entspricht Teil 15 der FCC-Bestimmungen. Der Betrieb erfolgt unter den folgenden zwei Bedingungen: (1) dieses Gerät darf keinerlei gefährliche Störungen verursachen, und (2) dieses Gerät muss jegliche Art von Störung tolerieren einschließlich solcher, die zu unerwünschten Vorgängen führen.

### **Erklärung zu Abschnitt 15.21 der FCC-Bestimmungen**

Jegliche am Gerät vorgenommenen Änderungen oder Modifikationen, die nicht ausdrücklich von der für die Konformität verantwortlichen Partei genehmigt wurden, können das Nutzungsrecht des Benutzers am Gerät hinfällig machen.

### **Erklärung zu den FCC-Bestimmungen zur Strahlenbelastung**

Dieses Gerät entspricht den von derFCC (Federal Communications Commission, US-amerikanische Behörde zur Regulierung der Kommunikation) festgelegten Grenzwerten für die Strahlenbelastung in einer nicht kontrollierten Umgebung. Endbenutzer müssen bei der Nutzung bestimmte Anweisungen beachten, um die Bestimmungen zur Strahlenbelastung zu erfüllen. Die Strahlungsquelle sollte sich mindestens 20 cm von Ihrem Körper entfernt befinden und darf nicht in der Nähe von oder in Verbindung mit Antennen oder anderen Sendern betrieben werden.

### **Erklärung zu den FCC-Bestimmungen für Empfänger und digitale Geräte der Klasse B**

Dieses Gerät wurde getestet und erfüllt die Anforderungen für digitale Geräte der Klasse B gemäß Abschnitt 15 der FCC-Bestimmungen. Diese Anforderungen ermöglichen einen angemessenen Schutz gegen elektromagnetische Störungen im häuslichen Bereich. Dieses Gerät erzeugt und verwendet Funksignale und kann diese abstrahlen. Wenn dieses Gerät nicht gemäß den Anweisungen installiert und betrieben wird, kann esFunkstörungen verursachen. Es kann jedoch nicht in jedem Fall garantiert werden, dass bei ordnungsgemäßer Installation keine Störungen auftreten.

Wenn das Gerät Störungen beim Rundfunk- oder Fernsehempfang verursacht, was durch vorübergehendes Ausschalten des Gerätes überprüft werden kann, versuchen Sie, die Störung durch eine der folgenden Maßnahmen zu beheben:

- Verändern Sie die Ausrichtung oder den Aufstellungsort der Empfangsantenne.
- Erhöhen Sie den Abstand zwischen dem Gerät und dem Empfänger.
- Schließen Sie das Gerät an einen anderen Hausstromkreis an als den Empfänger.
- Wenden Sie sich an einen Fachhändler oder einen ausgebildeten Radio- und Fernsehtechniker.

# **Übersicht über die Cisco Produktsicherheit**

Dieses Produkt enthält Verschlüsselungsfunktionen und unterliegt den geltenden Gesetzen in den USA oder des jeweiligen Landes bezüglich Import, Export, Weitergabe und Nutzung des Produkts. Die Bereitstellung von Verschlüsselungsprodukten durch Cisco gewährt Dritten nicht das Recht, die Verschlüsselungsfunktionen zu importieren, zu exportieren, weiterzugeben oder zu nutzen. Importeure, Exporteure, Vertriebshändler und Benutzersind für die Einhaltung aller jeweils geltenden Gesetze verantwortlich. Durch die Verwendung dieses Produkts erklären Sie, alle geltenden Gesetze und Vorschriften einzuhalten. Wenn Sie die geltenden Gesetze nicht einhalten können, müssen Sie das Produkt umgehend zurückgeben.

Weitere Angaben zu den Exportvorschriften der USA finden Sie unter [https://www.bis.doc.gov/index.php/](https://www.bis.doc.gov/index.php/regulations/export-administration-regulations-ear) [regulations/export-administration-regulations-ear.](https://www.bis.doc.gov/index.php/regulations/export-administration-regulations-ear)

# **Cisco und die Kreislaufwirtschaft**

Cisco hat in seinen Produkten die Design-Prinzipien der Kreislaufwirtschaft eingeführt, indem es Vorreiter beim Einsatz vonPost-Consumer-Rezyklaten ist. Die unten aufgeführten Modelle reduzieren die Verwendung natürlicher Ressourcen und bilden einen geschlossenen Kreislauf mit den eigenen Elektronik-Altgeräten.

- Cisco IP Phone 8811
- Cisco IP Phone 8841
- Cisco IP Phone 8851 und Cisco IP Phone 8851NR
- Cisco IP Phone 8861

Besuchen Sie die Cisco-Website zur Kreislaufwirtschaft, um mehr darüber zu erfahren, was das bedeutet:

• Website-URL: <https://www.cisco.com/c/en/us/about/circular-economy.html>

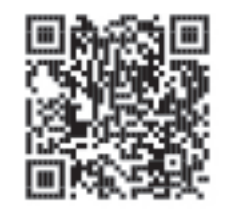

• Website-QR-Code:

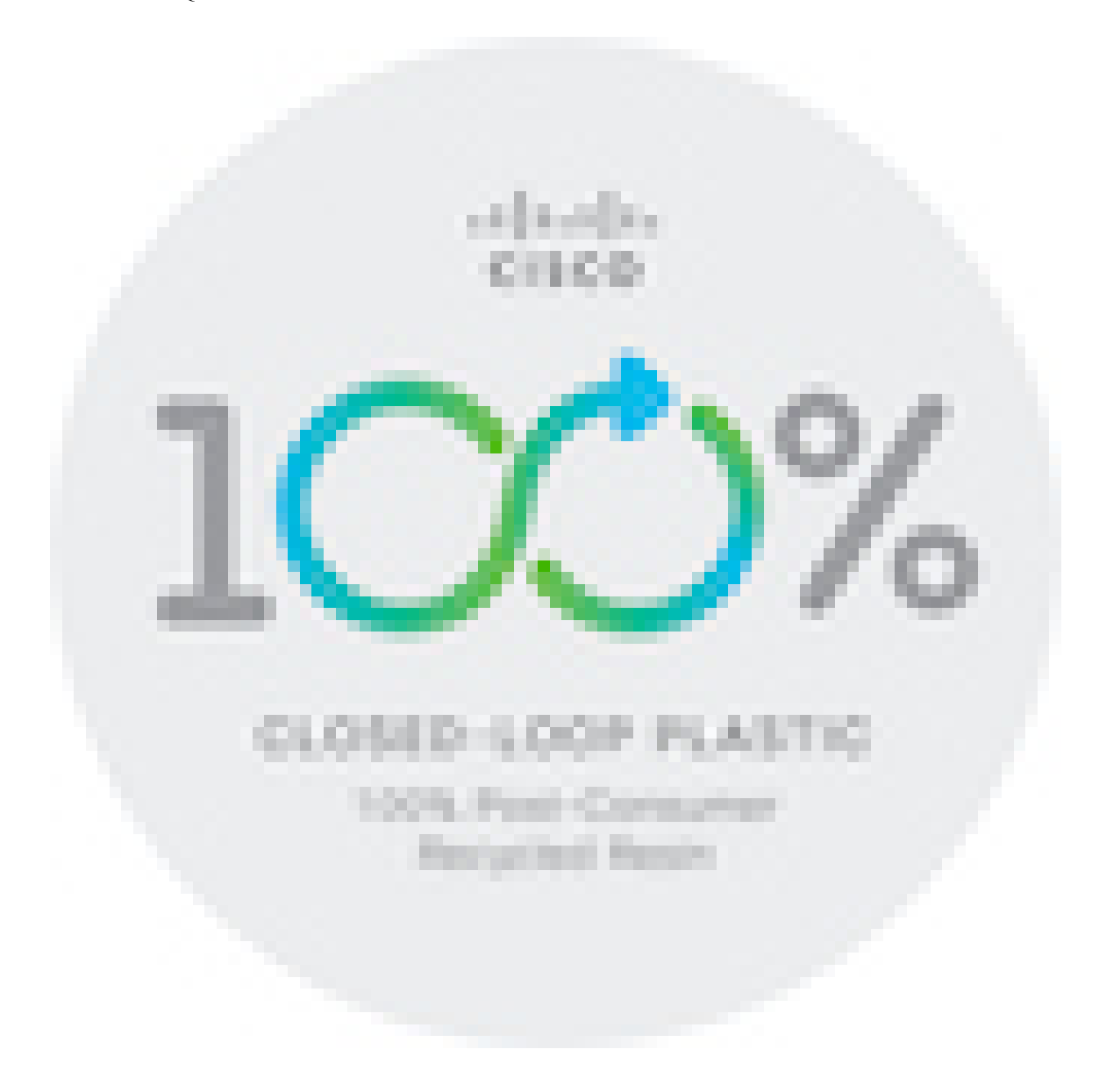

# **Wichtige Online-Informationen**

#### **Endbenutzer-Lizenzvereinbarung**

Endbenutzer-Lizenzvereinbarung (EULA): <https://www.cisco.com/go/eula>

#### **Informationen zur Einhaltung gesetzlicher Vorschriften und zur Sicherheit**

Informationen zu Gesetzen und Vorschriften sowie zur Sicherheit (RCSI):

[https://www.cisco.com/c/dam/en/us/td/docs/voice\\_ip\\_comm/cuipph/8800-series/regulatory\\_compliance/](https://www.cisco.com/c/dam/en/us/td/docs/voice_ip_comm/cuipph/8800-series/regulatory_compliance/RCSI-0313-book.pdf) [RCSI-0313-book.pdf](https://www.cisco.com/c/dam/en/us/td/docs/voice_ip_comm/cuipph/8800-series/regulatory_compliance/RCSI-0313-book.pdf)

### Über diese Übersetzung

Cisco kann in einigen Regionen Übersetzungen dieses Inhalts in die Landessprache bereitstellen. Bitte beachten Sie, dass diese Übersetzungen nur zu Informationszwecken zur Verfügung gestellt werden. Bei Unstimmigkeiten hat die englische Version dieses Inhalts Vorrang.